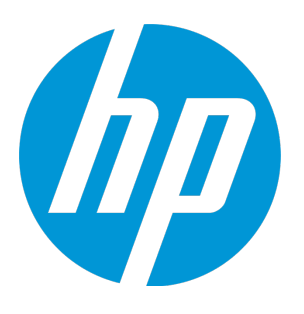

# **HP Universal CMDB**

软件版本: 10.20

# 管理指南

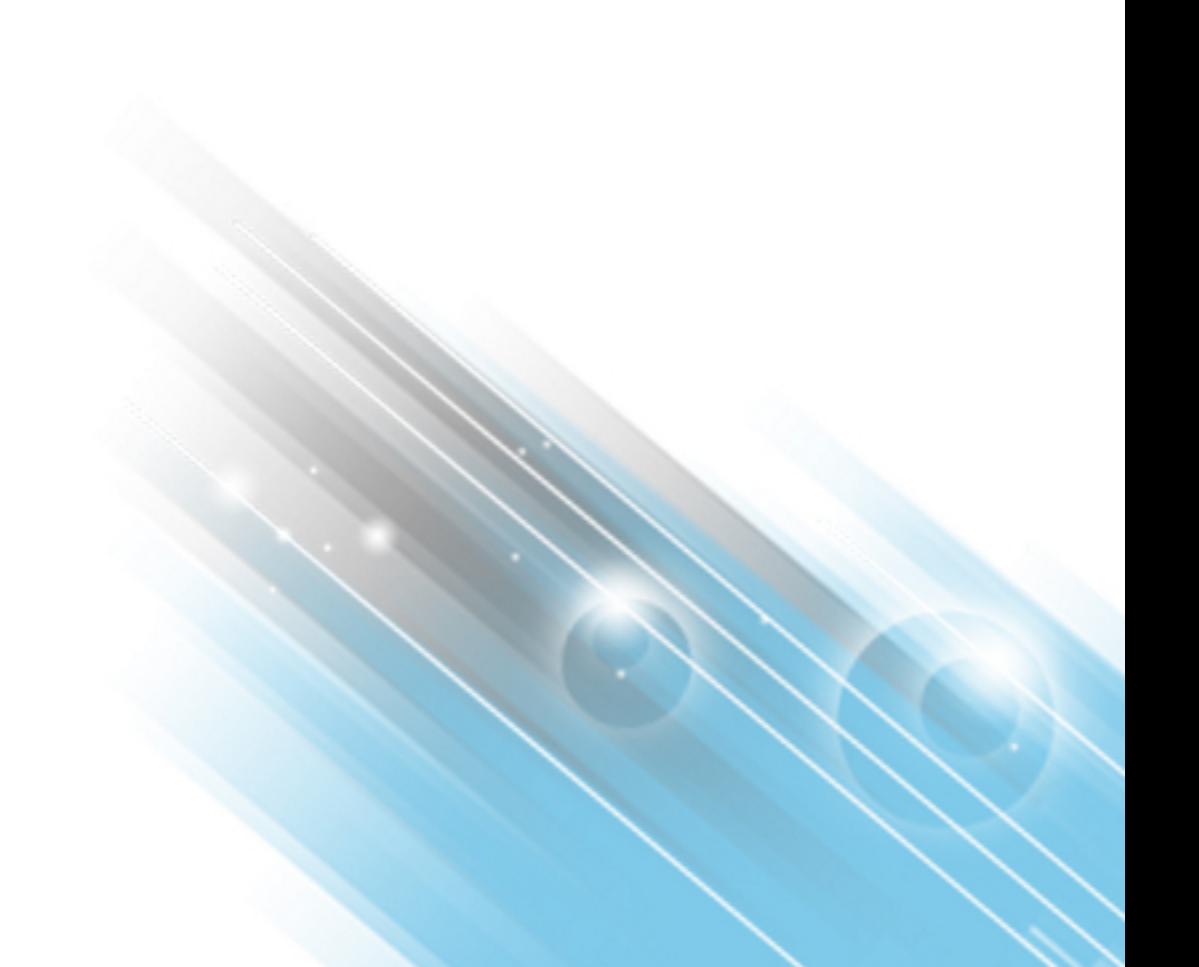

文档发布日期: 2015 年 1 月 软件发布日期: 2015 年 1 月

## 法律声明

### 担保

HP 产品和服务的唯一担保已在此类产品和服务随附的明示担保声明中提出。此处的任何内容均不构成额外担 保。HP 不会为此处出现的技术或编辑错误或遗漏承担任何责任。

此处所含信息如有更改,恕不另行通知。

### 受限权利声明

机密计算机软件。必须拥有 HP 授予的有效许可证,方可拥有、使用或复制本软件。按照 FAR 12.211 和 12.212,并根据供应商的标准商业许可的规定,商业计算机软件、计算机软件文档与商品技术数据授权给美国 政府使用。

### 版权声明

© Copyright 2002 - 2015 Hewlett-Packard Development Company, L.P.

### 商标声明

Adobe™ 是 Adobe Systems Incorporated 的商标。

Microsoft® 和 Windows® 是 Microsoft Corporation 在美国注册的商标。

UNIX® 是 The Open Group 的注册商标。

产品包括 'zlib' 通用压缩库的接口, 版权所有 © 1995-2002 Jean-loup Gailly and Mark Adler。

## 文档更新

此文档的标题页包含以下标识信息:

- 软件版本号,用于指示软件版本。
- 文档发布日期,该日期将在每次更新文档时更改。
- <sup>l</sup> 软件发布日期,用于指示该版本软件的发布日期。

要检查是否有最新的更新,或者验证您是否正在使用最新版本的文档,请访问: **https://softwaresupport.hp.com**

需要注册 HP passport 才能登录此网站。要注册 HP passport ID,请访问: **https://hpp12.passport.hp.com/hppcf/createuser.do**

或单击"HP Software Support"页面顶部的"Register"链接。

此外,如果订阅了相应的产品支持服务,则还会收到更新的版本或新版本。有关详细信息,请与您的 HP 销售代 表联系。

## 支持

请访问 HP 软件联机支持网站:**https://softwaresupport.hp.com**

此网站提供了联系信息,以及有关 HP 软件提供的产品、服务和支持的详细信息。

HP 软件联机支持提供客户自助解决功能。通过该联机支持,可快速高效地访问用于管理业务的各种交互式技术 支持工具。作为我们的尊贵客户,您可以通过该支持网站获得下列支持:

- 搜索感兴趣的知识文档
- <sup>l</sup> 提交并跟踪支持案例和改进请求
- <sup>l</sup> 下载软件修补程序
- <sup>l</sup> 管理支持合同
- <sup>l</sup> 查找 HP 支持联系人
- <sup>l</sup> 查看有关可用服务的信息
- <sup>l</sup> 参与其他软件客户的讨论
- <sup>l</sup> 研究和注册软件培训

大多数提供支持的区域都要求您注册为 HP Passport 用户再登录, 很多区域还会要求您提供支持合同。要注册 HP Passport ID, 请访问:

### **https://hpp12.passport.hp.com/hppcf/createuser.do**

要查找有关访问级别的详细信息,请访问:

#### **https://softwaresupport.hp.com/web/softwaresupport/access-levels**

**HP Software Solutions Now** 可访问 HPSW 解决方案和集成门户网站。此网站将帮助您寻找可满足您业务需求的 HP 产品解决方案,包括 HP 产品之间的集成的完整列表以及 ITIL 流程的列表。此网站的 URL 为 **http://h20230.www2.hp.com/sc/solutions/index.jsp**

# 目录

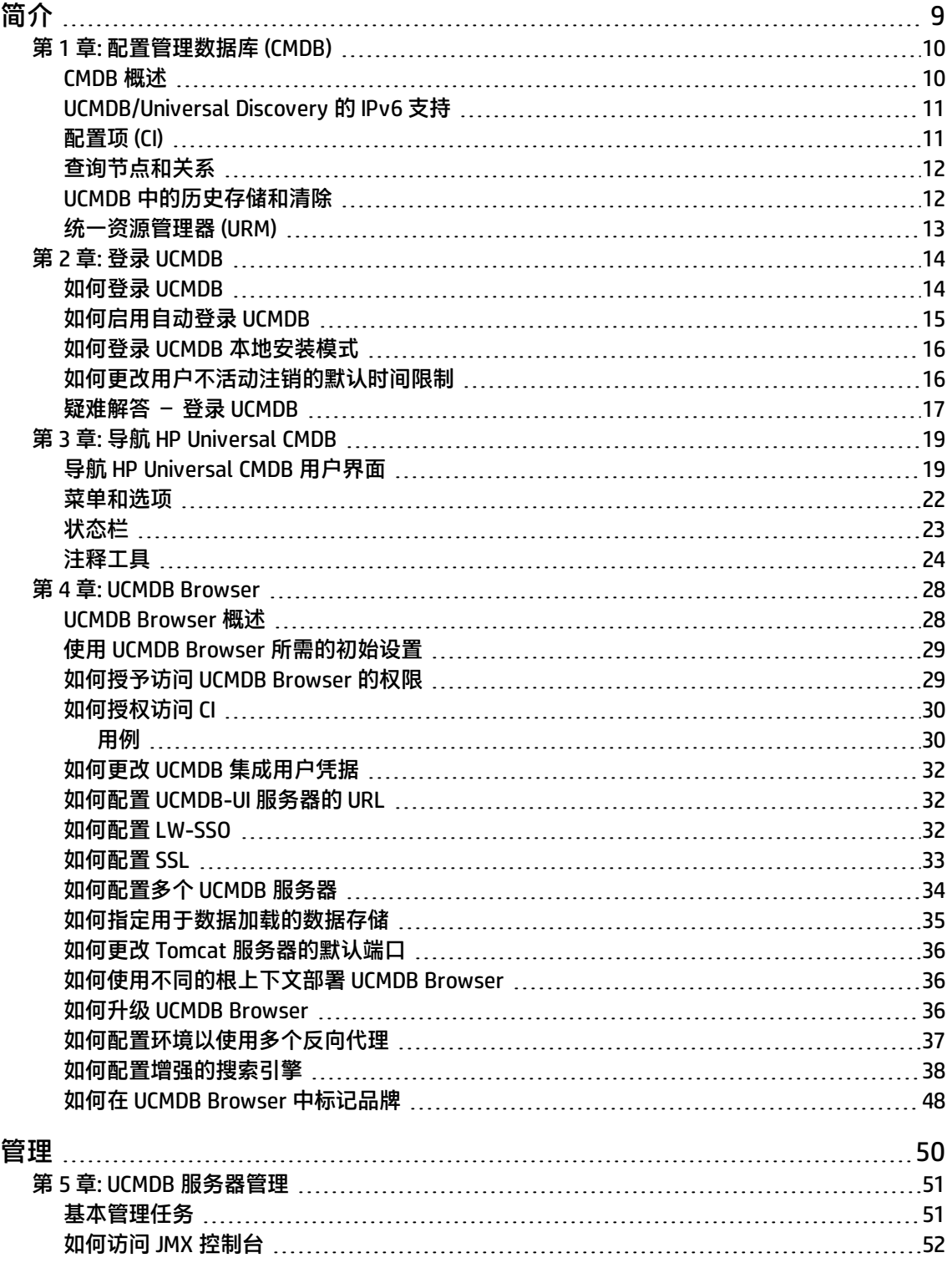

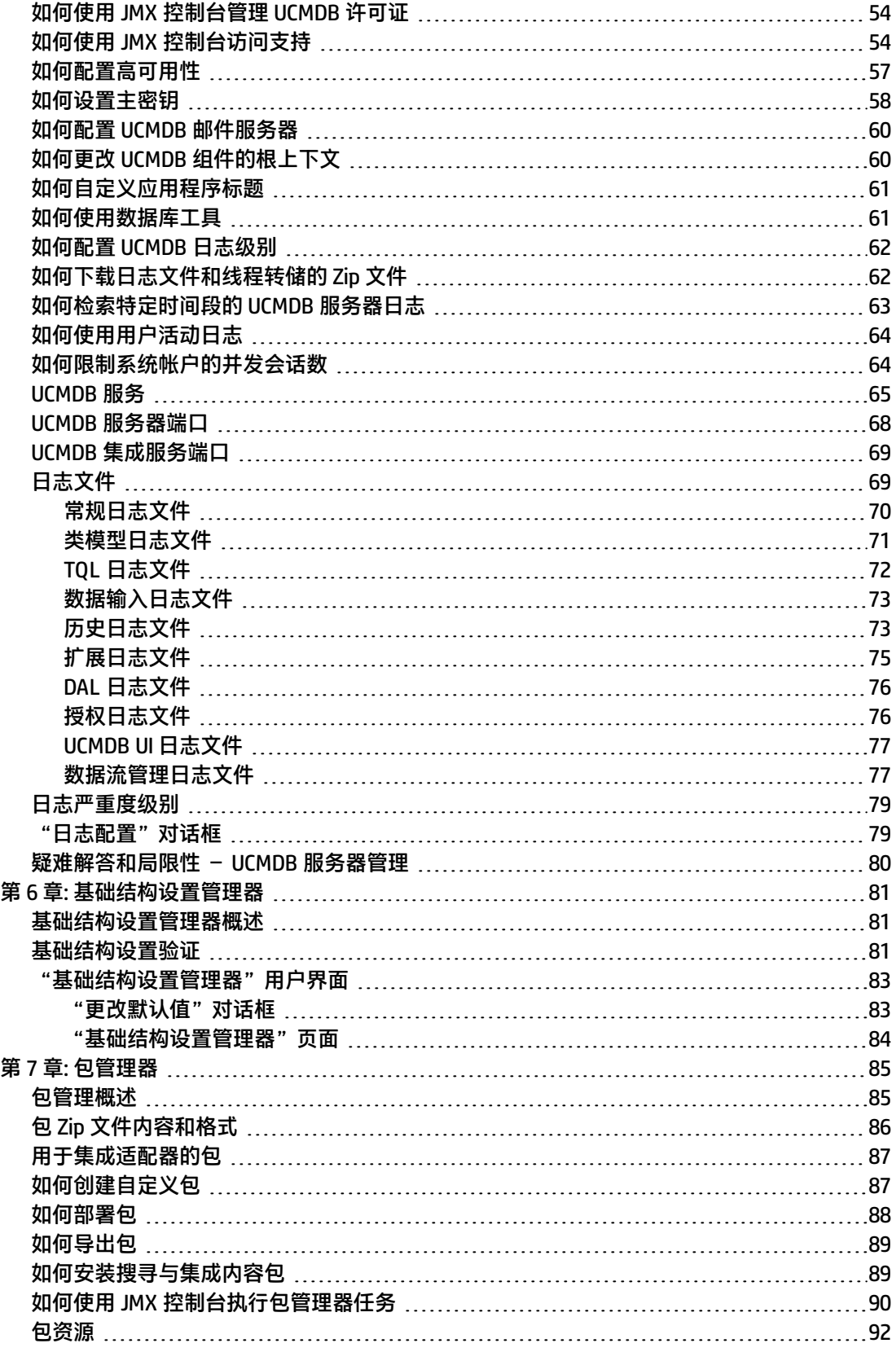

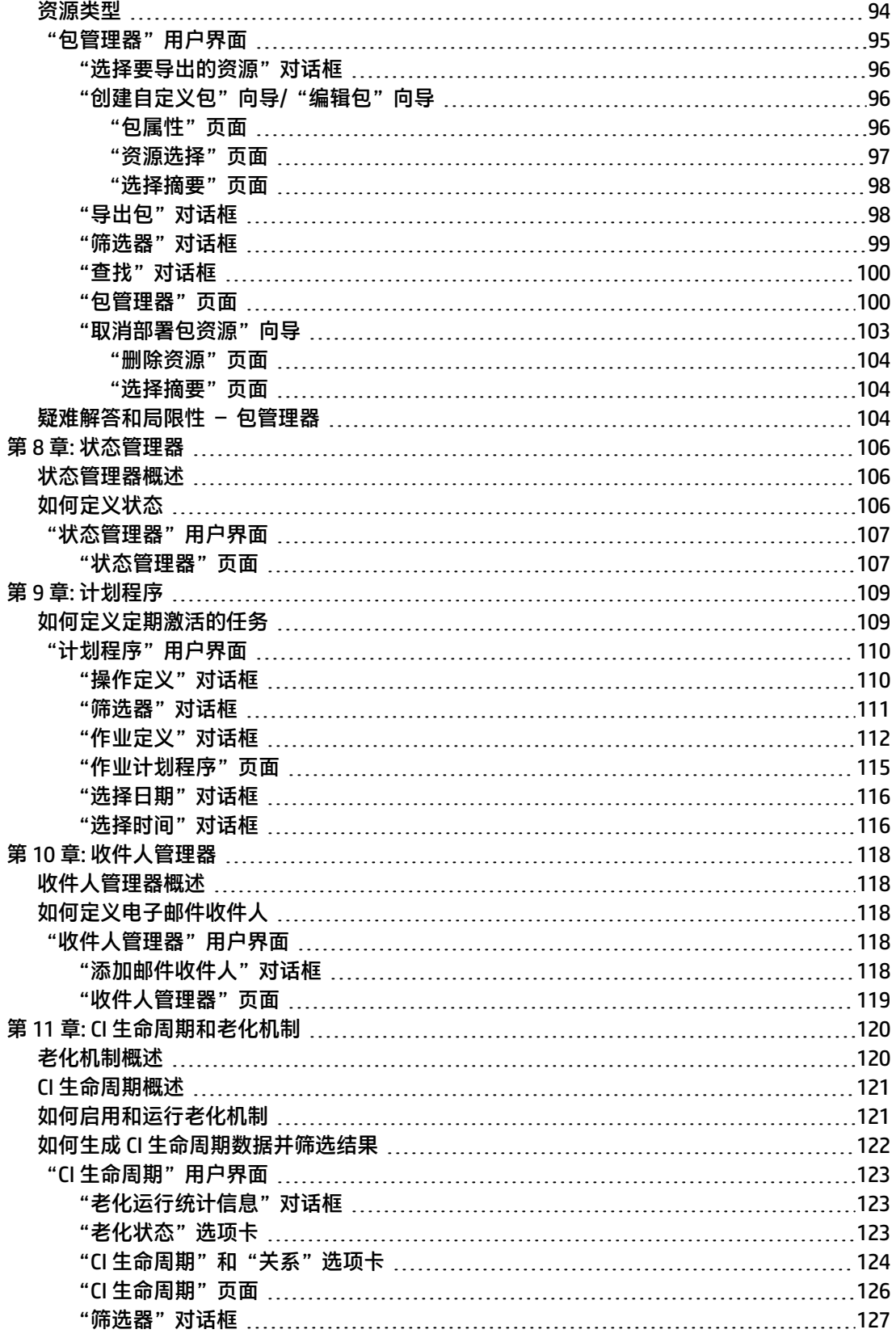

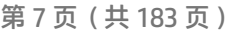

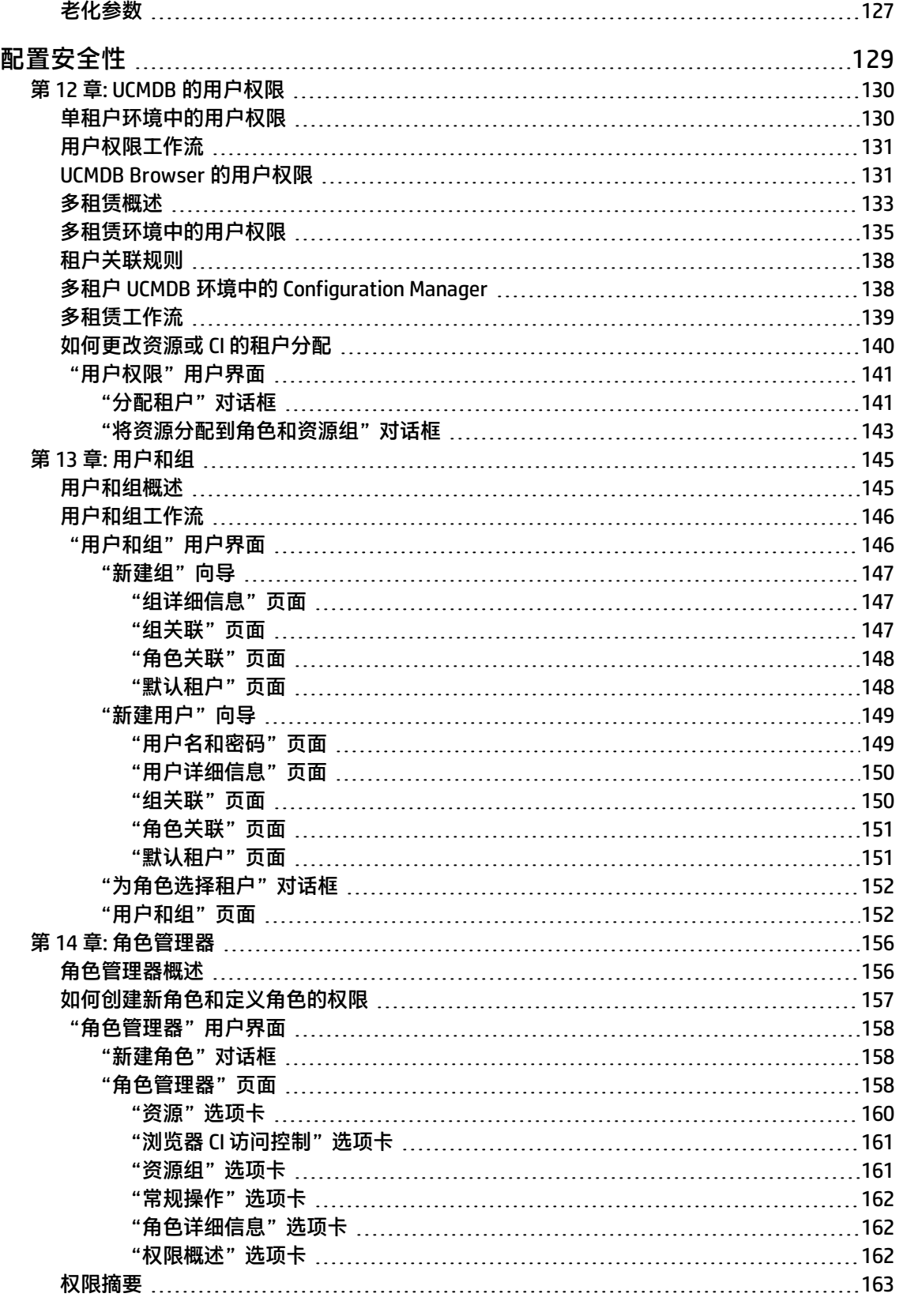

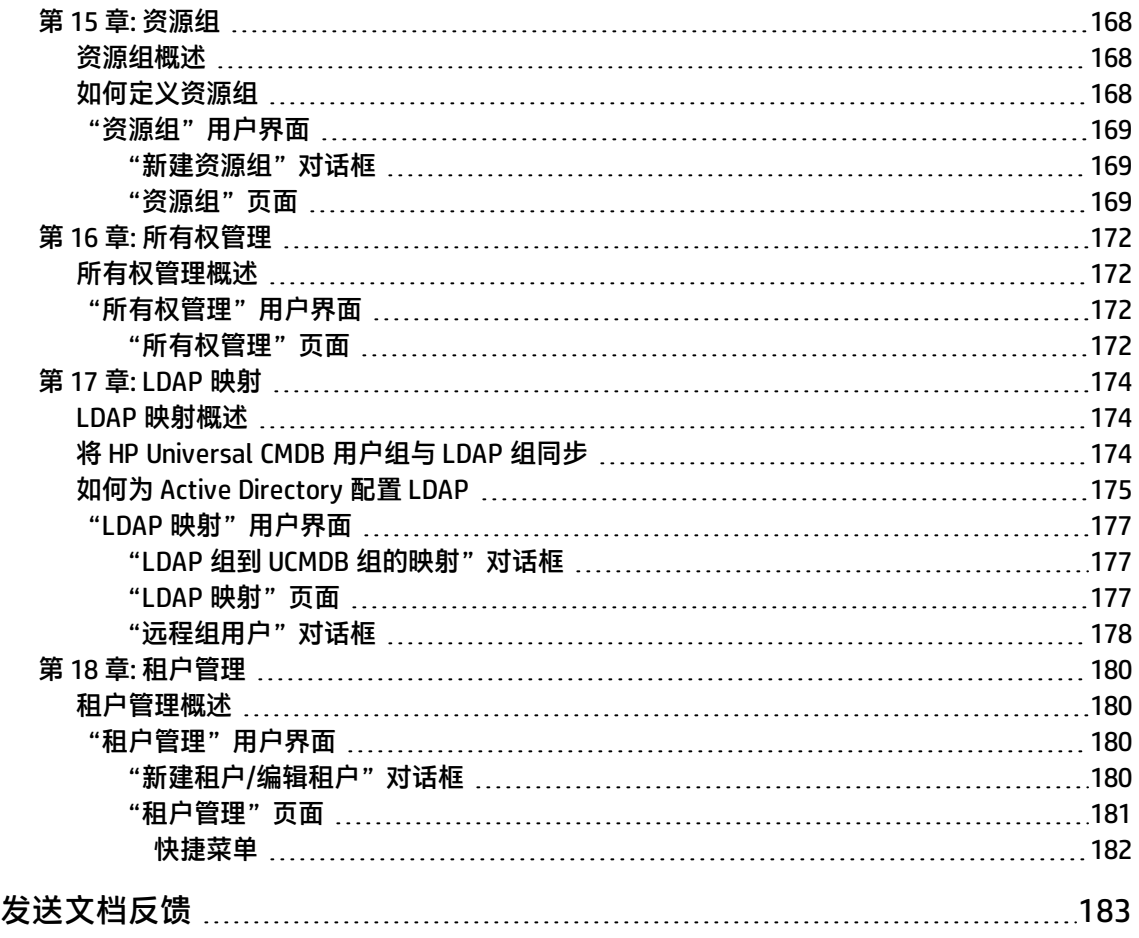

<span id="page-8-0"></span>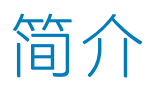

# <span id="page-9-0"></span>第 1 章: 配置管理数据库 (CMDB)

### 本章包括:

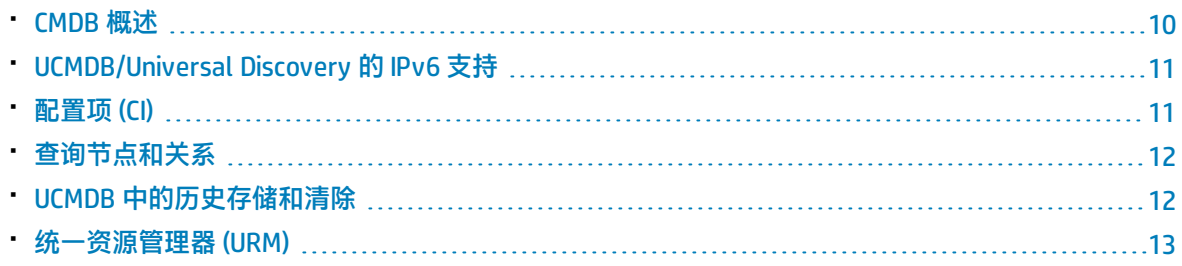

## <span id="page-9-1"></span>CMDB 概述

CMDB 是中央存储库,用于存储从数据流管理 (DFM) 进程和多种第三方应用程序和工具收集的配置信 息。

CMDB 包含在 HP Universal CMDB 中创建的所有配置项 (CI) 和关系,而无论其是根据数据流管理进程自 动创建的还是手动插入的。CI 和关系一起可表示运行业务的 IT 世界的所有组件的模型。CMDB 可存储和 处理由 数据流管理进程收集和更新的基础结构数据。有关数据流管理进程的详细信息,请参阅《HP UCMDB Discovery and Integrations Content Guide》。

IT 世界模型可能非常大,包含数百万个 CI。为了便于管理这些 CI,您可以在含有 IT 世界中所有组件的 子集的视图中处理 CI。

可使用工厂视图或在建模工作室中定义的视图来显示和管理 CMDB 中的 CI 和关系。通过这些视图,可 以关注特定的 IT 区域, 从"CI 选择器"可以选择这些视图。下图显示了视图的示例:

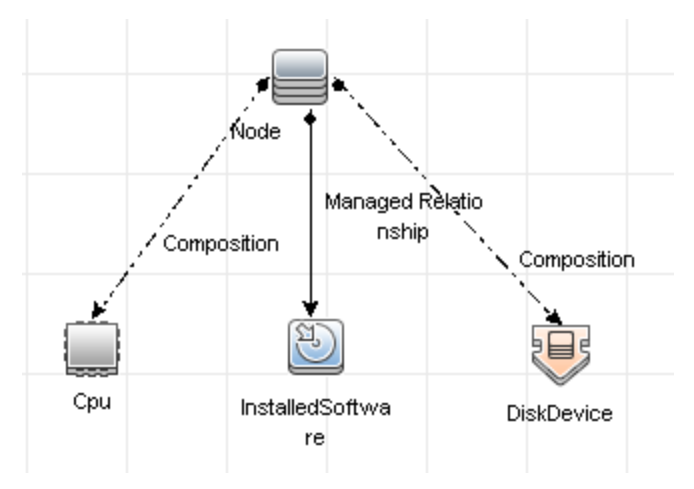

CMDB 还包含用于从 CMDB 中查询和检索数据(以便在视图中展示)的 TQL 查询定义;还包含配置项类 型 (CIT) 模型, 该模型是用于定义 CI 和关系的 CI 类型库。有关 TQL 查询的信息, 请参阅《HP Universal CMDB 建模指南》中的"拓扑查询语言"。

# <span id="page-10-0"></span>UCMDB/Universal Discovery 的 IPv6 支持

除非另有指定,否则 UCMDB 和 Universal Discovery 支持 IPv6 协议, 如下所述:

- UCMDB Web UI ( 包括 Jetty Web 服务器和 Java 小程序 ) 可在 IPv6 中运行。
- JMX 接口和纯 Web UI(如登录屏幕)支持 IPv6。
- <sup>l</sup> 可以通过 IPv6 实现从 Data Flow Probe 到 UCMDB 服务器的通信。
- <sup>l</sup> 探测器群集支持 IPv6 通信。
- <sup>l</sup> UCMDB 服务器可以通过 IPv6 连接到 MS SQL/Oracle/PostgreSQL 数据库。
- 高可用性群集 ( JGroups 级别 ) 可以通过 IPv6 进行通信。
- UCMDB Browser 支持 IPv6。
- 可以在 UCMDB 用户界面中为 Data Flow Probe 和管理区域定义 IPv6 格式的 IP 范围。有关详细信 息,请参阅《HP Universal CMDB 数据流管理指南》中的"新建/编辑范围对话框"。
- UCMDB 附带提供的某些现成搜寻和集成功能均可在 IPv6 上运行。支持的作业如下:
	- 基本网络搜寻:
		- ◎ Ping 扫描可以在 IPv6 范围内执行
		- ◎ 扩展了 "IP/MAC 地址捕获"作业,可读取 IPv6 特定的 ARP 缓存表。
	- 库存搜寻及其各个组件已启用 IPv6:
		- <sup>o</sup> 库存扫描程序(离线扫描文件保存)
		- <sup>o</sup> 扫描程序计划程序(下载扫描程序和配置)
		- Store and Forward 服务器
		- UD 代理(通信和 Call Home )
		- Inventory Discovery by Scanner 作业
		- <sup>o</sup> Inventory Discovery by Manual Scanner Deployment

**备注:** 有关支持 IPv6 的搜寻作业和集成的完整列表,请参阅《HP UCMDB Universal Discovery Content Guide - Supported Content》中的"Universal Discovery IPv6 Support"。

• UCMDB SDK API 通过 IPv6 工作。

SDK 可以通过 IPv6 访问。采用 IP 地址的 API 可以接受 IPv6 地址(例如,用于搜寻范围)。

<span id="page-10-1"></span>• Web 服务通过 IPv6 工作。

# 配置项 (CI)

配置项 (CI) 是 CMDB 的一个组件,表示系统中的物理实体或逻辑实体,例如硬件、软件、服务、业务流 程和客户。CI 是 CMDB 中 IT 世界模型的组成部分。在这个模型中将根据您组织 IT 环境的相互依赖关系 将 CI 划分到不同的分层中。HP Universal CMDB 中的相互依赖关系称为关系。

每个 CI 都属于一个配置项类型 (CIT)。CIT 定义了 HP Universal CMDB 中使用的 CI 类别。CIT 提供了一些 模板,用于在每个类别中创建 CI 和关联属性。您可以使用各个视图查看和管理 CMDB 中的 CI,每个视 图都重点显示 IT 世界模型的一部分。

有关如何使用 HP Universal CMDB 中 CI 的更多详细信息,请参阅《HP Universal CMDB 建模指南》中的 "使用 CI"。

# <span id="page-11-0"></span>查询节点和关系

查询节点是一些用于在扩展管理器、影响分析管理器和建模工作室中生成 TQL 查询的组件。有关详细 信息,请参阅《HP Universal CMDB 建模指南》中的"在 UCMDB 管理器中创建 TQL 查询"。

**备注:** 在视图中工作时,查询节点在 HP Universal CMDB 用户界面中称为**视图节点**。

关系是在 CI 之间定义的连接。对于 TQL 查询中的每对查询节点,每次只能定义一个关系。有关如何使 用关系的详细信息,请参阅《HP Universal CMDB 建模指南》中的"使用关系"。

# <span id="page-11-1"></span>UCMDB 中的历史存储和清除

### 历史存储

HP Universal CMDB 将存储所有 CI 和关系的历史记录。默认情况下,系统将存储所有 CI 属性或关系属性 的历史记录。通过选择这些属性的"不跟踪历史记录"限定符,您可以配置历史存储中要排除的特定 CIT 属性。有关编辑 CIT 属性的详细信息,请参阅《HP Universal CMDB 建模指南》中的"添加/编辑属 性对话框"。

### 基准进程

CI 和关系的存储历史事件将按 CI 类型分组。对于每个 CI 类型,每个 CI 实例的历史事件按月存储,且每 月均提供一个单独的数据库表。每个表的开头均会记录所有 CI 和关系的当前数据。此历史条目称为**基 准**。**基准进程**是指创建新表并在历史记录中记录基准条目的机制。

基准进程固定在某个时间段内的开始日期和时间运行。此值可使用 **hp\UCMDB\UCMDBServer\conf** 文件 夹下 **override.properties 文件**中的 **history.baseline.defined.start.date 设置**进行定义。此设置使用前两 位数字存储日期,后两位数字存储时间(日期和时间之间含一个空格)。此设置适用于所有 CI 类型, 且基准进程将在每月指定日期的指定时间运行。此设置的默认值为 **10 00**,这意味着默认情况下,基准 进程在每月 10 号的午夜运行。

如果服务器在这段时间的开始时间停机,则基准进程将在服务器运行第二天的预定义基准时间运行, **并** 创建所有必需的表。如果基准进程无法在新时间段内的开始时间运行,且新表尚未创建,则新时间段开 始之后的所有历史事件均会临时存储在上一时间段内的表中。当基准进程下次运行并为新时间段创建表 时,这些事件将移到适当的月表中。

#### **备注:**

- <sup>l</sup> 对于每月日期的设置,介于 01 和 28 的值均有效;对于小时的设置,介于 00 和 23 的值均有 效。
- 基准进程的开始时间不得与历史清除或老化进程的开始时间相同。
- 由于基准进程影响填入集成性能,因此请计划基准进程,使其运行时间与搜寻进程保持适当的 间隔。

### 历史清除

HP Universal CMDB 将定期清除已存储的历史数据。默认设置将计划每隔 24 小时在夜晚执行一次清 除。您可以使用以下历史基础结构设置来配置清除计划:

- <sup>l</sup> **第一次运行的历史计划程序时间。**第一次清除的计划时间。
- <sup>l</sup> **历史计划程序间隔。**清除之间间隔的小时数。

清除运行时,将永久性删除某个特定时间之前的所有历史数据,但已从 CMDB 中删除的 CI 和关系除 外。已删除的 CI 和关系数据将在另一表中额外存储一段指定的时间。您可以使用以下历史记录基础结 构设置,配置历史数据要存储的月份数:

- **回存历史月份。**历史数据要保存的月份数。任何超过此月份数的历史数据均会清除。
- <sup>l</sup> **回存已删除数据的历史清除额外月份。**清除已删除 CI 和关系数据后将其保存的额外月份数。如果此 值设置为 0, 则数据不会另存一段时间。

<span id="page-12-0"></span>**备注:** 清除无法禁用。服务器启动后,清除将立即根据设定的计划开始运行。

统一资源管理器 (URM)

统一资源管理器 (URM) 是针对 CMDB 资源的基于 XML 的库。资源将定义为除 CI 外的所有 CMDB 数据。 资源示例包括 TQL 查询、视图、用户、类模型以及搜寻脚本、集成和搜寻适配器、搜寻作业等搜寻资 源。

URM 只能使用 JMX 控制台进行访问。从 JMX 控制台页面,单击 **UCMDB:service=URM Services** 可打开 JMX 页面及其相关方法。

有关详细信息,请参阅《HP Universal CMDB 数据流管理指南》中的"如何查看搜寻资源历史记录"。

**警告:** 禁止从 URM 更改资源。

用户已使用 URM 类型 **Auth\_USER** 存储。用户的密码以哈希格式存储在表示 URM 中用户的 XML 文件的 **password** 属性中。

# <span id="page-13-0"></span>第 2 章: 登录 UCMDB

本章包括:

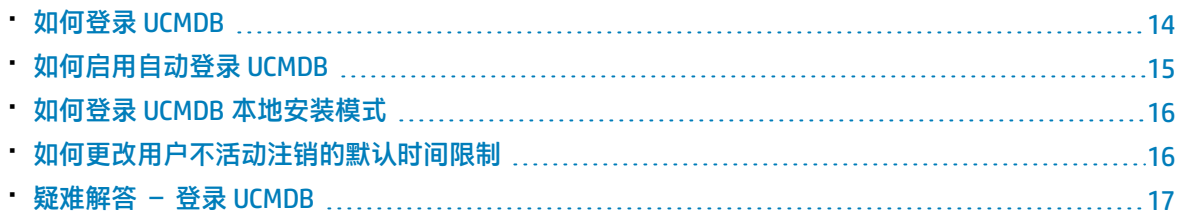

# <span id="page-13-1"></span>如何登录 UCMDB

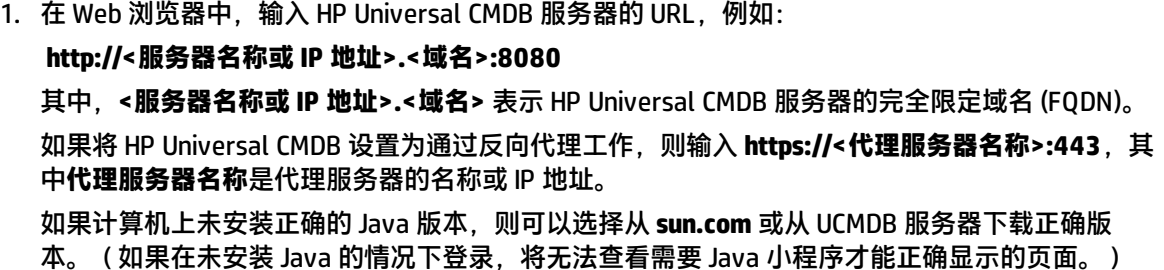

UCMDB 启动屏幕显示以下选项:

- <sup>l</sup> **UCMDB。**打开登录页面。登录后,将打开您在上次会话结束时打开的模块。如果已删除用户首 选项,则默认情况下打开 IT 世界管理器。
- **用户管理。**打开登录页面。登录后,您将直接转到"用户和组"模块。在此模块中,您可以管 理 UCMDB 用户。
- <sup>l</sup> **UCMDB Configuration Manager**。打开 Configuration Manager 应用程序。要使此链接为活动状 态,必须运行 Configuration Manager,且基础结构设置 Configuration Manager URL 必须包括 该应用程序的 URL。
- <sup>l</sup> **UCMDB Browser。**打开 UCMDB Browser。UCMDB Browser 是一款基于 Web 的、用来轻松快速 显示 UCMDB 信息的工具。要使此链接为活动状态,必须运行 UCMDB Browser,且基础结构设 置"UCMDB Browser URL"必须包括该应用程序的 URL。

**备注:** 未获得 UCMDB Browser UI 访问权限的用户(通过设置基础结构设置"访问 UCMDB Browser")无法登录。

• UCMDB 类模型。打开 UCMDB 类模型参考,该参考包含有关类模型中所有包、CI 类型和关系的 信息。

- <sup>l</sup> **Server Status。**打开"Server Status"页面。
- <sup>l</sup> **JMX Console。**支持您通过 JMX 控制台界面对 CMDB 执行操作。
- <sup>l</sup> **API Connection Test。**显示有关 HP Universal CMDB 服务器的信息,共您在对 CMDB 运行 API 时 使用。
- <sup>l</sup> **API Client Download。**下载 UCMDB API jar 文件。
- <sup>l</sup> **API Reference。**打开 HP UCMDB API 参考文档。

**备注:** 必须拥有有效的许可证才能访问 UCMDB、UCMDB Configuration Manager 和 UCMDB Browser。如果许可证已过期,则无法登录任何应用程序。如果距离许可证过期的剩余天数小 于基础结构设置管理器中的"许可证到期通知期限"设置(默认值为 30 天),则将显示警告 消息。

2. 单击"UCMDB"或"用户管理"。

**提示:** 要直接进入登录页面,请输入:**http://<服务器名称或 IP 地址>.<域名>:8080/ucmdb-ui**

- 3. 输入登录参数。
- 4. 如果在多客户或多状态环境(例如,HP Software-as-a-Service 或 HP Universal CMDB Configuration Manager)中安装 HP Universal CMDB,则将显示"客户"字段。从列表中选择客户 名称。
- 5. (可选)**在此计算机上记住我的信息。**选择自动登录,以便下次登录 UCMDB 时,无需输入用户名 和密码。

**注意:** 如果在选择此选项的情况下登录 UCMDB,则单击"注销"按钮注销时,系统将仅记住 您的用户名。有关自动登录的详细信息,请参阅[如何启用自动登录](#page-14-0) UCMDB (第 15 页)。

6. 单击"登录"。登录后,用户名将显示在屏幕右上角。

**备注: HP Universal CMDB Configuration Manager 用户:**只有在以"实际"状态登录 UCMDB 时,数 据流管理模块才可用。

# <span id="page-14-0"></span>如何启用自动登录 UCMDB

使用高级登录选项,您可以自动登录、限制登录访问权,以及向 HP Universal CMDB 中特定页面提供直 接登录功能。

在登录页面中启用自动登录后,如果不使用 HP Universal CMDB 页面顶部的"注销"按钮关闭浏览器选 项卡,则下次输入此 URL 访问 HP Universal CMDB(**http://<服务器名称或 IP 地址>.<域名 >:8080/ucmdb-ui**)或通过访问 HP Universal CMDB 服务器(**http://<服务器名称或 IP 地址>.<域名** >:8080)的 URL 打开启动屏幕并单击"UCMDB"时,将不会打开该登录页面,也不必输入登录名和密 码,而是自动打开设置为默认打开的页面。

**警告:** 此选项可能会有安全风险,请小心使用。

### **要启用自动登录,请执行以下操作:**

- 1.在 HP Universal CMDB 登录页面中,选择"在此计算机上记住我的信息"选项。
- 2. 完成会话后,请不要单击页面顶部的"注销",而应关闭浏览器选项卡。 当打开新浏览器选项卡并导航到链接 **http://<服务器名称或 IP 地址>.<域名>:8080**,然后单击 "UCMDB"时, 应跳过登录页面。

### **使用自动登录的准则**

使用 HP Universal CMDB 页面顶部的"注销"选项,仍旧启用"在此计算机上记住我的信息"选项记住 您的用户名。如果使用"注销"按钮注销,则下次尝试登录时,将打开预先填写登录名的登录页面,您 仅需手动输入密码即可。

<span id="page-15-0"></span>"在此计算机上记住我的信息"选项仅可由用户在下次登录时手动取消。

# 如何登录 UCMDB 本地安装模式

本地安装模式是加载 UCMDB 的一种方法,可大幅地减少小程序的加载时间。使用本地安装模式时,小 程序文件(.JAR 文件)将加载到名为 **UcmdbAppletJars** 的本地文件夹,该文件夹位于环境的临时目录 下。使用自定义类加载程序加载类,该程序加载速度较快,但不会验证已签名 jar 的签名。因此,认为 本地安装模式不安全。

### **要选择本地安装模式,请执行以下操作:**

- 1. 先决条件: 在"基础结构设置管理器"中, 确保"本地安装模式权限"设置已设置为"True"。
- 2. 登录时,请选中登录屏幕上的"启用本地安装模式"复选框。

**备注:** 可以使用"本地安装模式初始状态"设置对复选框的默认状态进行设置。将设置设为 "True"时,默认情况下会选中该复选框;设为"False"时,默认情况下会清除该复选框。

如果在登录时选中"在此计算机上记住我的信息"复选框,则下次登录时,不管基础结构设置如 何,"启用本地安装模式"复选框的状态均将保持不变。

<span id="page-15-1"></span>对于 HP Software-as-a-Service 客户,安装设置取决于各个客户。

# 如何更改用户不活动注销的默认时间限制

HP Universal CMDB 包括自动注销功能,在系统处于不活动状态达到设置的时间段时注销。默认时间段 为 1440 分钟(24 小时)。达到该时间后,将显示一条消息,在注销之前会倒计时 30 秒。

此任务介绍了如何调整 UCMDB 保持打开状态的时间限制,而在自动注销之前无需任何用户输入。

### **要更改默认注销时间,请执行以下操作:**

- 1. 选择"管理">"基础结构设置管理器">"常规设置"类别>"允许的不活动时间"设置。
- 2. 在"值"列中,输入以分钟为单位的新时间间隔。允许的不活动时间的所有值都位于"属性"窗 口中 ( 右键单击 "允许的不活动时间" > "属性"或双击 "允许的不活动时间"设置 ) 。

# <span id="page-16-0"></span>疑难解答 – 登录 UCMDB

可使用以下信息对无法登录 UCMDB 的可能原因进行疑难解答。

本节包括以下内容:

- <sup>l</sup> [无法登录到](#page-16-1) UCMDB 的可能原因 (第 17 页)
- <sup>l</sup> [客户端计算机上未安装](#page-17-0) Java (第 18 页)

### <span id="page-16-1"></span>**无法登录到 UCMDB 的可能原因**

可使用以下信息对无法登录 HP Universal CMDB 的可能原因进行疑难解答。

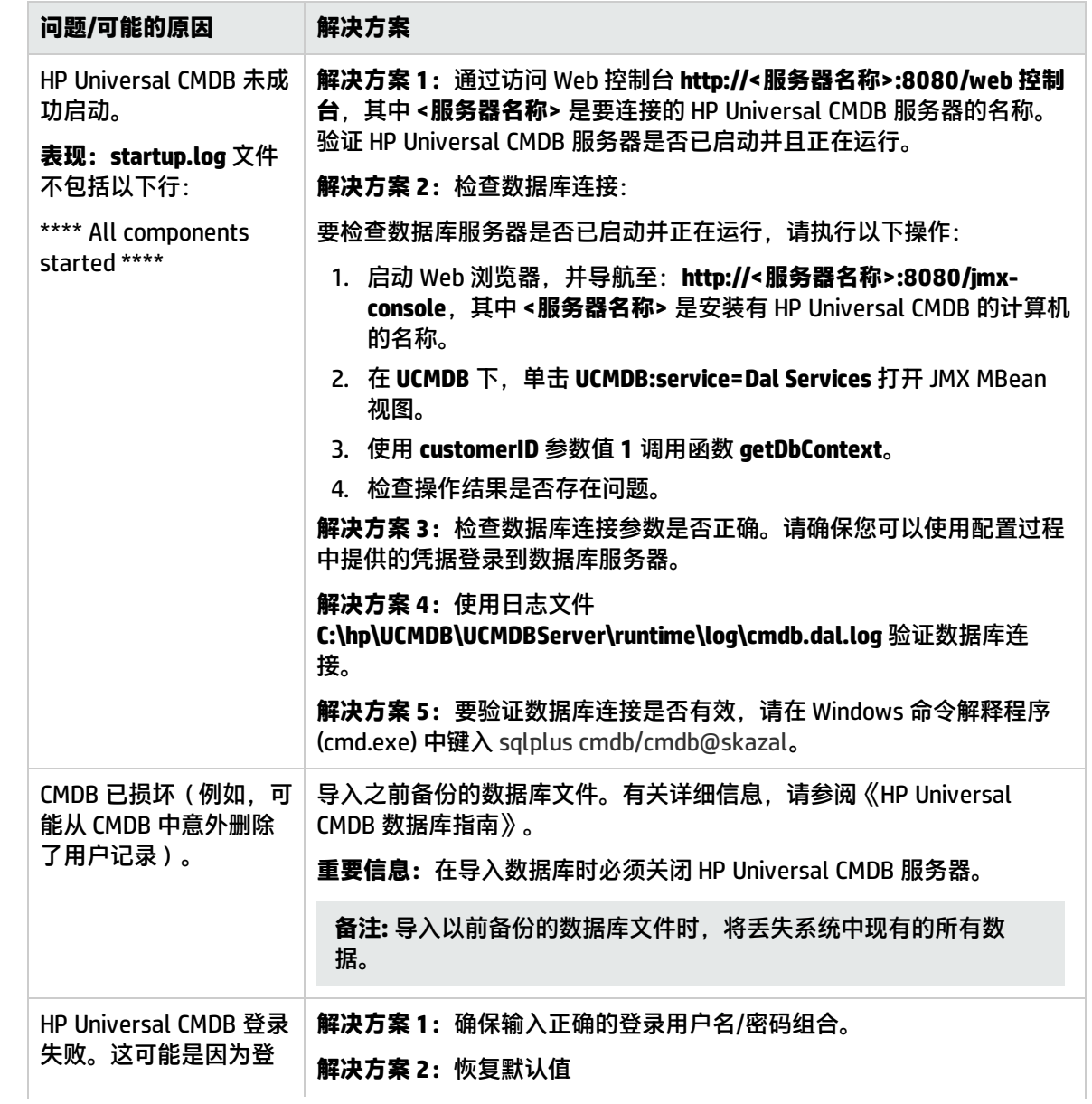

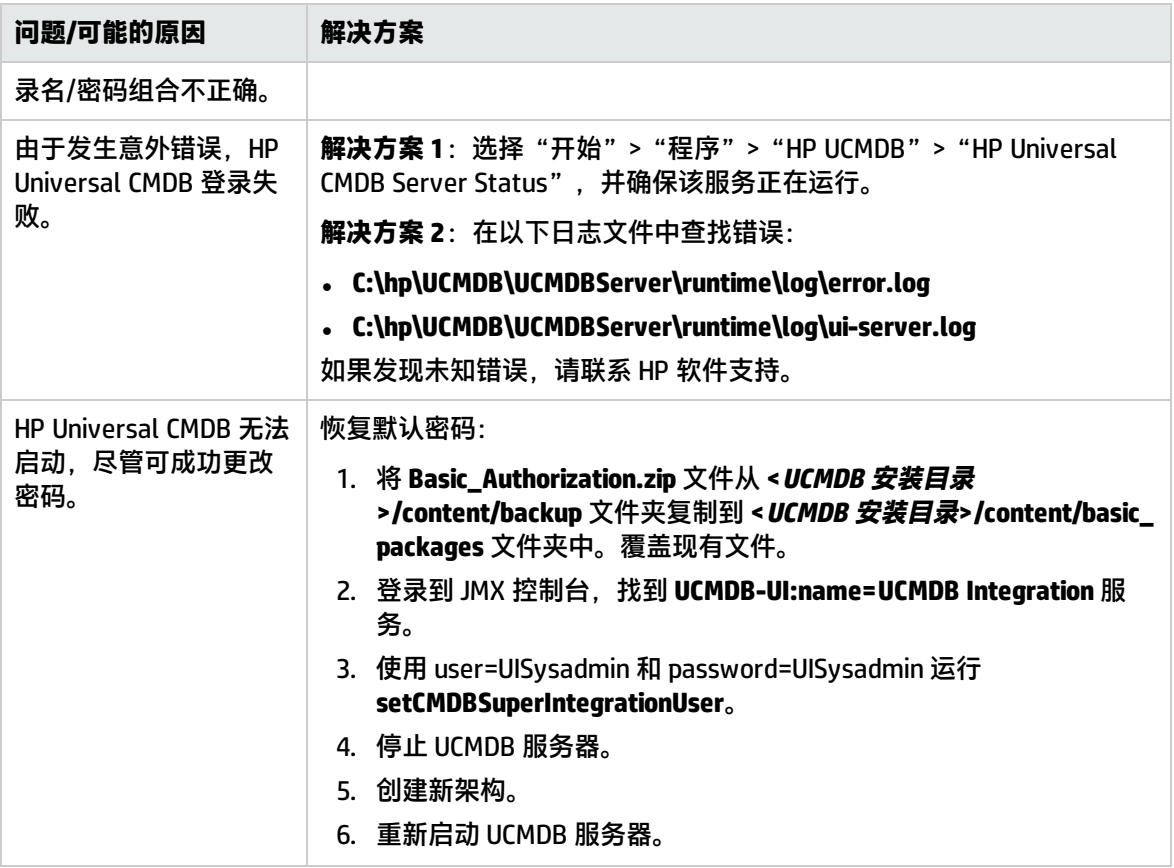

### <span id="page-17-0"></span>**客户端计算机上未安装 Java**

如果计算机上未安装 Java, 或其版本早于 6.u10, 则会在登录时显示一条消息, 询问您是否正确安装 Java Runtime Environment 版本。查看 HP Universal CMDB 小程序时,需要使用 JRE。

单击相关按钮可允许 HP Universal CMDB 从 oracle.com 或 HP Universal CMDB 服务器安装 Java。

### **更新 Java 配置**

当 HP Universal CMDB 检测到初始内存有问题时,将显示以下消息:

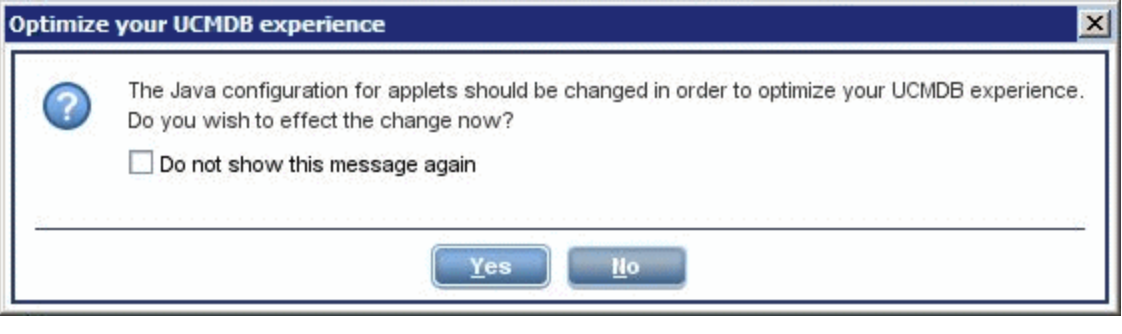

备注: 从 Java 6 Update 10 开始, 将不再显示此消息, 因为此消息不再适用。

# <span id="page-18-0"></span>第 3 章: 导航 HP Universal CMDB

### 本章包括:

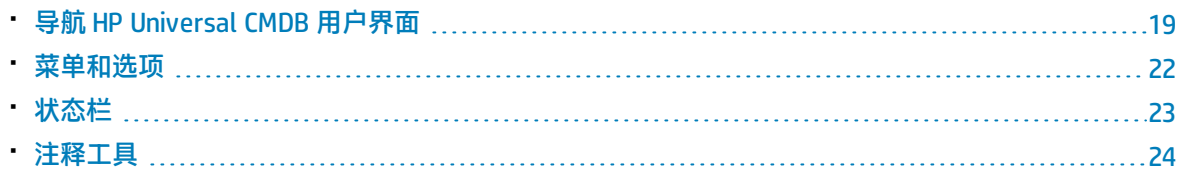

# <span id="page-18-1"></span>导航 HP Universal CMDB 用户界面

HP Universal CMDB 在 Web 浏览器中运行。使用以下导航功能在 HP Universal CMDB 中四处移动:

<sup>l</sup> **导航栏。**支持在模块之间快速导航。单击该栏下端的类别,并从上端的图标中选择模块。

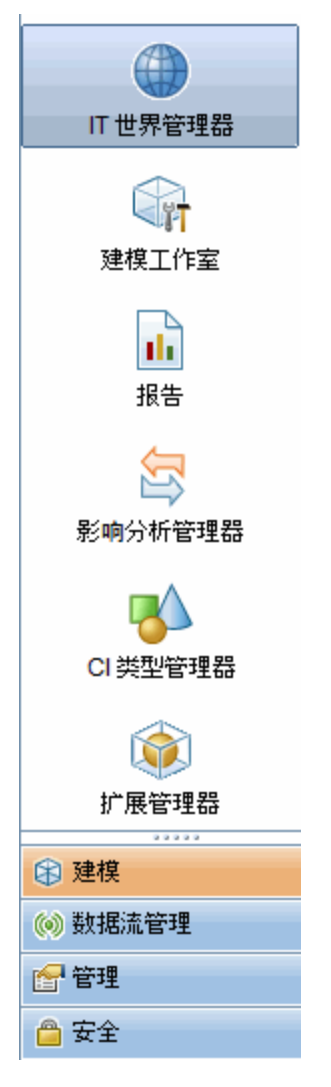

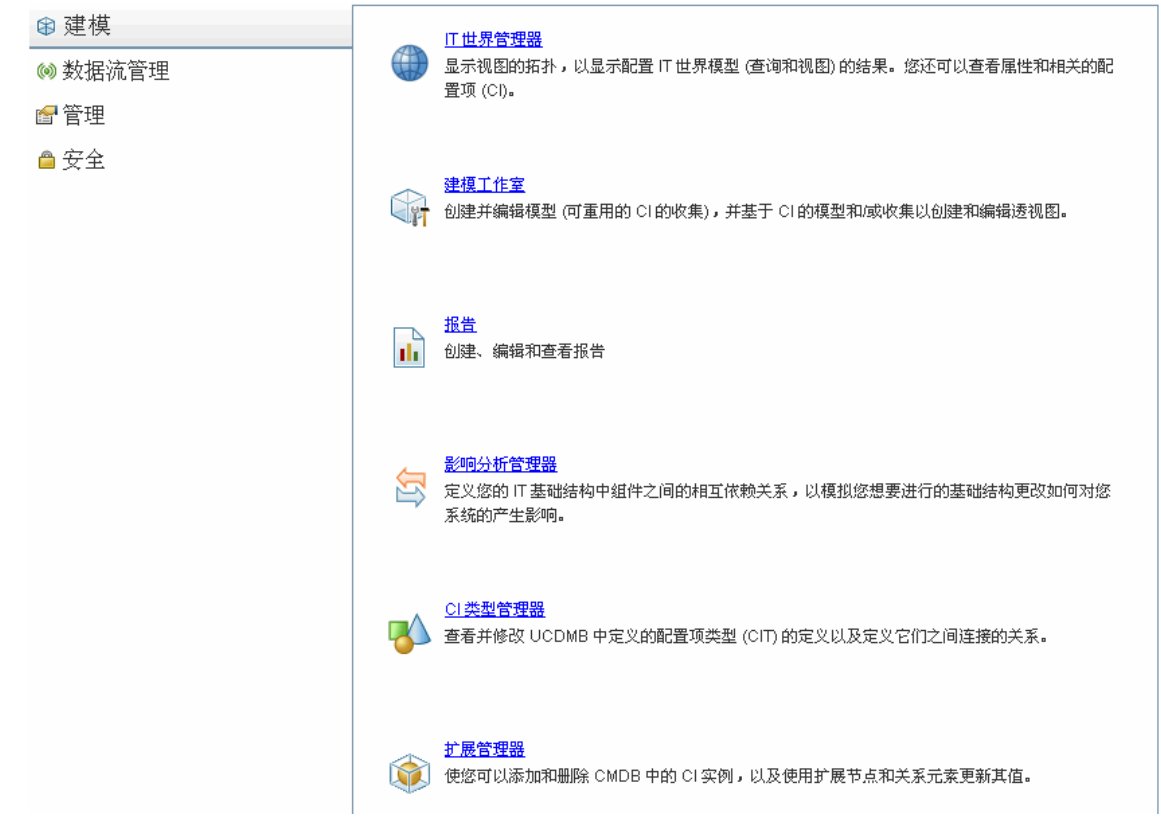

<sup>l</sup> **向导图。**对于每个类别,您可以通过选择"管理器">"向导图"来显示一张图,其中包含对所包含 的每个模块的简要描述。

<sup>l</sup> **状态栏。**提供有关 CMDB 应用程序的信息,并支持您配置界面的某些方面。

**• 折叠/展开箭头**。支持通过一次单击折叠和展开窗格。

AV.

**备注:** 在 HP Universal CMDB 中,不支持 Web 浏览器的"上一步"功能。使用"上一步"功能时并 不能始终将当前上下文还原为之前的上下文。要导航到之前的上下文,请使用痕迹导航功能。

长时间操作的取消功能

如果某项涉及请求服务器的操作(如搜索 CI)需要花费很长时间才能完成,可单击操作执行时显示的 "取消"按钮。取消操作将恢复用户界面,使能您能继续工作。"取消"功能可用于以下操作:

- 在"建模工作室"中预览查询、视图或模型
- <sup>l</sup> 在"建模工作室"中计算查询结果计数
- 在 "CI 选择器" 中搜索 CI
- 在 "IT 世界管理器"中显示相关 CI
- 在"建模工作室"和"CI 类型管理器"中显示元素实例

对话框中的建议值

在多租赁环境下工作时,仅从用户有权查看的 CI 中获取建议值(在 CI 的所有者租户或使用者租户中, 至少包含一个与该用户的"查看 CI"权限分配相关联的租户)。

在 HP Universal CMDB 的某些对话框文本字段中(如"新建 CI"对话框和"查询节点属性"对话框), 您开始输入属性值时,系统会自动为所输入的数据提供建议的属性值。建议值与截至当时输入的文本相 匹配,取自所选 CIT 或其任何子项同一属性的现有值。这些值按字母顺序排列,每个建议值的旁边都会 显示一个数字,表示该值出现的次数。如果建议值的数量超过了设置的最大值限制,则不显示建议。通 过更改"基础结构设置管理器"中的"属性值建议的最大 CI 计数"设置, 可以设置最大值。

<span id="page-21-0"></span>备注: 此功能仅与以下属性类型相关: 字符串、整数、长整型、双精度型和浮点型。

# 菜单和选项

导航栏的下部包含以下类别:

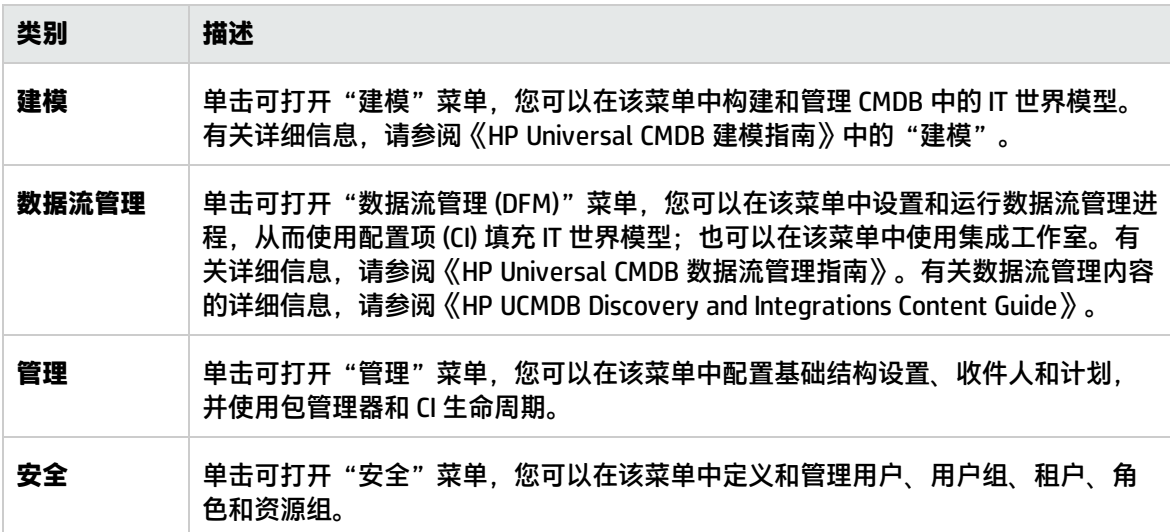

帮助菜单

从 HP Universal CMDB 帮助菜单访问以下联机资源:

- <sup>l</sup> **本页帮助。**可打开"UCMDB 帮助",以转至描述当前页面或上下文的主题。
- **· UCMDB 帮助。**可打开主页。主页中提供了指向主要帮助主题的快速链接。
- 疑难解答和知识库。可直接打开 HP 软件支持网站,转至 HP 软件自助解决知识库登录页面。此网站 的 URL 为 **http://support.openview.hp.com**。
- <sup>l</sup> **HP 软件支持**。打开 HP 软件支持网站。通过此站点,您可以浏览知识库、添加自己的文章、发布用 户论坛信息、搜索用户论坛、提交支持请求,以及下载修补程序和最新文档等。此网站的 URL 为 **http://support.openview.hp.com**。
- HP 软件网站。打开 HP 软件网站,其中包含有关 HP 软件产品和服务的信息和资源。此网站的 URL 为 **http://www.hp.com/managementsoftware**。
- <sup>l</sup> **新增功能。**可打开"新增功能"文档,该文档介绍了版本的新功能和增强功能。
- <sup>l</sup> **搜寻和集成内容帮助。**描述默认的现成内容:搜寻什么内容、搜寻时需要什么凭据、如何对搜寻结 果进行疑难解答以及如何使用集成适配器。
- **· UCMDB 最佳实践。**打开一个 HTML 页面, 其中包含以下内容的直接链接和相关信息:
	- <sup>l</sup> 用于访问最佳实践文档的 HP Live Network。
	- <sup>l</sup> 用于访问所有文档和知识库文章的支持站点。
	- <sup>l</sup> 指导视频和功能影片。
	- HP UCMDB 联机文档。
- <sup>l</sup> **UCMDB 类模型。**打开 UCMDB 类模型参考,该参考包含有关类模型中所有包、CI 类型和关系的信 息。
- <span id="page-22-0"></span><sup>l</sup> **关于 HP Universal CMDB。**打开 HP Universal CMDB 对话框,此对话框提供版本、许可证、修补程序 和第三方声明信息。

# 状态栏

此功能提供有关 CMDB 应用程序的信息,并允许您配置界面的特定部分。

**访问方法 | 显示在 HP Universal CMDB 中所有页面的屏幕底部。** 

对用户界面元素的描述如下(未标记的元素显示在尖括号中):

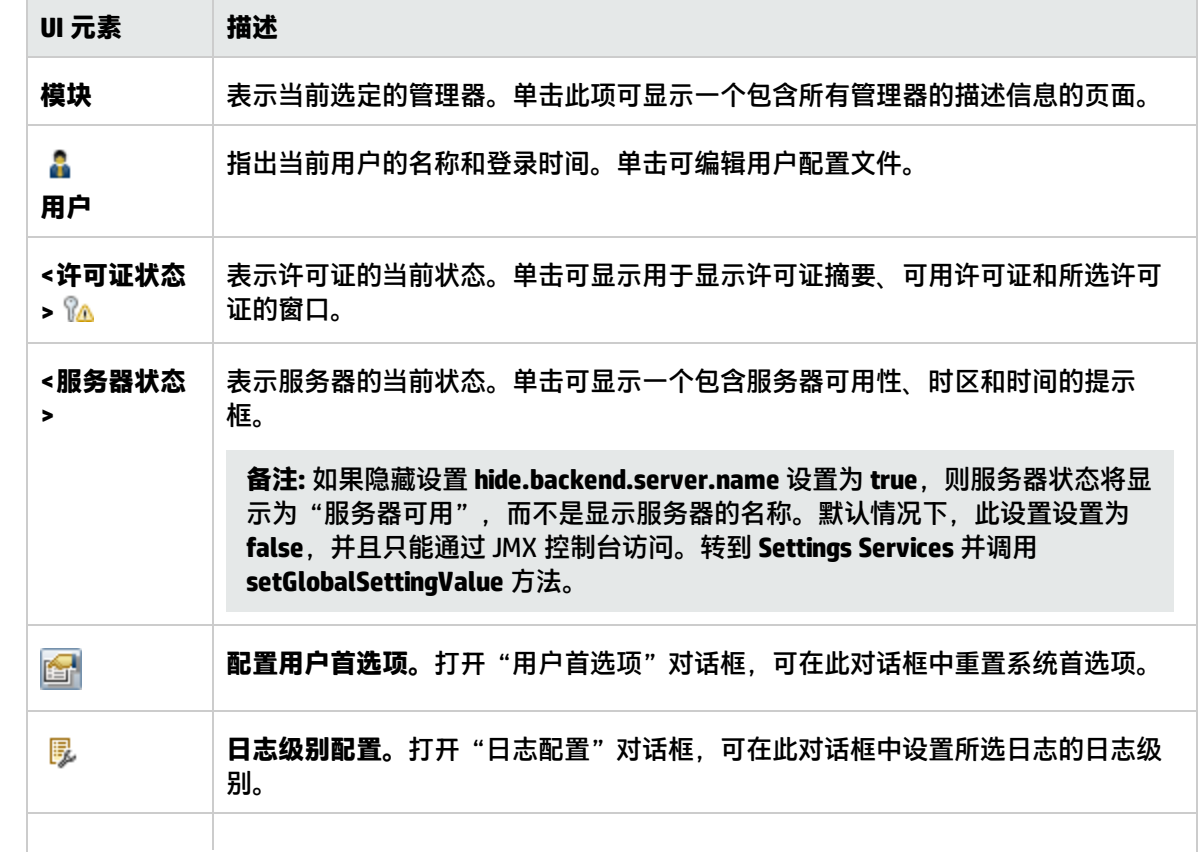

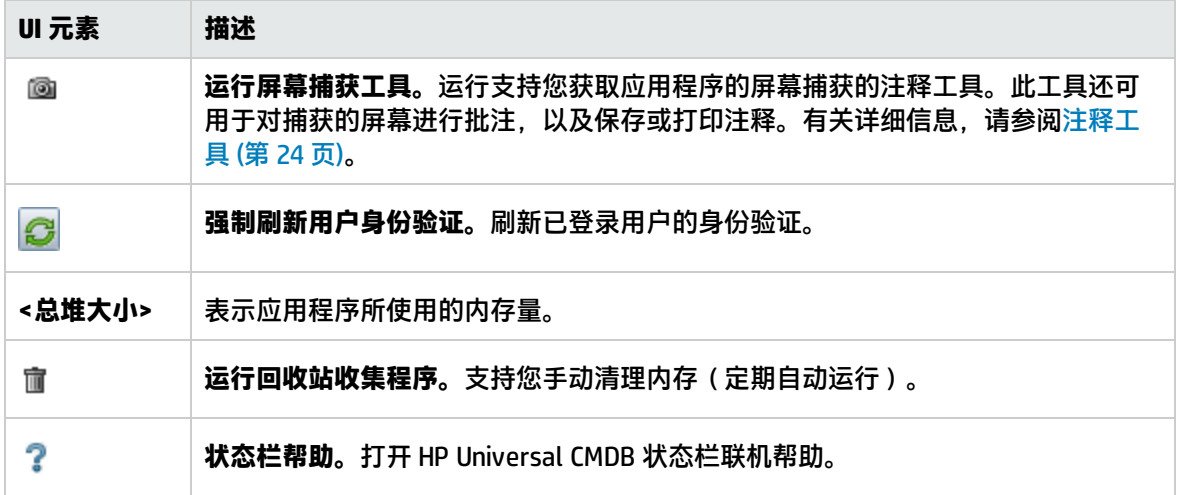

# <span id="page-23-0"></span>注释工具

此工具可用于对正在查看的屏幕快照作批注,来突出显示重要区域。可在系统的所有组件中使用该工 具。

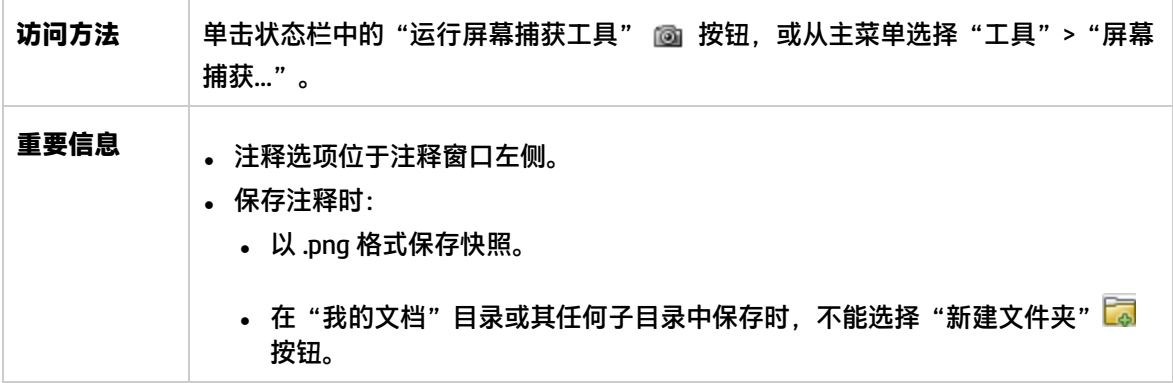

注释选项

以下元素可用于对快照进行批注。

对用户界面元素的描述如下:

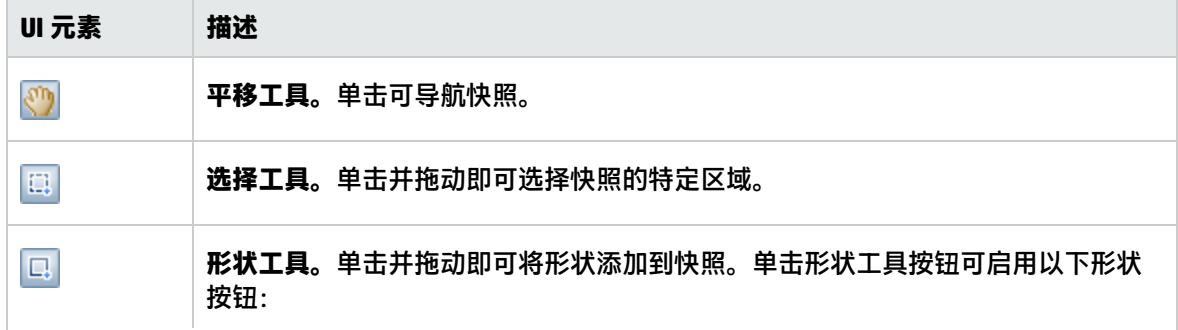

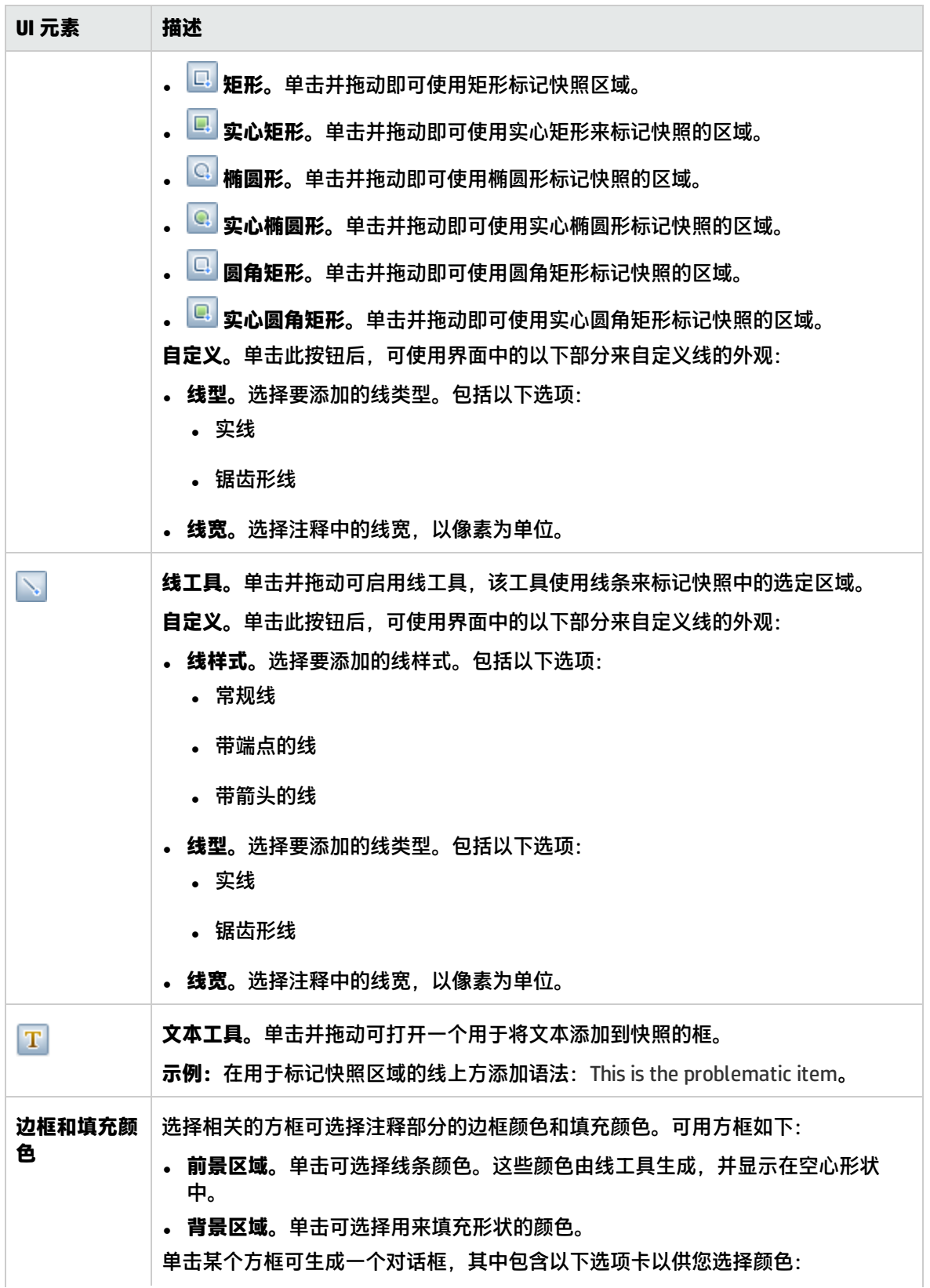

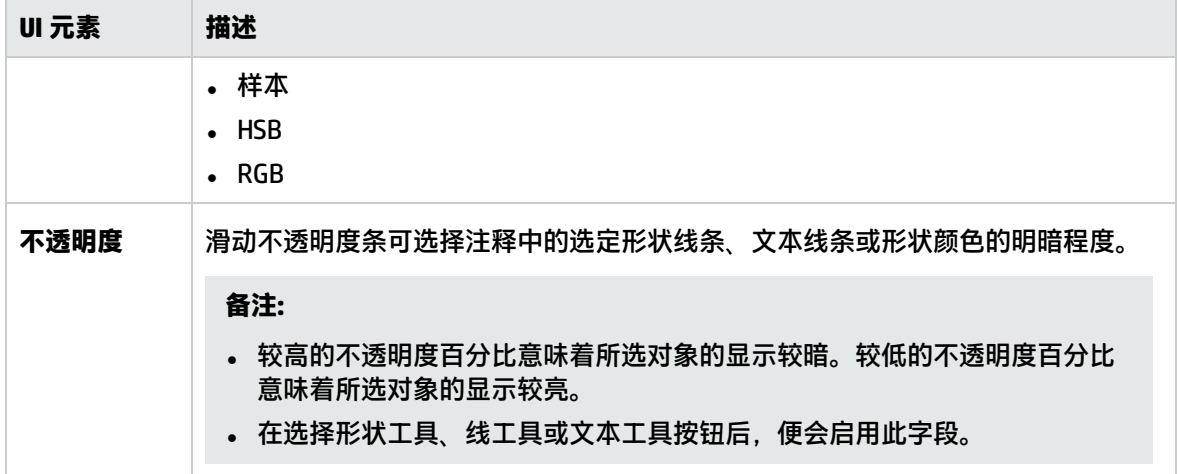

菜单栏

可使用以下元素对快照执行选定操作。

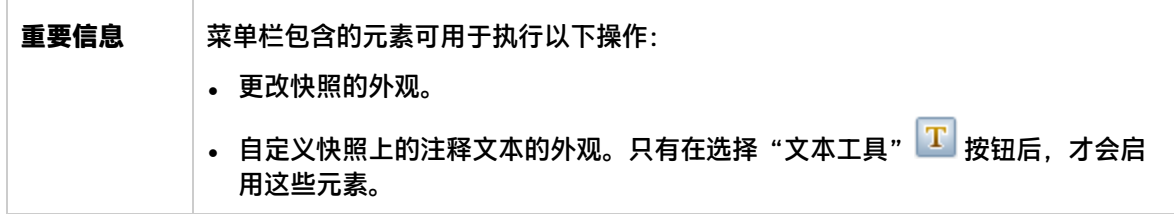

对用户界面元素的描述如下(未标记的元素显示在尖括号中):

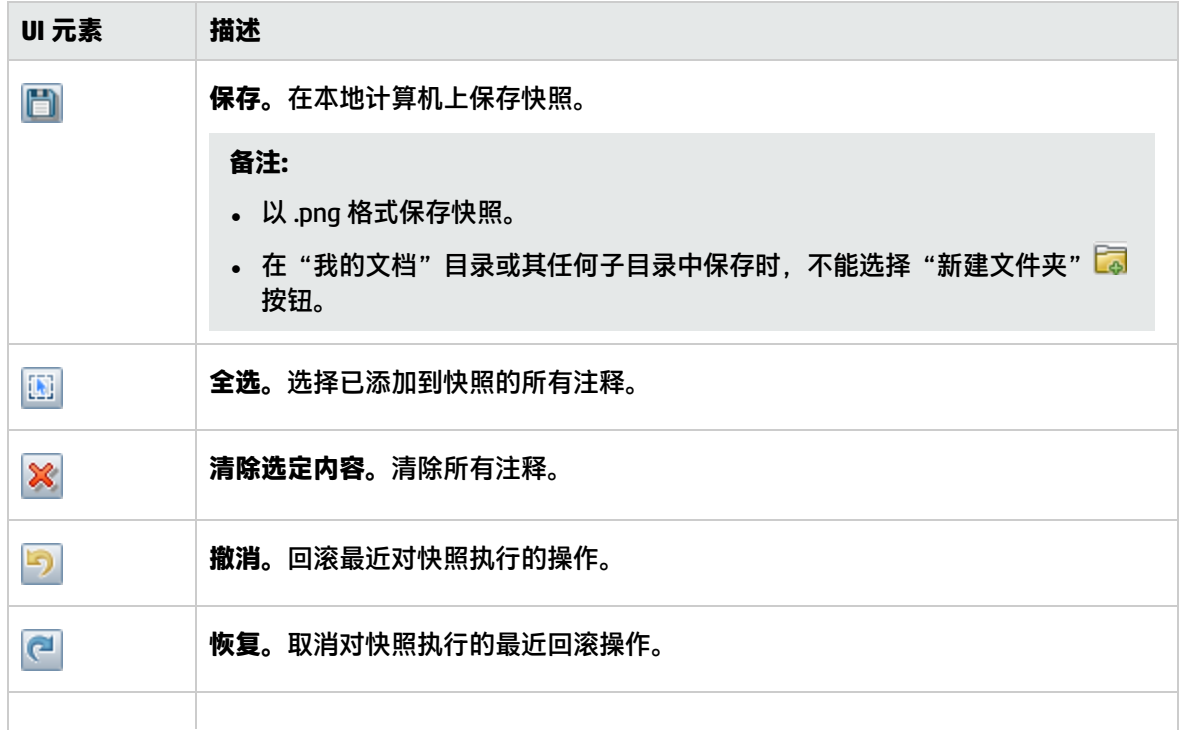

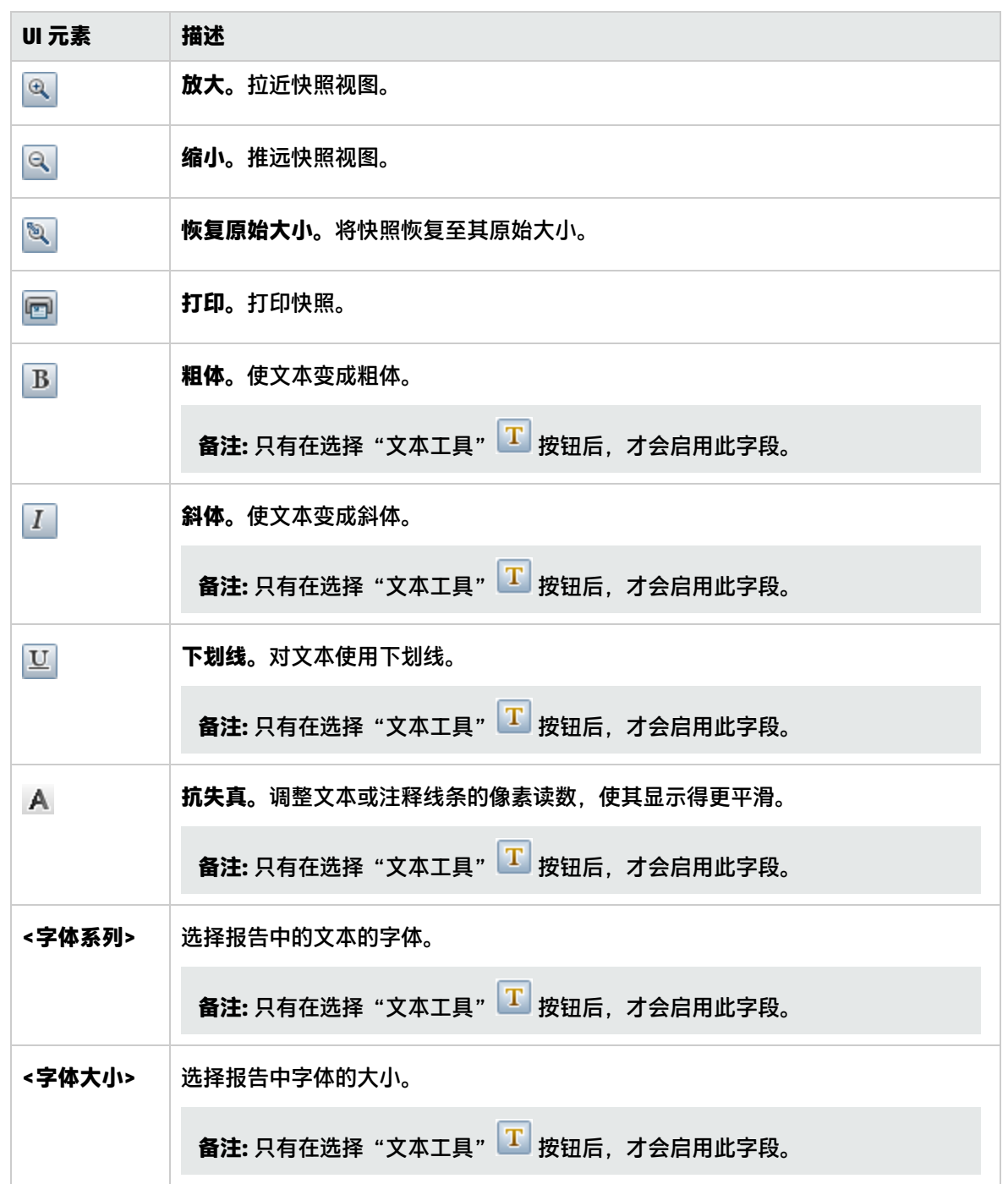

# <span id="page-27-0"></span>第 4 章: UCMDB Browser

本章包括:

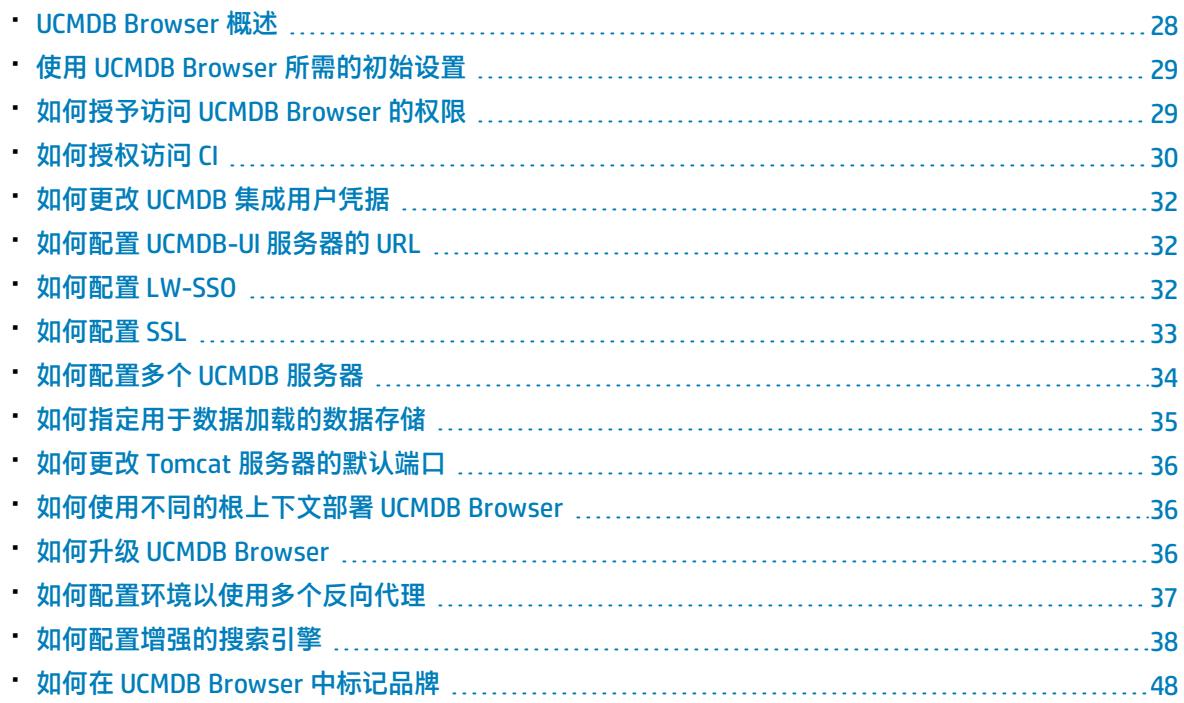

# <span id="page-27-1"></span>UCMDB Browser 概述

UCMDB Browser 是基于 Web 的轻型客户端,可访问 UCMDB 数据。UCMDB Browser 可为 UCMDB 中的 配置项 (CI) 提供直观简洁的搜索,并在所选 CI 上下中显示重要数据。该浏览器是快速访问特定 CI 信息 的理想工具。

对于作为搜索查询结果找到的 CI,系统将显示相关的数据,并将这些数据收集到信息小组件中(例如, "属性"、"环境"、"影响模拟"小组件)。默认情况下,数据将在"预览"模式中显示,您也可在 "扩展"模式中查看更全面的数据。

该浏览器具有简单的 UI,确保用户能够方便地访问 UCMDB 信息。它无需用户管理(管理操作直接由 UCMDB UI 处理),并在更新至新版本时无需升级。该浏览器具有向后兼容性,只需使用 UCMDB SDK 便 可在不同版本的 UCMDB 服务器上运行。

要授予用户访问 UCMDB Browser UI 的权限,请在"角色管理器"中单击"常规操作"选项卡并将"访 问 UCMDB Browser"权限(在"系统访问操作"组中)添加到所选角色中。

您可以通过右键单击 CI 并选择"打开 UCMDB Browser", 从 UCMDB 访问 Browser。要禁用此选项, 请 转到"基础结构设置管理器",并将"启用'打开 UCMDB Browser'选项"设置的值设置为 "False"。当该选项禁用时,您仍可以从 Web 浏览器中访问 Browser。

UCMDB Browser 以 HTM 为基础,可在以下 Web 浏览器中运行: IE8、IE9、FireFox 和 Chrome。此外, 它还可以在配备 iOS 4 或 iOS 5 的 Apple iPad 2 平板电脑的 Safari 浏览器、以及配备 Android 3.1 OS (Honeycomb) 的 Motorola Xoom 平板电脑的 Chrome 浏览器上运行。

**备注:** 在配备 Chrome 浏览器的 Xoom 平板电脑上运行 UCMDB Browser 时,最佳的文本大小分辨率 是"正常"。

UCMDB Browser 主要面向以下客户:

- <sup>l</sup> **非 UCMDB 管理员**,例如:业务主管或主题专家。
- 移动设备用户,例如:希望充分利用这类设备的移动性及其更直观 UI 的平板电脑用户。
- <sup>l</sup> **UCMDB 管理员,**这类人员需要快速访问 CI。

**备注:** 如果使用 HP Live Network 上发行的版本更新 UCMDB Browser 版本,请参考 UCMDB Browser 安装程序中随附提供的更新文档, 获得最新信息。

## <span id="page-28-0"></span>使用 UCMDB Browser 所需的初始设置

若要支持用户使用 UCMDB Browser, 您必须执行以下操作:

<sup>l</sup> **支持访问 UCMDB Browser**

在"角色管理器"中,将 UCMDB Browser 访问权限分配给相关角色。 有关详细信息,请参阅[如何授予访问](#page-28-1) UCMDB Browser 的权限 (第 29 页)。

- <sup>l</sup> **指定在 UCMDB Browser 中为角色显示哪些小组件**
	- a. 转到"安全"> "角色管理器"。
	- b. 单击"资源"选项卡,并选择"UCMDB Browser 小组件"。
	- c. 选择要在 UCMDB Browser 中为其授予"查看"权限的小组件, 然后单击  $\Rightarrow$
	- d. 完成后, 单击 "保存" **。**

**备注:** 只有在首次启动 UCMDB Browser 之后,UCMDB 中才会显示可用的 UCMDB Browser 小组 件列表。

有关详细信息,请参阅["角色管理器"页面](#page-157-2) (第 158 页)。

<sup>l</sup> **授权访问 CI**

在"角色管理器"中,指定要为角色分配的特定 CI 访问级别。 有关详细信息,请参阅[如何授权访问](#page-29-0) CI (第 30 页)。

**备注:** 多租户安装不支持浏览器 CI 访问控制。要使 CI 在多租户安装中能够查看,请在"角色管 理器"的"常规操作"选项卡中选择"查看 CI"操作。

# <span id="page-28-1"></span>如何授予访问 UCMDB Browser 的权限

对于访问 UCMDB Browser 的用户, 您必须将访问权限分配给相关角色。

- 1. 转到"安全">"角色管理器"。
- 2. 选择要添加权限的角色。
- 3. 单击"常规操作"选项卡。
- 4. 在"系统访问操作"部分的"可用操作"列表中,选择"访问 UCMDB Browser",并将其添加到 "选定操作"列表中。
- <span id="page-29-0"></span>5. 单击 "保存" 9.

# 如何授权访问 CI

"浏览器 CI 访问控制"支持您根据用户的已分配角色,将细化访问权限分配给视图中的 CI 或 UCMDB 中 的 CI 类型。具有全局"查看"或"编辑"权限的角色可以查看 UCMDB 中的所有 CI 和关系。具有特定视 图的"查看"或"编辑"权限的角色只能查看该视图中的 CI 和关系。此外,还可以授权查看或编辑特 定 CI 类型。

### **备注:**

- 要在 UCMDB Browser 中查看 CI,必须至少针对视图或 CIT 分配一种权限。
- 即使特定的 CI 因"浏览器 CI 访问控制"设置而在小组件内可见,但要重新将焦点放在该 CI 上, 也必须具有其"查看"权限。

### **要授权访问 CI,请执行以下操作:**

- 1. 转到"安全">"角色管理器"。
- 2. 选择要分配访问权限的角色。
- 3. 单击 "浏览器 CI 访问控制"选项卡, 并根据需要添加可用的操作。
- 4. 选择要分配权限的可用视图或 CI 类型。
- 5. 完成后, 单击 "保存" |

有关权限的其他详细信息,请参阅 [UCMDB Browser](#page-130-1) 的用户权限 (第 131 页)。

#### **备注:**

- 如果 CI 没有通过视图或 CI 类型分配"编辑"权限,则"编辑"按钮不会显示在"属性"小组件 中,且无法在 UCMDB Browser 中更改任何属性的特性。
- 用户将能够查看许可 CI 的组合 CI,即使没有向用户授予这些组合 CI 的特定权限时也是如此。
- 如果用户对两种 CI 类型的 CI 具有权限,且这些 CI 不是组合 CI,若要对其关系具有某种权限,则 必须将所需的三元组添加到计算的链接中。这称为**添加授权关系 (UCMDB Browser)**,可以在"CI 类型管理器"> "计算的关系" 中找到。

## <span id="page-29-1"></span>用例

支持用户查看或编辑所有 CI

• 只读:将全局权限"查看全部"分配给某个角色的所有 CI。

• 读/写:将全局权限"编辑全部"分配给某个角色的所有 CI。

支持用户仅查看或编辑特定的 CI

- <sup>l</sup> 只读:
	- <sup>l</sup> 将"查看"权限分配给特定的视图。
	- 将"查看所有 CI"权限分配给特定的 CI 类型。

**备注:** 默认情况下,在 UCMDB Browser 中,系统会自动为"相关方"和"位置 CI"类型分配 "查看所有 CI"权限。

<sup>l</sup> 读/写:

执行以下操作之一:

- 要编辑您可以查看的所有 CI,请对所有视图分配"编辑所有 CI"权限。
- 要编辑特定视图中的 CI,请仅对该视图分配"编辑所有 CI"权限。
- 要仅编辑相关视图中的特定 CI 类型,请将"按 CIT 编辑"权限分配给这些视图,然后将"在视图 中编辑"权限分配给特定的 CI 类型。

**备注:** 您可以通过在"可用视图"列表中选择节点来将权限分配给一组视图,也可以通过选 择"根"节点将权限应用到所有视图。

• 要编辑某个特定 CI 类型的所有 CI,请将"编辑所有 CI"权限分配给该 CI 类型。

支持用户查看所有 CI, 但仅编辑特定的 CI

• 将全局权限"查看全部"分配给某个角色的所有 CI。

执行以下操作之一:

- 要编辑某个特定 CI 类型的所有 CI,请将"编辑所有 CI"权限分配给该 CI 类型。
- 要仅编辑特定的 CI,请执行以下操作:
	- 要编辑您可以查看的所有 CI,请对所有视图分配"编辑所有 CI"权限。
	- 要编辑特定视图中的 CI,请仅对该视图分配"编辑所有 CI"权限。
	- 要仅编辑相关视图中的特定 CI 类型,请将"按 CIT 编辑"权限分配给这些视图,然后将"在视图 中编辑"权限分配给特定的 CI 类型。

**备注:** 您可以通过在"可用视图"列表中选择节点来将权限分配给一组视图,也可以通过选 择"根"节点将权限应用到所有视图。

• 要编辑某个特定 CI 类型的所有 CI,请将"编辑所有 CI"权限分配给该 CI 类型。

# <span id="page-31-0"></span>如何更改 UCMDB 集成用户凭据

使用 UCMDB UI 集成用户凭据,UCMDB Browser 可通过 API 连接到 UCMDB 服务器。如果已更改初始默 认设置中的 UCMDB 集成用户凭据, 请执行以下步骤:

- 1. 创建 **credentials.txt** 文件,并将其放入 **ucmdb\_browser\_config.xml** 文件所在的目录中。
- 2. 在文件 **credentials.txt** 中,输入以下内容:
	- user=<user-name>
	- password=<user-password>

其中,**user-name** 是集成用户的用户名,**user-password** 是集成用户的密码。

3. 重新启动 Tomcat 服务器。

警**告:** 对于多个 UCMDB 配置 ( 如[如何配置多个](#page-33-0) UCMDB 服务器 (第 34 页)中所述 ), 应在所有 UCMDB 服务器上定义相同的集成用户。

**备注:** 重新启动 Tomcat 服务器,并登录到 UCMDB Browser 之后,将创建新的加密文件 **credentials.bin**,并删除文件 **credentials.txt**。

# <span id="page-31-1"></span>如何配置 UCMDB-UI 服务器的 URL

如果 UCMDB 采用分布式配置加以部署(假设用户为 Business Service Management,且网关和数据处 理服务器不在同一台计算机上),则应定义 UCMDB 服务器的 URL,允许通过直接链接进行正确访问。

**要配置 UCMDB 服务器的 URL,请将以下部分添加至 ucmdb\_browser\_config.xml 文件:**

<ucmdb\_ui\_url>http://[ucmdb-ui-server-name]:[ucmdb-ui-port]/ucmdb-ui/</ucmdb\_ui\_url>

<span id="page-31-2"></span>其中,[ucmdb-ui-server-name] 为 UCMDB 服务器名称,[ucmdb-ui-port] 为 UCMDB-UI 服务器端口。

# 如何配置 LW-SSO

1. 使用 LW-SSO 设置来配置与 UCMDB Browser 集成的所有外部应用程序。有关 LW-SSO 身份验证的 详细信息,请参阅以下文档之一的相关部分:

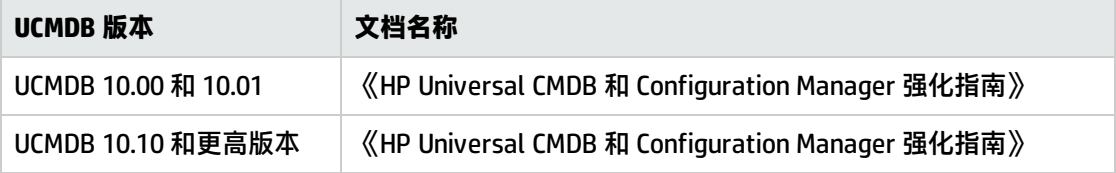

**备注:** 如果通过 IP 地址(而不是 FQDN)访问 UCMDB Browser,则应将 UCMDB Browser 的 IP 添加至 UCMDB 的受信任主机。您可从 JMX 控制台执行此操作。在"LW-SSO 配置管理"下, 找到 **addTrustedIPs** 方法,并使用 UCMDB Browser 的 IP 地址值来调用该方法。

2. 使用 XML 编辑器打开 **/conf** 文件夹中的 **ucmdb\_browser\_lwsso\_config.xml** 文件,并进行以下更

改:

- <sup>l</sup> 对于"域"标记,请输入 UCMDB Browser 的域名(例如,**net** 或 **domain-name.com**)。
- <sup>l</sup> 对于 **initString** 值,请输入为 UCMDB 服务器定义的 **initString** 的准确值,此值可在执行步骤 1 中 所列的相关文档中的"在分布式环境中检索当前 LW-SSO 配置"章节中所述的过程时检索到。

### **备注:**

- 如果您使用的是嵌入式 UCMDB Browser, 请通过转到"管理">"基础结构设置管理器">"常 规设置"来配置 LW-SSO,并配置以 LW-SSO 开头的设置。
- <sup>l</sup> **ucmdb\_browser\_config.xml** 文件(在 <host\_name> 标记下)中的 UCMDB 服务器名称应为完整 的 DNS 名称(例如,**ucmdb-server.com**)。
- 与 LW-SSO 结合使用时,UCMDB Browser 的 URL 也应包含该域名 ( 例如,http://UCMDB-SERVER.com:8088/ucmdb-browser/)。

# <span id="page-32-0"></span>如何配置 SSL

**备注:** 如果禁用 SSL 支持,则会降低系统的安全性。更容易遭受数据探查攻击以及其他安全性攻 击。

### **在 Tomcat 上安装和配置 SSL 支持,请执行以下操作:**

- 1. 通过执行以下命令之一创建密钥库文件,以存储服务器的私钥和自签名证书:
	- <sup>l</sup> 对于 Windows:**%JAVA\_HOME%\bin\keytool -genkey -alias tomcat -keyalg RSA**
	- <sup>l</sup> 对于 Unix:**\$JAVA\_HOME/bin/keytool -genkey -alias tomcat -keyalg RSA**

对于上述两种命令,请均使用密码值 **changeit**(对于打开的控制台对话框中的所有其他字段,可 使用任意值)。

- 2. 在 **\$CATALINA\_BASE/conf/server.xml** 文件(其中 **\$CATALINA\_BASE** 是安装 Tomcat 的目录) 中,请执行以下操作:
	- <sup>l</sup> 从条目 **SSL HTTP/1.1 Connector** 中删除注释。
	- 设置 **protocol="org.apache.coyote.http11.Http11Protocol"**, 而不设置 **protocol="HTTP/1.1"**。

无论 APR 库是否已加载,此命令均会定义 Java (JSSE) 连接器。

**备注:** 有关如何配置 **server.xml** 使用 SSL 的完整说明,请访问 Apache Tomcat 官方站 点:http://tomcat.apache.org/tomcat-7.0-doc/ssl-howto.html

### 3. 重新启动 Tomcat 服务器。

#### **要使用 HTTPS 协议连接 UCMDB 服务器,请执行以下操作:**

- 1. 在 **ucmdb\_browser\_config.xml** 文件中,将值 **https** 和 UCMDB 服务器的 HTTPS 端口值(默认情况 下为 8443 ) 分别分配给标记 **<协议>** 和 **<端口>。**
- 2. 将 UCMDB 服务器公共证书下载到 UCMDB Browser 计算机 ( 如果在 UCMDB 服务器上使用 SSL, 则

UCMDB 管理员可为您提供此证书),并通过执行以下命令将其导入到 JRE 中要与此服务器相连的 **cacerts** 信任库:

**"%JAVA\_HOME%\bin\keytool" -import -alias ucmdb -trustcacerts -file <UCMDB 服务器证书文件> -keystore "%JAVA\_HOME%\jre\lib\security\cacerts"**

其中,**<UCMDB 服务器证书文件>** 是指 UCMDB 服务器公用证书文件的完整路径。

<span id="page-33-0"></span>3. 重新启动 Tomcat 服务器。

# 如何配置多个 UCMDB 服务器

可以对 UCMDB Browser 进行配置,使其使用多个 UCMDB 服务器。通过复制 **ucmdb\_browser\_ config.xml** 文件中的 <ucmdb\_configuration>…</ucmdb\_configuration> 部分可以完成此操作, 如以下 示例所示:

```
<ucmdb_configuration name="configuration-1">
 <protocol>http</protocol>
 <host_name>ucmdb-server-1</host_name>
 <host_port>8080</host_port>
 <context_name>/</context_name>
 <customer>
           <customer_name>company_a</customer_name> 
   <customer_number>1</customer_number> 
     </customer>
</ucmdb_configuration>
<ucmdb_configuration name="configuration-2">
  <protocol>http</protocol>
 <host_name>ucmdb-server-2</host_name>
 <host_port>8080</host_port>
 <context_name>/</context_name>
 <customer>
           <customer_name>company_b</customer_name> 
   <customer_number>6</customer_number> 
     </customer>
</ucmdb_configuration>
```
### 通过这种方式添加的 UCMDB 服务器数量没有限制。

### **备注:**

- <sup>l</sup> 在每个配置中,**name** 属性的值(例如,上述示例中的 **configuration-1** 或 **configuration-2**)均 为可选。但如果该值已定义,则必须为唯一值。
- 您可以通过名称和/或 ID 指定默认客户。如果包含 <customer>...</customer> 标记,则必须为该 标记提供详细信息。在 UCMDB Browser 的登录页面,仅定义为特定 UCMDB 服务器的默认客户 的客户才会在下拉列表中显示。

对于每个配置部分,系统会在应用程序服务器启动时自动检索 UCMDB 服务器的客户,并使用 **ucmdb\_ configuration** 标记中的 **name** 属性值(如果 name 属性尚未定义,则使用 **host\_name** 标记中的值)和 客户名称与每个客户建立连接。所有这些连接均显示在登录屏幕的下拉列表中。例如,在上述 xml 示

例中,如果 **configuration-1** 有两个客户,**configuration-2** 有三个客户,则下拉列表将包含五个连接, 格式如下:

- configuration-1 CustomerName1
- configuration-1 CustomerName2
- configuration- $2 -$  CustomerName1
- configuration- $2 -$  CustomerName2
- configuration-2 CustomerName3

如果在 **configuration-2** 中定义的 UCMDB 服务器无法访问,则即使用户无法使用该服务器登录,但与该 服务器的连接仍会显示在下拉列表中(无需任何客户信息)。此时,列表将包含以下连接:

- configuration-1 CustomerName1
- configuration-1 CustomerName2
- configuration-2

如果只有一台服务器可用,则服务器名称不会显示在连接名称中。

**警告:** 如果已使用指定的 UCMDB 服务器启动 UCMDB Browser,则无法使用另一个具有相同 Web 浏 览器的 UCMDB 服务器来打开该 UCMDB Browser 的另一个实例。但是,如果使用另一不同 Web 浏 览器,则可以使用另一不同 UCMDB 服务器打开 UCMDB 浏览器的另一实例。例如,如果使用指定 的 UCMDB 服务器打开 UCMDB Browser 和 Internet Explorer,则可以使用另一个 UCMDB 服务器的 Google Chrome 打开 UCMDB Browser。

<span id="page-34-0"></span>**备注:** 所有 UCMDB 配置均使用 **ucmdb\_browser\_lwsso\_config.xml** 文件中的相同 LW-SSO 设置。

# 如何指定用于数据加载的数据存储

标记 **federated\_search\_enabled** 用于启用或禁用在 UCMDB Browser 中使用多个操作的联合功能。如果 此标记设置为 **False**(这是默认值),则旧搜索引擎、增强的搜索引擎、"属性"小组件、"环境"小 组件和"影响模拟"小组件均只能使用本地数据存储来收集数据。如果此标记设置为 True, 则在旧搜 索引擎和增强的搜索引擎中运行搜索时,以及在为"属性"、"环境"和"影响模拟"小组件加载数据 时,系统将使用所有数据存储。

### 设置 federated\_search\_enabled 标记

- 1. 在 UCMDB 中,转到"管理">"基础结构设置管理器",然后选择"UCMDB Browser 设置"。
- 2. 在"名称"列中,选择"显示联合搜索结果"。
- 3. 在"值"列的下拉列表中,选择 **True** 或 **False**。
- 4. 单击 "保存" 1

使用联合数据的限制

### 使用联合数据时存在以下限制:

- "环境"小组件无法从完全远程的 CI(即:仅位于远程数据存储,在本地数据存储中不存在的 CI) 中加载数据。
- 对于完全远程的 CI, "属性"小组件不会显示从相关 CI 中计算得出的属性。

# <span id="page-35-0"></span>如何更改 Tomcat 服务器的默认端口

Tomcat 服务器的默认端口值 (8080) 很可能与现有应用程序发生冲突(例如,另一 Web 应用程序已使 用此端口)。如果存在这类冲突,请按如下所示更改默认端口:

- 1. 在 **\$CATALINA\_BASE/conf/** 中找到 **server.xml** 文件,其中 **\$CATALINA\_BASE** 是安装 Tomcat 的目 录。
- 2. 在 server.xml 中, 找到类似如下所示的语句:

```
<Connector port="8080" maxHttpHeaderSize="8192"
 maxThreads="150" minSpareThreads="25" maxSpareThreads="75"
 enableLookups="false" redirectPort="8443" acceptCount="100"
 connectionTimeout="20000" disableUploadTimeout="true" />
```
### 或

```
<Connector port="8080" protocol="HTTP/1.1"
 connectionTimeout="20000"
 redirectPort="8443" />
```
3. 将 Connector port="8080″端口更改为任何其他端口号。 例如:

```
<Connector port="8181" protocol="HTTP/1.1"
 connectionTimeout="20000"
 redirectPort="8443" />
```
<span id="page-35-1"></span>4. 保存 **server.xml** 文件,并重新启动 Tomcat 服务器。

# 如何使用不同的根上下文部署 UCMDB Browser

您可以更改根上下文的默认名称 **/ucmdb-browser**。为此,请将 **<Tomcat 安装路径>\webapps** 下的 **ucmdb-browser.war** 重命名。

例如,如果需要将上下文名称更改为 **/nice-application**,请将 **ucmdb-browser.war** 重命名为 **niceapplication.war**。

<span id="page-35-2"></span>您还可创建多级上下文名称。例如,如果需要将上下文名称更改为 **/very/very/nice-application**,请将 **ucmdb-browser.war** 重命名为 **very#very#nice-application.war**。

# 如何升级 UCMDB Browser

如果 UCMDB Browser 的版本低于当前版本,则可按照以下方式升级至最新版本:

1. 从 HP Live Network 中下载文件 **ucmdb-browser-install-for-ucmdb.zip**(即:HP Live Network 中 标记为 **UCMDB Browser for UCMDB installation** 的文件)。
- 2. 停止 Web 应用程序(Tomcat 或 UCMDB 服务器)。
- 3. 按照如下所示删除原来的 **ucmdb-browser.war** 文件:
	- <sup>l</sup> **如果 Browser 安装在运行 UCMDB 服务器的计算机上,请执行以下操作:**从文件夹 **%UCMDB-Server%deploy/** 中删除文件 **ucmdb-browser.war**,其中 **%UCMDB-Server%** 是指 UCMDB 服务 器的根文件夹。
	- <sup>l</sup> **对于其他所有安装,请执行以下操作:**从 **<Tomcat 安装路径>\webapps** 中删除 **ucmdb\_ browser.war**。此外,在 **<Tomcat 安装路径>\webapps** 中,请删除 **ucmdb\_browser** 文件夹。
- 4. 如下所示,将新的 **ucmdb-browser.war** 文件复制到正确的位置:
	- <sup>l</sup> **如果 Browser 安装在运行 UCMDB 服务器的计算机上,请执行以下操作:**将文件 **ucmdbbrowser.war** 复制到 **%UCMDB-Server%deploy/**。在启动 UCMDB 服务器之前,从 **C:\hp\UCMDB\UCMDBServer\runtime\jetty-cache** 中清除 **ucmdb-browser.war** 文件夹。
	- <sup>l</sup> **对于其他所有安装,请执行以下操作:**将 **ucmdb\_browser.war** 复制到 **<Tomcat 安装路径 >\webapps**。

**备注:** 如果服务器正在运行,请使用剪切并粘贴操作将新的 WAR 文件放在正确的位置,而不 是使用复制并粘贴操作。使用剪切并粘贴操作将立即复制文件,让服务器部署完整的应用程 序(而不是部署不完整的 WAR 文件)。

**%UCMDB-Server%** 是 UCMDB 服务器的根文件夹。例如:**C:\hp\UCMDB\UCMDBServer**。

- 5. 根据现有的安装类型,按照以下操作复制必要的更新资源:
	- **如果您已自行安装 Tomcat, 请将 setenv.bat 文件复制到 bin 文件夹。**
	- <sup>l</sup> 如果您已在 Linux 上安装 UCMDB Browser 以及预配置的 Apache Tomcat 服务器,请将 **setenv.sh** 文件复制到 **bin** 文件夹。
	- <sup>l</sup> 如果您已在 Windows 上安装 UCMDB Browser 以及预配置的 Apache Tomcat 服务器,请将 **update\_ucmdb\_browser\_service.bat** 文件复制到安装目录的根文件夹(即:**install\_ucmdb\_ browser\_service.bat** 所在的位置)并运行该文件。
- 6. 阅读最新版本的发行说明,确定使用和更新浏览器设置需要哪些相应的特性和功能。
- 7. 启动 Tomcat 服务器或 UCMDB 服务器(具体取决于您的安装)。

之前安装的版本以及最新版本的特性和功能在全新的安装中均处于活动状态。

# 如何配置环境以使用多个反向代理

客户端通过多个反向代理连接至同一 UCMDB Browser 实例时,UCMDB Browser 必须掌握每个客户端的 前端 URL,这样才能正确构建指向 HP Configuration Manager 和 HP Service Manager 服务器的直接链 接。例如,那些通过反向代理 **https://reverse-proxy-1** 访问 UCMDB Browser 的客户端应通过相同的 **https://reverse-proxy-1** 获得直接链接。

因此,应当实施以相对 URL、而不是完整 URL 为基础的配置。当 UCMDB Browser 收到标题为"X 反向 代理"的请求时,它将作为相对 URL 与应用程序的 URL 相关,并作为标题的一部分与相对 URL 相连。 要使用此解决方案,客户应执行以下操作:

- 1. 配置环境中的每个反向代理,将标题"X 反向代理"与该反向代理的前端 URL 附加在一起。
- 2. 对于 UCMDB Browser 配置中反向代理背后的所有服务器,请使用相对 URL。

#### **要执行实际配置,请执行以下操作:**

- 1.对反向代理进行配置,将标题 "X 反向代理"与 Apache 服务器的反向代理的 URL 附加在一起。要 完成此操作,请打开 %apache-home-directory%\conf\httpd.conf 文件(其中,%apache-homedirectory% 是 Apache 服务器的主目录),并添加以下行:
	- LoadModule headers\_module modules/mod\_headers.so
	- <sup>l</sup> RequestHeader 将设置 X 反向代理 **http://srp-server-front-end-url**

其中,**http://srp-server-front-end-url** 是整个反向代理的前端 URL。

2. UCMDB Browser 配置文件应使用相对 URL,而不是完整 URL。例如,使用 **/cnc**,而不是 **http://cm-server/cnc**。特别地,定义 **<ucmdb\_ui\_url>** 标记值并使用相对路径,这一点很重要。

## 如何配置增强的搜索引擎

**备注:** 增强的 CI 搜索引擎在 UCMDB 10.00 和更高版本上受支持。

增强的 CI 搜索引擎可将自由文本查询转换为 TQL 查询,且与旧搜索引擎相比,性能更出众、准确性更 高,并可提供灵活的搜索语言。搜索查询语法以类模型为基础。

**备注:** 增强的 CI 搜索引擎不支持旧搜索引擎所使用的任何类模型配置。

该搜索引擎可在以下三个区域中配置:

- <sup>l</sup> **编索。**配置编索对象、"可搜索的"CI 类型、"可搜索的"属性以及属性的类型。此配置可通过 **Search\_Indexer\_Configuration\_XML** 和 **Search\_Ranking\_Configuration\_XML** 文件执行。 此配置文件包括已编索类的类型列表,以及每个类的类型属性列表。此配置将影响按属性条件执行 搜索的方式。
- <sup>l</sup> **解析。**配置类模型同义词。同义词可将用户输入的字符串查询转换为图形结构 (TQL)。此配置可通过 **Search\_Parser\_Configuration\_XML** 文件执行。

此配置文件包括一组类同义词、属性同义词、日期同义词、关系同义词以及一组冗余词。

**备注:** 冗余词列表必须仅包含单个词,不能包含空格(不允许有短语)。

<sup>l</sup> **排名。**配置显示的 CI 类型和显示顺序。优先级根据类模型确定。此配置可通过 **Search\_Ranking\_ Configuration\_XML** 文件执行。

此配置文件包含与名为 data0、data1、data2、data3 和 data4 的 5 个数据字段关联的属性列表。这 些字段已划分优先级。其中,data4 的优先级最高,data0 的优先级最低。

此配置将影响 CI 在搜索结果中的顺序。

UCMDB Browser 可即时使用,无需对搜索引擎进行初始配置。但是,如果某个属性不在"索引器"或 "排名"列表中,则不会显示在搜索结果内。

#### <span id="page-38-1"></span>**修改当前已编索的列表**

- 1. 转到 JMX 控制台 > **UCMDB:service=Topology Search Services**。
- 2. 选择一个或多个以下操作:
	- <sup>l</sup> editIndexerConfiguration 显示 **Search\_Indexer\_Configuration\_XML** 文件并支持编辑。
	- <sup>l</sup> editParserConfiguration 显示 **Search\_Parser\_Configuration\_XML** 文件并支持编辑。
	- <sup>l</sup> editRankingConfiguration 显示 **Search\_Ranking\_Configuration\_XML** 文件并支持编辑。
- <span id="page-38-0"></span>3. 对于每个操作,请输入相关客户 ID 并单击"Invoke"。

#### **启用/禁用增强的搜索引擎**

要使增强的搜索引擎正常工作,必须在 UCMDB 中启用该引擎。默认情况下,该引擎已启用(除非它在 UCMDB 安装期间已禁用)。

要更改启用/禁用设置,请执行以下操作:

- 1. 转到 JMX 控制台 >"UCMDB:service=Settings Services">"setSettingValue"。
- 2. 在名称字段中,输入 **cmdb.search.enabled**。
- 3. 在值字段中,输入:

**true:**如果要启用搜索。

**false:**如果要禁用搜索。

- 4. 单击"Invoke"。
- 5. 重新启动 UCMDB 服务器。

备注: 如果禁用"增强的搜索引擎", 则 UCMDB Browser 将自动还原为旧搜索引擎。

### 启用/禁用联合数据搜索

### 可将增强的搜索引擎配置为执行联合数据搜索。默认情况下,此配置已禁用。要启用联合数据搜索,必 须在 JMX 控制台和 UCMDB 基础结构设置管理器中将"启用联合搜索"标记设置为"True"。

在 JMX 控制台中启用或禁用联合数据搜索

- 1. 转到 JMX 控制台 >"UCMDB:service=Settings Services">"setSettingValue"。
- 2. 在名称字段中,输入 **cmdb.federation.search.enabled**。
- 3. 在值字段中,输入:

**true:**如果要启用联合数据搜索。

**false:**如果要禁用联合数据搜索。

- 4. 单击"Invoke"。
- 5. 重新启动 UCMDB 服务器。

在 UCMDB 基础结构设置管理器中启用或禁用联合数据搜索 请遵循[如何指定用于数据加载的数据存储](#page-34-0) (第 35 页)一节中的说明。

启用按 CI 显示名称的联合 CI 搜索

要按 CI 显示名称(或其子字符串)搜索联合 CI,必须在 CI 类型管理器中为 CI 类型分配限定符 **CMS\_ BROWSER\_SEARCH**。

特定的配置选项

配置"按数据搜索"

在 Search\_Ranking\_Configuration\_XML 文件中,您可以根据数据字段的优先级将 Cl 属性关联到该数据 字段。这样就能够搜索这些 CI 属性的值,并影响搜索结果中返回的 CI 顺序。

配置"按拓扑搜索"

在 **Search\_Parser\_Configuration\_XML** 文件中,您可以配置关系同义词,将短语与类的类型关联。例 如, 在以下示例中, 短语"owned by"与类的类型"person"关联。

<relationship> <synonym>owned by</synonym> <className>person</className> </relationship>

基于上述配置,如果用户输入搜索查询"all windows owned by John",则搜索引擎将查找所有连接到 类型为"person"且名称为"John"的 CI 的所有 Windows CI。

配置"按路径搜索"

在 **Search\_Parser\_Configuration\_XML** 文件中,您可以通过插入类的类型列表来定义复合类。在以下示 例中, <string> 标记中所有类的类型均可组成复合类, 用于触发"按路径搜索"。如果此列表为空, 则 不会启动"按路径搜索"。

您可以从原始搜索术语开始,更改要搜索的链接路径数。要执行此操作,请转到 UCMDB 基础结构设置 管理器,并将"搜索引擎复合深度"设置更改为所需的值。有关详细信息,请参[阅基础结构设置管理器](#page-80-0) (第 81 [页\)。](#page-80-0)

<compoundClasses> <string>msdomain</string> <string>person</string> <string>osuser</string> <string>location</string> <string>business\_element</string> <string>cluster</string> <string>party</string> </compoundClasses>

配置"按基数条件搜索"

在 **Search\_Parser\_Configuration\_XML** 文件中,您可以定义一组基数同义词,将短语与基数类型关联。 例如,如果定义

<cardinalitySynonym cardinalityType="MIN" cardinalityPhrase="with at least"/>

### 且用户输入搜索查询"all NT with at least 2 CPUs", 则搜索引擎将查找所有具有以下特点的 CI: 类的 类型为"NT",具有两个或多个与之相关的 CPU 类型的 CI。

### 现成的基数同义词如下:

#### <cardinalitySynonyms>

<cardinalitySynonym cardinalityType="MIN" cardinalityPhrase="min"/> <cardinalitySynonym cardinalityType="MIN" cardinalityPhrase="with minimum"/> <cardinalitySynonym cardinalityType="EQUAL" cardinalityPhrase="with"/> <cardinalitySynonym cardinalityType="MAX" cardinalityPhrase="max"/> <cardinalitySynonym cardinalityType="MAX" cardinalityPhrase="with maximum"/> <cardinalitySynonym cardinalityType="MIN" cardinalityPhrase="minimum"/> <cardinalitySynonym cardinalityType="MAX" cardinalityPhrase="before"/> <cardinalitySynonym cardinalityType="MAX\_EXCLUDED" cardinalityPhrase="with less than"/> <cardinalitySynonym cardinalityType="EQUAL" cardinalityPhrase="with exactly"/> <cardinalitySynonym cardinalityType="MIN" cardinalityPhrase="with at least"/> <cardinalitySynonym cardinalityType="MIN\_EXCLUDED" cardinalityPhrase="with more then"/> <cardinalitySynonym cardinalityType="MIN" cardinalityPhrase="since"/> <cardinalitySynonym cardinalityType="MIN" cardinalityPhrase="from"/> <cardinalitySynonym cardinalityType="MIN" cardinalityPhrase="at least"/> <cardinalitySynonym cardinalityType="MAX" cardinalityPhrase="till"/> <cardinalitySynonym cardinalityType="NOT" cardinalityPhrase="without"/> <cardinalitySynonym cardinalityType="MIN\_EXCLUDED" cardinalityPhrase="with more than"/> <cardinalitySynonym cardinalityType="MIN" cardinalityPhrase="after"/> <cardinalitySynonym cardinalityType="MAX" cardinalityPhrase="with at most"/> <cardinalitySynonym cardinalityType="MAX" cardinalityPhrase="maximum"/> <cardinalitySynonym cardinalityType="MAX\_EXCLUDED" cardinalityPhrase="with less then"/> <cardinalitySynonym cardinalityType="MAX" cardinalityPhrase="at most"/> </cardinalitySynonyms>

配置"按属性条件搜索"

此搜索以属性同义词为基础。在 Search\_Parser\_Configuration\_XML 文件中,您可以定义在 UCMDB 中 定义的 CI 属性名称的同义词。在以下示例中,CI 属性 **display\_label** 定义了四个不同的同义词:

```
<attributeSynonym>
 <synonym>name</synonym>
 <attributes>
  <attributeName>display_label</attributeName>
 </attributes>
</attributeSynonym>
<attributeSynonym>
 <synonym>display label</synonym>
 <attributes>
  <attributeName>display_label</attributeName>
 </attributes>
```
</attributeSynonym> <attributeSynonym> <synonym>display</synonym> <attributes> <attributeName>display\_label</attributeName> </attributes> </attributeSynonym> <attributeSynonym> <synonym>label</synonym> <attributes> <attributeName>display\_label</attributeName> </attributes> </attributeSynonym>

如果基数同义词后跟数字(可能还带有单位),则属于另一种"按属性条件搜索"。例如,如果用户输 入搜索输入文本 **windows with at least 4GB memory**,则由于 **memory** 是属性类型 **memory\_size** 和 **nt\_ physical\_memory** 的同义词(如以下代码示例中所示),因此将触发"按属性条件搜索"。

```
<attributeSynonym>
 <synonym>memory</synonym>
 <attributes>
  <attributeName>memory_size</attributeName>
  <attributeName>nt_physicalmemory</attributeName>
 </attributes>
</attributeSynonym>
.
.
.
<unit>
 <multiplyBy>1073741824</multiplyBy>
 <synonym>gigabytes</synonym>
 <synonym>g</synonym>
 <synonym>giga</synonym>
 <synonym>gb</synonym>
</unit>
```
为了优化此类搜索,您可以添加其他基数短语同义词、属性名称同义词和单位类型同义词。在上述示例 中,内存大小属性以字节为单位存储。要按 GB 搜索,搜索引擎需使用 <multiplyBy> 标记中定义的转换 (此定义是现成的)。除了 GB 转换以外,还提供了现成的 MB 和 KB 转换。

**备注:** 单位和数字根据"使用更新值策略"限定符定义的范围定义进行四舍五入。有关设置范围定 义的详细信息,请参阅《HP Universal CMDB 建模指南》中的"使用更新值策略限定符"。

配置"按类别搜索"

在 Search\_Parser\_Configuration\_XML 文件中,您可以指定搜索 CI 时要使用的标签。在以下示例中,标 签"category"和"color"支持您搜索字符串"all windows color green"和"all servers category

#### editable"。

<categoryLabelSynonyms> <categoryLabelSynonym>category</categoryLabelSynonym> </categoryLabelSynonyms> <categoryColorSynonyms> <categoryColorSynonym>color</categoryColorSynonym> </categoryColorSynonyms>

配置类名称条件

在 **Search\_Parser\_Configuration\_XML** 文件中,您可以为类名称创建同义词。在以下示例中,为类名称 "nt"创建了同义词"windows"。

<classSynonym> <synonym>windows</synonym> <className>nt</className> </classSynonym>

### 配置字符串替换

在 **Search\_Parser\_Configuration\_XML** 文件中,您可以配置字符串替换。使用下方的示例代码,搜索引 擎可检索所有 **Host is virtual** 属性设置为 **True** 的节点。CI 属性"host\_isvirtual"是布尔属性,在节点 是虚拟节点时为 true。但用户不必了解这一点,此字符串替换功能会转换其搜索查询,而用户不必知道 这些详细信息。

```
<replace>
 <from>virtual node</from>
 <to>node host_isvirtual true</to>
</replace>
```
字符串替换可以使用"%"通配符实施。在以下代码示例中,如果用户输入搜索查询"linux nodes"或 "linux machine",则搜索引擎会将其分别转换为"nodes version linux"和"machine version linux"。

```
<replace>
 <from>linux %1</from>
 <to>%1 version linux</to>
</replace>
```
配置扩展功能

扩展机制可根据搜索结果执行扩展查询。扩展查询的定义方式有两种:第一,由用户定义;第二,根据 现有合并规则定义。

扩展机制将检查搜索结果中的 CI,并通过将每个扩展查询作为透视应用至 CI 来扩展结果。扩展过程将 重复执行,每次执行之后,系统均会收到搜索结果。然后,通过扩展 TQL 再次对其进行扩展,这样又

会生成更多搜索结果。默认情况下,此过程会重复执行 3 次,但可以通过 **cmdb.search.enriching.depth** 参数加以更改。有关配置此参数的说明,请参[阅配置扩展机制的重复](#page-43-0) (第 44 页)。

#### **用户定义的扩展查询**

要创建用户定义的扩展查询,请执行以下操作:

- 1. 在 UCMDB 中, 转到"建模">"建模工作室", 然后单击"新建" <mark>》</mark>。
- 2. 从下拉列表中,选择"查询"。此时将打开"查询定义"编辑器。
- 3. 单击"查询定义属性" <sup>[sh]</sup>。此时将打开"查询定义属性"对话框。
- 4. 在"类型"字段的下拉列表中,选择"透视"。
- 5. 在"包"字段中,单击"选择捆绑包" <mark>\*\*\*</mark>
- 6. 从"包"列表中,选择 **search\_result\_enriching\_tqls** 并单击"确定"。
- 7. 根据系统需要定义查询。
- 8. 将某个查询节点定义为"设置为联系查询节点"。查询定义与透视定义类似,因此至少应包含一 个联系节点,该联系节点是应当要扩展的 CI。

此外,建模工作室还提供了两个现成的扩展查询。您可以按照以下操作查看和编辑这两个查询:

- 1. 转到"建模">"建模工作室",然后选择"资源"选项卡。
- 2. 从"资源类型"下拉列表中, 选择"查询"。
- 3. 在查询列表中,转到"搜索引擎">"扩展 TQL"。
- 4.在"扩展 TQL"下,选择某个扩展查询。您可以根据系统需要查看和编辑该查询。

#### **根据现有合并规则扩展查询**

如上所述,除了用户定义的扩展查询以外,还有一组根据折叠规则预定义的现有扩展查询。

要查看、添加或编辑基于合并规则的扩展查询,请执行以下操作:

- 1. 转到"建模">"CI 类型管理器"。
- 2. 从"CI类型"下拉列表中, 选择"计算的关系"。
- 3. 在"计算的链接"列表中, 选择"合并规则(Configuration Manager)"。
- 4. 选择右上角的"三元组"选项卡。此时将显示"三元组"列表。 对于列出的每个三元组,均有一个在运行时自动创建扩展查询的机制。该机制可按"来源 CI 类 型"扩展"目标 CI 类型"。在这种情况下, "目标 CI 类型"就是查询的联系节点。
- 5. 要添加新的三元组, 请单击"添加" <sup>1</sup> 。如果选择前进关系方向(从"源"到"目标"), 则 "来源 CI 类型"将扩展"目标 CI 类型"。如果选择后退关系方向(从"目标"到"源"),则 "目标 CI 类型"将扩展"来源 CI 类型"。
- 6. 要编辑三元组,请在列表中选择三元组并单击

**备注:** 要禁用折叠规则,请将基础结构设置管理器中的"指定搜索引擎扩展是否应该使用折叠规 则"设置为 False。

#### <span id="page-43-0"></span>**配置扩展机制的重复**

要配置针对搜索结果执行的扩展次数,请执行以下操作:

- 1. 转到 JMX 控制台 >"UCMDB:service=Settings Services">"setSettingValue"。
- 2. 在名称字段中,输入 **cmdb.search.enriching.depth**。
- 3. 在值字段中,输入针对搜索结果要重复扩展的次数。
- 4. 单击"Invoke"。
- 5. 重新启动 UCMDB 服务器。

**注意:**将 **cmdb.search.enriching.depth** 参数值改大会导致因生成大量搜索结果而引起性能问题。

### 配置冗余词

搜索引擎可以在解析搜索查询时忽略一组词。要配置此列表,请依次转到 **Search\_Parser\_ Configuration\_XML** 文件和 <blacklist> 部分。根据需要对该列表进行添加或编辑。

#### 冗余词的当前列表如下:

#### <blacklist>

<blacklistItem>to</blacklistItem> <blacklistItem>such as</blacklistItem> <blacklistItem>with</blacklistItem> <blacklistItem>for</blacklistItem> <blacklistItem>or</blacklistItem> <blacklistItem>a</blacklistItem> <blacklistItem>the</blacklistItem> <blacklistItem>like</blacklistItem> <blacklistItem>in</blacklistItem> <blacklistItem>and</blacklistItem> <blacklistItem>of</blacklistItem> <blacklistItem>if</blacklistItem> <blacklistItem>an</blacklistItem> <blacklistItem>on</blacklistItem> <blacklistItem>linked</blacklistItem> <blacklistItem>all</blacklistItem> </blacklist>

### 配置"搜索在特定时间段内更改的 CI"

在 **Search\_Parser\_Configuration\_XML** 文件中,有一组词被定义为月份名同义词和日期名同义词。例 如:

<monthSynonym> <monthName>january</monthName> <monthNumber>0</monthNumber> </monthSynonym> <monthSynonym> <monthName>jan</monthName> <monthNumber>0</monthNumber> </monthSynonym>

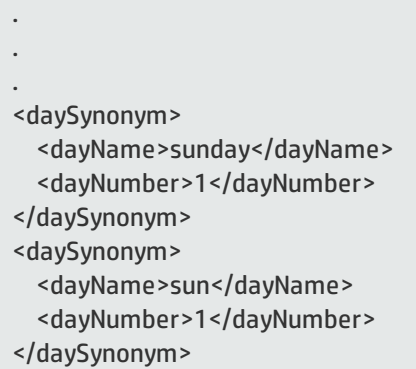

标记 <monthNumber> 和 <dayNumber> 中的值不可修改。这些配置支持类似于"all windows created last Sunday"和"all nodes changes between August 8th 1980 and 25/5/2011"的搜索查询。

### 配置日期格式

搜索引擎支持两种日期格式:日-月-年 (DMY) 和月-日-年 (MDY),均可按如下所示进行配置:

- 1. 转到 JMX 控制台 >"UCMDB:service=Settings Services">"setSettingValue"。
- 2. 在"名称"字段中,输入:**cmdb.search.date.format**。
- 3. 在"值"字段中,输入所需的日期格式: "DMY"、"MDY"或"both"。
- 4. 单击"Invoke"。
- 5. 重新启动 UCMDB 服务器。

### 配置自动完成

在 **Search\_Autocompletion\_Configuration\_XML** 文件中,您可以对 UCMDB 服务器进行配置,使其能够 为搜索术语的子字符串建议匹配项(包括 CI 属性值 ),从而扩展 UCMDB Browser 的搜索功能。

- 1. 转到 JMX 控制台 > **UCMDB:service=URM Services > listResourceTypes**,然后单击"Invoke"。
- 2. 单击 **Topology\_AUTOCOMPLETION\_CONFIGURATION**。
- 3. 单击 **Search\_Autocompletion\_Configuration\_XML**。
- 4. 输入要编索以自动完成的类字段。由于类名称支持继承,因此您可以输入以下内容:

<supportedAutocompletionFields> <autocompletionField> <className>managed\_object</className> <attributeName>display\_label</attributeName> </autocompletionField> </supportedAutocompletionFields>

### 或者,也可输入以下内容:

<supportedAutocompletionFields> <autocompletionField>

<className>nt</className> <attributeName>display\_label</attributeName> </autocompletionField> <autocompletionField> <className>unix</className> <attributeName>display\_label</attributeName> </autocompletionField> </supportedAutocompletionFields>

5. 单击"保存资源"。

疑难解答

由于搜索子系统管理器的缘故,UCMDB 无法启动。我应该如何做?

停止 UCMDB,删除文件夹 **<UCMDB 安装文件夹>/search**,然后重新启动 UCMDB。

如果搜索仍未开始,则按[照启用/禁用增强的搜索引擎](#page-38-0) (第 39 页)中所述禁用搜索,然后还原为旧搜索引 擎。

搜索未返回任何结果。

- 1. 检查 UCMDB 搜索引擎是否已启用。
- 2. 如果已禁用搜索引擎,则服务器可能会编制 CI 索引。编索过程未完成之前不会返回任何 CI。
- 3. 编索过程完成后, 在拓扑搜索 JMX 中, 执行以下操作:
	- <sup>l</sup> **restoreFactoryDefaults:**此命令可恢复搜索的出厂配置。
	- <sup>l</sup> **reindex:**此命令可在 UCMDB 模型中为 CI 重新创建搜索索引。请注意,对于大型数据库,这可 能需要几小时(大约每小时 1M CI)。

搜索时找不到我需要的 CI 类型。

有几种原因可能会导致这种现象。请进行以下检查:

- 根据编索配置,检查属性和 CI 类型是否可索引。如果不可索引,则按照[修改当前已编索的列表](#page-38-1) (第 39 [页\)中](#page-38-1)所述添加类属性的配置项。
- 检查是否已为"类"同义词中的类定义正确的同义词。
- 检查此 CI 的 rating 和 pageItemCount 是否为非零。在"属性"排名和可显示的 CI 类型中, 分别检查 **rating** 和 **pageItemCount**。

基数条件无效或返回的结果不正确。

除了检查属性同义词以外,还请检查属性类型在"编索配置"中是否定义为数值,以及单位配置是否与 **Search\_Parser\_Configuration\_XML** 中的属性单位匹配。

搜索时显示太多不需要的结果。

- 检查是否使用了自然语言进行查询。这可能会限制用户期望的"最佳猜测"结果数。
- 如果需要 100% 确保查询仅返回某种特定 CI 类型的结果,请在查询中使用 ci-type 类型的筛选器。

<sup>l</sup> 如果上述两个建议均无法解决问题,请准备好 JMX 用例和状态报告,然后与研发团队联系。

配置问题 -恢复出厂默认设置

要从出厂内容恢复默认的配置 XML 文件,请转到 JMX 控制台 > **UCMDB:service=Topology Search Services**,并调用 **restoreFactoryDefaults()** 方法。

**警告:** 此方法将覆盖当前的配置。您应在调用此方法之前备份配置文件。

### 日志和调试信息

#### **日志**

**search.log** 将记录与搜索相关的所有内容。默认的日志级别为 INFO,只输出统计信息。日志级别和日 志数量可使用 **conf/log/cmdb.properties** 中的 **search.loglevel** 变量加以配置。

#### **状态报告**

拓扑搜索 JMX 的状态报告将显示搜索引擎组件的所有最新配置表和统计信息。向研发部门报告问题 时,提供这些内容十分有用。

#### **Solr 数据库的内容**

Solr 搜索引擎已嵌入 UCMDB 服务器内。要直接查询它,请转到 JMX 控制台 > **UCMDB:service=Topology Search Services**,并调用 **debugSolrQuery()** 方法。

查询示例:

- 空查询将返回所有 CI
- "id:a6693cd46cfd1b4fab0c3551bac9289e"返回一个 cmdbId 为 a6693cd46cfd1b4fab0c3551bac9289e 的 CI。此查询使用 Solr/Lucene 语法。

## 如何在 UCMDB Browser 中标记品牌

大多数 UCMDB Browser 安装均附带 Hewlett-Packard 品牌标记。但是,您可以应用页眉和页脚,在 UCMDB Browser 的页眉中添加自定义文本和图标,也可以替换登录页面中显示的图像。

在所有 UCMDB Browser 安装中,**<UCMDB\_Browser 安装目录> \webapps\ucmdb-browser\public\branding** 文件夹都包含示例图标、图像和样式表文件。您可以根据需 要替换或更新这些文件,并按如下所述在 UCMDB 设置中指定其位置。

建议的图像大小如下:

- <sup>l</sup> 图标:20 x 20 像素
- <sup>l</sup> 登录页面图像:135 x 135 像素

CSS 样式表的示例:

```
.bannerClass {
  background-color:yellow;
  color:blue;
  font-weight:bold;
  font-style:italic;
}
```
**要在 UCMDB Browser 中标记品牌,请执行以下操作:**

- 1. 在 UCMDB 中,转到"管理"> "基础结构设置管理器",然后选择"UCMDB Browser 设置"。
- 2. 根据需要更新以下设置:

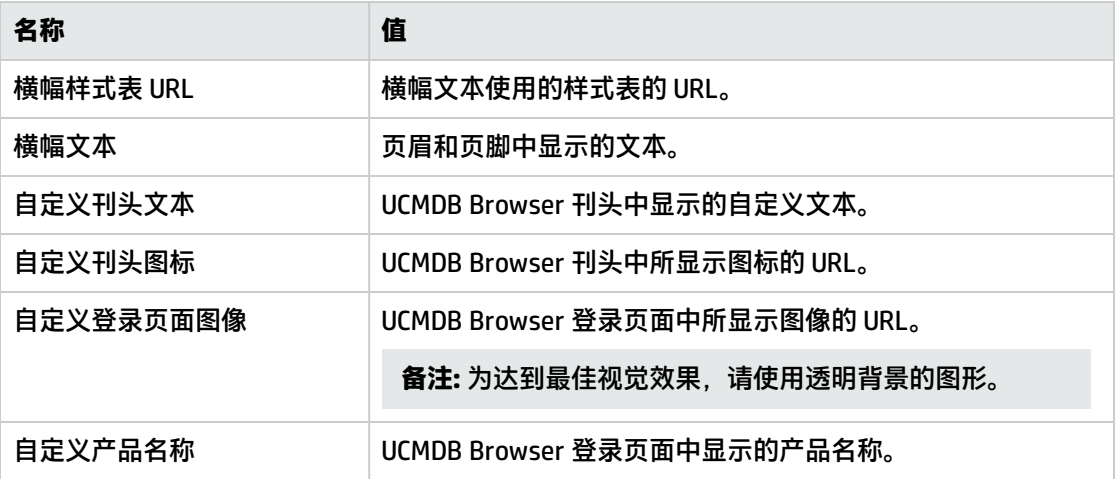

**备注:** 如果您为刊头指定自定义的文本和图标,则除了当前的 Hewlett-Packard 文本和图像以 外,系统还会显示指定的这些文本和图标,且不会替换当前文本和图标。

3. 单击"保存" <mark>门</mark>。

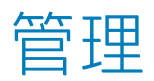

# 第 5 章: UCMDB 服务器管理

本章包括:

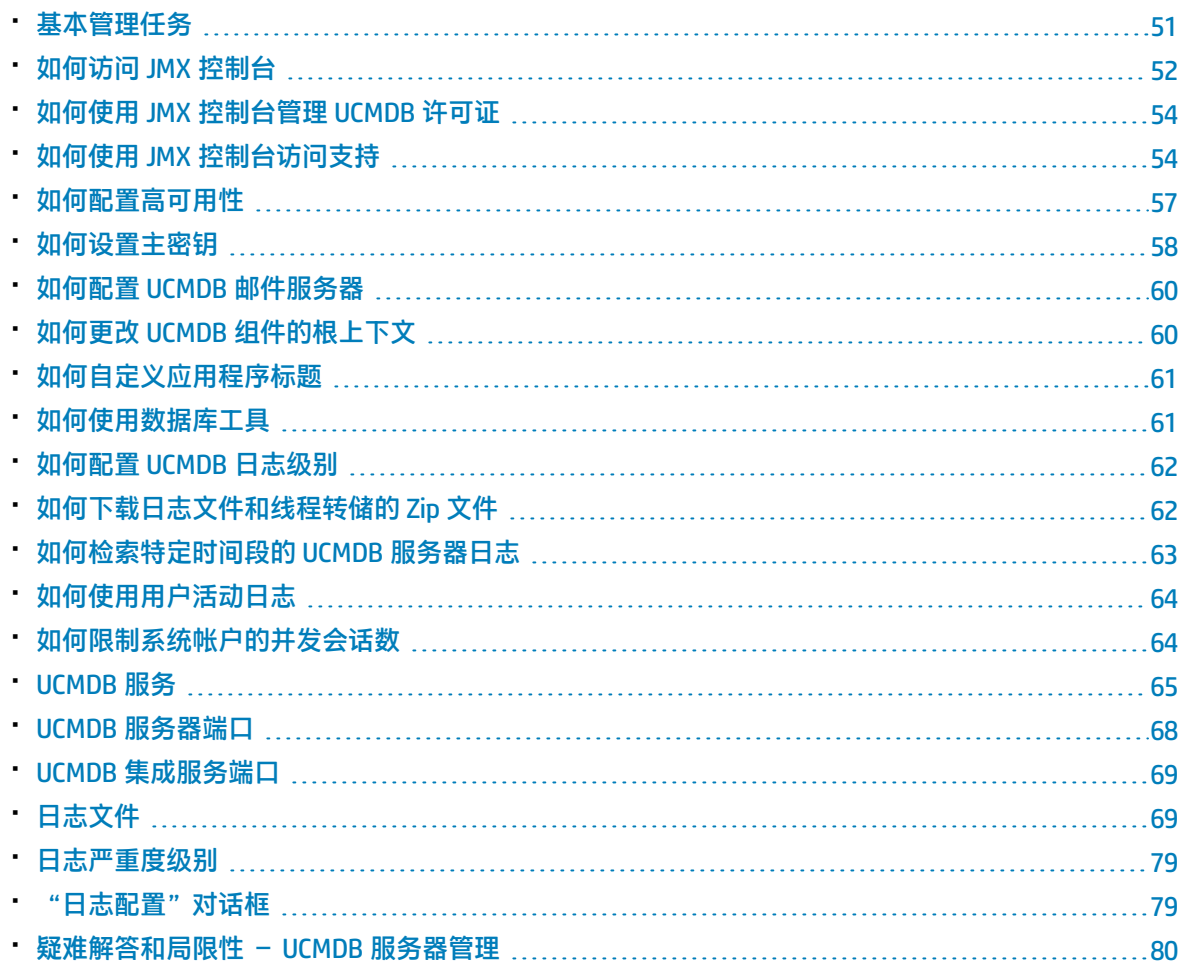

### <span id="page-50-0"></span>基本管理任务

本节提供了用于基本管理和配置任务的清单。可使用此清单检查在设置 HP Universal CMDB 系统时需要 执行的基本管理任务。

1. 设置数据流管理

获得许可的 Universal Discovery 用户可以运行搜寻过程,从而标识网络基础结构中的 IT 资源。有 关详细信息,请参阅《HP Universal CMDB 数据流管理指南》。 设置数据流管理时,向系统管理员请求以下内容:

- <sup>l</sup> 操作系统凭据
- <sup>l</sup> 网络协议凭据
- <sup>l</sup> 应用程序凭据
- 2. 设置用户和角色

定义用户和角色并将角色分配给用户,授予查看视图、TQL 查询和其他组件的权限。有关详细信 息,请参[阅用户权限工作流](#page-130-0) (第 131 页)(针对单个租户环境)和[多租赁工作流](#page-138-0) (第 139 页)(针对多 租赁环境)。

3. 配置计划报告的收件人, 其中包括发送方法

有关详细信息,请参阅《HP Universal CMDB 建模指南》中的"报告"。

4. 通过定义模型中的配置项 (CI) 和 CI 关系手动生成 IT世界模型 将模型划分成代表整个模型的逻辑子集的多个视图。基于搜寻到的网络资源添加 CI,或手动定义

有关详细信息,请参阅:

基础结构组件。

- "IT 世界管理器" , 《HP Universal CMDB 建模指南》
- <span id="page-51-0"></span><sup>l</sup> "建模工作室" , 《HP Universal CMDB 建模指南》

### 如何访问 JMX 控制台

许多 UCMDB 操作可以从 JMX 控制台执行。

UCMDB JMX 控制台

- 1. 在 UCMDB 服务器上,启动 Web 浏览器,并输入以下地址:**http://localhost:8080/jmx-console**。
- 2. 输入 JMX 控制台身份验证凭据,默认情况下:
	- <sup>l</sup> 登录名 = **sysadmin**
	- <sup>l</sup> 密码 = **sysadmin**

将打开 UCMDB JMX"Quick Search"页面。有三种方法可从 JMX 主页访问 JMX 操作。

• 使用 JMX 快速搜索

JMX 快速搜索功能提供以下功能:

- <sup>o</sup> 搜索服务。当您知道某操作为特定服务类别但不知道其名称时,搜索服务非常有用。
- <sup>o</sup> 根据关键字搜索 JMX 操作
	- <sup>l</sup> 关键字可以是操作名称、操作描述甚至操作使用的参数。
	- <sup>l</sup> 输入时,会显示建议列表,通过其中的链接可快速访问建议的方法。
- <sup>o</sup> 从 JMX 控制台搜索和访问 UCMDB 服务器日志
- 在搜索文本中输入词"log:"将显示建议列表, 其中列出了包含该搜索词的所有日志。
- <sup>l</sup> 单击其中一个建议日志将重定向到显示日志全部内容的新页面。
- <sup>l</sup> 使用 UCMDB JMX 链接

执行以下操作:

- i. 单击"UCMDB JMX"链接打开控制台。
- ii. 找到所需服务并单击该链接打开操作页面。
- iii. 选择所需操作。
- <sup>l</sup> 使用 JMX Operations Index 链接 执行以下操作:
	- i. 单击"UCMDB JMX Operations Index"链接打开控制台操作索引。
	- ii. 直接转到所需方法并选择该方法。

**备注:** 建议更改 JMX 密码。有关详细信息,请参阅更改 [JMX 控制台密码](#page-52-0) (第 53 页)。

### Data Flow Probe JMX 控制台

- 1. 在探测器计算机上启动 Web 浏览器,并输入以下地址:**http://<Data Flow Probe 计算机名称或 IP 地址>:1977**。如果在本地运行 Data Flow Probe,则输入 **http://localhost:1977**。
- 2. 输入 JMX 控制台身份验证凭据,默认情况下:
	- <sup>l</sup> 登录名 = **sysadmin**
	- <sup>l</sup> 密码 = **sysadmin**

将打开 Data Flow Probe JMX"Quick Search"页面。

要搜索 JMX 方法,请在搜索框中输入方法名称或一部分名称。搜索结果将显示包含该搜索项的所 有方法。

- 3. 单击"Data Flow Probe JMX"链接打开控制台。找到所需服务并单击该链接打开操作页面。选择 所需操作。
- 4. 单击"Data Flow Probe Operations Index"链接打开控制台操作索引。直接转到所需方法并选择 该方法。

**备注:** 建议更改 JMX 密码。有关详细信息,请参阅更改 [JMX 控制台密码](#page-52-0) (第 53 页)。

#### <span id="page-52-0"></span>更改 JMX 控制台密码

- 1.用管理员帐户登录到 UCMDB,然后转到"管理">"安全">"用户和组"。
- 2. 选择 JMX 控制台的登录用户(默认情况下为 sysadmin),并单击"重置密码" <mark>■</mark> 按钮。
- 3. 在"重置密码"对话框中,输入新密码并确认密码。单击"确定"。
- 4. 注销 UCMDB, 然后使用新密码登录到 JMX 控制台。

Configuration Manager JMX 控制台

Configuration Manager 有一个单独的 JMX 控制台。

在 Configuration Manager 服务器上,输入以下地址:**http://<服务器名称>:<应用程序端口>/cnc/jmxconsole**。此端口是在 Configuration Manager 安装过程中配置的端口。

有关详细信息,请参阅交互《HP Universal CMDB 部署指南》。

有关访问 Configuration Manager JMX 控制台的详细信息,请参阅《HP Universal CMDB JMX Reference Guide》中的"Configuration Manager JMX Methods"。

# <span id="page-53-0"></span>如何使用 JMX 控制台管理 UCMDB 许可证

您可以从 JMX 控制台管理产品许可证。此任务描述如何安装许可证。

- 1. 在 UCMDB 服务器上,启动 Web 浏览器,并输入以下地址:**http://localhost:8080/jmx-console** 您可能需要使用用户名和密码登录。
- 2. 单击 **UCMDB:service=Licensing Services**,打开 JMX MBEAN 视图页面。
- 3. 找到 **addLicense** 方法。
- 4. 输入客户 ID 和许可证密钥。
- 5. 单击"Invoke"。
- 同一页面中还为以下功能提供了 JMX 方法:
- 使用文件安装许可证
- 显示所有处于活动状态的许可证
- 显示所有许可证(包括已过期的许可证)
- 显示处于活动状态的许可证的概要
- <span id="page-53-1"></span><sup>l</sup> 删除所有许可证

# 如何使用 JMX 控制台访问支持

HP Universal CMDB 提供了可支持 JMX 方法帮助 HP 软件支持诊断系统问题。这些方法对每个类别使用 处理程序,从您的系统中收集与该类别有关的信息。对某个类别运行处理程序时,它将会下载针对该类 别所收集信息的 zip 文件。通常,HP 软件支持运行可支持方法来帮助提供针对所遇问题的解决方案。

### **要访问可支持方法,请执行以下操作:**

- 1. 在 UCMDB 服务器上,启动 Web 浏览器,并输入以下地址:**http://localhost:8080/jmx-console** 您可能需要使用用户名和密码登录。
- 2. 单击 **UCMDB:service=Supportability Services**,打开 JMX MBEAN 视图页面。
- 3. **listSupportCategories** 方法将显示所有支持类别:
	- <sup>l</sup> 要运行所有处理程序,请调用 **runSupportHandlersForAllCategories** 方法。
	- <sup>l</sup> 要运行特定处理程序,请调用 **selectAndRunSupportHandlers** 方法并选择要运行的处理程序。

<sup>l</sup> 也可以使用 **runSupportHandlersForSpecificCategories** 方法运行特定处理程序。在 "categories"字段,输入用逗号分隔的所有所需的处理程序,然后单击"Invoke"。

可支持处理程序

可用处理程序包括:

- <sup>l</sup> **TQL。**在 **TQL.properties** 文件中记录以下数据:
	- <sup>l</sup> TQL 查询数
	- <sup>l</sup> 活动的 TQL 查询数
	- 活动的持久 TQL 查询数
	- 非活动的 TQL 查询数
	- <sup>l</sup> 还会创建 **Failed TQLs.txt** 文件,包含失败的活动 TQL 查询的列表
- <sup>l</sup> **视图。**在 **View.properties** 文件中记录以下数据:
	- <sup>l</sup> 视图数
	- <sup>l</sup> 具有分层定义的视图数
	- <sup>l</sup> 具有基于规则的分层定义的视图数
	- <sup>l</sup> 基于模板的视图数
	- <sup>l</sup> 基于透视的视图数
	- <sup>l</sup> 模板数
	- <sup>l</sup> 透视数
	- 未知类型的视图数 (此值应始终为 0)
- <sup>l</sup> **ViewArchive。**在 **ViewArchive.properties** 文件中记录以下数据:
	- <sup>l</sup> 存档总数
	- <sup>l</sup> 带有存档的视图总数
- <sup>l</sup> **快照。**在 **Snapshots.properties** 文件中记录以下数据:
	- <sup>l</sup> 快照总数
- <sup>l</sup> **建模。**在 **Modeling.properties** 文件中记录以下数据:
	- **.** 业务 CI 数
	- 有内容的模型数 (模型包含 CI)
- <sup>l</sup> 基于模式的模型数
- 基于实例的模型数
- <sup>l</sup> **扩展。**在 **Enrichment.properties** 文件中记录以下数据:
	- <sup>l</sup> 扩展规则数
	- <sup>l</sup> 所有活动的扩展规则数
	- <sup>l</sup> 非活动的扩展规则数
	- <sup>l</sup> 扩展业务视图数
	- <sup>l</sup> 所有活动的扩展业务视图数
	- 非活动的扩展业务视图数
- <sup>l</sup> **高可用性。**收集群集中所有服务器的高可用性信息:
	- <sup>l</sup> 高可用性群集信息记录在 **HA.properties** 中:
		- <sup>o</sup> **Is\_ha\_enabled**
		- <sup>o</sup> 群集名称(如果已启用高可用性)
		- <sup>o</sup> 群集节点数(如果已启用高可用性)
		- <sup>o</sup> 群集节点名称(如果已启用高可用性)
	- <sup>l</sup> 高可用性设置(以 **ha.** 开头)的值记录在 **HA settings.properties** 中
- <sup>l</sup> **域。**收集 **DomainsConfiguration Customer <客户 ID>.xml** 文件中的 IP 范围信息和记录。
- <sup>l</sup> **管理区域。**收集管理区域的排名、名称、范围定义、搜寻活动、活动作业和进度信息。在 **MngZonesConfiguration <客户 ID>.xml** 文件中记录这些信息。
- <sup>l</sup> **URM 计数器。**在 **Basic URM Counters.properties** 文件中记录每个注册的 URM 类型以及每个类型的实 例数。
- <sup>l</sup> **设置。**在 **Settings <客户 ID>.properties** 文件中记录该客户的基础结构设置及其值。
- <sup>l</sup> **更改的设置。**在 **Changed\_Settings\_<客户 ID>.properties** 文件中记录该客户的更改的基础结构设置 及其值。
- <sup>l</sup> **授权。**在 **Authorization.properties** 文件中记录所有角色、用户、用户组和角色分配。在多租赁环境 中,它记录每个角色分配的租户关联。
- <sup>l</sup> **基本历史记录。**在 **Basic History.properties** 文件中记录每个 CI 类型的基准处理上次运行的日期。
- <sup>l</sup> **历史记录。**在 **History.properties** 文件中记录每个 CI 类型在当前历史记录表中的历史事件数(仅适用 于带有历史事件的 CI 类型)
- <sup>l</sup> **类模型。**将类模型记录为 XML 文件 **Class Model.xml**。在多客户环境中,它在 **Class Model.properties** 文件中记录 SDK 级别的不同类模型数及其差异。(在单客户环境中,此文件仅包 含单个客户的信息。)
- <sup>l</sup> **模型更新。**在 **Basic Model Update.properties** 文件中记录以下数据:
- 每个 CI 类型的 CI 数 ( 仅适用于带有实例的 CI )
- 连接到"节点"CI 类型或其某个子级的 CI 数
- 数据输入。在 Data In.properties 文件中记录由子 CI 类型的设置覆盖的根 CI 类型的实际删除期限和 删除候选期限信息。还会检查数据库(在根 CIT 表中存在但在子类型表中或以其他方式不存在的对象 或链接)中的一致性。不一致的对象会记录在 **inconsistencyInModel.txt** 文件中,不一致的链接会记 录在 **inconsistencyLinks.txt** 文件中。

## <span id="page-56-0"></span>如何配置高可用性

以下基础结构设置可以在高可用性环境中配置。

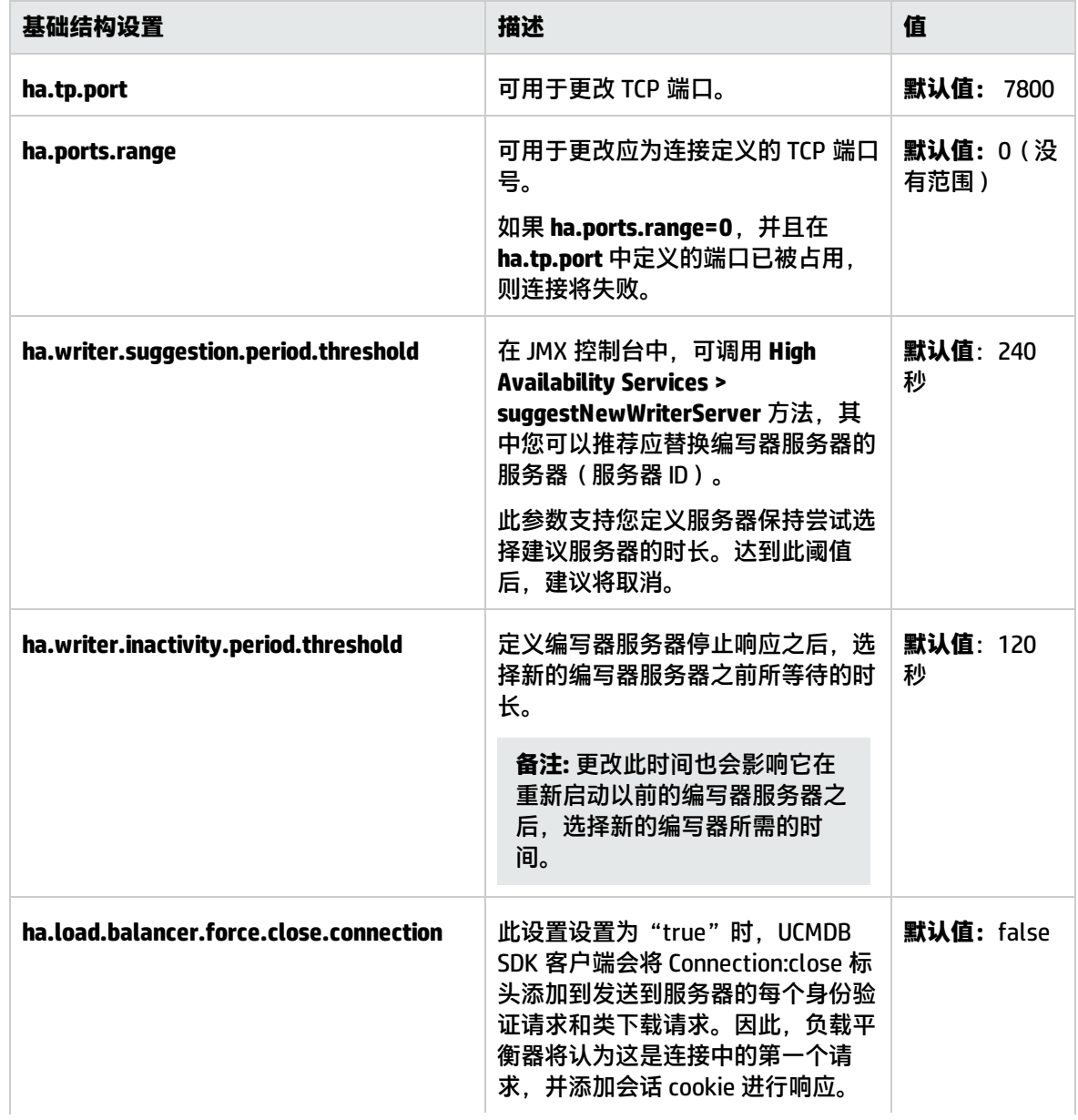

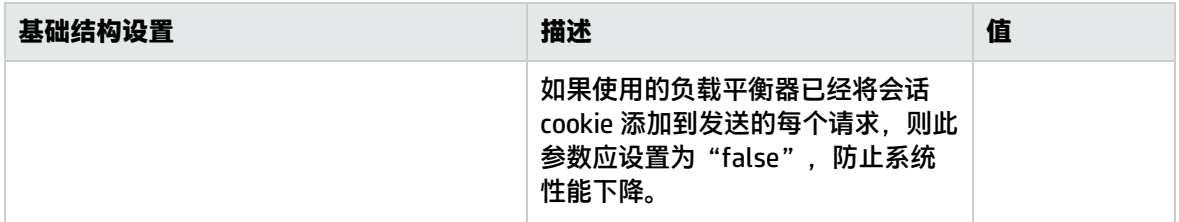

### <span id="page-57-0"></span>如何设置主密钥

<span id="page-57-1"></span>可以使用 JMX 控制台更改用于加密所有 UCMDB 密钥的主密钥。

更改群集的主密钥

此方法假定您的 UCMDB 环境部署在高可用性设置中。

**警告:**

- 此方法涉及重新启动整个群集,因此应相应地进行计划。建议在服务器上没有或者有很少负载 时更改群集的主密钥。例如,应避免在数据输入操作期间使用此方法。
- <sup>l</sup> 不要在更改主密钥和重新启动服务器之间的时间段内更改任何设置。不遵循此说明可能会导致 无法启动服务器。
- <sup>l</sup> 需要对未运行或稍后需要添加到群集的计算机进行手动配置。配置之前,这些计算机最多只能 作为读取器计算机运行;尝试将其作为编写器计算机运行将会失败。
- 1. 备份 **c:\hp\UCMDB\UCMDBServer\conf\cmdb.conf** 文件及以下设置的值:
	- ha.cluster.authentication.keystore.password
	- ha.cluster.authentication.shared.secret
	- ha.cluster.message.encryption.keystore.password
	- ssl.server.keystore.password
	- ssl.server.truststore.password
- 2. 确保群集中的所有服务器均已启动并运行。
- 3. 在编写器计算机上,启动 Web 浏览器并输入以下地址登录到 JMX 控制 台:**http://localhost:8080/jmx-console**。

**备注:** 如果显示有负载平衡器,则必须绕过,不要通过负载平衡器登录到编写器计算机。

- 4. 执行以下操作之一:
	- <sup>l</sup> 搜索 **changeMasterKeyForCluster**。
	- <sup>l</sup> 单击 **UCMDB:service=Security Services > changeMasterKeyForCluster**。
- 5. 输入并确认主密钥, 然后单击"Invoke"。将首先在编写器计算机上更改此主密钥, 然后在所有读 取器计算机上更改。

6. 重新启动群集中的所有计算机。可以使用 JMX 方法 **High Availability Services > restartCluster** 执 行此操作。

**备注:** 更改主密钥后立即重新启动群集。如果不如此操作,将无法连接数据库。

更改群集中新计算机的主密钥

如果更改了至少一项以下设置,则使用方法 A;否则使用方法 B:

- ha.cluster.authentication.keystore.password
- ha.cluster.authentication.shared.secret
- ha.cluster.message.encryption.keystore.password
- ssl.server.keystore.password
- ssl.server.truststore.password

### **方法 A**

此方法假定您已为群集中启动并运行的编写器计算机正确配置主密钥。如果没有,则遵[循更改群集的主](#page-57-1) [密钥](#page-57-1) (第 58 页)中的说明。

- 1. 将 **c:\hp\UCMDB\UCMDBServer\bin\wrapper.conf** 文件从编写器计算机复制到新(读取器)计算机 上的同一位置。
- 2. 重新启动服务器。

### **方法 B**

- 1. 备份 **c:\hp\UCMDB\UCMDBServer\conf\cmdb.conf** 文件。
- 2. 在编写器计算机上,启动 Web 浏览器并输入以下地址登录到 JMX 控制 台:**http://localhost:8080/jmx-console**。
- 3. 执行以下操作之一:
	- <sup>l</sup> 搜索 **changeMasterKey**。
	- <sup>l</sup> 单击 **UCMDB:service=Security Services > changeMasterKey**。
- 4. 输入并确认主密钥, 然后单击"Invoke"。
- 5. 重新启动计算机。

**备注:** 更改主密钥后立即重新启动群集。如果不如此操作,将无法连接数据库。

#### 将群集的主密钥还原为其默认值

#### 此步骤将重置整个群集的主密钥。

- 1. 确保群集中的所有服务器均已启动并运行。
- 2. 在编写器计算机上,启动 Web 浏览器并输入以下地址登录到 JMX 控制 台:**http://localhost:8080/jmx-console**。

**备注:** 如果显示有负载平衡器,则必须绕过,不要通过负载平衡器登录到编写器计算机。

- 3. 执行以下操作之一:
	- <sup>l</sup> 搜索 **restoreMasterKeyForCluster**。
	- <sup>l</sup> 单击 **UCMDB:service=Security Services > restoreMasterKeyForCluster**。
- 4. 单击"Invoke"。将首先在编写器计算机上更改此主密钥,然后在所有读取器计算机上更改。
- 5. 重新启动群集中的所有计算机。可以使用 JMX 方法 **High Availability Services > restartCluster** 执 行此操作。

**备注:** 更改主密钥后立即重新启动群集。如果不如此操作,将无法连接数据库。

在还原整个群集的主密钥时,还原已关闭计算机的主密钥

- 1. 备份 **c:\hp\UCMDB\UCMDBServer\conf\cmdb.conf** 文件。
- 2. 在编写器计算机上,启动 Web 浏览器并输入以下地址登录到 JMX 控制 台:**http://localhost:8080/jmx-console**。
- 3. 执行以下操作之一:
	- <sup>l</sup> 搜索 **restoreMasterKey**。
	- <sup>l</sup> 单击 **UCMDB:service=Security Services > restoreMasterKey**。
- 4. 单击"Invoke"。
- 5. 重新启动计算机。

**备注:** 更改主密钥后立即重新启动群集。如果不如此操作,将无法连接数据库。

### <span id="page-59-0"></span>如何配置 UCMDB 邮件服务器

- 1. 在 UCMDB 中, 选择"管理">"基础结构设置">"邮件设置"。
- 2. 定义"SMTP 服务器"设置:输入 SMTP 服务器的名称。
- 3. 编辑"SMTP 服务器端口"设置:默认值为 **25**。
- 4. 作为主要 SMTP 服务器的备份,您可以提供有关备用服务器的信息。重复步骤 2 和 3,但提供"备 用 SMTP 服务器"和"备用 SMTP 服务器端口"的名称。
- 5. 使用要在 HP Universal CMDB 发送的报告中显示的名称编辑"电子邮件发件人"设置。
- <span id="page-59-1"></span>6. 要使用户能够在发送邮件的表单中更改"电子邮件发件人"名称,请将"发件人可编辑性"的值 更改为 **True**。否则,将其值保留为 **False**。

### 如何更改 UCMDB 组件的根上下文

所有 HP Universal CMDB 组件的默认根上下文为 **/**。此根上下文可在"基础结构设置管理器"中进行配 置。

#### **要更改根上下文,请执行以下操作:**

- 1. 转到"管理">"基础结构设置管理器",并在"常规设置"下选择"根上下文"设置。
- 2. 编辑设置并保存变更。

3. 重新启动 HP Universal CMDB。

此功能的一种应用场景是:它能够使用一个反向代理服务器来访问多个 UCMDB 服务器。每个 UCMDB 服务器均可使用自己的根上下文来配置。

**警告:** 更改默认值中的根上下文之后,所有 UCMDB 组件只有通过新的根上下文才能使用。例如, 如果新的根上下文为 /ucmdb1,则用户界面还可从以下 URL 中访问:**http://<服务器名称或 IP 地 址>.<域名>:8080/ucmdb1/ucmdb-ui**。

对于 Configuration Manager 用户:如果更改根上下文,必须相应地更新 Configuration Manager 中 的 UCMDB 访问 URL 字段("管理">"设置">"集成">"UCMDB 基础")。

## <span id="page-60-0"></span>如何自定义应用程序标题

您可以自定义 UCMDB 主页和登录页面上显示的标题。这样有助于轻松区分生产环境和测试环境。 要自定义应用程序标题,请执行以下步骤:

- 1. 在"基础结构设置管理器"中,找到"UCMDB 自定义标题"设置。
- 2. 在"值"字段中,输入要附加到应用程序标题的文本。

**备注:** 自定义标题中显示的最大字符数为 30。如果在"值"字段中输入 30 个以上的字符,则 自定义标题中将仅显示前 30 个字符,后跟 **...**。

3. 保存变更。

<span id="page-60-1"></span>4. 当您接下来访问 UCMDB 时,主页和登录页面将在 UCMDB 产品版本后显示自定义应用程序标题。

### 如何使用数据库工具

HP Universal CMDB 提供在不访问用户界面的情况下,用于直接修改数据库的工具。

**警告:** 不要使用数据库工具修改数据库,除非 HP 软件支持另有指示。

要运行数据库工具,请执行以下步骤:

- 1. 确保 UCMDB 服务器已关闭。
- 2. 从命令行运行以下批处理文件:**C:\hp\UCMDB\UCMDBServer\tools\dbscripts\newDbTool.bat**
- 3. 在提示符处,运行所需命令。

数据库工具使用以下模式运行:

- "一致性"模式
- <sup>l</sup> "删除"模式
- <sup>l</sup> "预览"模式

工具的"一致性"模式支持您检查数据库的一致性。运行命令 **newDbTool.bat consistency**。可以在命 令的末尾处添加 **--showsql**,显示正在运行的 SQL 命令。

<sup>&</sup>quot;一致性"模式

"删除"模式

工具的"删除"模式支持您通过以下方法之一, 从数据库中删除 CI 和关系:

- <sup>l</sup> **运行老化机制。**使用命令 **newDbTool.bat aging**。运行老化机制时,要删除的候选 CI 和关系已删除。 有关详细信息,请参阅[老化机制概述](#page-119-0) (第 120 页)。
- <sup>l</sup> **按类型删除所选 CI。**可以通过运行命令 **newDbTool.bat type type\_1, type\_2**(其中 **type\_1** 和 **type\_ 2** 表示要删除的 CI 类型),删除特定类型的所有 CI。
- <sup>l</sup> **按 SQL 查询删除所选 CI。**可以通过运行 SQL 查询来删除所选 CI。运行命令 **newDbTool.bat sql <查询 名称>**,其中 **<查询名称>** 是已定义的 SQL 查询的名称。

以下是返回显示标签以 **vm** 开头的所有节点 CI 的 SQL 查询的示例。

select CMDB\_ID from cdm\_node\_1 where a\_display\_label like 'VM%'

**备注:** SQL 查询必须返回 CMDB\_ID 列。

"预览"模式

<span id="page-61-0"></span>工具的"预览"模式支持您预览"一致性"模式在执行之前所引入的变更。运行命令 **newDbTool.bat consistency --preview**。

### 如何配置 UCMDB 日志级别

本任务描述如何为 UCMDB 日志文件指定日志级别。

- 1. 在 UCMDB 服务器上,启动 Web 浏览器,并输入以下地址:**http://localhost:8080/jmx-console** 您可能需要使用用户名和密码登录。
- 2. 单击 **UCMDB:service=Server Services**,打开 JMX MBEAN 视图页面。
- 3. 找到 **loggersLevels** 方法。
- 4. 单击"Invoke"。
- 5. 从要设置级别的每个日志文件名称旁的列表中,选择所需的日志级别(OFF、FATAL、ERROR、 WARN、INFO、DEBUG、TRACE 或 ALL )。
- <span id="page-61-1"></span>6. 单击"Update loggers"。

## 如何下载日志文件和线程转储的 Zip 文件

您可以生成包括所有日志和线程转储的 zip 文件。可通过在客户端计算机上执行 JMX 操作,或者在 UCMDB 服务器 上运行批处理文件来创建该文件。

系统会定期创建线程转储:每分钟获取一次线程转储的快照,并将其保存到 **C:\hp\UCMDB\UCMDBServer\runtime\log\threadDumps** 文件夹下的一个新文件中。系统会保留前一小 时的线程转储文件。以上文件夹还保存在 **logGrabber** 执行期间生成的特别服务器快照。

### **要从客户端计算机生成 zip 文件,请执行以下操作:**

1. 启动 Web 浏览器,并输入以下服务器地址:**http://<UCMDB 服务器主机名或 IP>:8080/jmxconsole**。

您可能需要使用用户名和密码登录。

- 2. 在 **UCMDB** 下,单击 **UCMDB:service=Server services**,打开 JMX MBEAN 视图页面。
- 3. 找到 **executeLogGrabber** 操作。
- 4. 单击"Invoke"。 将在以下位置创建一个服务器快照文件,文件名称为 **LogGrabber\_serverSnapshot\_ <当前日期和时间>.txt**:**C:\hp\UCMDB\UCMDBServer\runtime\log\threadDumps**。这是只包括服 务器框架线程的线程转储。
- 5. 在"文件下载"对话框中,可以打开 logGrabber\_<当前时间>.zip 文件,也可以将其下载到客户端 计算机中。

### **要从 UCMDB 服务器生成 zip 文件,请执行以下操作**

- 1. 访问 UCMDB 服务器 上的以下文件夹:**C:\hp\UCMDB\UCMDBServer\tools\logGrabber\**。
- 2. 运行 **logGrabber.bat** 文件。

系统将在以下位置创建 **LogGrabber\_<当前时间>.zip** 文 件:**C:\hp\UCMDB\UCMDBServer\runtime**。这是只包括服务器框架线程的线程转储。

## <span id="page-62-0"></span>如何检索特定时间段的 UCMDB 服务器日志

您可以为给定时间段生成包含所有 UCMDB 服务器日志的 zip 文件,供需要获取特定时间段的日志的支 持工程师或其他用户使用。

### **要从客户端计算机生成 zip 文件,请执行以下操作:**

1. 启动 Web 浏览器,并输入以下服务器地址:**http://<UCMDB 服务器主机名或 IP>:8080/jmxconsole**。

您可能需要使用用户名和密码登录。

- 2. 在 **UCMDB** 下,单击 **UCMDB:service=Server services**,打开 JMX MBEAN 视图页面。
- 3. 找到 **executeServerLogParser** 操作。
- 4. 以所需格式输入开始时间。
- 5. (可选。)输入结束时间。如果不提供结束时间,则使用调用 JMX 方法的时间。
- 6. 单击"Invoke"。 过程完成后,可从浏览器下载该文件。

### **局限性**

- <sup>l</sup> 该 zip 文件还位于 UCMDB 服务器计算机的 **c:\hp\UCMDB\UCMDBServer\runtime\ParsedLogGrabber\_ <时间>.zip** 文件中。进行维护时,必须手动删除此文件。
- <sup>l</sup> 还将创建 **c:\hp\UCMDB\UCMDBServer\runtime\log\ParsedLogs\_<日期>** 文件夹,其中包含解压缩的 内容。进行维护时,必须手动删除此文件。
- 在高可用性 UCMDB 部署中,仅对一个服务器运行此 JMX 方法。
- <span id="page-63-0"></span><sup>l</sup> 只能解析同一日期的日志。

## 如何使用用户活动日志

对系统问题进行疑难解答时,另一个有用的工具便是用户活动日志。激活后,此日志将记录系统上执行 的所有操作,这样 HP 软件支持便可重现该问题并将其解决。

要激活用户活动日志,首先验证它是否已启用:

- 1. 在 UCMDB 服务器上,启动 Web 浏览器,并输入以下地址:**http://localhost:8080/jmx-console** 您可能需要使用用户名和密码登录。
- 2. 单击 **UCMDB:service=Settings Services**,打开 JMX MBEAN 视图页面。
- 3. 找到 **showSettingsByCategory** 方法。
- 4. 输入 "General Settings"作为类别名称, 然后单击"Invoke"。
- 5. 找到 **mam.web.user.activity.log.enabled** 设置,然后验证它是否已设置为 **true**。
- 6. 如果它设置为 false,则转到"Settings Services"页面,然后选择 **setSettingValue** 方法。
- 7. 输入 **mam.web.user.activity.log.enabled** 作为设置,将其值设为 **true**,然后单击"Invoke"。 接下来,将日志级别更改为 INFO:
- 1. 在 JMX 控制台中,单击 **UCMDB:service=Server Services**
- 2. 找到 **loggersLevels** 方法,然后单击"Invoke"。
- 3. 找到 **com.hp.ucmdb.uiserver.aspects** 记录器并从下拉列表中选择 **INFO**。
- 4. 单击"Update loggers"。

此时日志已激活。执行导致问题的操作。用户活动日志会自动记录操作。

<span id="page-63-1"></span>完成后,使用 **loggersLevels** 方法并选择 **ERROR** 作为 **com.hp.ucmdb.uiserver.aspects** 记录器的级别来 禁用日志。

### 如何限制系统帐户的并发会话数

此安全控件阐述了将每个帐户的并发会话数限制为可配置会话数的某些美国政府准则。

- <sup>l</sup> 您必须具有管理员权限才能进行此更改。
- <sup>l</sup> 此更改对所有用户帐户产生全局影响。
- 1. 找到设置

从导航菜单,选择"基础结构设置管理器"或选择"管理器">"管理">"基础结构设置管理 器"。在"类别"窗格中,单击"安全设置"。

2. 配置参数

找到"每个用户允许的最大会话数"参数,并在"值"列更改该参数的值。

**备注:** 默认值为 0,意味着对帐户从其他计算机登录时可拥有的并发会话数无限制。

<span id="page-64-0"></span>UCMDB 服务

### 查看 HP Universal CMDB 服务器服务的状态

打开客户端浏览器,并输入 **http://<服务器名称>:8080/status**,其中 **<服务器名称>** 是指 UCMDB 服务 器计算机的名称或 IP 地址。将显示所有服务的**状态**和**详细状态**,表示 HP Universal CMDB 服务是在运 行 (Up) 还是已停止 (Not Started)。

**备注:** 如果某些服务没有运行,请联系 HP 软件支持。

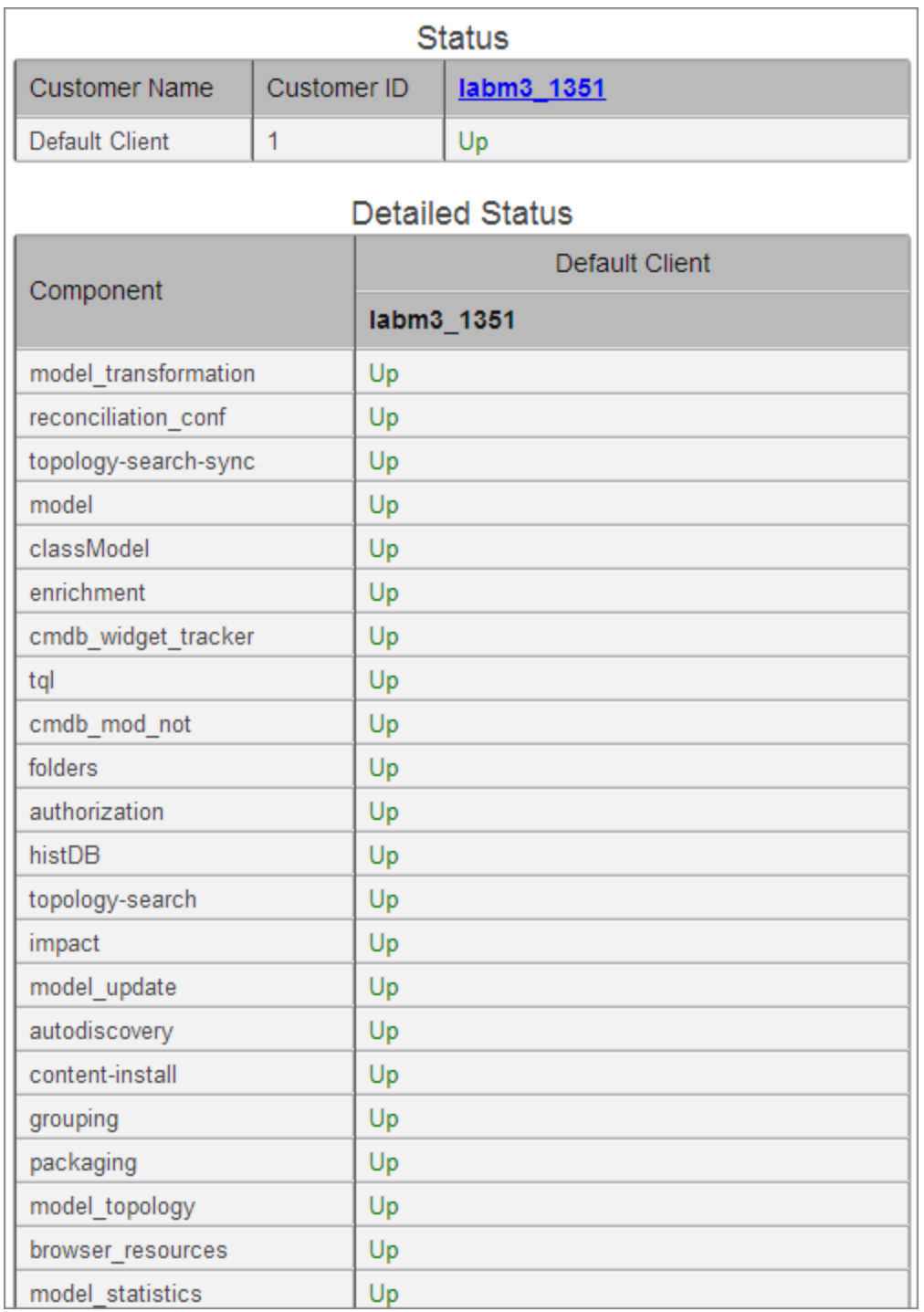

### HP Universal CMDB 服务

以下表中描述了 HP Universal CMDB 服务:

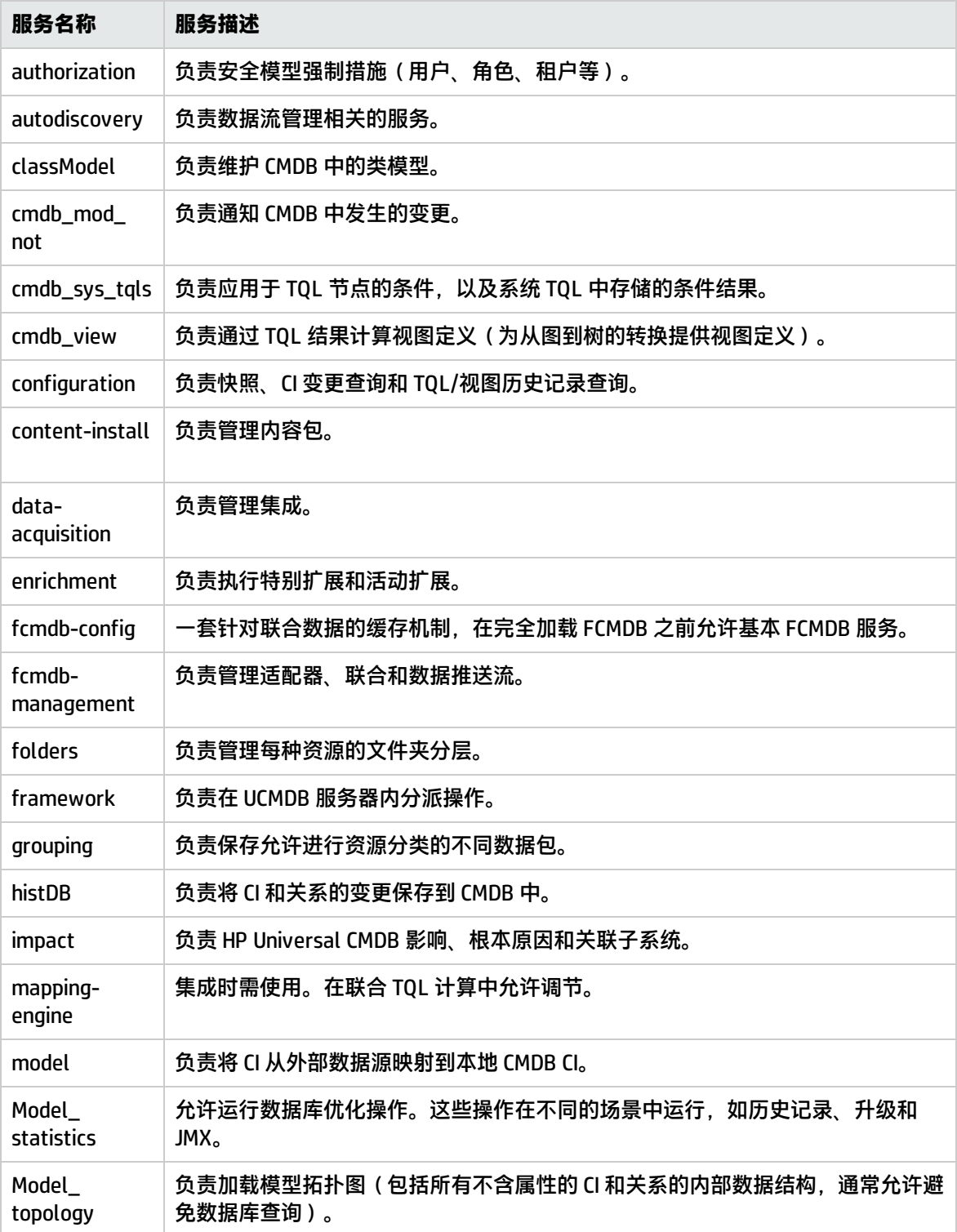

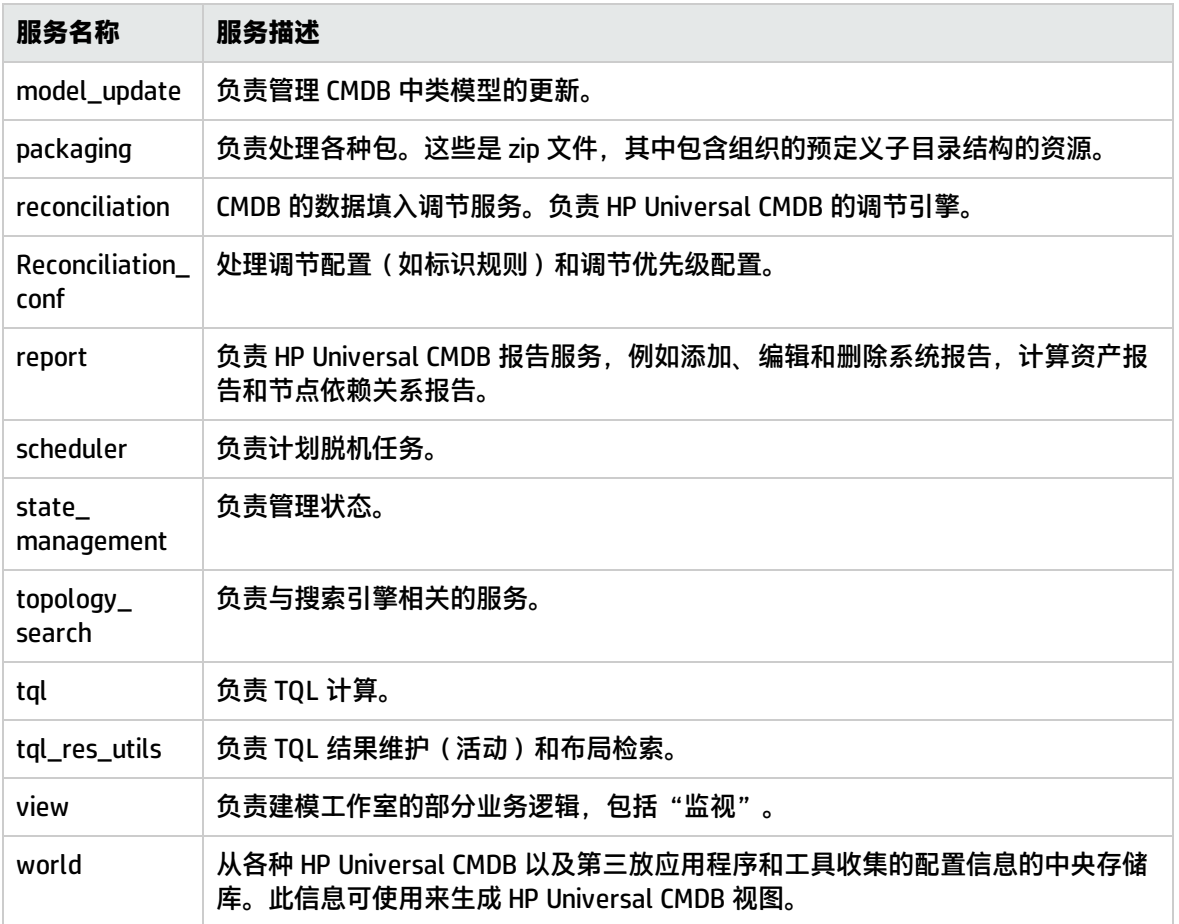

# <span id="page-67-0"></span>UCMDB 服务器端口

以下端口由 UCMDB 服务器使用:

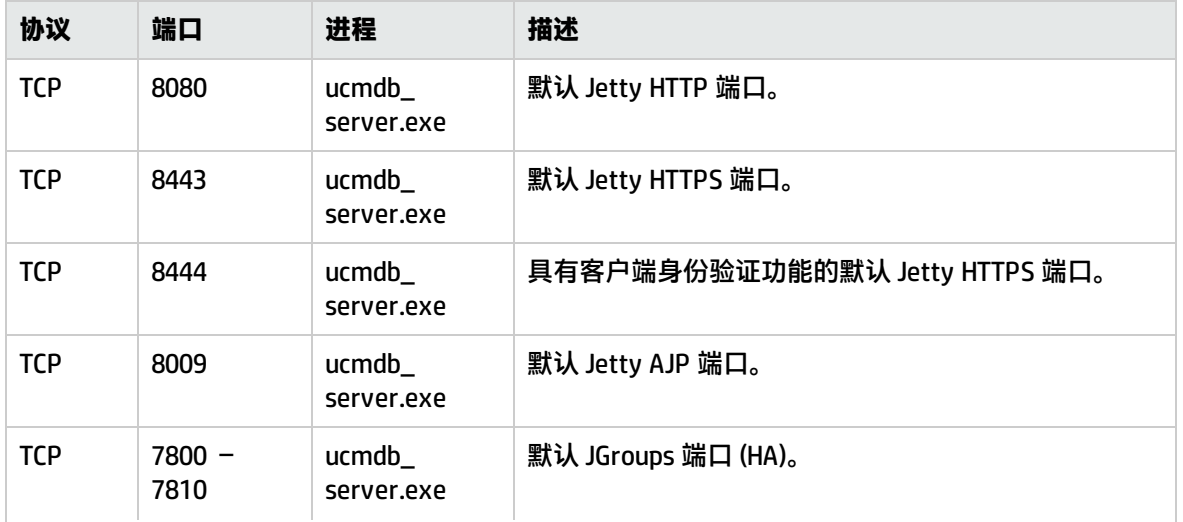

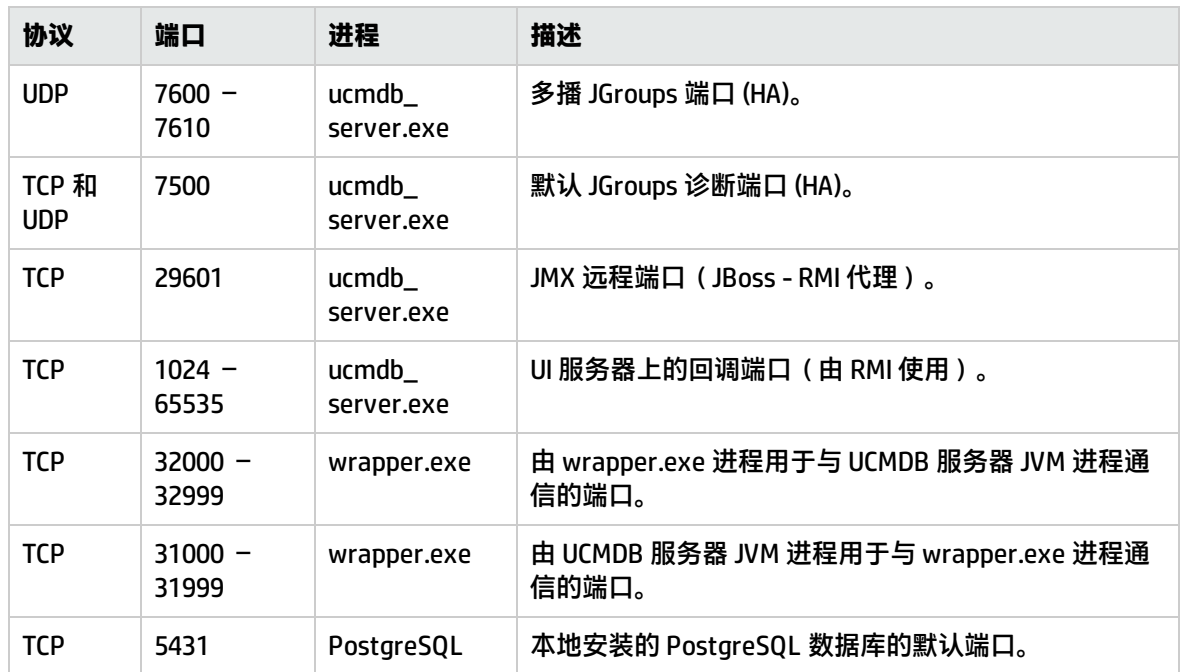

## <span id="page-68-0"></span>UCMDB 集成服务端口

以下端口由 UCMDB 集成服务使用:

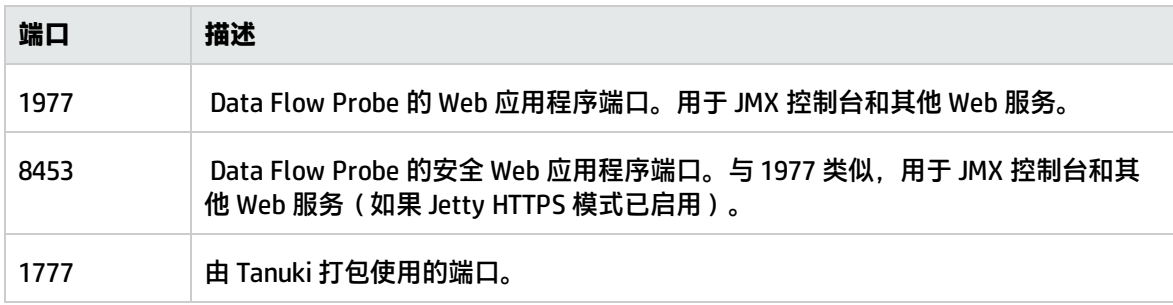

# <span id="page-68-1"></span>日志文件

CMDB 日志文件支持您对 CMDB 的运行时问题进行基本的疑难解答。此外,通过跟踪日志文件中的 CMDB 行为,您还可以检查对系统执行的变更的效果。CMDB 包含多个子系统,每个子系统均记录到多 个日志文件中。CMDB 服务器日志具有统一的格式。顺序是日期和时间:**(format "yyyy-MM-dd hh:mm:ss:SSS") logLevel [Thread Name]**。打包日志不适用于此标准。这些设置可从 **UCMDBServer\conf\log\** 文件夹中的日志属性文件进行更改。

日志文件位于:

- <sup>l</sup> **Windows:C:\hp\UCMDB\UCMDBServer\runtime\log**
- <sup>l</sup> Linux:**/opt/hp/UCMDB/UCMDBServer/runtime/log** 本节包括以下主题:
- <sup>l</sup> [常规日志文件](#page-69-0) (第 70 页)
- <sup>l</sup> [类模型日志文件](#page-70-0) (第 71 页)
- <sup>l</sup> TQL [日志文件](#page-71-0) (第 72 页)
- <sup>l</sup> [数据输入日志文件](#page-72-0) (第 73 页)
- <sup>l</sup> [历史日志文件](#page-72-1) (第 73 页)
- <sup>l</sup> [扩展日志文件](#page-74-0) (第 75 页)
- <sup>l</sup> DAL [日志文件](#page-75-0) (第 76 页)
- <sup>l</sup> [授权日志文件](#page-75-1) (第 76 页)
- UCMDB UI [日志文件](#page-76-0) (第 77 页)
- <span id="page-69-0"></span><sup>l</sup> [数据流管理日志文件](#page-76-1) (第 77 页)

### 常规日志文件

配额日志参数

### 日志名称为 **cmdb.quota.log**。

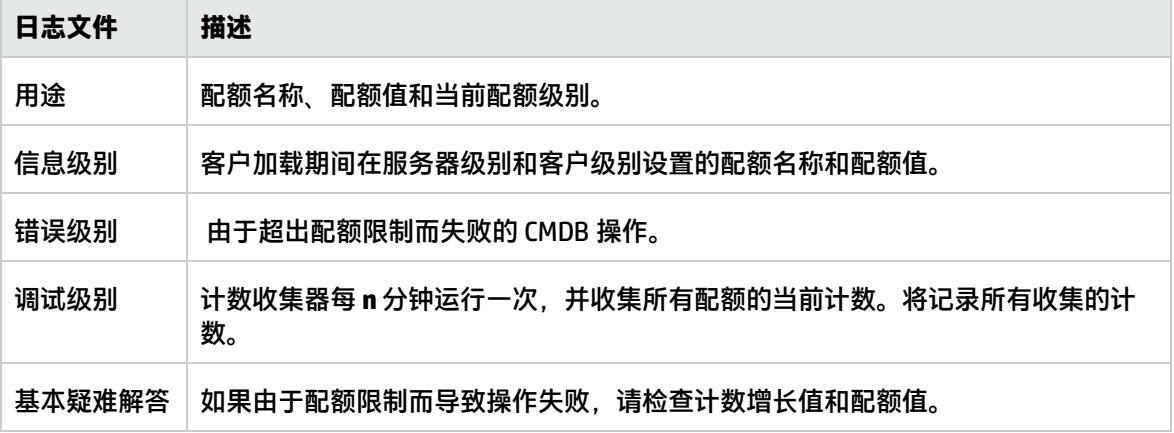

### CMDB 操作统计日志

### 日志名称为 **cmdb.operation.statistics.log**。

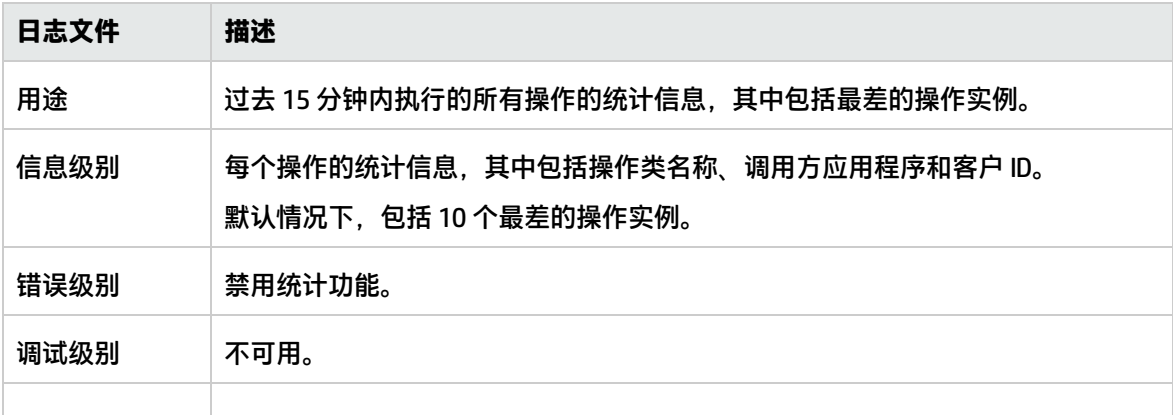

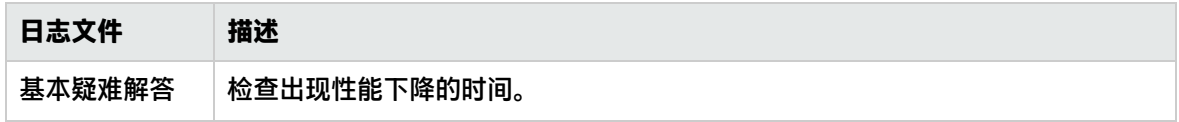

配置日志

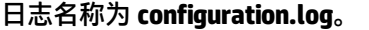

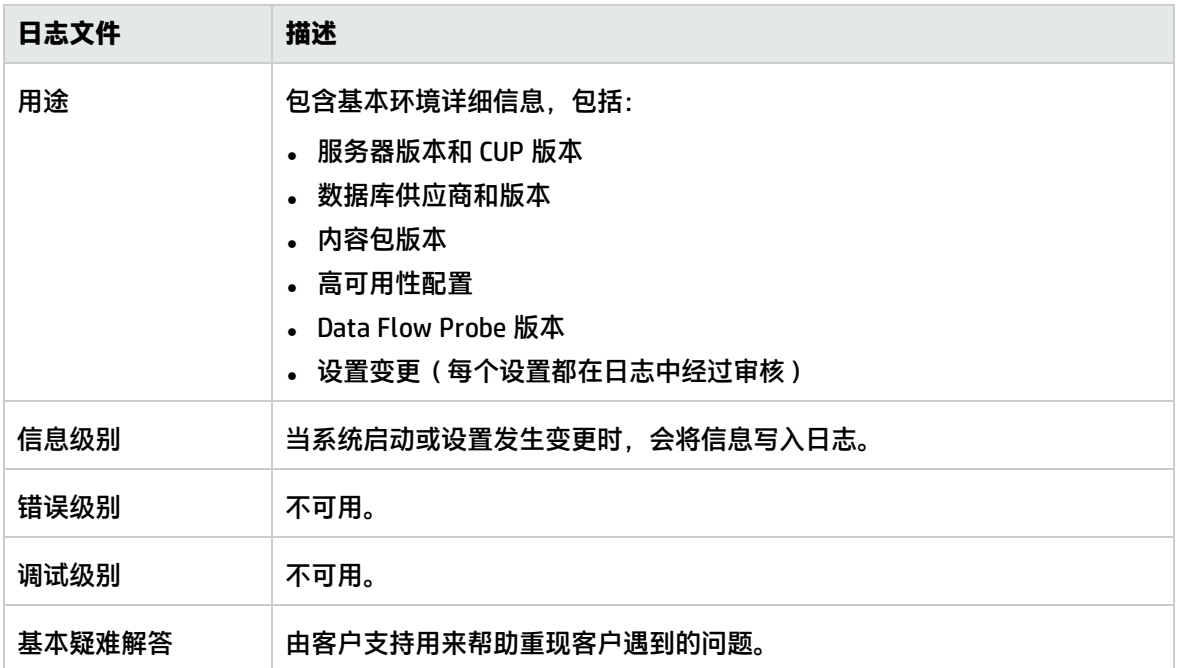

### <span id="page-70-0"></span>类模型日志文件

CI 类型模型日志

日志名称为 **cmdb.classmodel.log**。

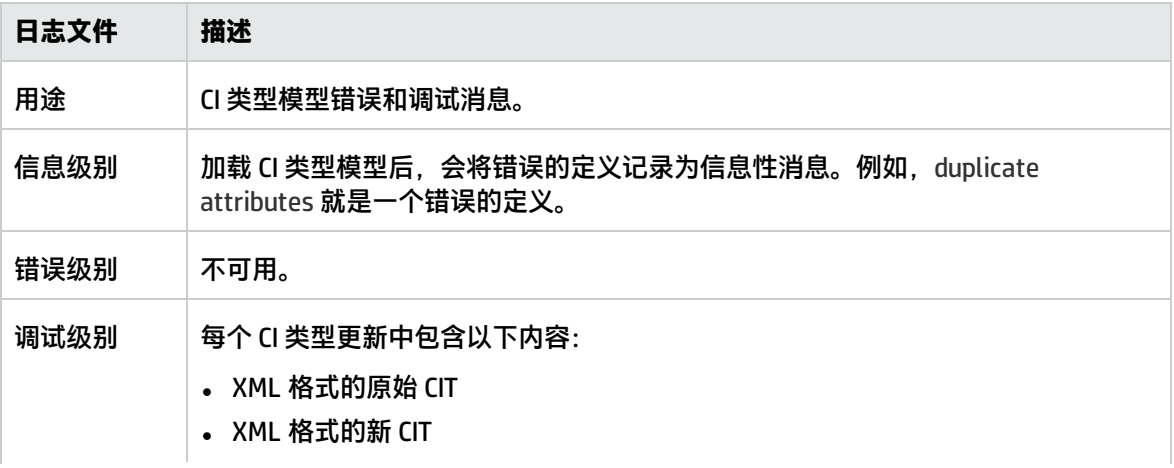

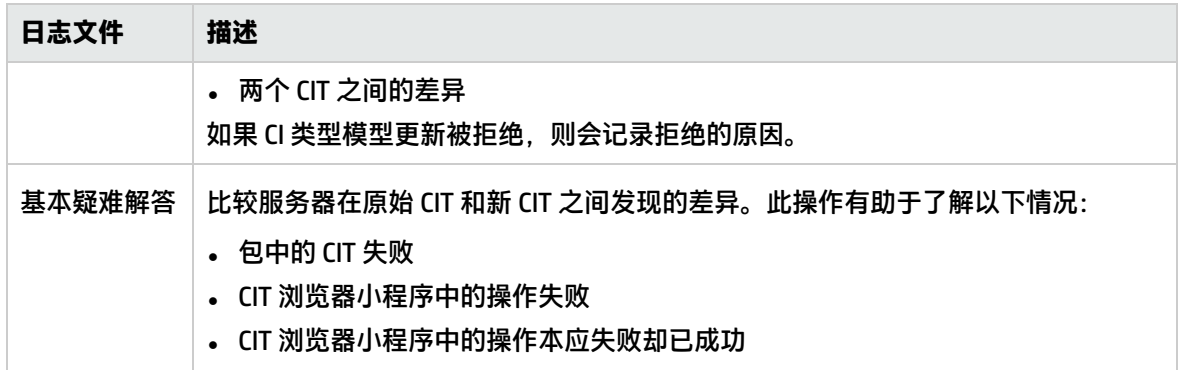

## <span id="page-71-0"></span>TQL 日志文件

CMDB 通知日志

### 日志名称为 **cmdb.notification.log**。

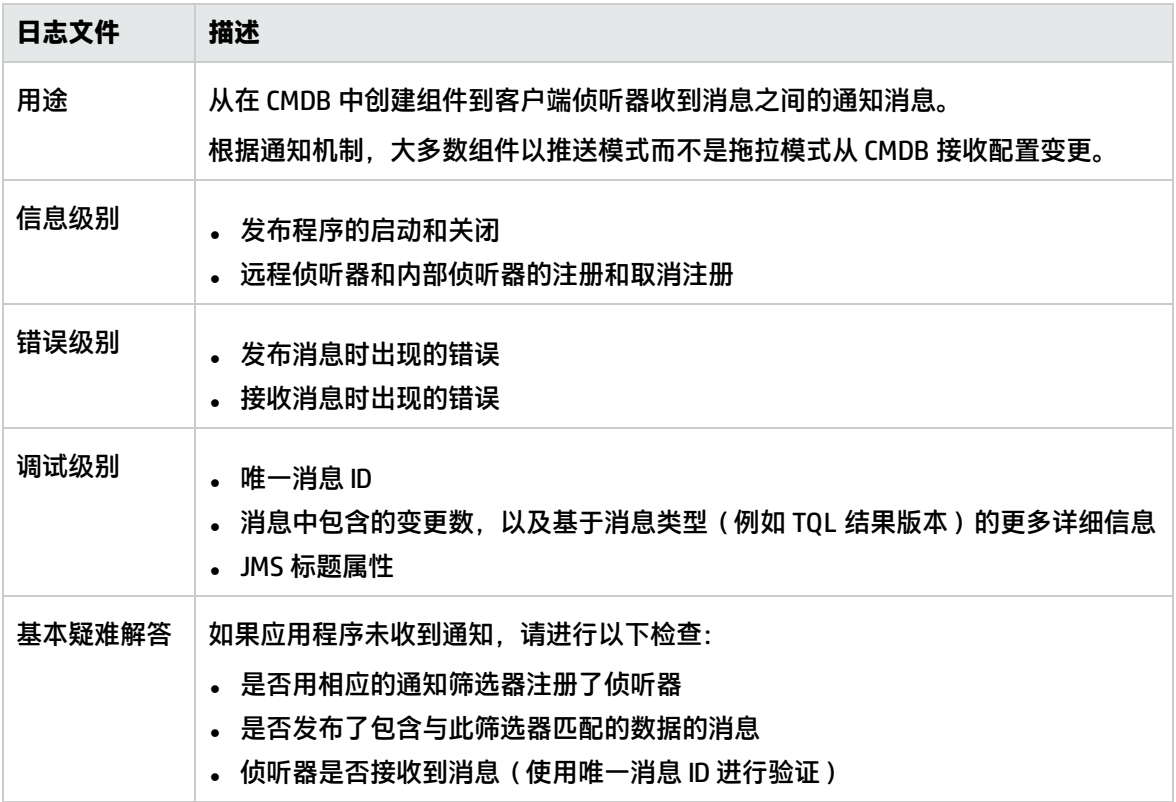
# 数据输入日志文件

CMDB 模型审核简短日志

#### 日志名称为 **cmdb.model.audit.short.log**。

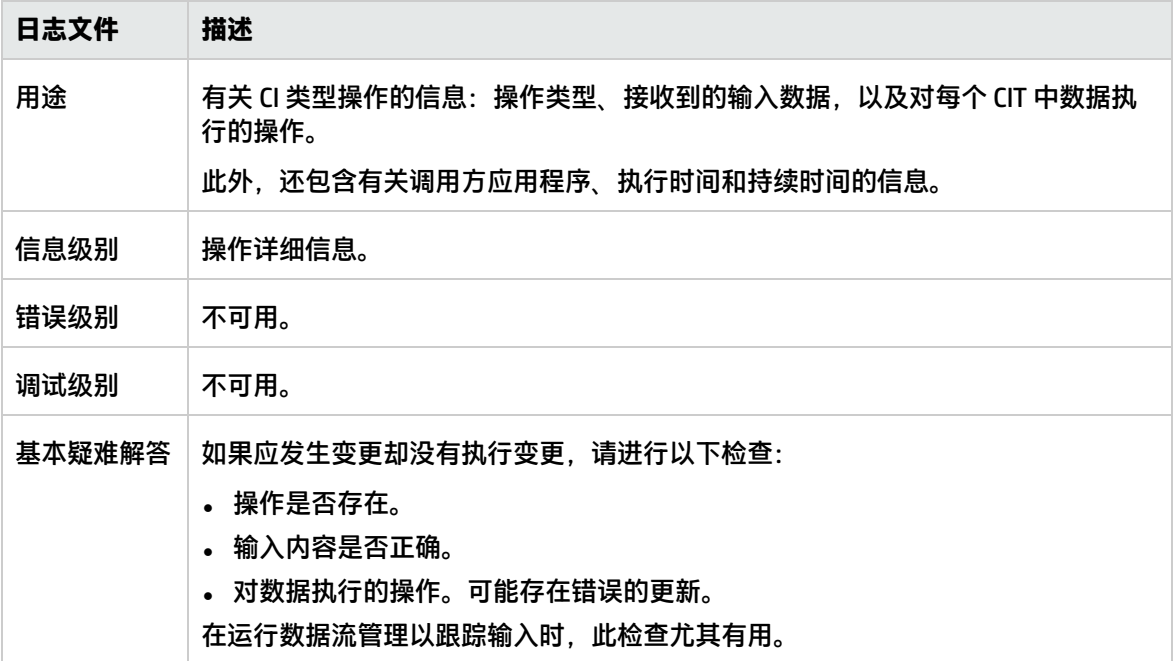

# 历史日志文件

历史记录日志

日志名称为 **history.log**。

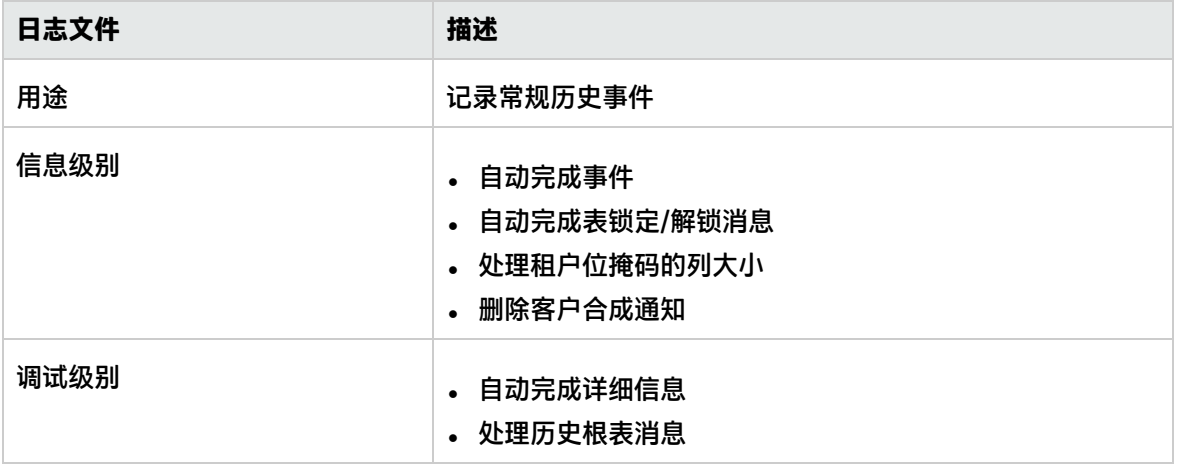

### 历史审核更新日志

### 日志名称为 **history.update.audit.log**。

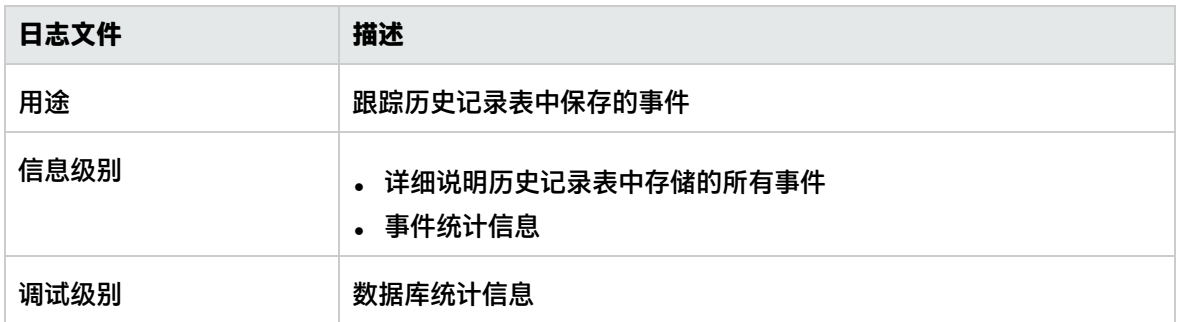

### 历史分区日志

### 日志名称为 **history.partition.log**。

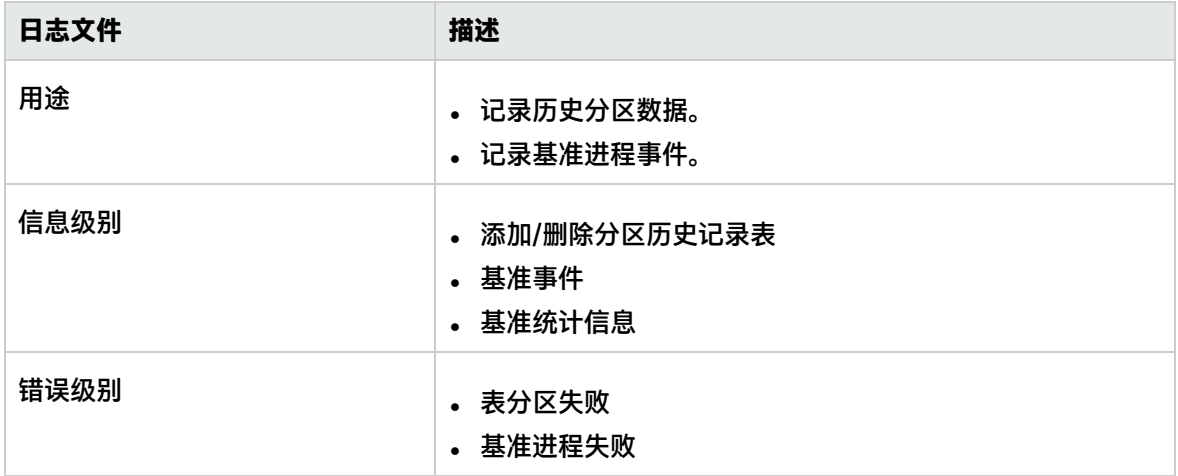

### 查询历史日志

### 日志名称为 **history.queries.log**。

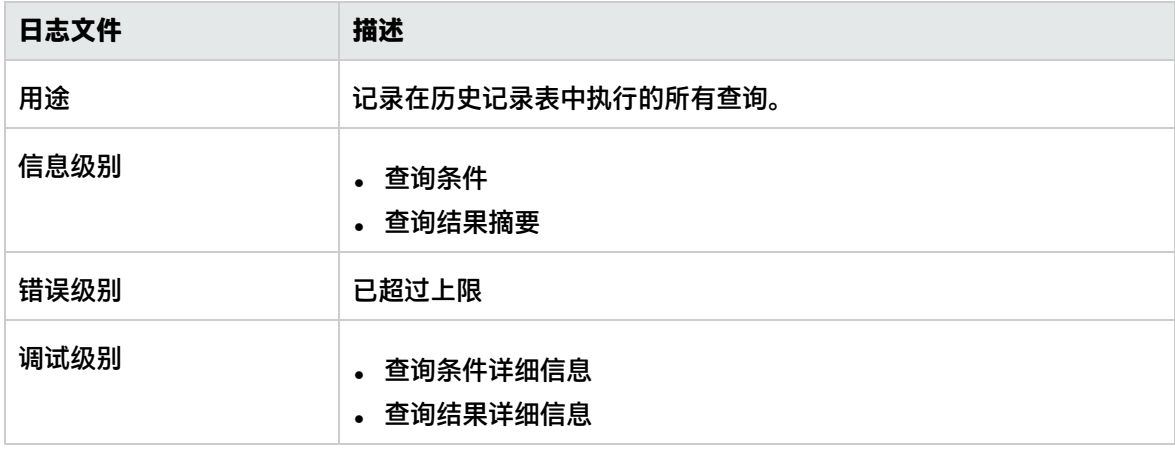

### 历史类模型变更日志

#### 日志名称为 **history.classmodel.changes.log**。

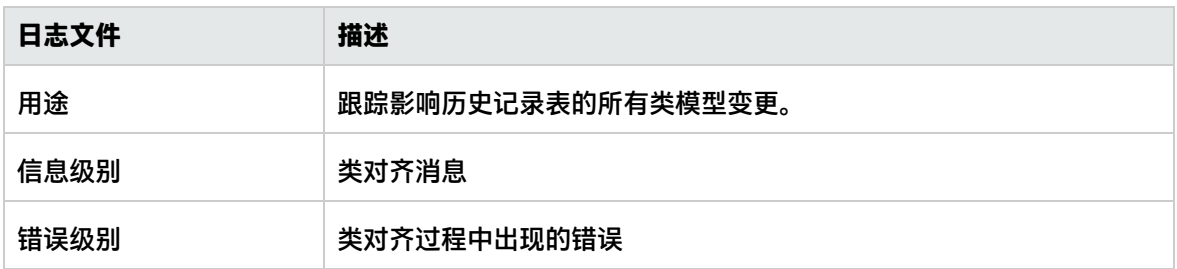

### 历史清除日志

### 日志名称为 **history.purge.log**。

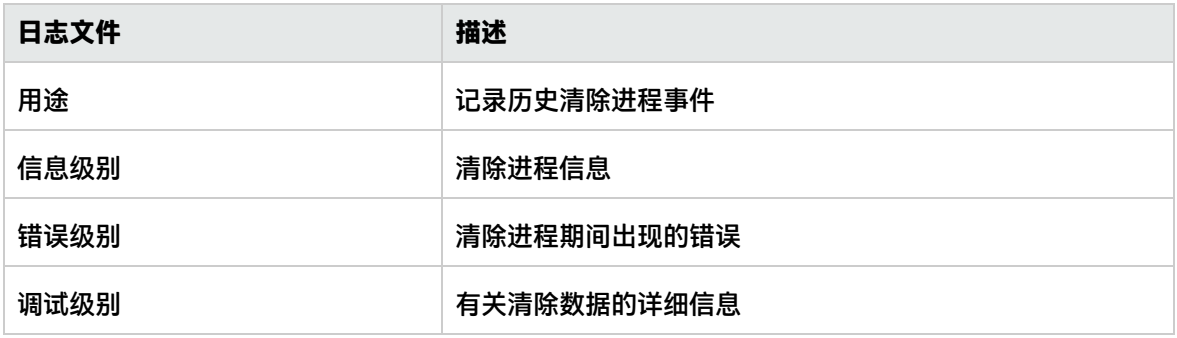

## 扩展日志文件

### CMDB 扩展日志

### 日志名称为 **cmdb.enrichment.log**。

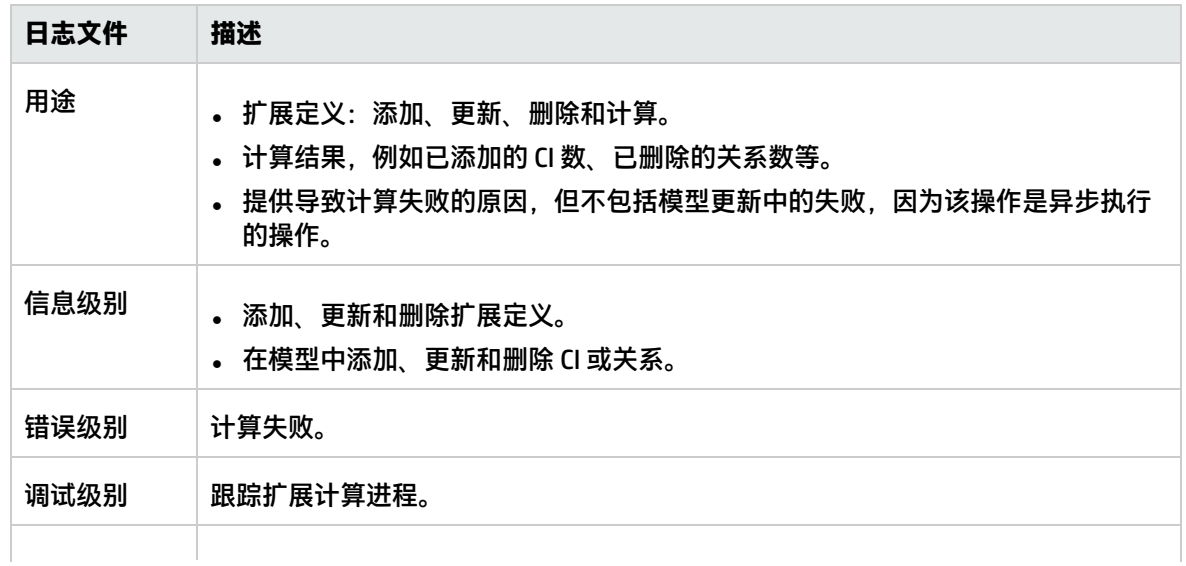

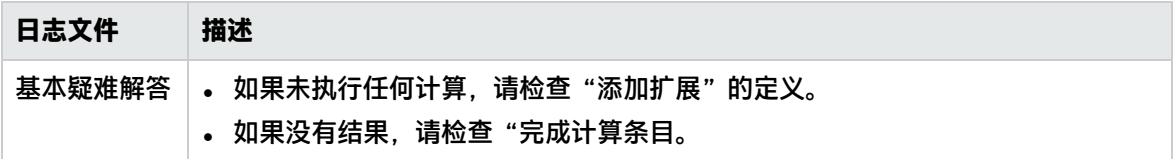

## DAL 日志文件

CMDB DAL 日志

### 日志名称为 **cmdb.dal.log**。

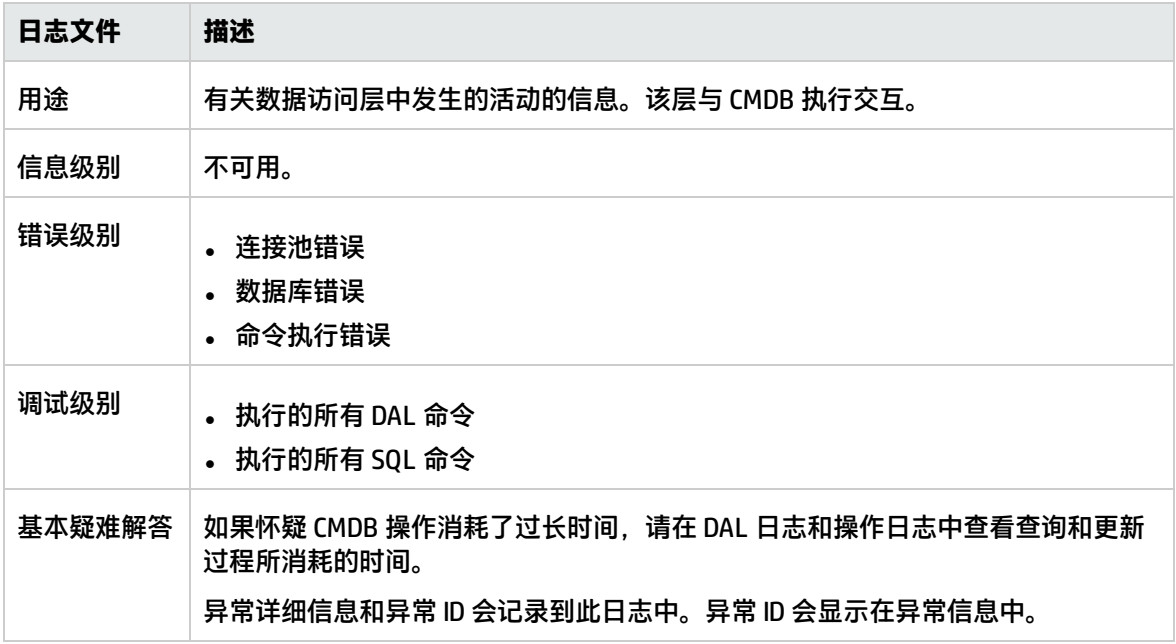

# 授权日志文件

CMDB 授权管理日志

### 日志名称为 **security.authorization.management.log**。

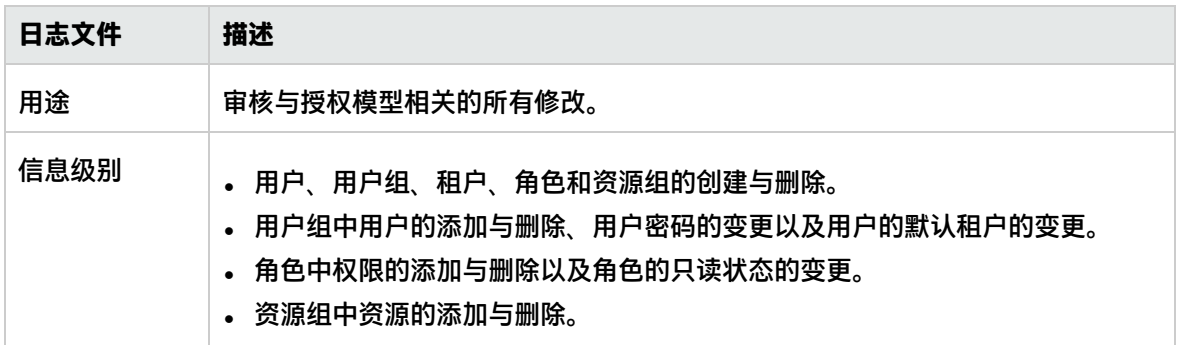

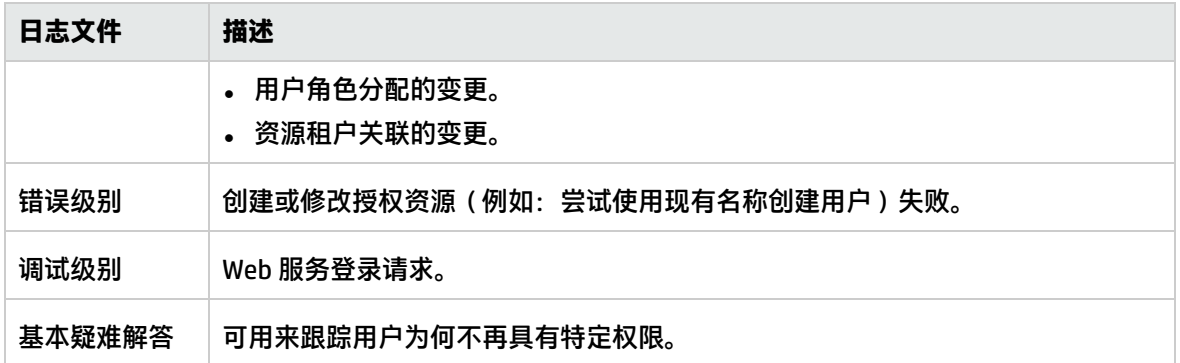

#### CMDB 授权权限日志

日志名称为 **security.authorization.permissions.log**。

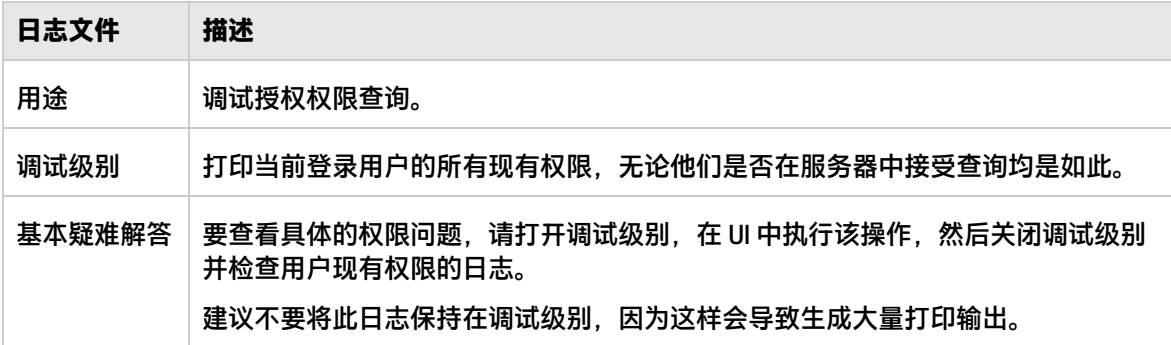

## UCMDB UI 日志文件

客户端的小程序日志

此外,还提供客户端的以下小程序日志:

- <sup>l</sup> **applet-operations.log。**跟踪从 CMDB UI 到 UCMDB 服务器执行的操作。
- <sup>l</sup> **applet-general.log。**UI 的常规日志。
- <sup>l</sup> **applet-cacheStatistics.log。**跟踪 UI 缓存的统计信息。
- <sup>l</sup> **applet-missing\_resources.log。**记录丢失资源的日志。
- <sup>l</sup> **applet-applet-tasks.log。**记录任务执行。
- <sup>l</sup> **applet-timeMeasure.log。**记录测量性能的日志。
- <sup>l</sup> **applet-memoryTracker.log。**跟踪 UI 的内存使用情况。
- <sup>l</sup> **applet-errors.log。**记录 UI 中出现的错误。

## 数据流管理日志文件

数据流管理日志文件存储有关在服务器端发生的数据流活动(搜寻和集成)的信息以及相关错误。

### mam.AutoDiscovery.log

#### 包含有关服务器上运行的任务的信息。服务器向用户界面或 Probe Gateway 提供服务,例如:激活作 业、处理探测器的结果或为探测器创建任务。

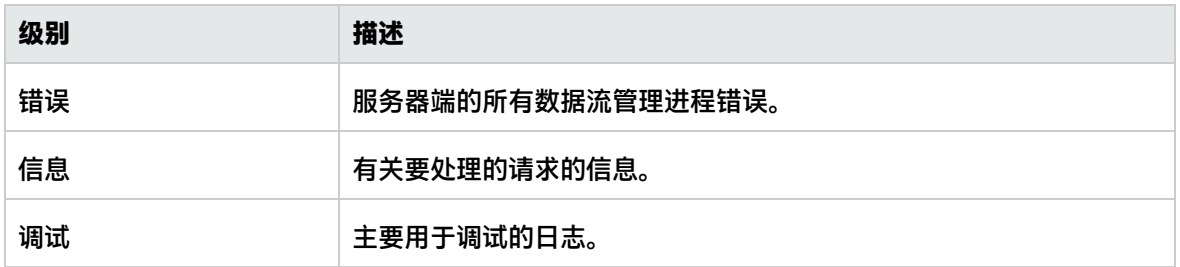

**基本疑难解答。**当您需要了解出现无效用户界面响应或错误的原因时,请查看此日志。此日志提供的信 息可帮助您分析问题。

#### discoveryServlet.log

此日志从以下对象接收消息:

- <sup>l</sup> **收集器实用程序 servlet。**用户界面通过此 servlet 连接到服务器。
- <sup>l</sup> **收集器 servlet。**探测器通过此 servlet 从服务器请求新任务。
- **4 收集器结果 servlet**。探测器通过此 servlet 发送新结果。
- <sup>l</sup> **收集器下载 servlet。**探测器通过此 servlet 下载新服务器数据。

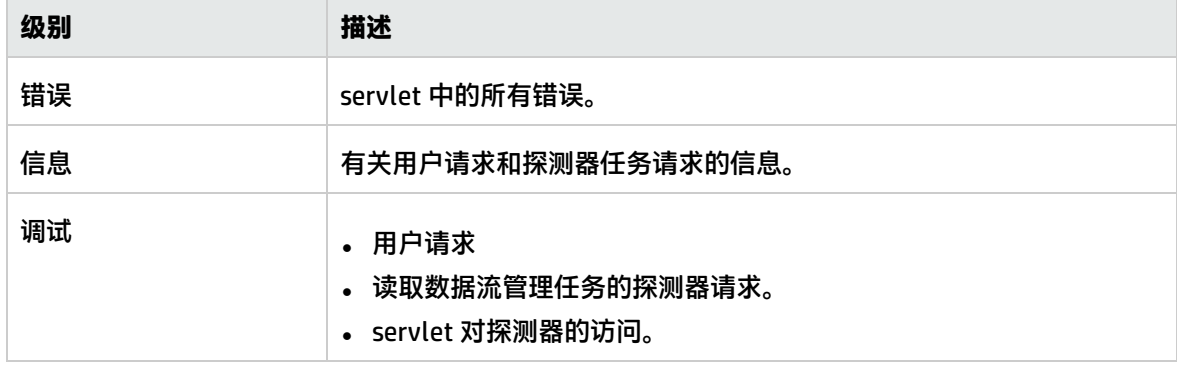

#### **基本疑难解答**

- <sup>l</sup> 用户界面与服务器之间的通信问题。
- <sup>l</sup> 探测器与服务器之间的通信问题。

可能会将某些处理问题写入此日志而不写入 **mamAutoDiscovery.log**。

#### mam.AutoDiscovery.Results.Stat.log

#### 包含从探测器接收的结果的统计信息。

Autodiscovery Dal 日志

#### 日志名称为 **mam.autodiscovery.dal.log**。

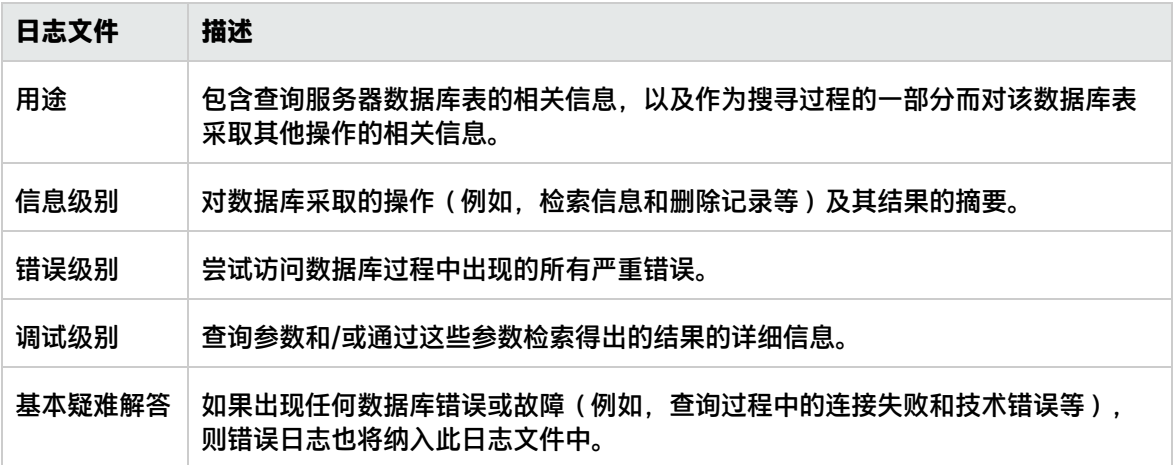

<span id="page-78-2"></span>日志严重度级别

每个日志都经过设置,它会记录对应于某个严重度阀值的信息。由于使用不同的日志跟踪不同的信息, 所以已将每个日志预设为相应的默认级别。有关更改日志级别的详细信息,请参[阅更改日志级别](#page-78-0) (第 79 [页\)](#page-78-0)。

下面按范围最小到最大的顺序列出了典型的日志级别:

- **致命。**此日志仅记录可导致系统无法正常运行的事件。
- <sup>l</sup> **错误。**除致命事件外,此日志还记录会对 CMDB 的即时运行产生负面影响的事件。出现故障时,您 可以查看是否记录了错误消息,并检查消息内容以了解导致故障的根源。
- <sup>l</sup> **警告。**除致命级别和错误级别事件外,此日志的范围还包括 CMDB 当前能够抵消其影响的问题,以 及应进行记录以防将来可能出现故障的事件。
- <sup>l</sup> **信息。**此日志将记录所有活动,其中多数信息是常规信息而几乎没有用处,但会迅速填满日志文 件。
- **调试**。HP 软件支持在对问题进行疑难解答时使用此级别。

备注: 不同日志级别的名称可能因服务器和过程的不同而略有差异。例如, **信息**可能表示为"始 终记录"或"流"。

<span id="page-78-0"></span>更改日志级别

您可能需要根据 HP 软件支持的要求更改日志中的严重度阀值级别,例如,将其更改为调试级别。有关 更改日志级别的详细信息,请参[阅"日志配置"对话框](#page-78-1) (第 79 页)。

<span id="page-78-1"></span>"日志配置"对话框

此对话框可用于查看 HP Universal CMDB 日志和更改日志级别。

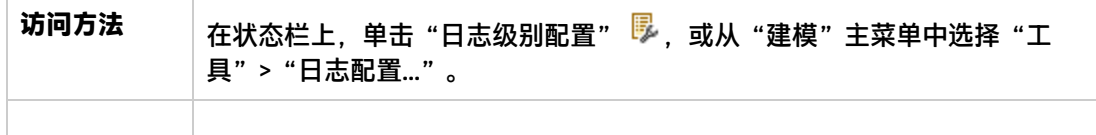

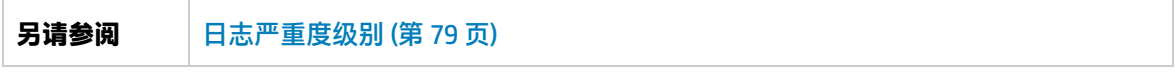

对用户界面元素的描述如下:

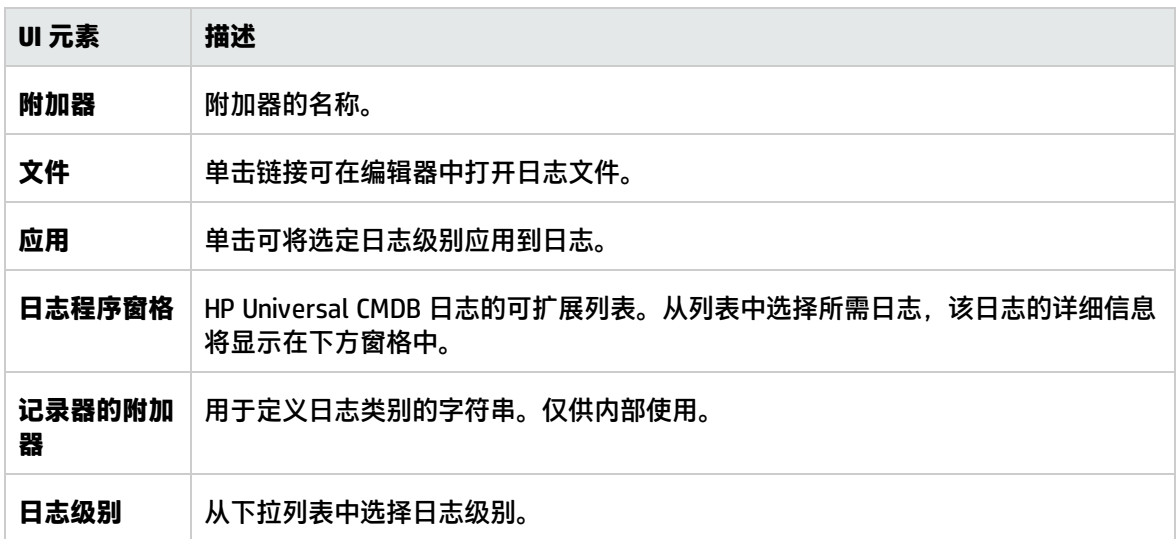

# 疑难解答和局限性 – UCMDB 服务器管理

本节介绍 UCMDB 的疑难解答和局限性。

- <sup>l</sup> 如果 **wrapper.conf** 文件中的 **wrapper.java.additional.10=-XX:+HeapDumpOnOutOfMemoryError** 参 数已设置,则每当服务器因"内存不足"错误而失败时,它会将完整的内存转储到磁盘。由于内存 内容可能会非常大,因此,您应该删除这些文件,避免出现磁盘空间问题。
- <sup>l</sup> 使用 Linux 在 Firefox 浏览器中工作时,如果您收到 **OutOfMemoryError:PermGen space** 错误,请执 行以下步骤:
	- a. 转到 Java 安装目录的 bin 目录,然后打开控制面板。
	- b. 在"Java"选项卡中,选择"视图"。
	- c. 在 Java Runtime Environment 设置的"运行时"参数下,增加 **-XX:MaxPermSize**。
- 当集成中已使用 UCMDB 时,密码中不应使用以下字符:
	- 所有非 ASCII 字符 ( 也不是 ASCII 字符的有效 ISO 8859/1 字符 )
	- 以下特殊字符:制表符、空格字符和 [ \ ] ^ ` { | } ~ " # % & + , / : < = > ? @
- 如果显示"User {0} has exceeded the maximum number of login sessions"消息,则请确保您已从 其他计算机的其他会话正常注销。例如,关闭选项卡或关闭浏览器不会立即关闭服务器上的用户会 话。

# 第 6 章: 基础结构设置管理器

#### 本章包括:

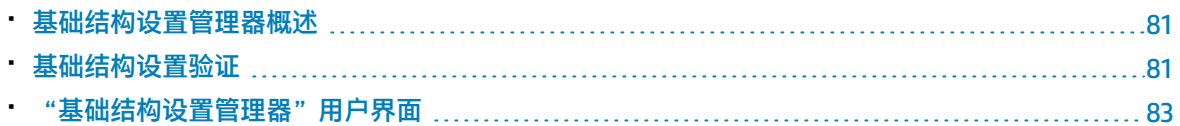

# <span id="page-80-0"></span>基础结构设置管理器概述

您可以定义用于确定 HP Universal CMDB 及其应用程序运行方式的设置值。

**警告:** 修改某些设置可能会对 HP Universal CMDB 的性能造成负面影响。因此,强烈建议您在修改 任何设置之前咨询 HP 软件支持或 HP 服务代表。

## <span id="page-80-1"></span>基础结构设置验证

可为基础结构设置值启用字段验证。支持的验证类型包括电子邮件、URL、端口、协议、弃用值、时间 值和根 CI/关系。

在"基础结构设置管理器"窗格中配置基础结构设置的值时,

- 如果值有效, 则该值的单元格背景保持不变。
- <sup>l</sup> 如果值无效,则该值的单元格背景变为红色。

要启用基础结构设置验证,

- 1. 通过选择"管理器">"管理">"基础结构设置管理器"访问基础结构设置管理器。
- 2. 在"类别"导航窗格中, 选择"常规设置"。
- 3. 在"基础结构设置管理器"窗格中, 找到"验证基础结构设置"。
- 4. 单击"值"字段,然后从下拉列表中选择"True"。
- 5. 单击"保存"按钮。
- 6. 注销后再次登录,变更才会生效。

验证类型

下方详细描述了验证类型:

电子邮件

确保单元格值具有有效的电子邮件格式。

使用以下正则表达式执行该验证(在 UCMDB 中也使用此默认正则表达式进行电子邮件验证):

^[\_A-Za-z0-9-]+(\.[\_A-Za-z0-9-]+)\*@(?:[A-Za-z0-9]{1}(?:[A-Za-z0-9-]\*[A-Za-z0-9])?\.)+(?:[A-Za-z] {2,})

满足以下所有格式要求的电子邮件地址为有效值:

- <sup>l</sup> 以**字母**、**数字**或 **\_**(下划线)开头
- <sup>l</sup> 在 **@** 字符之前包含**字母**、**数字**、**\_**(下划线)或 **.**(句点)
- <sup>l</sup> 包含 **@** 字符
- <sup>l</sup> 在 **@** 字符之后和 **.**(句点)之前至少包含一个**字母**或**数字**字符
- **在 .** (句点) 之后可有一个或多个域, 且该域必须包含两个或更多字母

端口

确保单元格值具有有效的端口格式。(有效值:介于 0-65536 之间的整数)

协议

您可以从下拉列表中选择一个或多个有效的协议值。有效选项包括 **http**、**https** 和 **ajp**。

CIT/关系

您可以从下拉 CIT 树中选择"CIT/关系"。

URL

确保单元格值具有有效的 URL 格式。

使用 java.net.URL 实施执行 URL 验证。

URL 需要严格根据 RFC2396 格式化。

有效 URL 的示例:

- http://www.my.work.com/
- <sup>l</sup> http://www.my.uni.edu/info/matriculation/enroling.html
- http://info.my.org/AboutUs/Phonebook
- <sup>l</sup> http://www.library.my.town.va.us/Catalogue/76523471236%2Fwen44--4.98
- <sup>l</sup> http://www.my.org/462F4F2D4241522A314159265358979323846
- http://www.w3.org:8000/imaginary/test
- http://www.myu.edu/org/admin/people#andy
- http://info.my.org/AboutUs/Index/Phonebook?dobbins
- <sup>l</sup> http://www.w3.org/RDB/EMP?\*%20where%20name%%3Ddobbins

#### 无效 URL 的示例:

• fxqn:/us/va/reston/cnri/ietf/24/asdf%\*.fred

• news:12345667123%asdghfh@info.cern.ch

**注意:**不支持验证相对 URL,且验证不包含设置 **mam.server.logout.forward.url**。

#### 弃用的值

所有弃用的单元格值的单元格背景都为深灰色。

时间值

整数后跟时间单位,这样可一目了然该字段所表示的内容(秒、毫秒、分钟、小时)。

- 毫秒:示例,"3000 毫秒"
- <sup>l</sup> 秒:示例,"300 秒"
- 分钟: 示例, "3 分钟"
- <sup>l</sup> 小时:示例,"2 小时"
- 在某特定小时:该小时是介于 0-24 之间的整数,且已经过单元格值背景变化的验证(无效值变为红 色)。

## <span id="page-82-0"></span>"基础结构设置管理器"用户界面

本节包括:

- ["更改默认值"对话框](#page-82-1) ……………………………………………………………………………… [83](#page-82-1)
- <span id="page-82-1"></span>• ["基础结构设置管理器"页面](#page-83-0) [84](#page-83-0)

"更改默认值"对话框

此对话框可用于编辑默认的基础结构设置值。

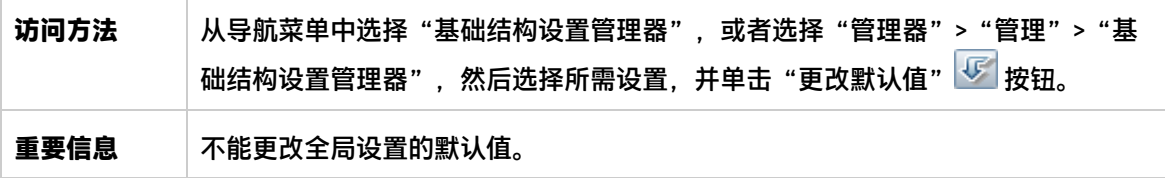

对用户界面元素的描述如下:

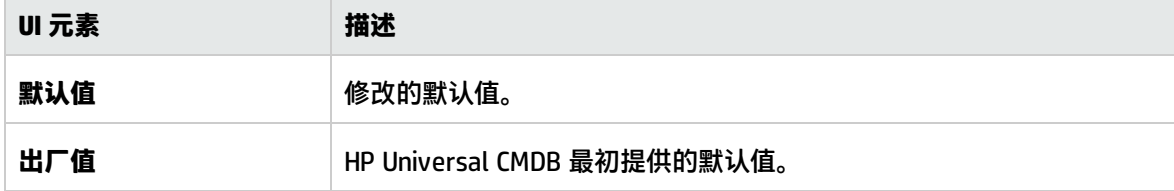

## <span id="page-83-0"></span>"基础结构设置管理器"页面

#### 可以在此页面中查看和编辑基础结构设置。

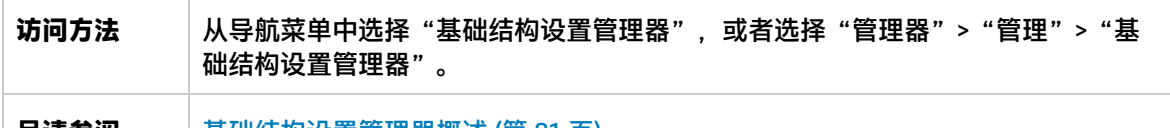

|**另请参阅** | [基础结构设置管理器概述](#page-80-0) (第 81 页)

对用户界面元素的描述如下(未标记的元素显示在尖括号中):

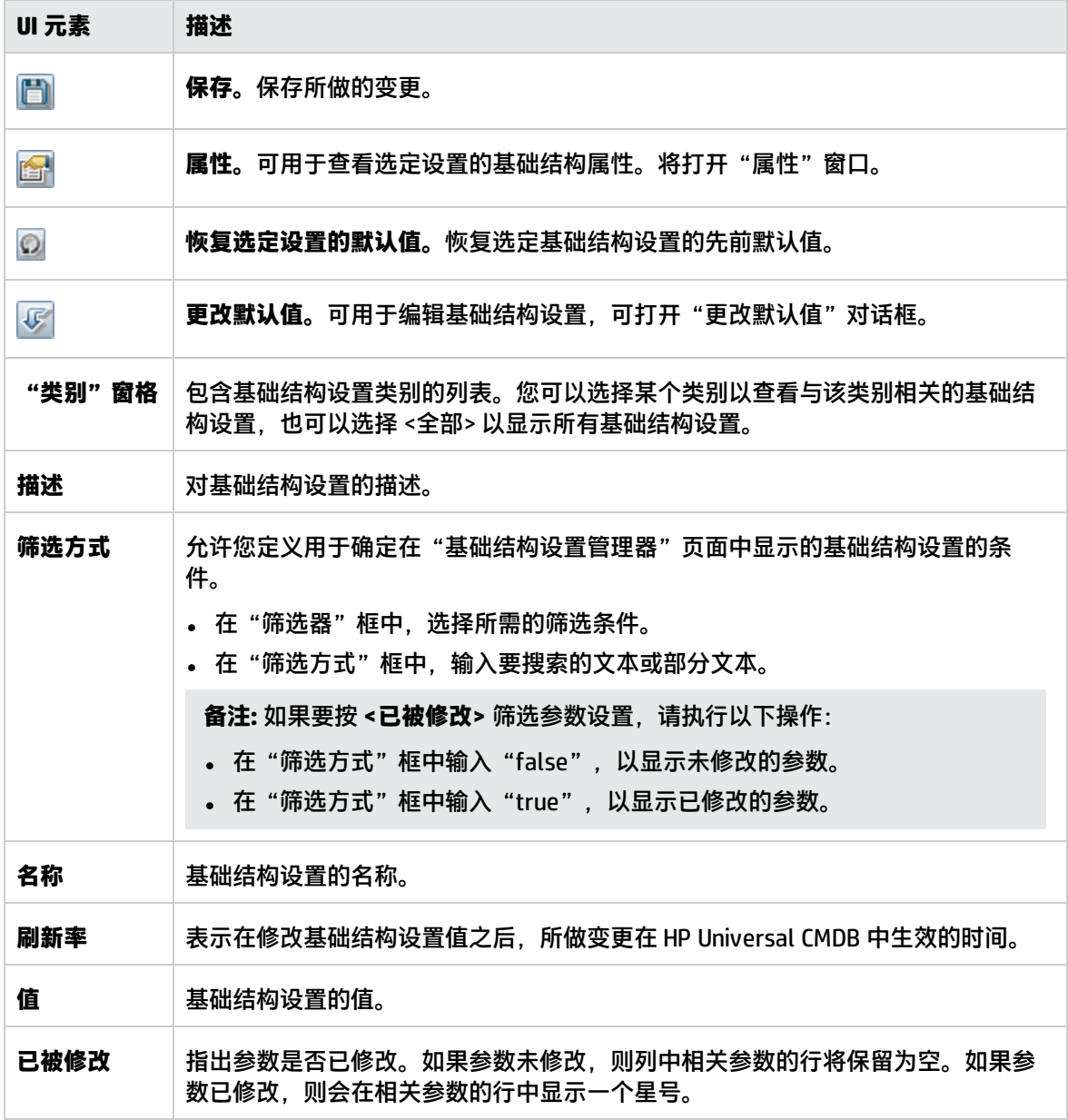

# 第 7 章: 包管理器

本章包括:

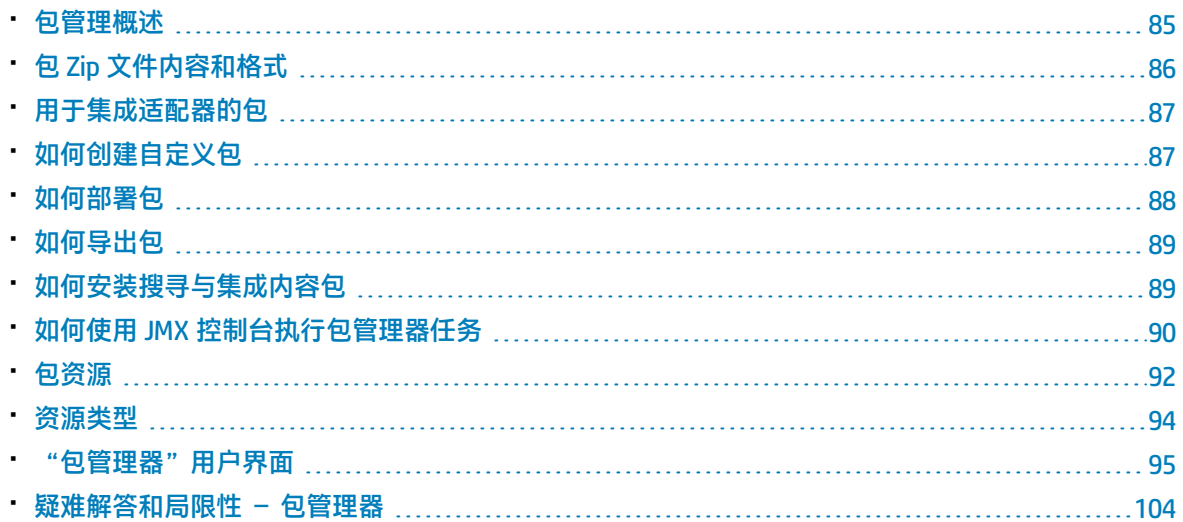

## <span id="page-84-0"></span>包管理概述

包中包含按照已定义的条件分组的资源。有关默认资源类型的列表,请参[阅资源类型](#page-93-0) (第 94 页)。 包管理器有以下几个功能:

- 支持搜寻特定的 IT 基础结构资产。例如,HP Universal CMDB 部署 SQL\_Server 包以搜寻 Microsoft SQL Server。
- 支持您通过包中所含的 CI 类型来定义 CI 类型模型。例如,Host\_Resources\_Basic 包中所含的某些 CI 类型为 File System、CPU、Process 和 Print Queue。
- <sup>l</sup> 可用于将资源组从一个系统移至另一个系统,例如,从测试环境移至生产环境。

有两种类型的包:

<sup>l</sup> **工厂包**。包含在安装时进行部署,并用于初始化 HP Universal CMDB 的资源。

默认情况下,工厂包位于:**C:\hp\UCMDB\UCMDBServer\content\basic\_packages**。

**备注:** 包管理器的包列表中可能不会显示在安装时部署的某些工厂包。要显示隐藏的包,右击 "包管理器"页面的任意位置, 然后选择"显示隐藏的包"。

<sup>l</sup> **自定义包**。用户创建的包。如果工厂包不包含您要开发的工具所需的资源,或者要将资源从一个系 统导出到另一个系统,则可能需要创建自定义包。有关详细信息,请参[阅"创建自定义包"向导](#page-95-0) [/"编辑包"向导](#page-95-0) (第 96 页)。

**警告:** 如果您为要开发的资源或工具创建了自定义包,请不要将这些包放在 **C:\hp\UCMDB\UCMDBServer\content\basic\_packages** 文件夹中。此文件夹仅用于存放工厂包。 通过包管理器界面在系统之间执行包的导出和部署操作。

您可以:

- <sup>l</sup> 将包的部分资源或全部资源导出到本地目录。有关详细信息,请参阅[如何导出包](#page-88-0) (第 89 页)。
- <sup>l</sup> 将包的部分资源或全部资源从本地目录部署到 CMDB。有关详细信息,请参阅[如何部署包](#page-87-0) (第 88 [页\)](#page-87-0)。

包的位置

**C:\hp\UCMDB\UCMDBServer\content** 下有三个包含现成包(将自动部署)的预定义文件夹:

- basic\_packages 内部包
- adapters 适配器包
- CPx.zip 内容包

#### "包管理器"用户界面

"包管理器"用户界面中的每个包均包含以下内容:

- **图标**, 用于标识包是工厂包、隐藏的包还是用户包。
- 包名, 表示 .zip 文件的名称 (可选)
- 类别,表示在 descriptor.xml 文件中分配的类别(可选)
- **自述文件**, 与各个包相对应(可选)
- <span id="page-85-0"></span>• 描述, 与 descriptor.xml 文件中的描述相对应

# 包 Zip 文件内容和格式

包的资源存储在 CMDB 中。要将包从一个系统导出到另一个系统,请使用包管理器界面(有关详细信 息,请参[阅"包管理器"页面](#page-99-0) (第 100 页))。包管理器可创建包含资源的 zip 文件,以便导出资源。

将资源从包管理器导出到本地目录时,可以使用各种格式存储资源定义,例如 XML 格式。

在下面的 **Network.zip** 示例中,**router.xml** 文件包含 Router CIT 定义,**Switch.xml** 文件包含 Switch CIT 定义。

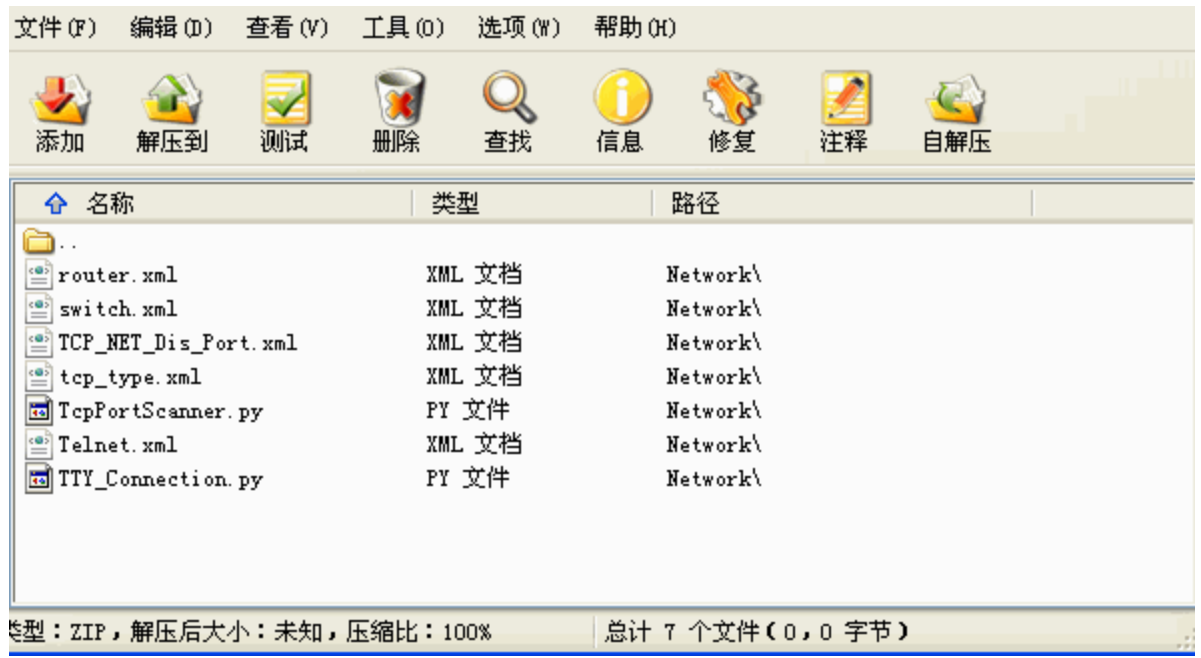

# <span id="page-86-0"></span>用于集成适配器的包

通过创建包并将其放在相应文件夹中,可以部署集成适配器。有关详细信息,请参阅 《HP Universal CMDB 开发人员参考指南》中的"为新外部数据源添加适配器"。

# <span id="page-86-1"></span>如何创建自定义包

创建新包时,应该给包指定唯一的名称和描述信息,然后选择要在包中包含的资源。有关详细信息,请 参阅["创建自定义包"向导/"编辑包"向导](#page-95-0) (第 96 页)。

#### **示例 - 要包含在包中的选定资源:**

"创建自定义包向导"中的摘要页面显示了要包含在包中的选定资源,如下图所示。

包中包含以下资源组中的资源:

- <sup>l</sup> 关系
- <sup>l</sup> 有效链接
- 配置项类型 (CIT)

#### 选择概要

查看要包括在包中的资源。

关系:

applicationLink

#### 有效链接:

Provider Of: Organization -> BusinessService

#### 配置项类型:

**Business Service View** 

# <span id="page-87-0"></span>如何部署包

可将包的部分资源或全部资源从本地目录部署到 CMDB。包必须在本地目录上,才能部署其资源。

#### **要部署本地目录上包中的资源,请执行以下操作:**

- 1. 单击 第 按钮打开 "将包部署到服务器"对话框。
- 2. 单击 → 按钮打开"将包部署到服务器 (从本地磁盘)"对话框。
- 3. 选择一个包 zip 文件,然后单击"打开"。该包将出现在对话框的上方窗格中, 其资源出现在下方 窗格中。
- 4. 从包中选择想要部署的资源。默认情况下将选择所有资源。
- 5. (可选)选择另一个包 zip 文件,然后选择要部署的相关资源。
- 6. 从每个选定包中选择想要部署的所有资源后,单击"部署"。
- 7. 将显示一个状态报告,表示每个所选资源的部署是否成功。

#### **示例 - 仅部署包中的特定资源:**

您只需要部署名为 ticket2.zip 的包中所含的部分资源。单击 <sup>+ 我+</sup>按钮。在"将包部署到服务器" 对话框中,单击 <sup>中</sup> 按钮,浏览到包的位置,然后从希望部署的包中选择资源。请参阅下图:

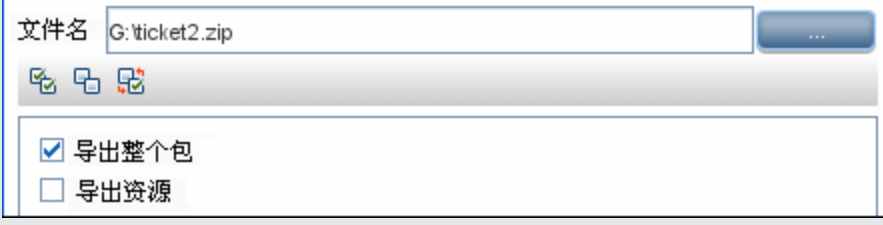

**备注:** 每次在类模型中部署或取消部署与变更相关的包时,系统均会在 **runtime\log\package\_ reports\customer\_1\classModel** 文件夹中生成一个 zip 文件。zip 文件包含更改之前的类模型文 件, 以及更改之后的类模型文件和包部署报告。

# <span id="page-88-0"></span>如何导出包

您可以将包的部分资源或全部资源导出到本地目录。有关详细信息,请参[阅"包管理器"页面](#page-99-0) (第 100 [页\)](#page-99-0)。

#### **示例 - 仅导出包中的特定资源:**

您只需要导出名为 **ticket2.zip** 的包中所含的部分资源。单击 【zip 按钮。在"导出包"对话框中选 择"导出资源"选项,然后选择要导出的资源。请参阅下图:

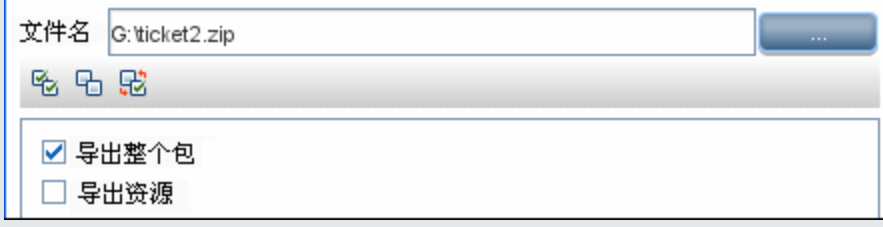

#### 导出包中的用户权限

如果想要将用户及其权限从 UCMDB 实例导出到另一 UCMDB 实例,请创建一个包含这些用户和角色的 自定义包,然后将该包导出到所需位置。该包必须包含所选用户、分配给用户的角色以及角色分配(用 户和角色之间的关联)。在"管理"下"编辑包"对话框的"资源选择"选项卡中,可以选择这些实体 中的各个实体。在左窗格中选择"角色分配"时,用户和所分配角色的所有可用组合将显示在右窗格 中。如果为某个用户分配了多个角色,必须将每个角色和每个角色分配包括在包中,以保留用户的权 限。如果用户和角色已存在于目标 UCMDB 实例上,可导出仅包含相关角色分配的包。

<span id="page-88-1"></span>有关为包选择资源的详细信息,请参[阅"资源选择"页面](#page-96-0) (第 97 页)。

# 如何安装搜寻与集成内容包

HP Universal CMDB 发行时附带了最新版本的搜寻与集成内容包。您可通过执行以下步骤来安装更高版 本的内容包:

- 1. 如果所需内容包在 UCMDB 服务器的本地文件系统上可用,请访问包管理器:选择"管理">"包 管理器"。单击"安装内容包" 打开"安装内容包"对话框。有关详细信息,请参[阅"包管理](#page-99-0) [器"页面](#page-99-0) (第 100 页)。
- 2. 选择要安装的内容包, 然后单击"安装"。
- 3. 在显示消息时,回答"确定"。 UCMDB 将开始安装内容包。 安装完成后,将显示一条包含安装结果的消息。
- 4. 如果所需内容包在 UCMDB 服务器上不可用,请从 HP Live Network 站点对其进行访问。要访问该 站点,请执行以下操作:"数据流管理"> "UD 社区"。
- 5. 下载 zip 文件, 并将其提取到 HP Universal CMDB 服务器根文件夹中。
- 6. 在"包管理器"中,单击"上载内容包" IC 可将内容包从本地文件系统上载,然后安装在服务 器上。

# <span id="page-89-0"></span>如何使用 JMX 控制台执行包管理器任务

本节描述可使用 JMX 控制台执行的包管理器任务。

#### **备注:**

- <sup>l</sup> 建议使用包管理器而不是 JMX 控制台来执行这些任务。
- 包管理器不能执行查看包部署历史记录的任务。

#### 本节包括以下任务:

- <sup>l</sup> [部署包](#page-89-1) (第 90 页)
- <sup>l</sup> [查看包部署历史记录](#page-90-0) (第 91 页)
- <sup>l</sup> [取消部署包](#page-90-1) (第 91 页)
- <sup>l</sup> [显示当前部署的包](#page-90-2) (第 91 页)
- <sup>l</sup> [导出包](#page-90-3) (第 91 页)
- <span id="page-89-1"></span><sup>l</sup> [包名规则](#page-91-1) (第 92 页)

#### 部署包

#### 可执行以下步骤使用 JMX 控制台部署包。

- 1. 启动 Web 浏览器,并输入以下地址:**http://<服务器名称>:8080/jmx-console**,其中 **<服务器名称 >** 是安装 HP Universal CMDB 的计算机的名称。
- 2. 在 **UCMDB** 下,单击 **UCMDB:service=Packaging Services**,打开 JMX MBEAN 视图页面。
- 3. 找到 **deployPackages**。
- 4. 在参数 **customerID** 的 "Value"框中, 输入 <客户 ID>。
- 5. 在参数 dir 的"Value"框中,输入包含包 zip 文件的文件夹名称。确保包含了文件夹的完整路径。

**备注:** 要从 **basic\_packages** 目录部署包,请将此框保留为空。

- 6. 在参数 **packagesNames** 的"Value"框中,输入包的名称。有关详细信息,请参[阅包名规则](#page-91-1) (第 92 [页\)。](#page-91-1)
- 7. 选择 **True**,替代在 Universal Discovery 中更改的作业配置。有关详细信息,请参阅《HP Universal CMDB 数据流管理指南》中的"搜寻模块/作业选项卡"。
- 8. 单击"Invoke"部署包。

<span id="page-90-0"></span>查看包部署历史记录

每次部署包时,均会创建一个显示相应包的部署状态的报告。可使用 JMX 控制台查看部署状态报告。

- 1. 启动 Web 浏览器,并导航至:**http://<服务器名称>:8080/jmx-console**,其中 **<服务器名称>** 是安 装 HP Universal CMDB 的计算机的名称。
- 2. 在 **UCMDB** 下,单击 **UCMDB:service=Packaging Services**,打开 JMX MBEAN 视图页面。
- 3. 找到 **displayResourcesDeploymentHistory**。
- 4. 在参数 **customerId** 的"Value"框中,输入 <客户 ID>。
- 5. 在参数 **reportNum** 的"Value"框中, 输入要查看的报告数。
- <span id="page-90-1"></span>6. 单击"Invoke"查看包的部署状态报告。

取消部署包

可执行以下步骤使用 JMX 控制台取消部署包。

- 1. 启动 Web 浏览器,并导航至:**http://<服务器名称>:8080/jmx-console**,其中 **<服务器名称>** 是安 装 HP Universal CMDB 的计算机的名称。
- 2. 在 **UCMDB** 下,单击 **UCMDB:service=Packaging Services**,打开 JMX MBEAN 视图页面。
- 3. 找到 **undeployPackages**。
- 4. 在参数 **customerId** 的"Value"框中,输入 <客户 ID>。
- 5. 在参数 packagesNames 的"Value"框中,输入要删除的包的名称。有关详细信息,请参阅<mark>包</mark>名 [规则](#page-91-1) (第 92 页)。
- <span id="page-90-2"></span>6. 单击"Invoke"取消部署包。

#### 显示当前部署的包

可执行以下步骤使用 JMX 控制台显示当前部署的包。

- 1. 启动 Web 浏览器,并导航至:**http://<服务器名称>:8080/jmx-console**,其中 **<服务器名称>** 是安 装 HP Universal CMDB 的计算机的名称。
- 2. 在 **UCMDB** 下,单击 **UCMDB:service=Packaging Services**,打开 JMX MBEAN 视图页面。
- 3. 找到 **displayDeployedPackages**。
- 4. 在参数 **customerId** 的 "Value"框中, 输入 <客户 ID>。
- 5. 在参数 packagesNames 的"Value"框中, 指定要显示的包的名称。有关详细信息, 请参阅[包名](#page-91-1) [规则](#page-91-1) (第 92 页)。
- <span id="page-90-3"></span>6. 单击"Invoke"显示当前部署的包。

#### 导出包

请执行以下步骤,使用 JMX 控制台将资源从 CMDB 导出到安装有 HP Universal CMDB 的服务器中。

- 1. 启动 Web 浏览器,并导航至:**http://<服务器名称>:8080/jmx-console**,其中 **<服务器名称>** 是安 装 HP Universal CMDB 的计算机的名称。
- 2. 在 **UCMDB** 下,单击 **UCMDB:service=Packaging Services**,打开 JMX MBEAN 视图页面。
- 3. 找到 **exportPackages**。
- 4. 在参数 **customerId** 的"Value"框中,输入 <客户 ID>。
- 5. 在参数 packagesName 的"Value"框中,输入要导出的包的名称。有关详细信息,请参阅<mark>包</mark>名规 则 (第 92 [页\)。](#page-91-1)
- 6. 在参数 **outputDir** 的"Value"框中,输入 HP Universal CMDB 服务器上要导入包 zip 文件的文件夹 的名称。确保包含了文件夹的完整路径。
- 7. 在参数 **userOnly** 的"Value"框中,选择以下两个值之一:
	- <sup>l</sup> **True**。仅导出自定义包。
	- <sup>l</sup> **False**。导出自定义包和工厂包。
- <span id="page-91-1"></span>8. 单击"Invoke"导出包。

包名规则

包名的输入规则如下:

- <sup>l</sup> 不支持通配符字符 (\*)。
- <sup>l</sup> 包名区分大小写。
- <sup>l</sup> 包名必须包含 **.zip** 扩展名。
- <span id="page-91-0"></span><sup>l</sup> 在部署多个包时,请用逗号分隔各个包名。

## 包资源

本节介绍了包中可包含的资源的列表。有关可用资源类型及其描述信息的列表,请参阅[资源类型](#page-93-0) (第 94 [页\)](#page-93-0)。

- acl。对"Administrator"或"Guest"等角色的定义。有关详细信息,请参[阅角色管理器](#page-155-0) (第 156 [页\)](#page-155-0)。
- <sup>l</sup> **adapter**。包含已部署的联合适配器的描述信息和功能。
- <sup>l</sup> **adapterCode。**包含已编译的类(通常为 jar)、基于 \*.jar 的文件以及联合适配器所需的配置文件。 将这些文件放在 zip 包的 **adapterCode\<适配器 ID>** 文件夹中。有关详细信息,请参阅《HP Universal CMDB 开发人员参考指南》中的"为新外部数据源添加适配器"。
- <sup>l</sup> **calculatedlinks**。包含所定义的每个计算链接的计算超类。
- <sup>l</sup> **calculatedlinkstriplets**。包含在 CI 类型管理器中定义的计算关系及其三元组。
- <sup>l</sup> **categories**。包含由影响分析使用的状态定义。有关状态的详细信息,请参[阅状态管理器](#page-105-0) (第 106 [页\)](#page-105-0)。有关影响分析的详细信息,请参阅《HP Universal CMDB 建模指南》中的"影响分析管理 器"。
- <sup>l</sup> **class。**CI 类型描述,例如主机、文件、交换机等。有关详细信息,请参阅《HP Universal CMDB 建模 指南》中的"CI 类型管理器"。
- <sup>l</sup> **cmdbview**。包含为每个视图的基本 TQL 查询定义的分层规则。有关详细信息,请参阅《HP Universal CMDB 建模指南》中的"建模工作室"。
- <sup>l</sup> **correlation**。影响规则定义。有关详细信息,请参阅《HP Universal CMDB 建模指南》中的"影响分 析管理器"。
- <sup>l</sup> **datamodel。**用于将 CI 实例导入到系统中。如果 CMDB 中不存在 CI,则会创建 CI 的实例。如果 CMDB 中已存在 CI,则包资源中的 CI 值将覆盖 CMDB 中的 CI 值。
- <sup>l</sup> **datamodelcreateonly**。用于将 CI 实例导入到系统中。如果 CMDB 中不存在 CI,则会创建 CI 的实 例。如果 CMDB 中已存在 CI,则包资源中的 CI 值不会覆盖 CMDB 中的 CI 值。
- <sup>l</sup> **datamodelgenerateids**。针对需要根据部署情况动态地计算 ID 的 CIT(例如,无键属性的 CIT),用 于将 CI 实例导入到系统中。
- <sup>l</sup> **dataStore**。包含集成点定义。
- <sup>l</sup> **discoveryConfigFiles**。配置文件包含在系统中搜寻组件时所需的属性和参数。有关详细信息,请参 阅《HP Universal CMDB 数据流管理指南》中的"适配器配置"。
- discoveryJobs。数据流管理 (DFM) 作业包含配置数据、进度信息以及在激活对组件的搜寻操作时所 需的 TQL 分配。有关详细信息,请参阅《HP Universal CMDB 数据流管理指南》中的"Universal Discovery 简介"。
- <sup>l</sup> **discoveryModules**。数据流管理模块包含在系统中搜寻特定组件时所需的所有作业。有关详细信 息,请参阅《HP Universal CMDB 数据流管理指南》中的"Universal Discovery 简介"。
- <sup>l</sup> **discoveryPatterns**。数据流管理适配器可定义要运行的编码以及编码的运行顺序,声明输入和输出 CI 类型以及可在相关数据流管理作业中配置的参数。此适配器既可用作集成适配器,也可用作搜寻 适配器。有关详细信息,请参阅《HP Universal CMDB 数据流管理指南》中的"适配器配置"。
- <sup>l</sup> **discoveryResources**。外部资源包括数据流管理中所需的所有外部资源,例如 Visual Basic 文件、其 他 jar 文件等。有关详细信息,请参阅《HP Universal CMDB 数据流管理指南》中的"适配器配 置"。
- <sup>l</sup> **discoveryScripts**。数据流管理 Jython 脚本可在对网络组件执行搜寻操作时,或者与外部数据库集成 时,在 CMDB 中填入数据。有关详细信息,请参阅《HP Universal CMDB 数据流管理指南》中的"适 配器配置"。
- <sup>l</sup> **discoveryWizard**。用于定义"搜寻活动"对话框内容。有关详细信息,请参阅《HP UCMDB Discovery and Integrations Content Guide》中有关搜寻活动的章节。
- **enrichment**。扩展规则定义。有关详细信息,请参阅《HP Universal CMDB 建模指南》中的"扩展管 理器"。
- <sup>l</sup> **identification**。包含特定 CI 类型的标识定义。
- <sup>l</sup> **integrationUsers**。用于定义集成类型的用户。
- <sup>l</sup> **modelnotification**。包含 CMDB 模型通知的筛选器定义。数据模型通知系统会对 CMDB 中发生的变更 发出通知。例如,已在 CMDB 中删除、更新或添加了项。
- <sup>l</sup> **report**。报告规则定义,如《HP Universal CMDB 建模指南》的"拓扑报告概述"中所述。
- <sup>l</sup> **schedulerJob。**已定义为在计划程序中运行的任务。有关详细信息,请参阅[计划程序](#page-108-0) (第 109 页)。
- <sup>l</sup> **singletqlref**。包含 TQL 模板和透视实例。有关详细信息,请参阅《HP Universal CMDB 建模指南》 中的"建模工作室"。
- <sup>l</sup> **tql**。TQL 查询定义。有关详细信息,请参阅《HP Universal CMDB 建模指南》中的"拓扑查询语言 (TQL) 概述"。
- <sup>l</sup> **typedef**。与"枚举"类型的属性相关的预定义的枚举定义,例如严重度级别、admin 状态等。有关 详细信息,请参阅《HP Universal CMDB 建模指南》中的"系统类型管理器"。
- <sup>l</sup> **用户。**对用户及用户角色的定义。有关详细信息,请参[阅用户和组](#page-144-0) (第 145 页)。
- <sup>l</sup> **validlinks。**CIT 之间的所有预定义的有效连接(关系)。

## <span id="page-93-0"></span>资源类型

本节包含可用资源类型及其描述的列表。有关包中可包含的资源的列表,请参阅[包资源](#page-91-0) (第 92 页)。

模型

- <sup>l</sup> **配置项类型**。CI 类型管理器中定义的 CIT。有关详细信息,请参阅《HP Universal CMDB 建模指南》 中的"CI 类型概述"。
- <sup>l</sup> **标识**。包含 CI 标识规则的配置文件。有关详细信息,请参阅《HP Universal CMDB 数据流管理指南》 中的"标识服务"。
- <sup>l</sup> **关系。**在 CI 类型管理器中定义的关系。有关详细信息,请参阅《HP Universal CMDB 建模指南》中的 "CI 类型关系"。
- <sup>l</sup> **计算的关系**。包含在 CI 类型管理器中定义的计算关系及其三元组。
- <sup>l</sup> **有效链接**。在 CIT 文件夹中定义的 CIT 之间的所有可能的预定义有效连接(关系)。
- <sup>l</sup> **服务模型**。在"建模工作室"中定义的基于模式的模型,未通过现有模型定义。有关详细信息,请 参阅《HP Universal CMDB 建模指南》中的"基于模式的模型"。

查询

- <sup>l</sup> **查询**。在建模工作室的 TQL 编辑器中定义的 TQL 查询。有关详细信息,请参阅《HP Universal CMDB 建模指南》中的"拓扑查询语言"。
- <sup>l</sup> **视图**。在建模工作室的视图编辑器中定义的视图。有关详细信息,请参阅《HP Universal CMDB 建模 指南》中的"视图格式"。
- <sup>l</sup> **扩展**。在扩展管理器中定义的扩展规则。有关详细信息,请参阅《HP Universal CMDB 建模指南》中 的"扩展管理器"。
- <sup>l</sup> **影响规则**。影响分析规则。有关详细信息,请参阅《HP Universal CMDB 建模指南》中的"影响分析 管理器"。
- <sup>l</sup> **策略。**HP Universal CMDB Configuration Manager 中使用的策略。有关详细信息,请参阅《HP Universal CMDB Configuration Manager 用户指南》中的"策略"。

设置

- <sup>l</sup> **类型定义**。与枚举类型的属性相关的预定义的枚举定义,例如严重度级别、admin 状态等。有关详 细信息,请参阅《HP Universal CMDB 建模指南》中的"系统类型管理器"。
- <sup>l</sup> **作业计划程序**。已定义为在计划程序中运行的任务。有关详细信息,请参[阅计划程序](#page-108-0) (第 109 页)。
- <sup>l</sup> **状态类别**。在状态管理器中定义的状态。有关详细信息,请参[阅状态管理器](#page-105-0) (第 106 页)。

搜寻

- <sup>l</sup> **适配器**。数据流管理适配器可定义需要运行的脚本以及脚本的运行顺序,声明输入和输出 CI 类型以 及可在相关搜寻作业中配置的参数。有关详细信息,请参阅《HP Universal CMDB 数据流管理指南》 中的"适配器配置"。
- 捜寻文档。搜寻文档是自定义文档,用于描述特定包的用法和功能。有关详细信息,请参阅《HP Universal CMDB 数据流管理指南》中的"如何将搜寻文档附加到搜寻包"。
- <sup>l</sup> **搜寻模块**。搜寻模块包含在系统中搜寻特定组件时所需的所有作业。有关详细信息,请参阅《HP

Universal CMDB 数据流管理指南》中的"搜寻模块/作业 - 搜寻模块窗格"。

- <sup>l</sup> **搜寻作业**。搜寻作业包含配置数据、进度信息以及在激活对组件的搜寻操作时所需的 TQL 分配。有 关详细信息,请参阅《HP Universal CMDB 数据流管理指南》中的"Universal Discovery 简介"。
- <sup>l</sup> **搜寻配置文件**。配置文件包含在系统中搜寻组件时所需的属性和参数。有关详细信息,请参阅《HP Universal CMDB 数据流管理指南》中的"如何定义搜寻规则"。
- <sup>l</sup> **搜寻 Jython 脚本**。搜寻 Jython 脚本是搜寻过程用于搜寻和映射各种网络实体的 Jython 脚本。
- <sup>l</sup> **搜寻外部资源**。包括 Data Flow Probe 不直接使用、但通过数据流管理脚本间接使用的资源。它可以 包含二进制可执行文件或 DLL、XML 配置文件,或搜寻功能正常运行时所需的所有其他必需资源。 有关详细信息,请参阅《HP Universal CMDB 数据流管理指南》中的"适配器配置"。
- <sup>l</sup> **搜寻向导资源**。用于定义"搜寻活动"对话框内容。有关详细信息,请参阅《HP UCMDB Discovery and Integrations Content Guide》中有关搜寻活动的章节。
- **软件应用程序库**。包含软件应用程序和版本描述,后者用于标识在库存搜寻过程中搜寻到的文件。 有关详细信息,请参阅《HP UCMDB Discovery and Integrations Content Guide》中的 Software Application Index 一节。
- <sup>l</sup> **库存扫描程序配置**。用于控制如何收集库存、收集哪些信息以及要包括的详细信息级别的配置设 置。有关详细信息,请参阅《HP UCMDB Discovery and Integrations Content Guide》中的 Scanner Generator 一节。
- <sup>l</sup> **扫描程序生成器的扫描程序包**。扫描程序生成器用于生成手动部署可执行扫描程序文件的基础文 件。有关详细信息,请参阅《HP UCMDB Discovery and Integrations Content Guide》中的 Scanner Generator 一节。

管理

- <sup>l</sup> **用户。**在"用户和组"模块中定义的用户。有关详细信息,请参[阅用户和组](#page-144-0) (第 145 页)。
- <sup>l</sup> **用户组。**在"用户和组"模块中定义的用户组。有关详细信息,请参[阅用户和组](#page-144-0) (第 145 页)。
- <sup>l</sup> **资源组。**在"资源组"模块中定义的资源组。有关详细信息,请参阅[资源组](#page-167-0) (第 168 页)。
- <sup>l</sup> **角色。**在"角色管理器"模块中定义的角色,用于为用户分配权限。有关详细信息,请参[阅角色管](#page-155-0) [理器](#page-155-0) (第 156 页)。
- <sup>l</sup> **租户。**在"租户管理"模块中添加的租户。有关详细信息,请参[阅租户管理](#page-179-0) (第 180 页)。(只有启 用了多租赁时,才可以使用。)
- **角色分配。**为"[用户和组](#page-144-0)"模块中定义的用户分配角色。有关详细信息,请参阅用户和组 (第 145 [页\)](#page-144-0)。

## <span id="page-94-0"></span>"包管理器"用户界面

#### 本节包括:

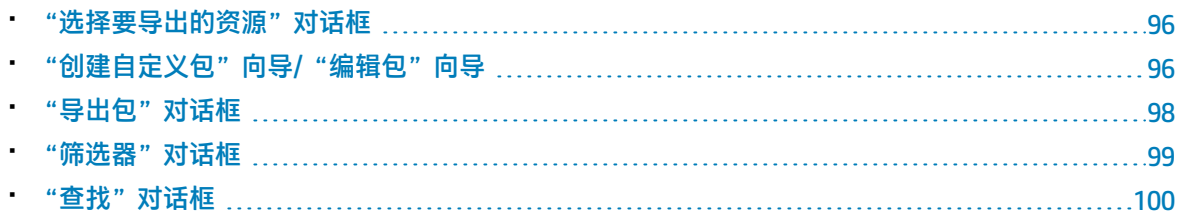

• ["包管理器"页面](#page-99-0) ………………………………………………………………………………[100](#page-99-0) • ["取消部署包资源"向导](#page-102-0) ……………………………………………………………………… [103](#page-102-0)

## <span id="page-95-1"></span>"选择要导出的资源"对话框

通过此对话框,可以将整个包或特定资源导出到本地目录。

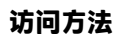

在"导出包"对话框中单击择"导出资源"按钮。

对用户界面元素的描述如下(未标记的元素显示在尖括号中):

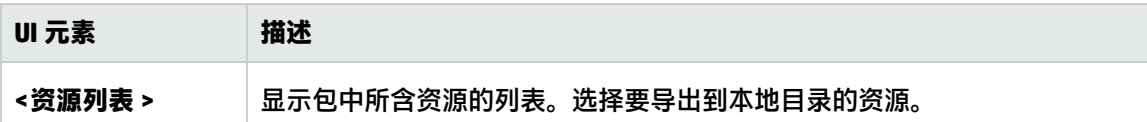

<span id="page-95-0"></span>"创建自定义包"向导/"编辑包"向导

通过此向导,您可以使用现有资源创建包或编辑现有包。

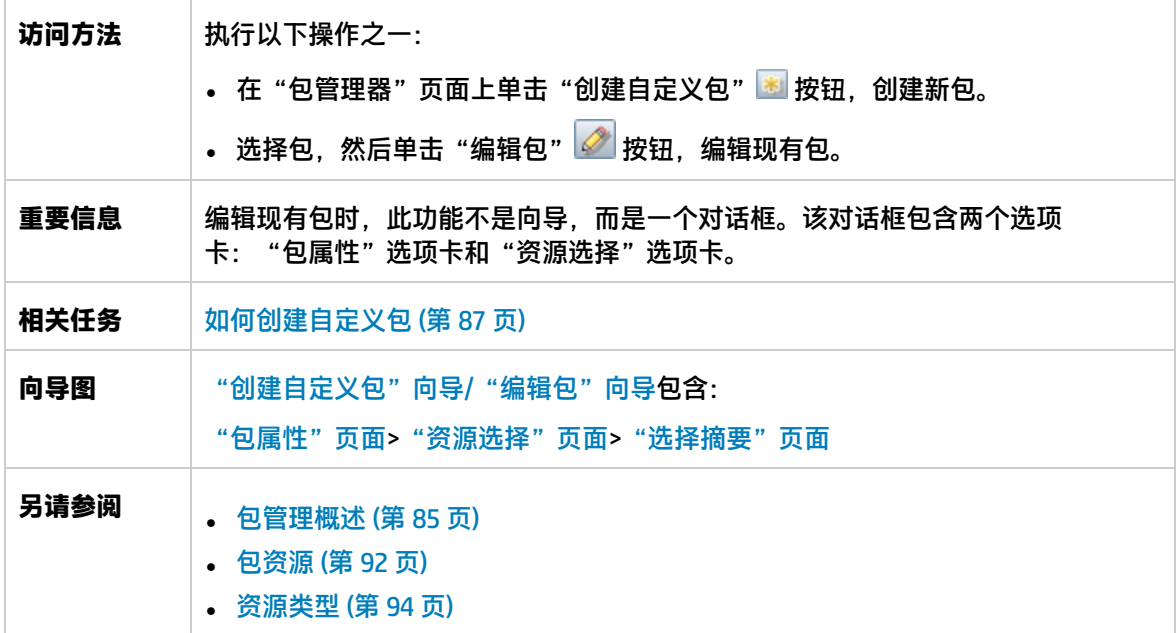

<span id="page-95-2"></span>"包属性"页面

通过此向导页面,可以定义包的属性。

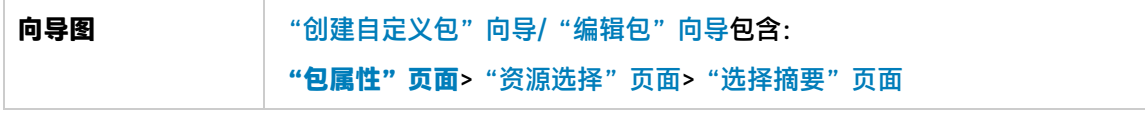

对用户界面元素的描述如下:

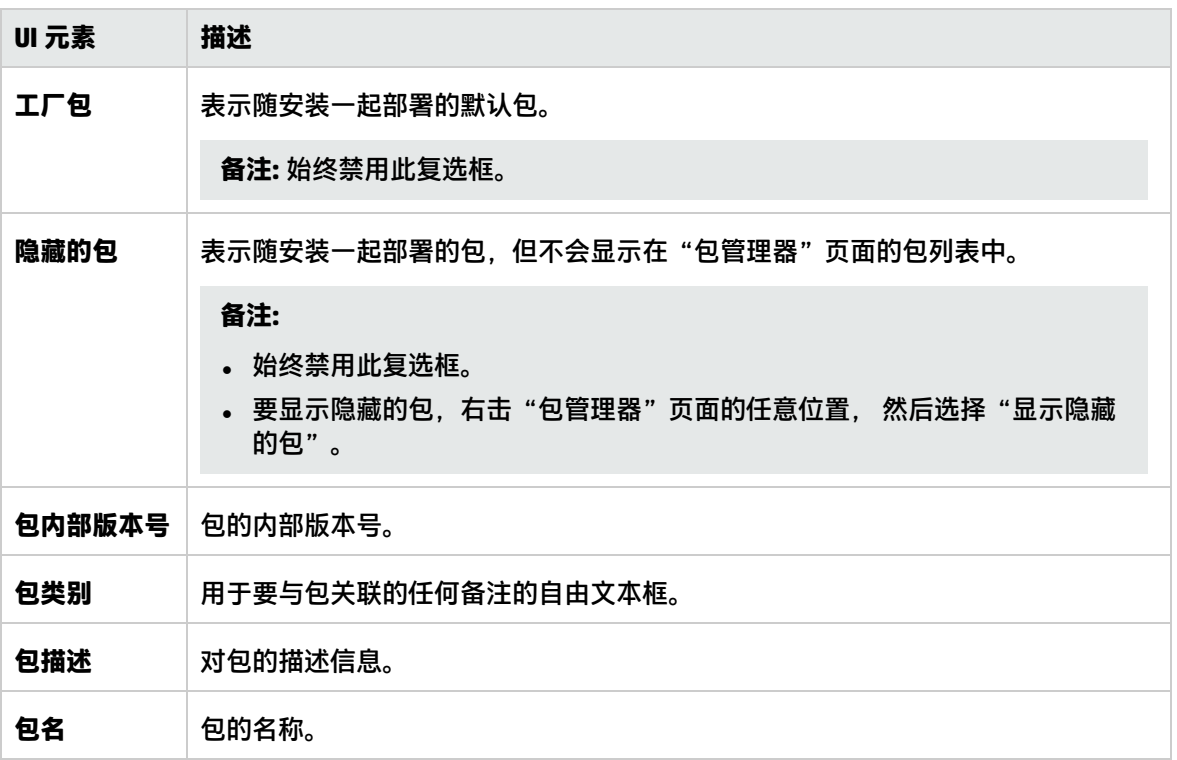

<span id="page-96-0"></span>"资源选择"页面

通过此向导页面,可以将所需的资源添加到包中。可从各种资源类型中选择所需资源。

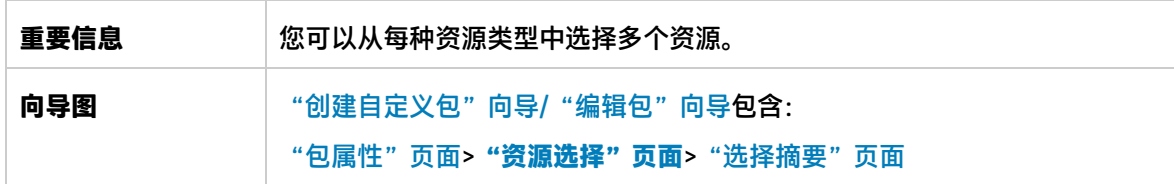

对用户界面元素的描述如下(未标记的元素显示在尖括号中):

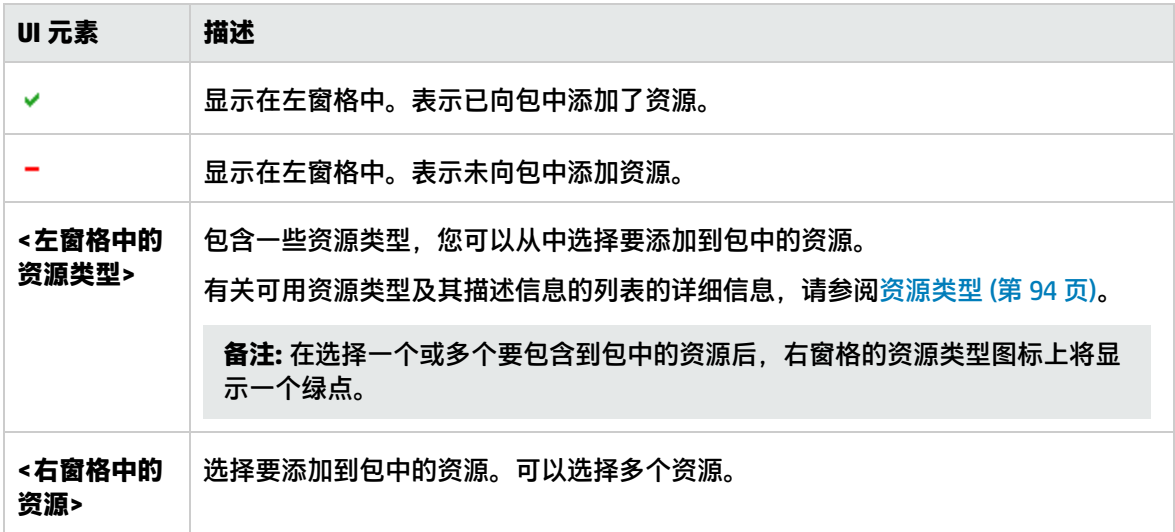

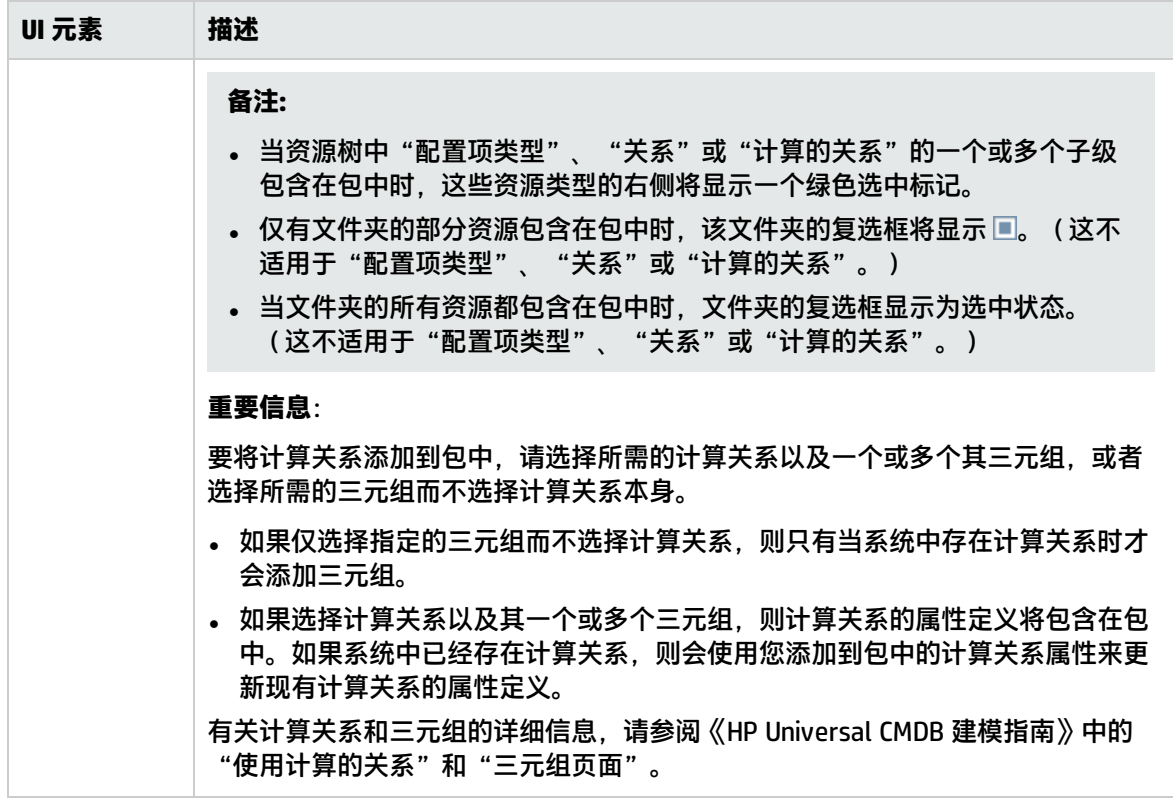

<span id="page-97-1"></span>"选择摘要"页面

通过此向导页面,可以查看要包含在包中的资源。

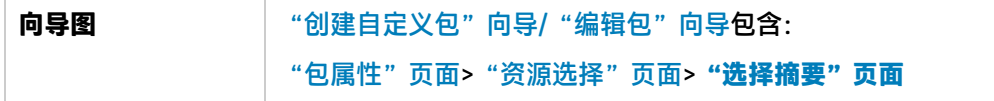

对用户界面元素的描述如下(未标记的元素显示在尖括号中):

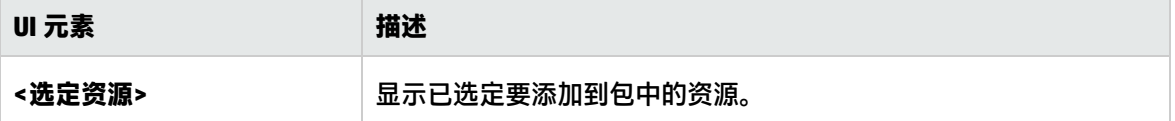

<span id="page-97-0"></span>"导出包"对话框

通过此对话框,可以将选定包的资源导出到本地目录。

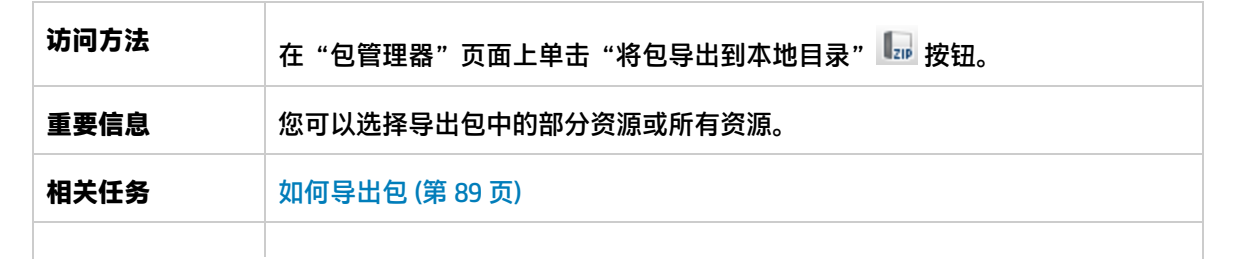

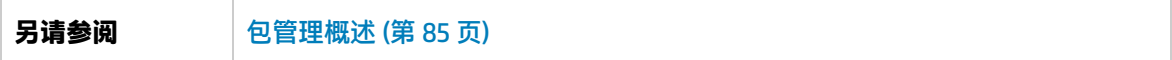

对用户界面元素的描述如下:

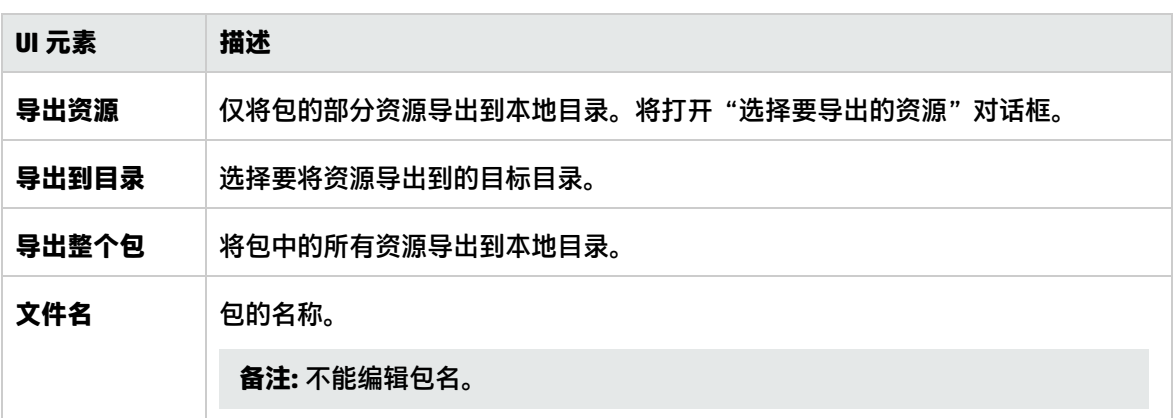

<span id="page-98-0"></span>"筛选器"对话框

通过此对话框,可以在"包管理器"页面上仅显示特定包。

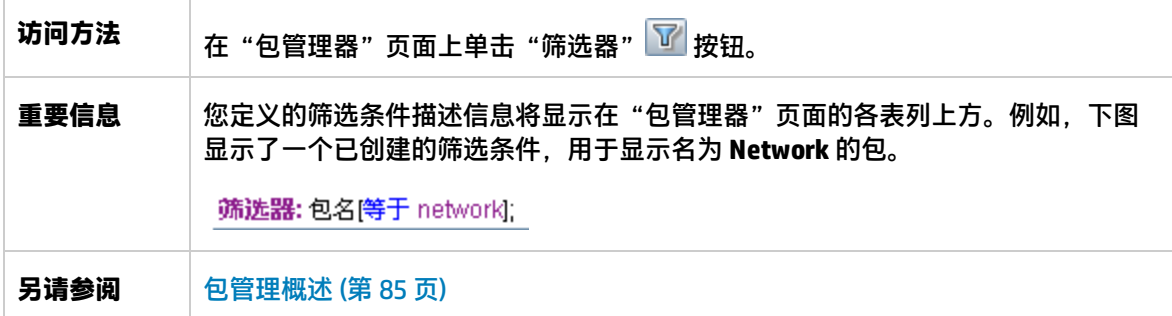

对用户界面元素的描述如下(未标记的元素显示在尖括号中):

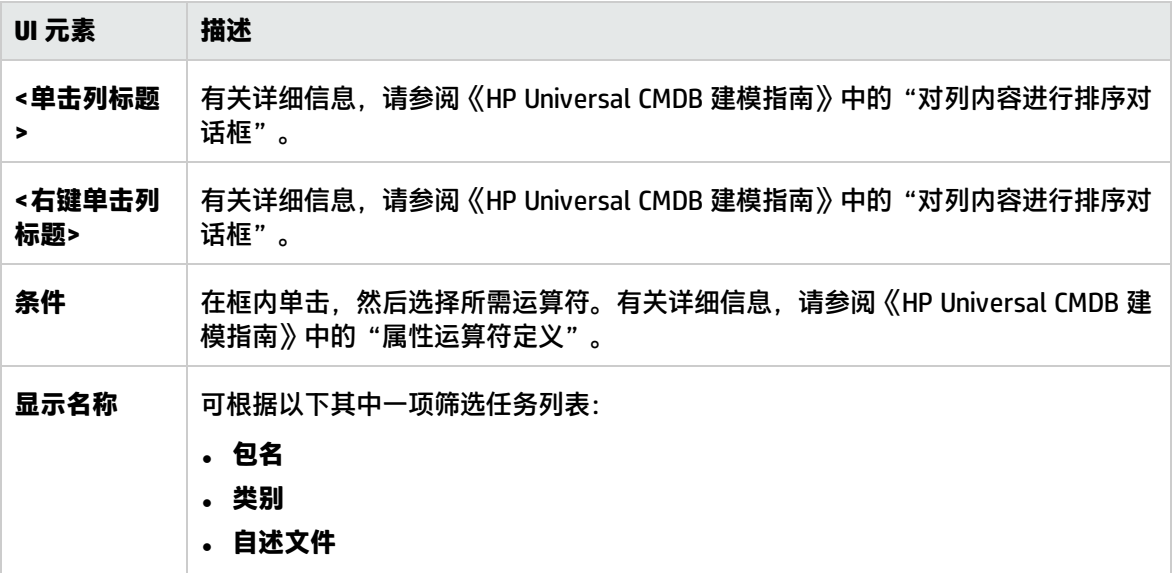

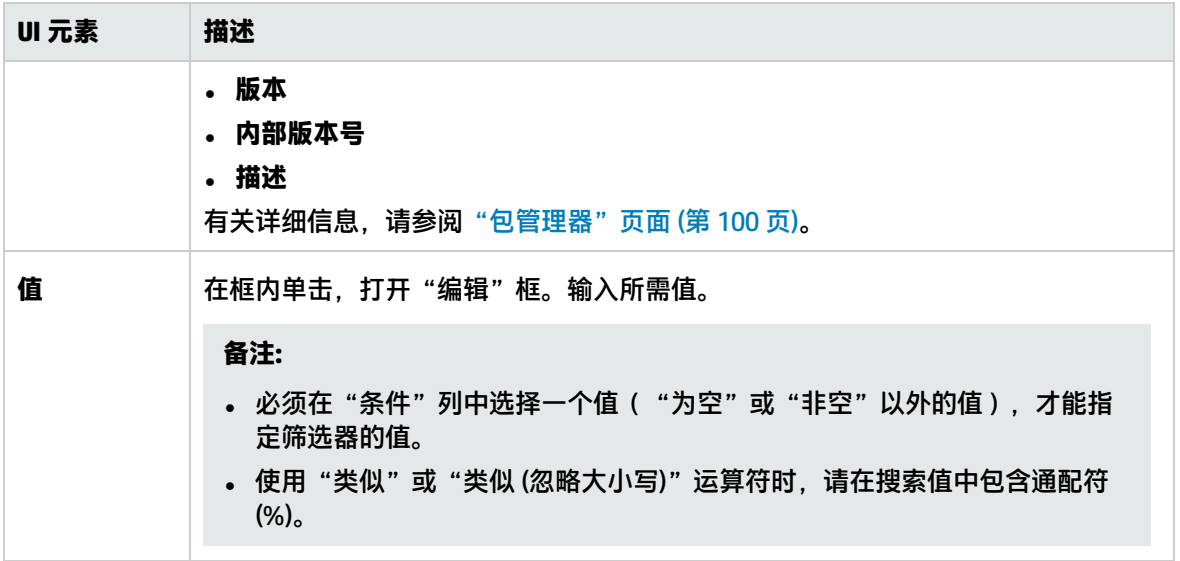

# <span id="page-99-1"></span>"查找"对话框

通过此对话框,可以查找包含指定资源的包。

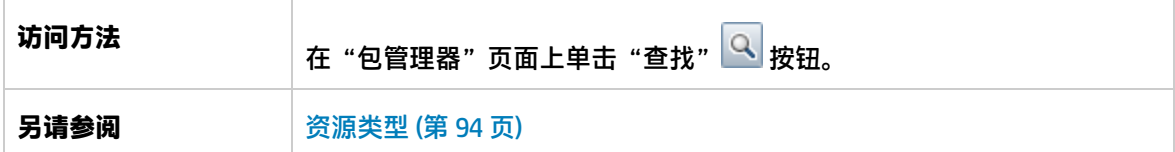

对用户界面元素的描述如下:

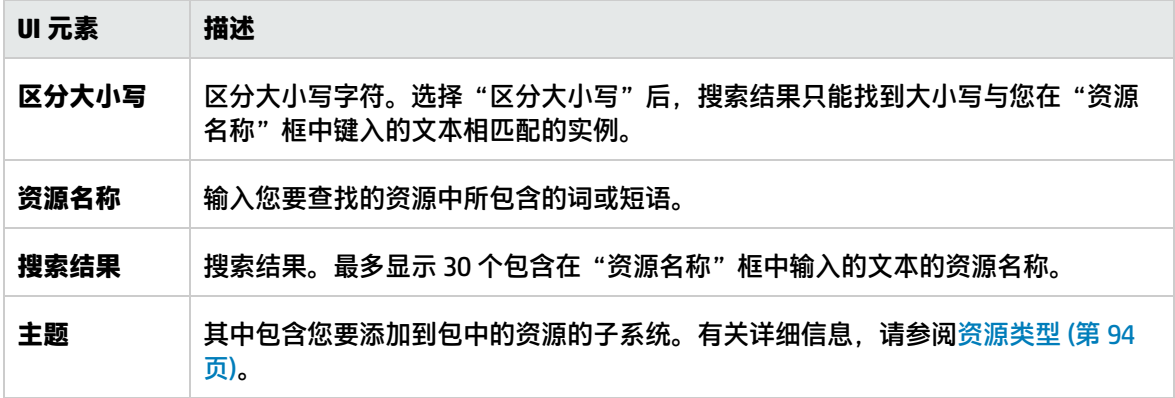

# <span id="page-99-0"></span>"包管理器"页面

通过此页面,可以使用现有资源创建包,或者编辑现有包以满足 IT 管理需求。

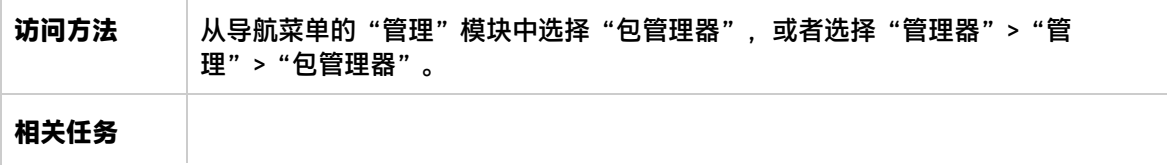

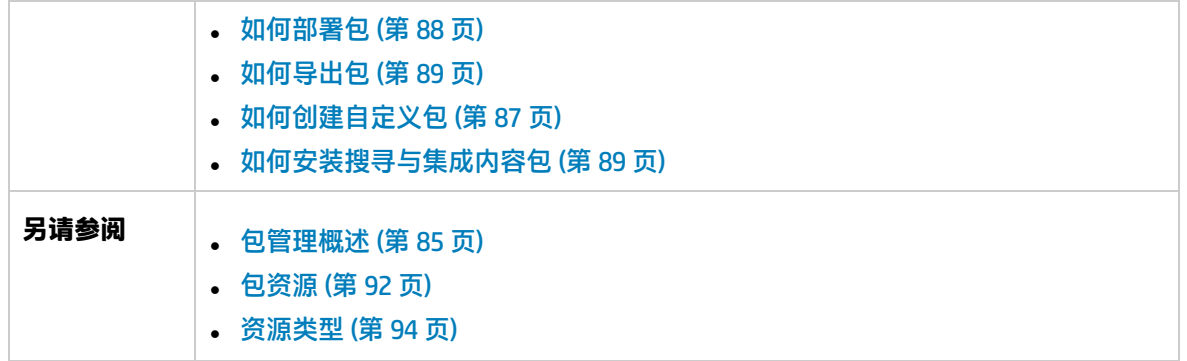

对用户界面元素的描述如下:

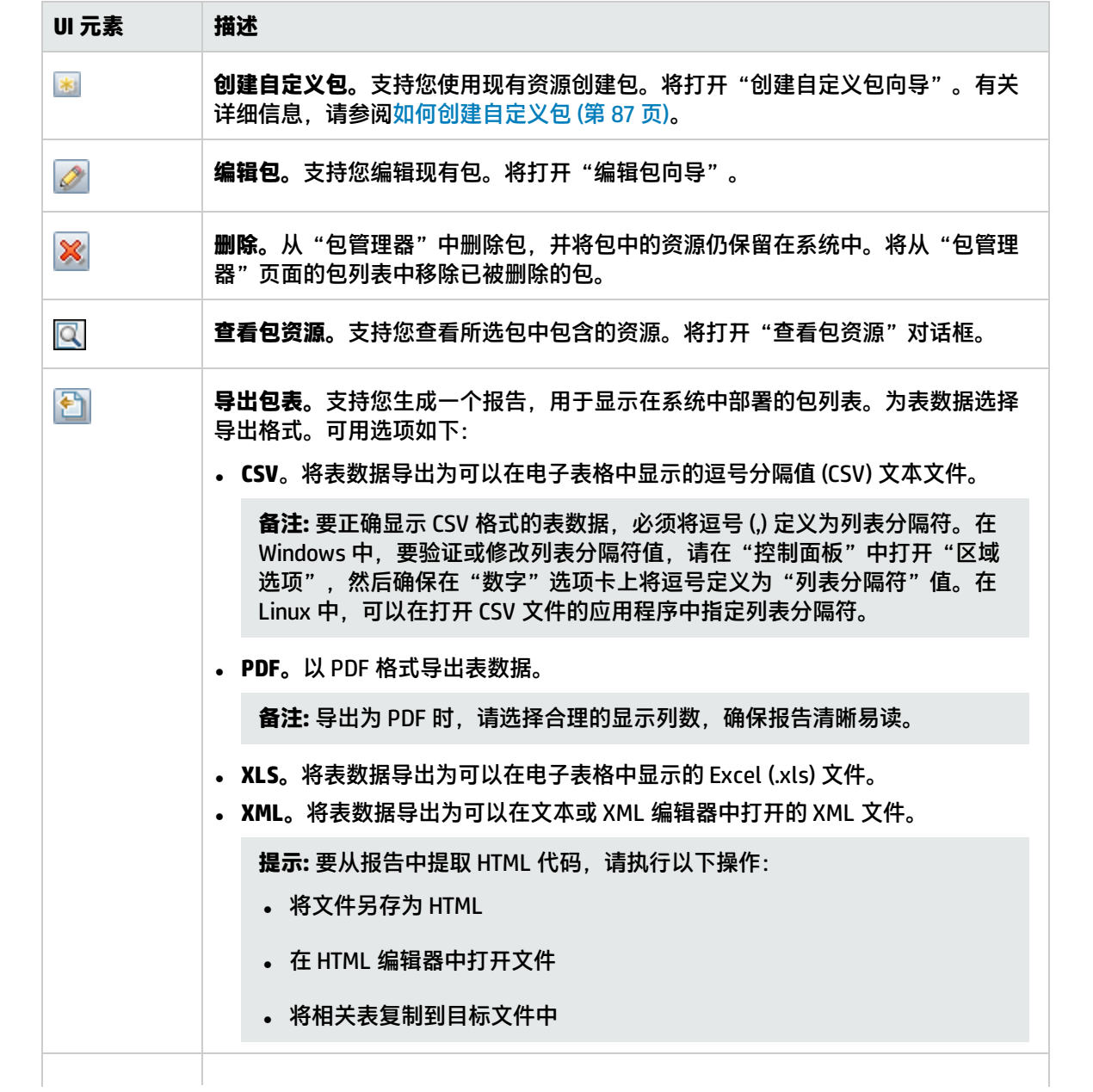

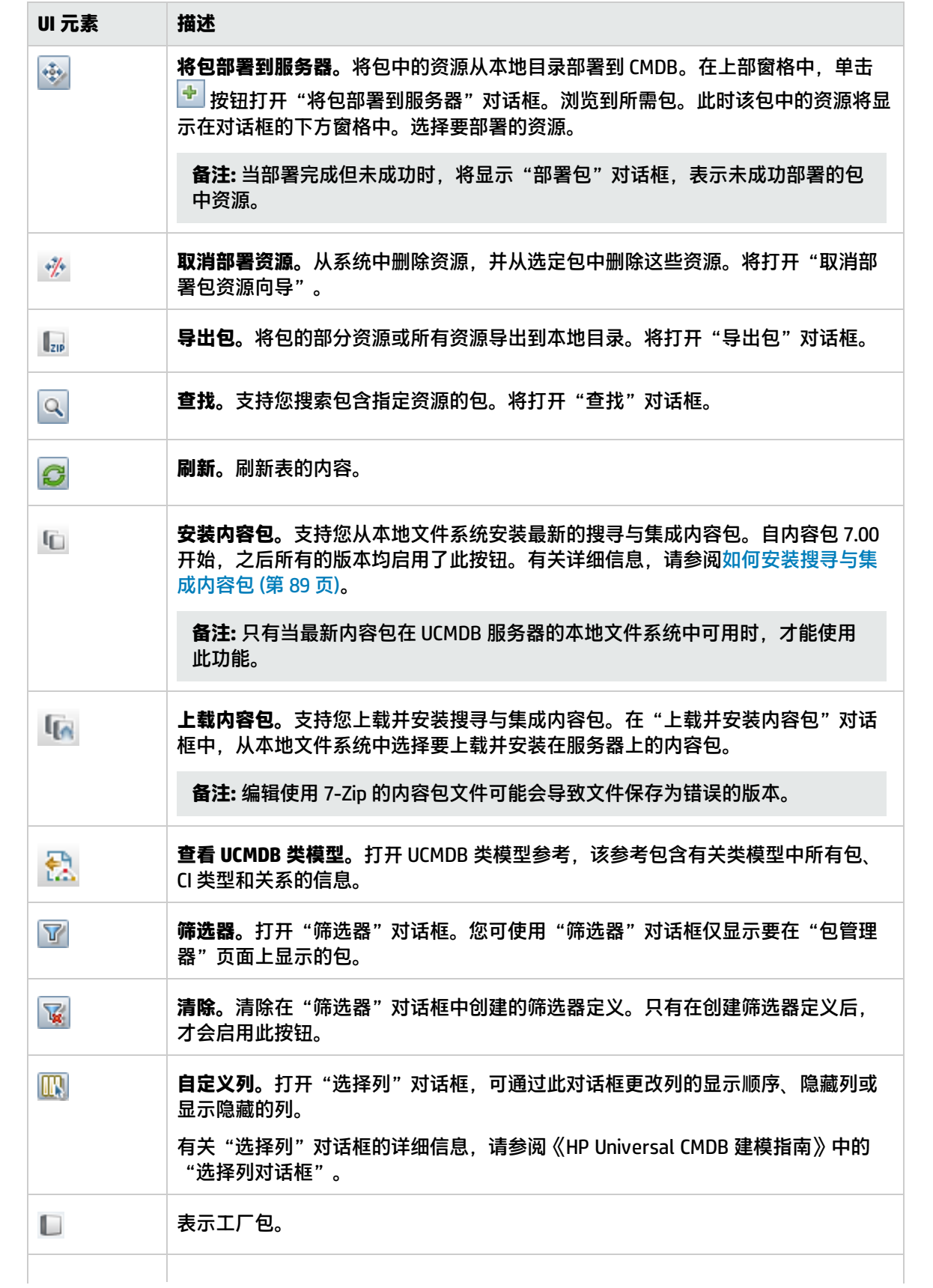

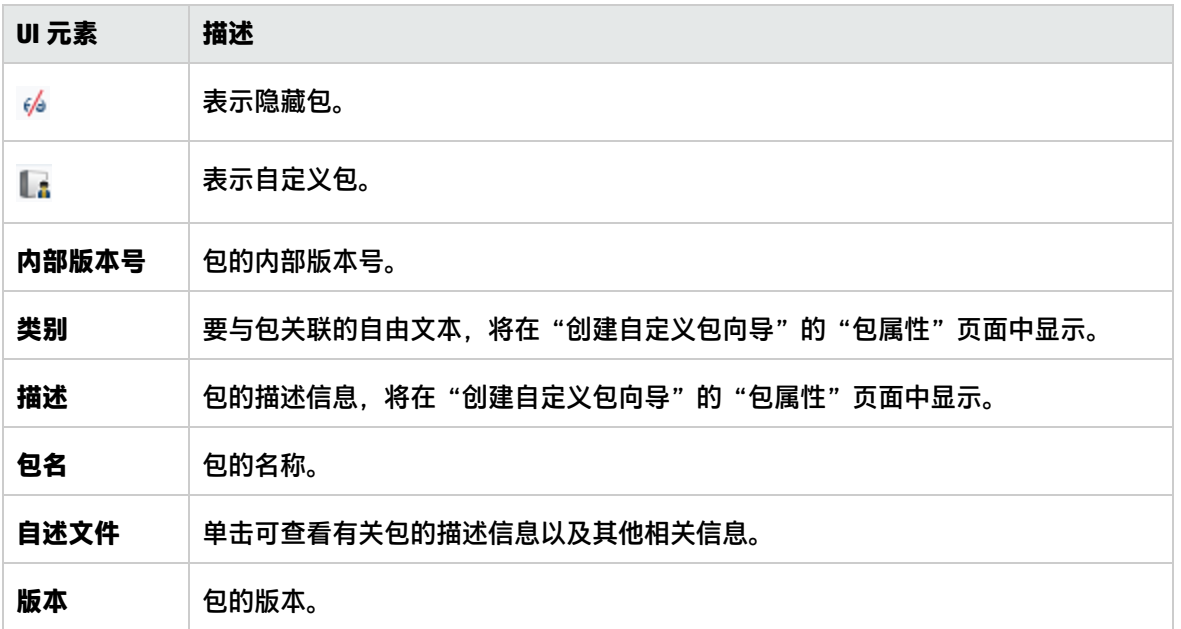

快捷菜单

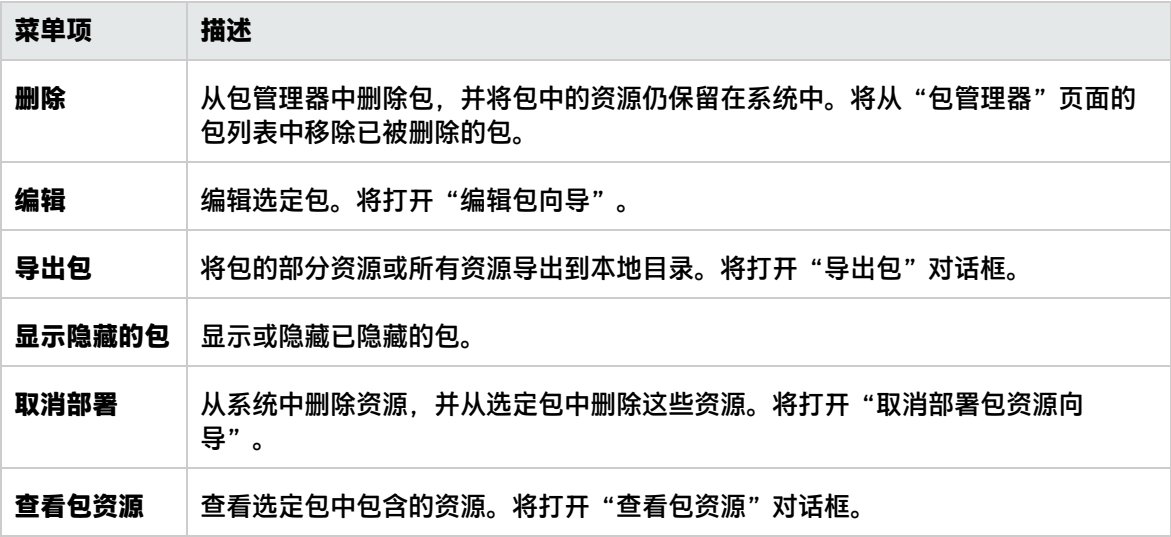

## <span id="page-102-0"></span>"取消部署包资源"向导

此向导可从系统中删除资源,并从选定包中删除这些资源。

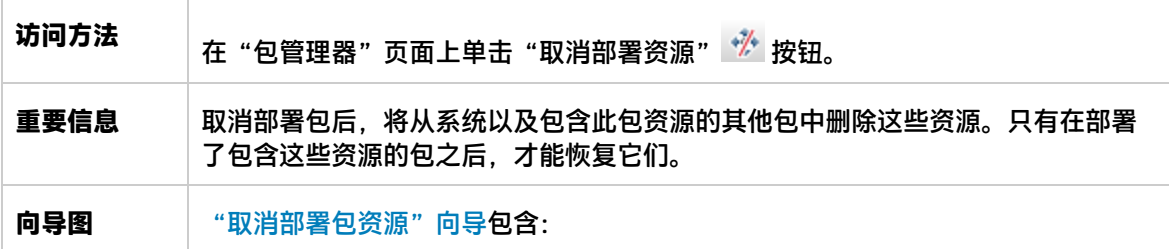

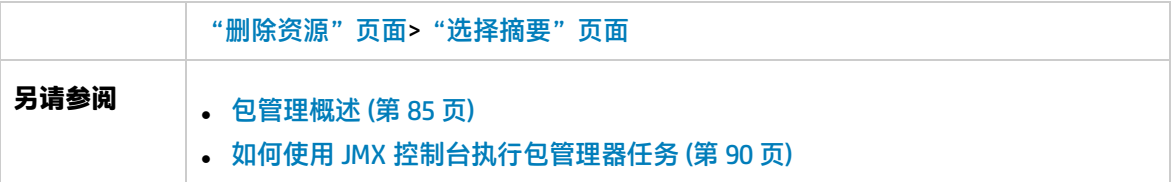

<span id="page-103-1"></span>"删除资源"页面

通过此向导页面,可以选择想要删除的资源。

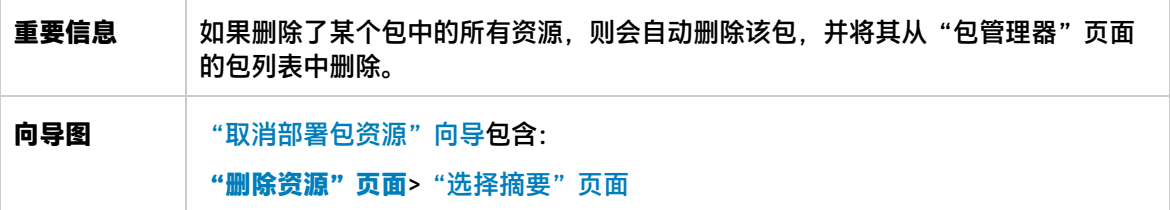

对用户界面元素的描述如下(未标记的元素显示在尖括号中):

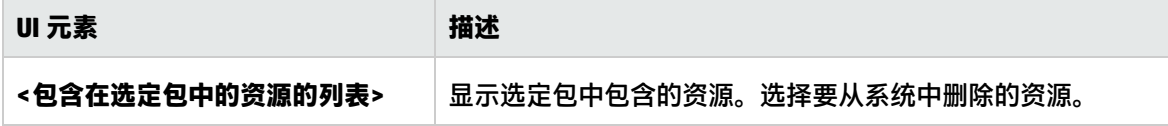

<span id="page-103-2"></span>"选择摘要"页面

通过此向导页面,可以查看要删除的选定资源。

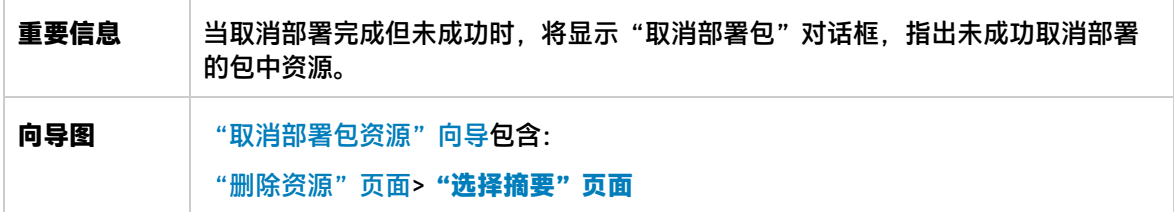

对用户界面元素的描述如下(未标记的元素显示在尖括号中):

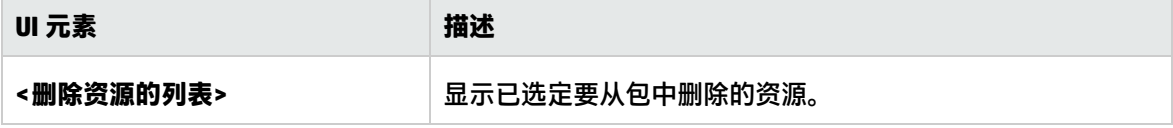

# <span id="page-103-0"></span>疑难解答和局限性 – 包管理器

本节描述了在部署和取消部署包时可能会出现的一些疑难问题。

本节包括以下主题:

- <sup>l</sup> [包管理器无法部署黄金主报告](#page-104-0) (第 105 页)
- [无法取消部署数据模型资源](#page-104-1) (第 105 页)
- <sup>l</sup> [有关包部署失败的其他信息](#page-104-2) (第 105 页)
- <span id="page-104-0"></span><sup>l</sup> [在非英语语言环境中创建包和部署包](#page-104-3) (第 105 页)

包管理器无法部署黄金主报告

如果从包含最终版报告定义的包管理器中导出包资源,然后将这些资源导出到另一个系统,则不会部署 最终版报告定义。

<span id="page-104-1"></span>无法取消部署数据模型资源

<span id="page-104-2"></span>有关包资源的列表,请参[阅包资源](#page-91-0) (第 92 页)。

有关包部署失败的其他信息

在包部署失败时,您可以查看包管理器日志文件,以了解有关部署失败原因的其他信息。

<span id="page-104-3"></span>这些日志文件位于 **C:\hp\UCMDB\UCMDBServer\runtime\log** 文件夹中。

在非英语语言环境中创建包和部署包

本节描述了在非英语语言环境中工作时存在的局限性。

- <sup>l</sup> 如果服务器的语言环境不同于客户端的语言环境,并且包名中包含非英语字符,则无法部署该包。
- <sup>l</sup> 如果服务器的语言环境与客户端的语言环境不同,则不能在创建的包中包含名称中含有非英语字符 的资源(例如视图和 TQL 查询)。

# <span id="page-105-0"></span>第 8 章: 状态管理器

本章包括:

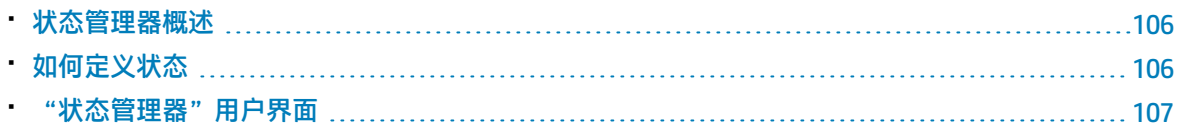

## <span id="page-105-1"></span>状态管理器概述

状态基于一个名为枚举定义的严重度列表。

在 IT 世界管理器中检索影响分析结果时,必须使用状态信息。有关详细信息,请参阅《HP Universal CMDB 建模指南》中的"IT 世界管理器"。

要检索影响分析结果,必须在影响分析管理器中创建一个基于"操作"状态的影响分析规则。有关详细 信息,请参阅《HP Universal CMDB 建模指南》中的"影响分析管理器"。

状态管理器包含两个默认状态:"变更"和"操作"。其中每个状态基于自己的严重度列表。

在 IT 世界管理器中只能使用"操作"状态来检索影响分析结果。

<span id="page-105-2"></span>**备注:** 建议您在定义状态之前先咨询 HP 软件支持。

# 如何定义状态

- 1. 单击"添加状态" <sup>+ </sup>按钮, 并为状态输入唯一名称和描述信息。
- 2. 在"类型定义"列内单击,选择所需的枚举定义。此时"类型定义"列表将显示在系统类型管理 器中定义的枚举定义。有关详细信息,请参阅《HP Universal CMDB 建模指南》中的"系统类型管 理器对话框"。
- 3. (可选)可以通过单击"新建枚举"按钮来创建新枚举定义。有关详细信息,请参[阅"状态管理](#page-106-1) [器"页面](#page-106-1) (第 107 页)。

**备注:** 只有其键值列表以零 (0) 开头的枚举定义才会出现在状态管理器中。

您也可以在系统类型管理器中创建枚举定义。在系统类型管理器中创建的枚举定义将出现在状态管 理器中。

# <span id="page-106-0"></span>"状态管理器"用户界面

本节包括:

<span id="page-106-1"></span>• ["状态管理器"页面](#page-106-1) [107](#page-106-1)

"状态管理器"页面

此页面可用于创建基于严重度列表(枚举定义)的状态。

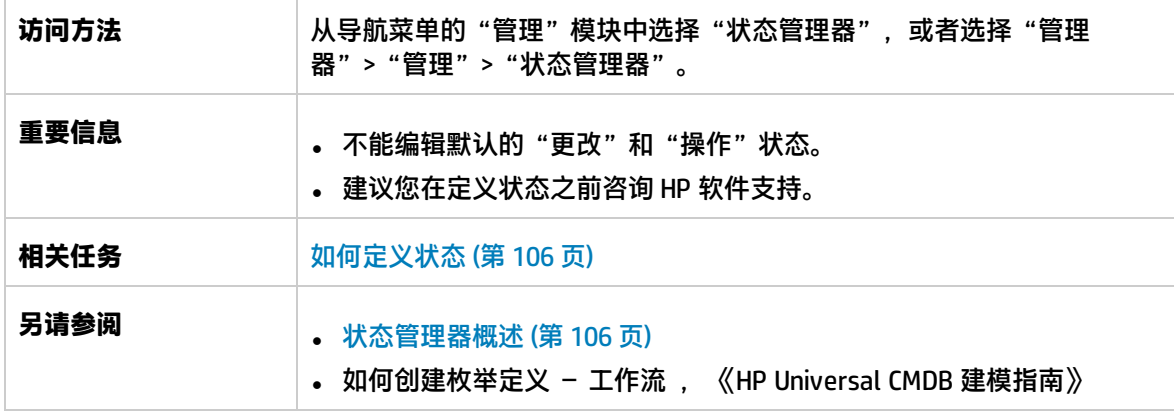

对用户界面元素的描述如下:

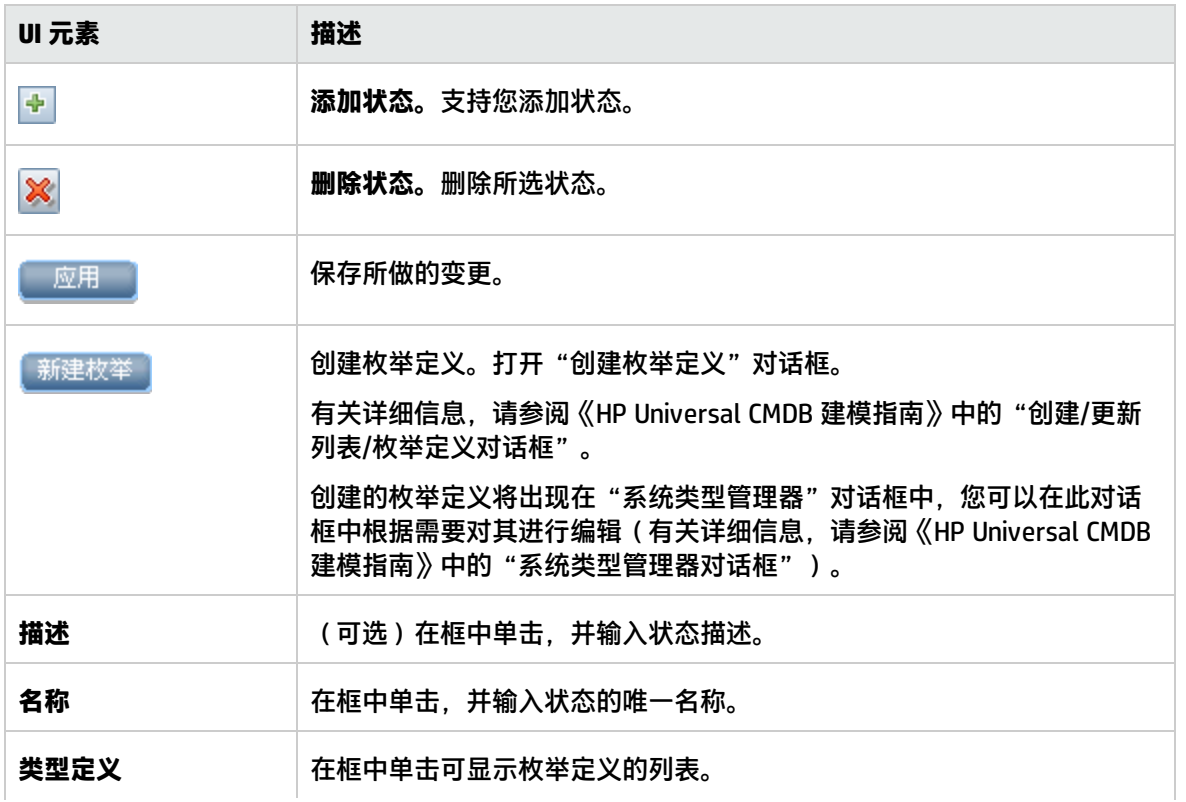

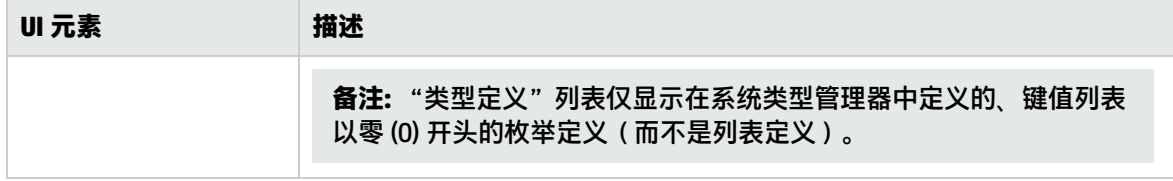
## 第 9 章: 计划程序

#### 本章包括:

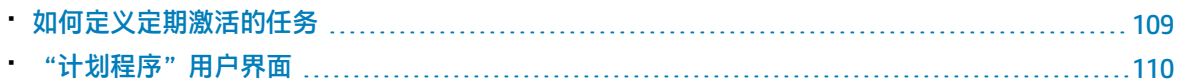

## <span id="page-108-0"></span>如何定义定期激活的任务

此任务描述如何定期运行作业。

本节包括以下任务:

- <sup>l</sup> [创建作业定义](#page-108-1) (第 109 页)
- <sup>l</sup> [选择操作](#page-108-2) (第 109 页)
- <span id="page-108-1"></span><sup>l</sup> [安排任务](#page-108-3) (第 109 页)
- 1. 创建作业定义

指定作业的定义。然后为所创建的作业添加操作,并定义运行周期。将在"作业定义"对话框中 显示已定义的任务。有关详细信息,请参[阅"作业定义"对话框](#page-111-0) (第 112 页)。

#### **作业定义示例**

下图显示了一个设置为在每个星期日上午 7:30 运行的扩展规则。

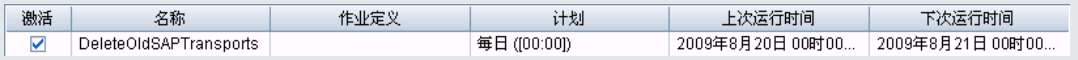

<span id="page-108-2"></span>2. 选择操作

<span id="page-108-3"></span>选择希望由计划程序运行的操作。有关详细信息,请参[阅"操作定义"对话框](#page-109-1) (第 110 页)。

3. 安排任务

在"计划程序"窗口中设置用于激活任务的计划。有关详细信息,请参[阅"作业定义"对话框](#page-111-0) (第 [112](#page-111-0) 页)。

**备注:** 更新任务的计划时,默认情况下,所有作业在保存更改时立即运行。如果不希望作业在 更新计划时立即运行,而是按计划运行,请执行以下操作:

在"管理"模块 > "基础结构设置管理器" > "集成设置"中,将"启用计划的作业自动运 行"的值设置为"false"(ID:enable.scheduled.jobs.auto.run)。

#### **计划任务示例**

下图显示了一个计划程序,该程序设置为每天在上午 1:00 和上午 6:00 运行名为 **SAP\_Old\_ Transports** 的扩展规则。

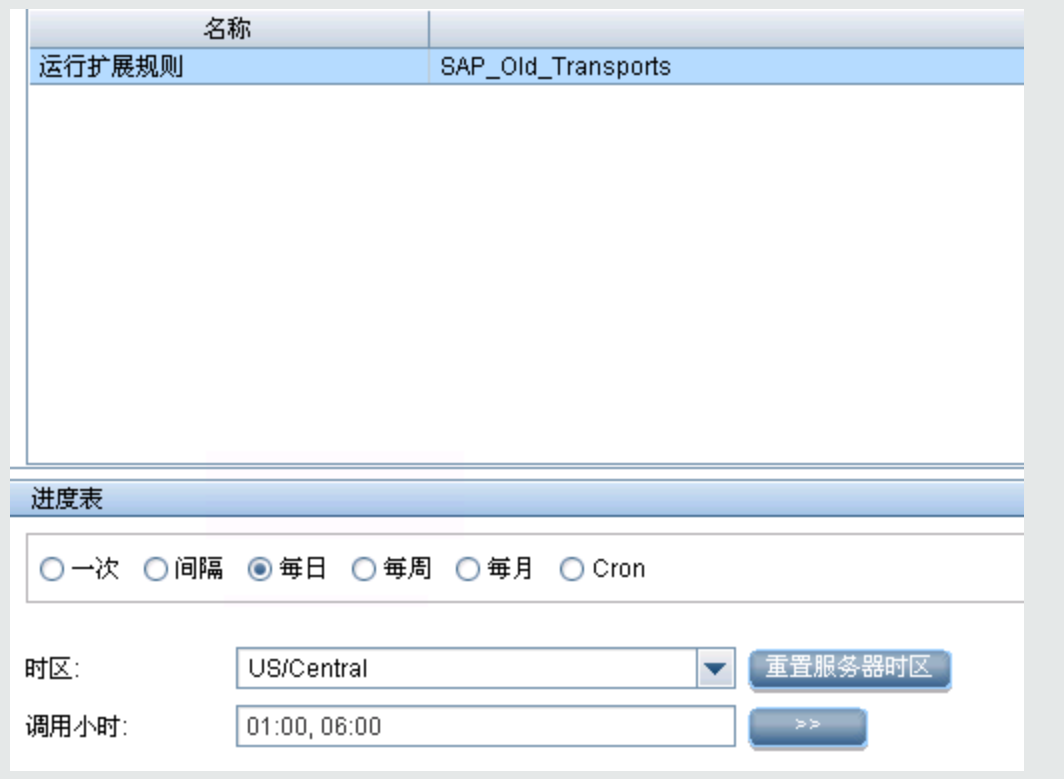

## "计划程序"用户界面

# <span id="page-109-0"></span>本节包括:

••• ["操作定义"对话框](#page-109-1) ……………………………………………………………………………[110](#page-109-1) — "筛选器" 对话框 …………………………………………………………………………………[111](#page-110-0) ["作业定义"对话框](#page-111-0) ……………………………………………………………………………[112](#page-111-0) • ["作业计划程序"页面](#page-114-0) …………………………………………………………………………[115](#page-114-0) • ["选择日期"对话框](#page-115-0) ………………………………………………………………………………[116](#page-115-0) • ["选择时间"对话框](#page-115-1) ………………………………………………………………………………[116](#page-115-1)

#### <span id="page-109-1"></span>"操作

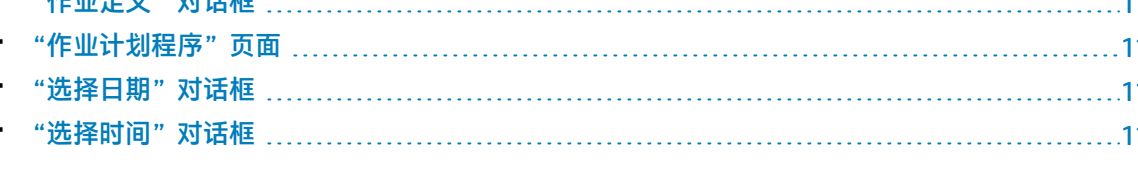

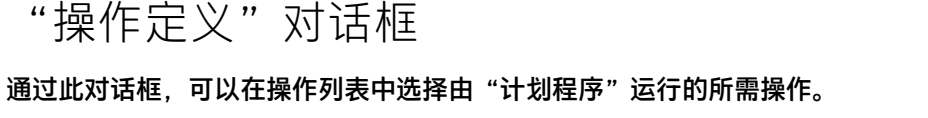

<mark>访问方法</mark> │在"作业定义"对话框的"操作"窗格中单击"添加" <sup>→</sup> 按钮。

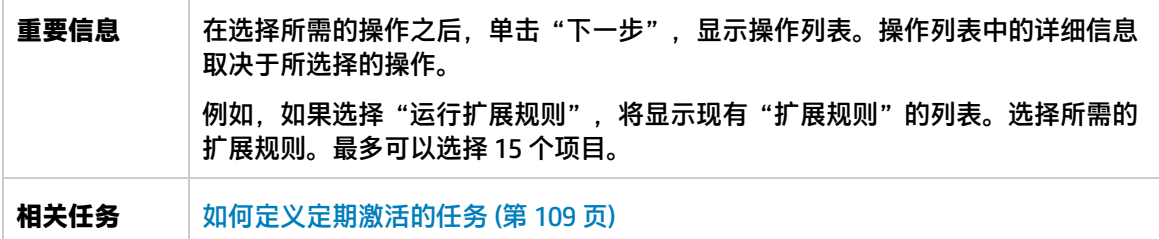

对用户界面元素的描述如下(未标记的元素显示在尖括号中):

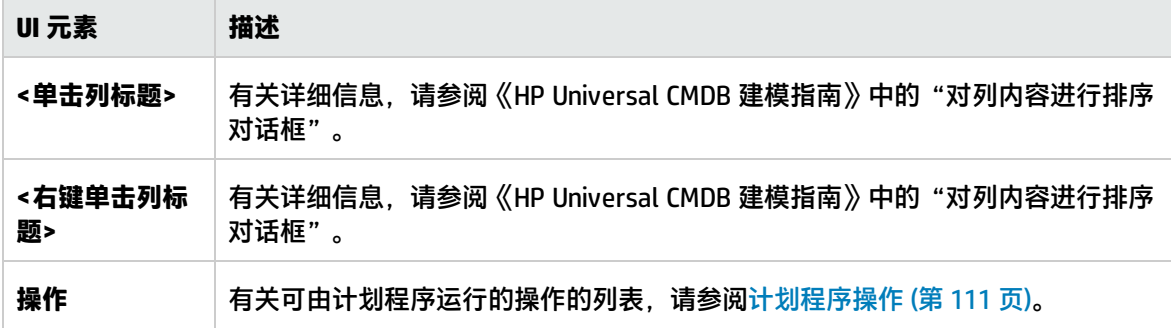

<span id="page-110-1"></span>计划程序操作

本节包含可由计划程序运行的操作的列表。

- <sup>l</sup> **在视图中重新运行搜寻**。对所选视图中的 CI 运行搜寻操作。这使您能够以较低的频率(如一周一 次)对整个基础架构执行常规搜寻,而以更高的频繁(如每天一次)更新重要视图中的 CI。
- **运行扩展规则**。根据为所选扩展规则设定的计划激活该规则。单击"下一步", 显示可用扩展规则 的列表, 并选择所需的规则。有关详细信息, 请参阅《HP Universal CMDB 建模指南》中的"扩展管 理器"。

<span id="page-110-0"></span>"筛选器"对话框

通过此对话框,可以筛选在"作业计划程序"页面上显示的任务。

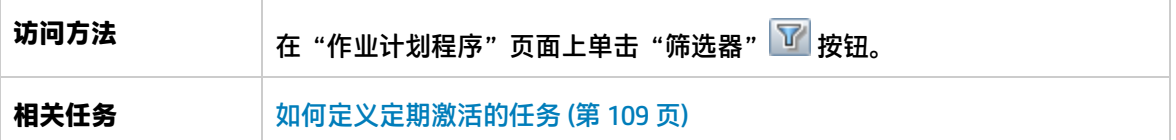

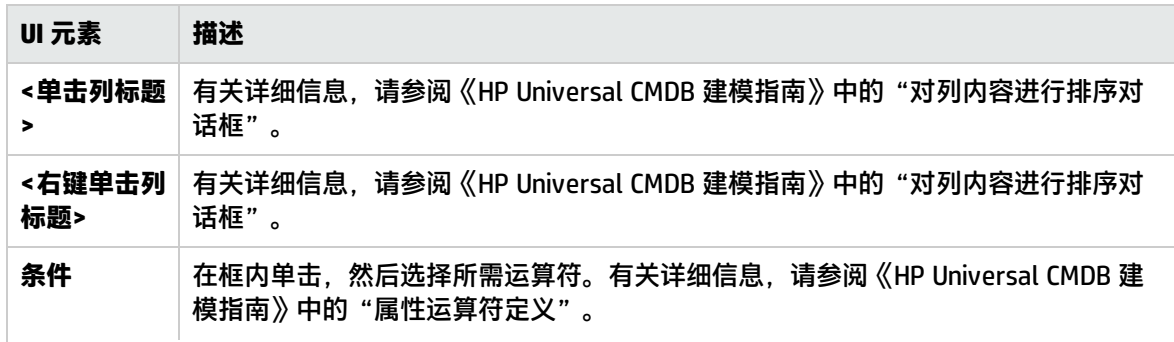

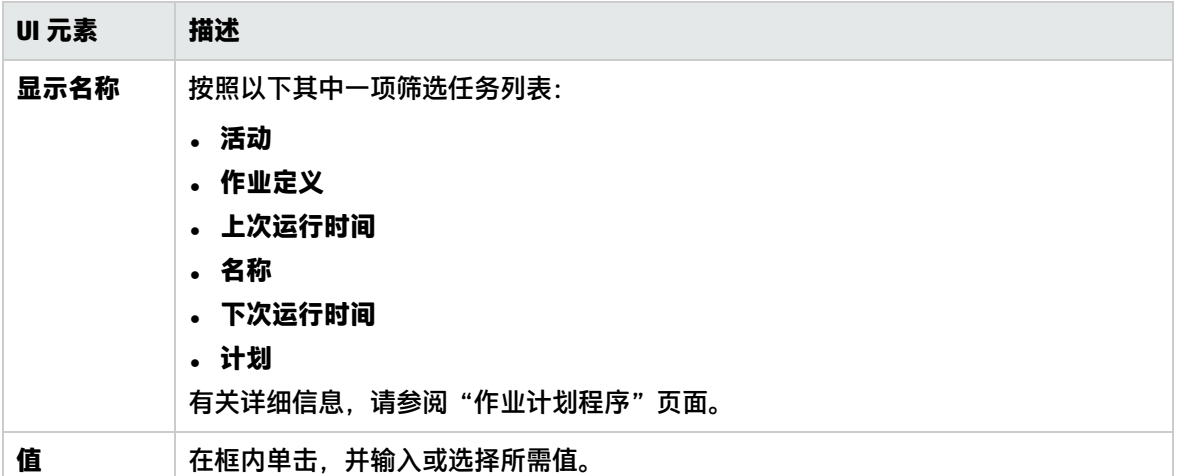

<span id="page-111-0"></span>"作业定义"对话框

通过此对话框,可以向已创建的作业添加操作,并定义这些操作的运行周期。

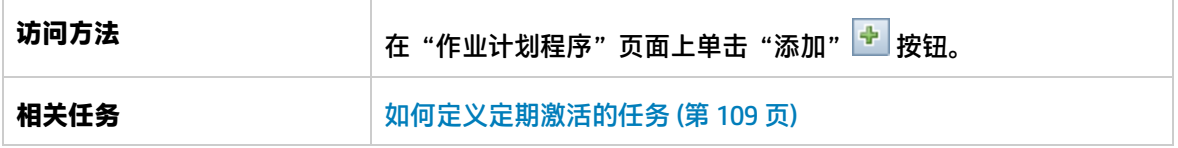

对用户界面元素的描述如下:

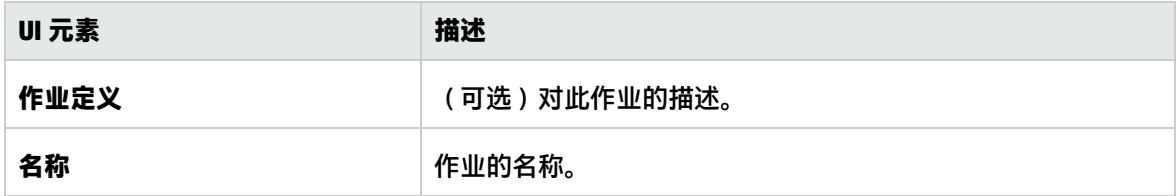

"操作"窗格

通过此区域,可以向已创建的任务中添加所需的操作。

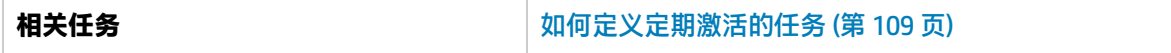

对用户界面元素的描述如下:

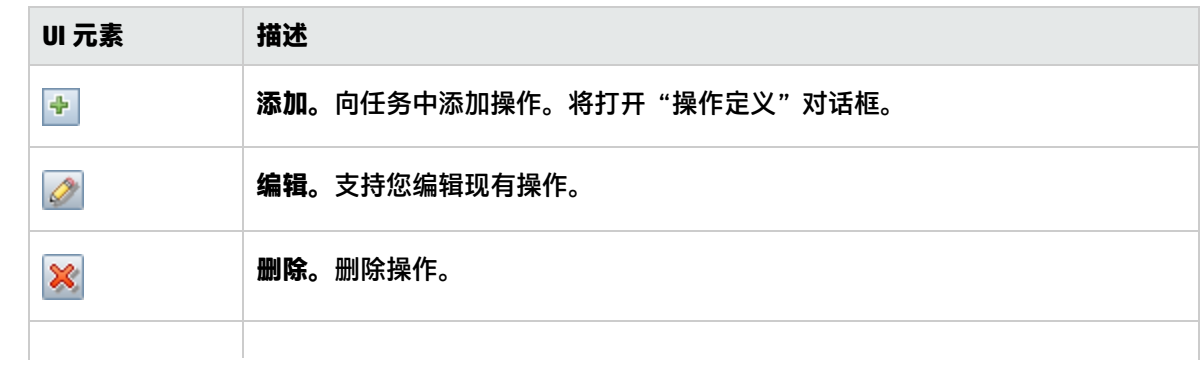

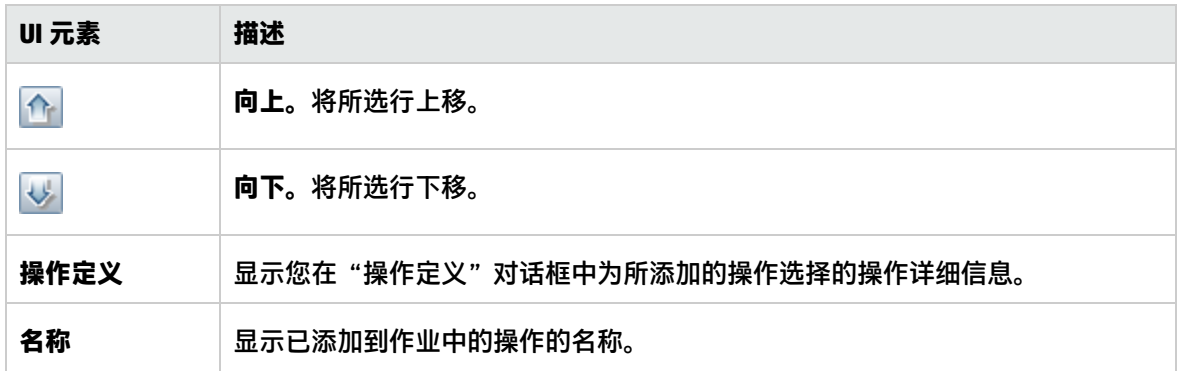

<span id="page-112-0"></span>"计划程序"窗格

通过此区域,可以设置用于激活任务的计划。

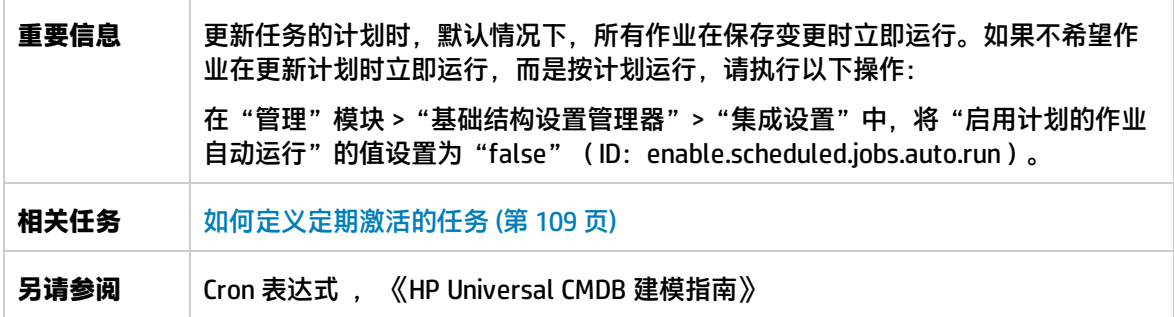

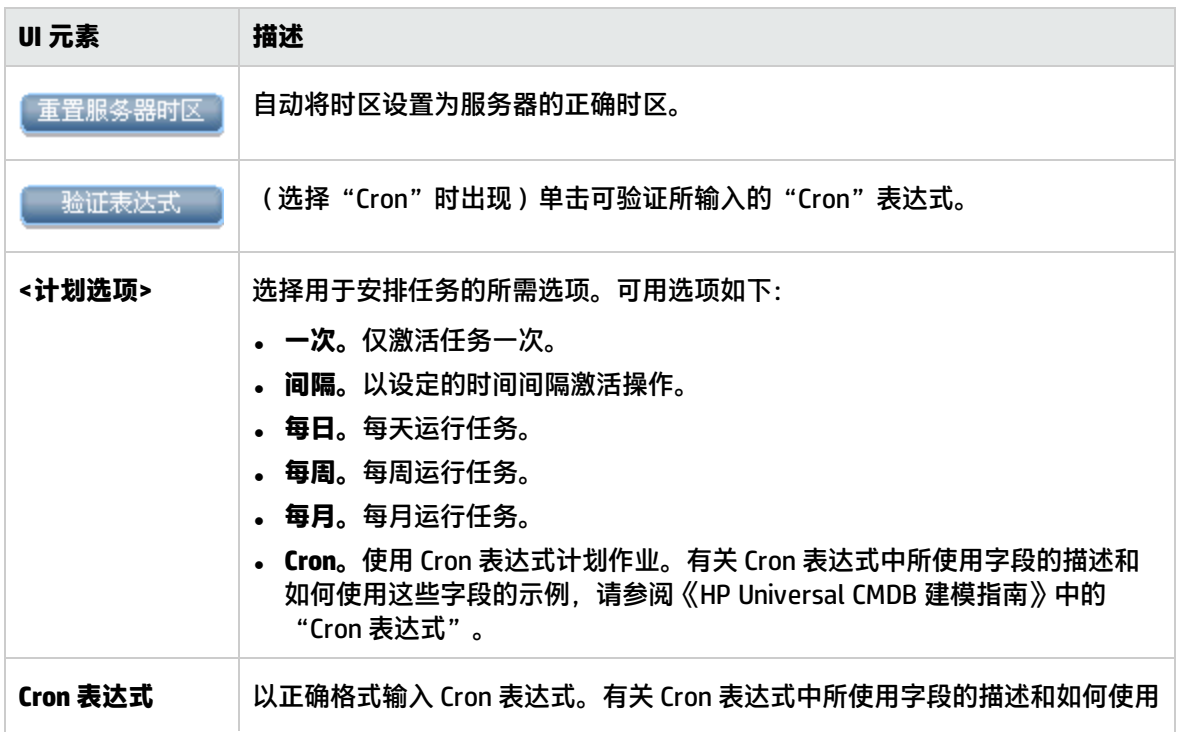

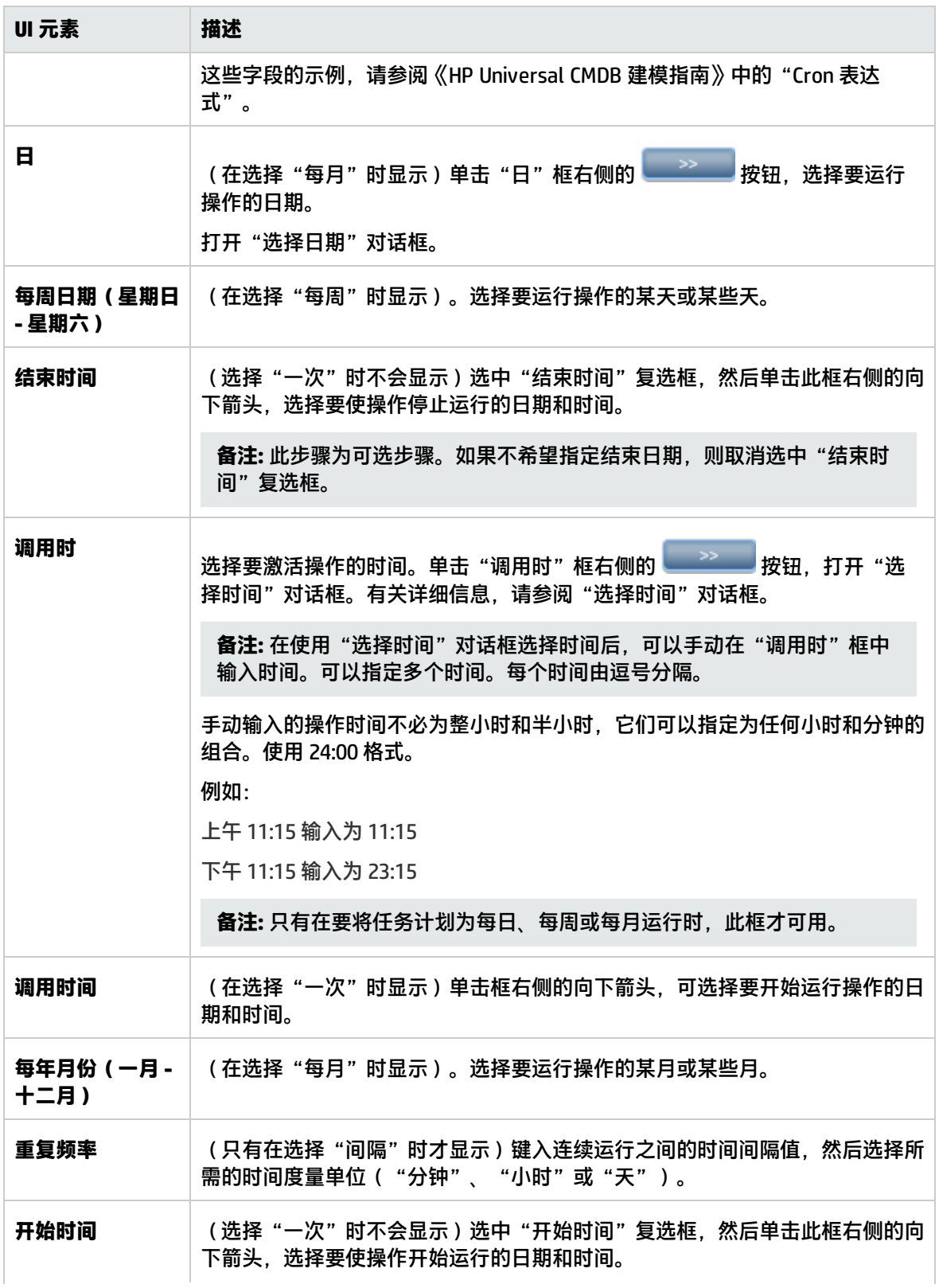

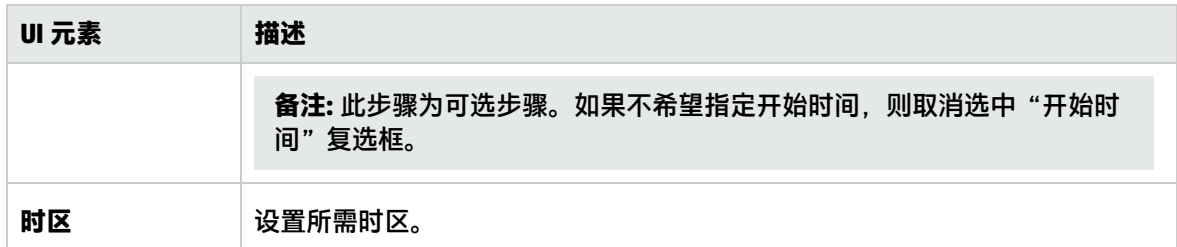

## <span id="page-114-0"></span>"作业计划程序"页面

通过此页面,可以定义定期激活的任务。例如,可以定义一个用于在每天下午 3:00 生成拓扑报告的任 务。或者,可以定义一个用于每天定期获取特定视图快照的计划。

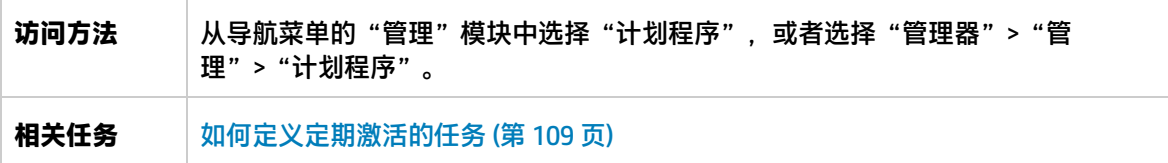

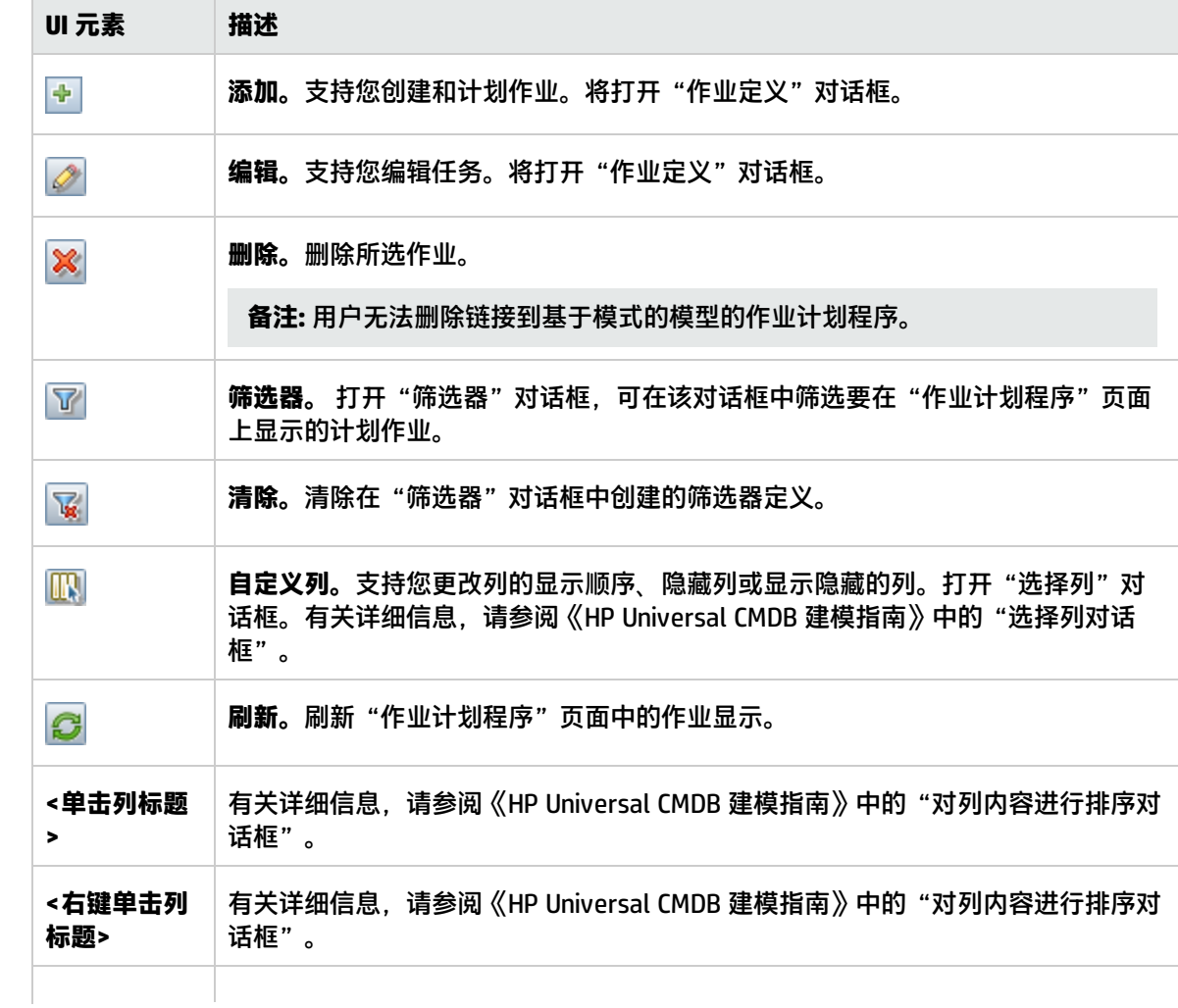

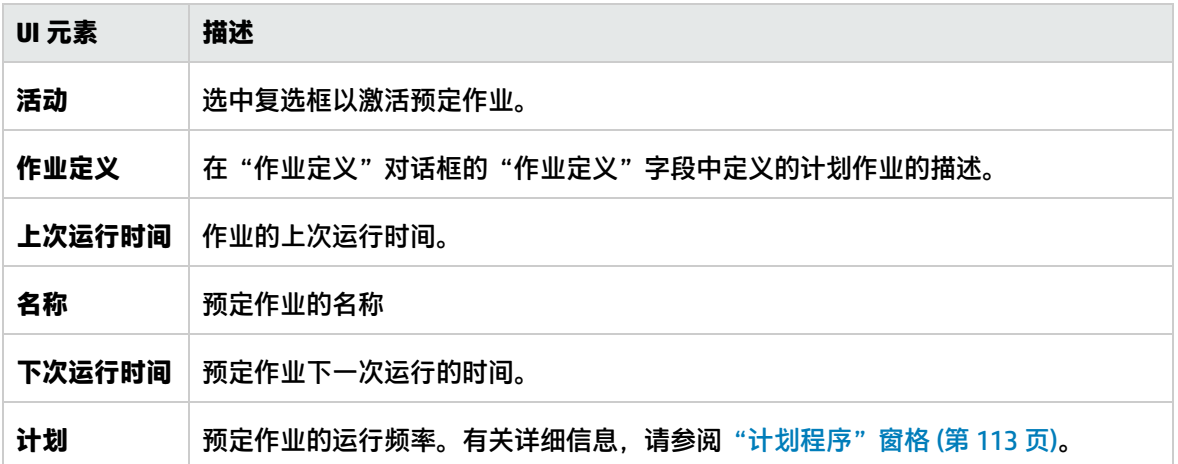

<span id="page-115-0"></span>"选择日期"对话框

通过此对话框,可以选择要激活操作的日期。

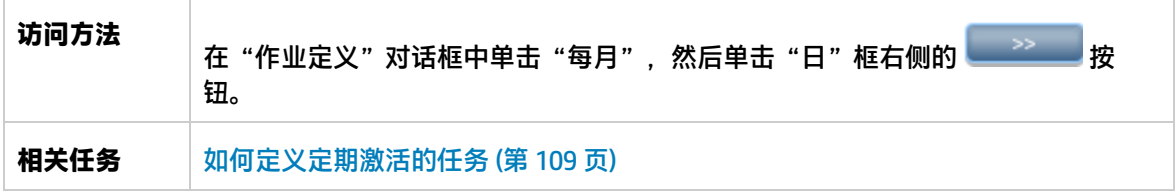

对用户界面元素的描述如下(未标记的元素显示在尖括号中):

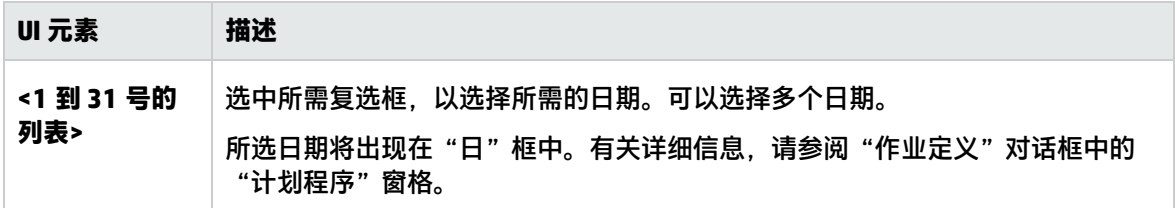

<span id="page-115-1"></span>"选择时间"对话框

通过此对话框,可以选择要激活操作的时间。

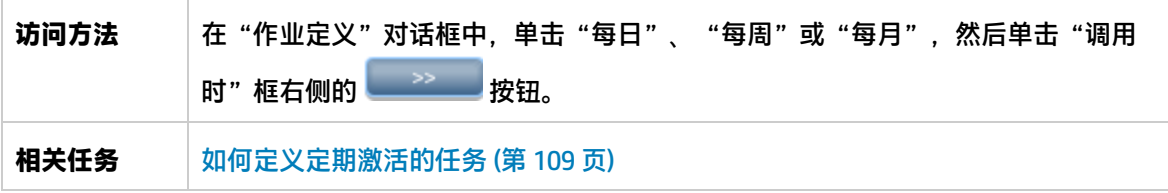

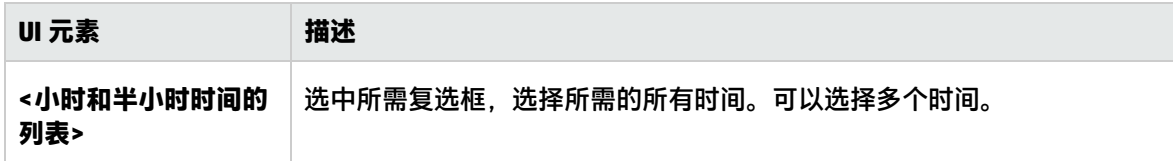

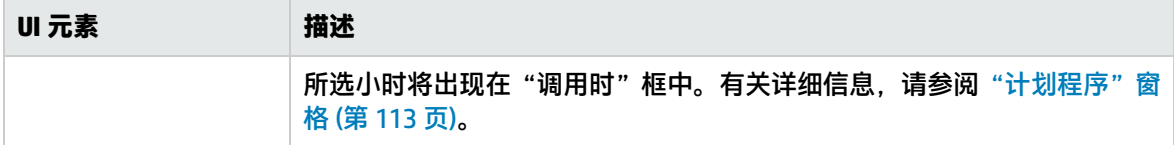

# 第 10 章: 收件人管理器

#### 本章包括:

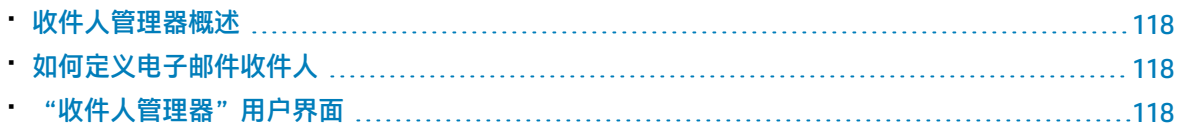

## <span id="page-117-0"></span>收件人管理器概述

收件人管理器支持您定义收件人,这些收件人可通过电子邮件定期从"报告"模块自动接收计划报告。 有关详细信息, 请参阅《HP Universal CMDB 建模指南》中的"报告"。

## <span id="page-117-1"></span>如何定义电子邮件收件人

可以通过单击"收件人管理器"页面的"添加"按钮并输入收件人姓名和电子邮件地址,来创建新的电 子邮件收件人。有关详细信息,请参[阅"添加邮件收件人"对话框](#page-117-3) (第 118 页)。

## <span id="page-117-2"></span>"收件人管理器"用户界面

本节包括:

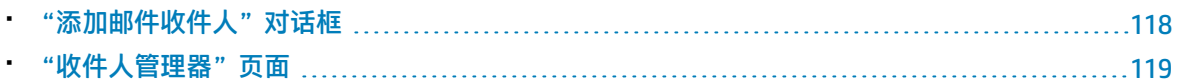

<span id="page-117-3"></span>"添加邮件收件人"对话框

通过此对话框,可以创建新的电子邮件收件人或编辑现有收件人的属性。

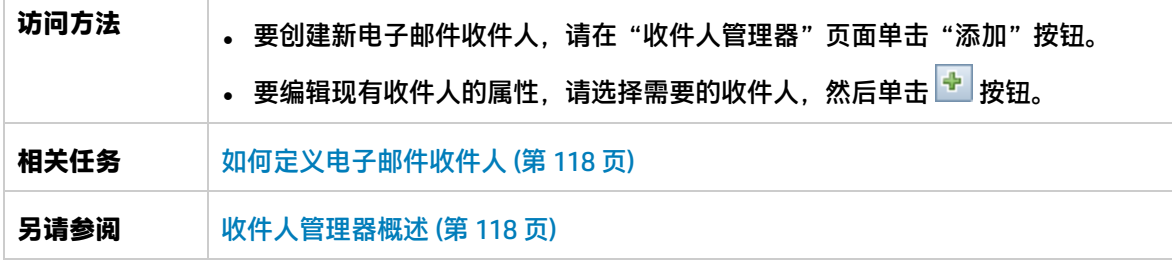

#### 对用户界面元素的描述如下:

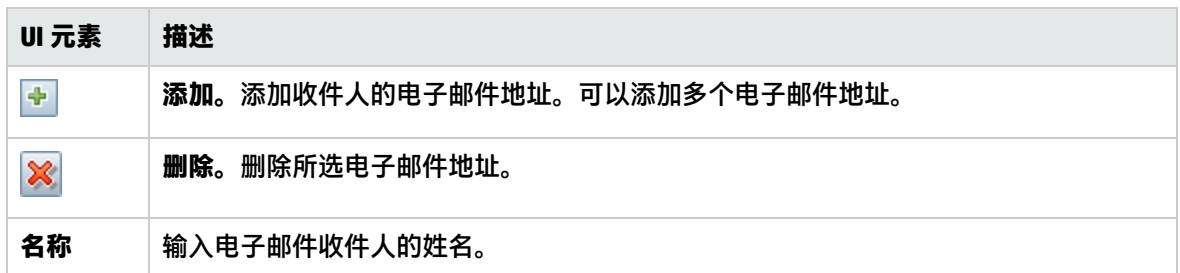

## <span id="page-118-0"></span>"收件人管理器"页面

通过此页面,可以创建新的电子邮件收件人或编辑现有电子邮件收件人的属性。

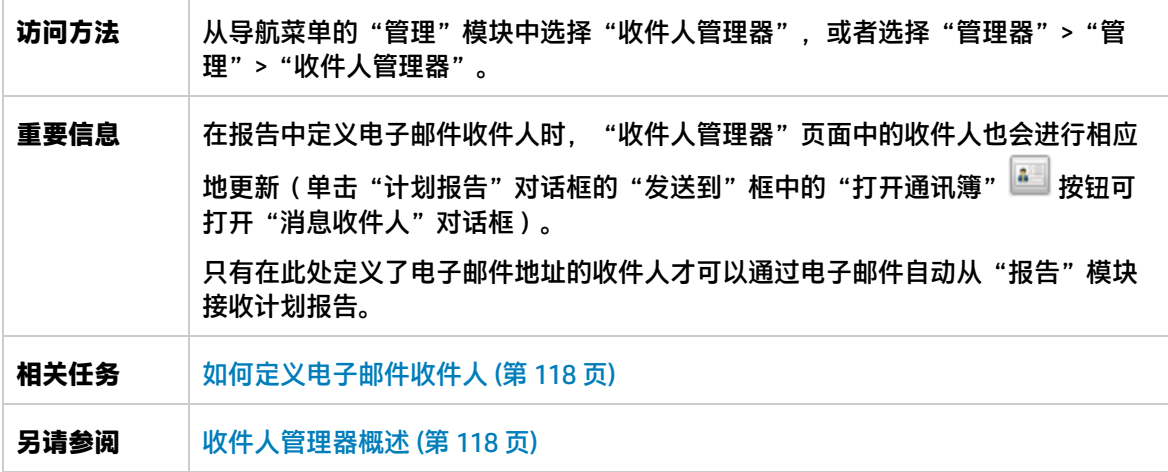

对用户界面元素的描述如下:

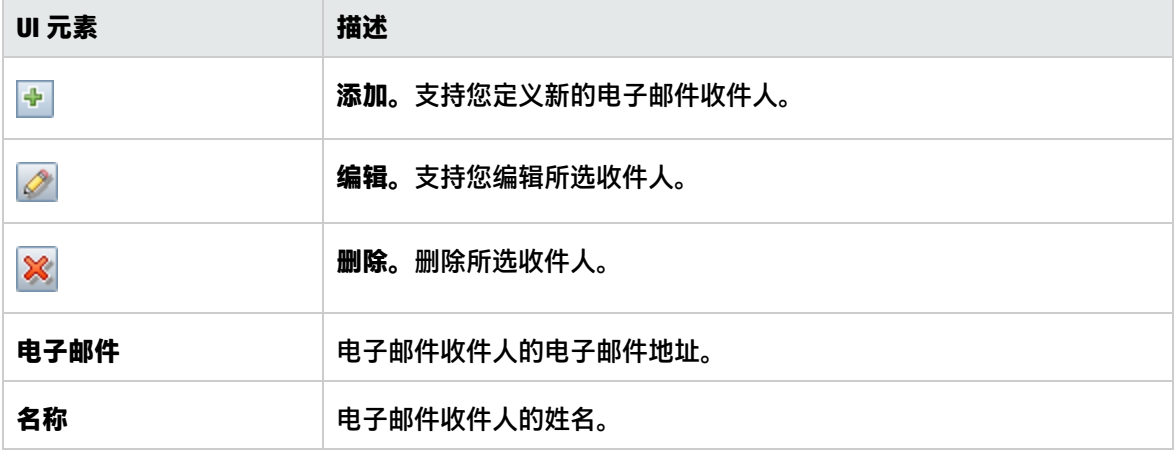

# 第 11 章: CI 生命周期和老化机制

#### 本章包括:

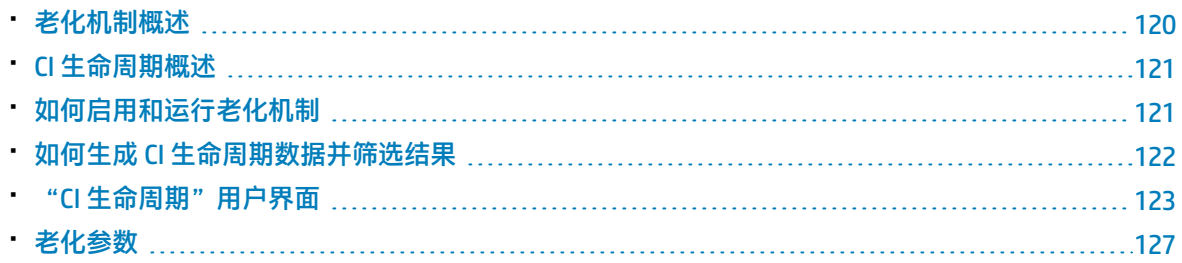

## <span id="page-119-0"></span>老化机制概述

系统运行一段时间后,之前搜寻到的 CI 可能已不存在。应将此类 CI 从 CMDB 中删除,使其保持最新状 态。

数据流管理 (DFM) 会定期运行,并会默认更新其搜寻到的所有 CI 和关系的上次访问时间。此过程称为 "触摸",可防止系统中代表活动组件的 CI 和关系成为要删除的候选对象。如果数据流管理未搜寻到 CMDB 中的某个 CI,则不会更新其上次访问时间,因此经过一段预定义的时间(默认为 20 天)后,CI 会成为要删除的候选对象。在 "CI 类型管理器" 中每个 CI 类型都设置有一个作为静态属性的老化时间 段("待删除对象时间段")。

在 CI 生命周期模块中检查和管理要删除的候选对象。

如果在经过较长时间(默认为 40 天)后 CI 仍处于未触摸状态,老化机制将从系统中删除该 CI。也就是 说,老化机制将删除不再相关的 CI 和关系,即经过指定时间段(默认为 40 天)后未被访问的 CI 和关 系。

删除大量 CI 和关系会大大增加 CMDB 和数据库服务器的负载,还可能影响 CMDB 的总体性能。为降低 对性能的影响,老化机制会将要删除的对象划分成多个块。各个块之间的延迟可降低数据库负载,并允 许其他任务继续工作。要加快工作,您可以缩短此延迟,但建议您使用默认的延迟值。有关详细信息, 请参阅[老化参数](#page-126-0) (第 127 页)。

**备注:**

- <sup>l</sup> 触摸参数是在 **DataFlowProbe.properties** 文件中定义的。有关详细信息,请参阅《HP Universal CMDB 数据流管理指南》的 DataFlowProbe.properties 文件中的"Probe Manager 配置"部分。
- 默认情况下将启用老化机制。
- 仅可对"启用老化"设置为"true"的 CI 和关系运行老化操作。默认情况下,在创建由现成数 据流管理适配器添加的 CI 和关系时,会将"启用老化"设置为"true"。(有关详细信息,请 参阅《HP Universal CMDB 建模指南》的"配置项属性对话框"中的"启用老化"。)可通过数 据流管理"适配器配置"选项卡(位于"结果管理"窗格中)中的"启用老化"复选框更改此 行为。有关详细信息,请参阅《HP Universal CMDB 数据流管理指南》中的"适配器配置选项 卡"[和启用老化](#page-123-0) (第 124 页)。

## <span id="page-120-0"></span>CI 生命周期概述

通过 CI 生命周期应用程序,可以查看老化机制要删除的候选 CI 和关系的列表,也可以启动老化过程, 还可以选择特定 CI 或关系,并推迟其删除过程,或将其标记为删除证明。

对于每个 CIT,可以设置在其成为要删除的候选对象或者被实际删除之前经过的时间段。有关详细信 息,请参阅《HP Universal CMDB 建模指南》的"配置项属性对话框"中的"实际删除时间段"、"待 删除对象时间段"和"启用老化"。

## <span id="page-120-1"></span>如何启用和运行老化机制

#### 此任务描述如何启用和运行老化机制。

此任务包括以下步骤:

- [启用老化](#page-120-2) (第 121 页)
- <span id="page-120-2"></span><sup>l</sup> [第一次运行老化](#page-120-3) (第 121 页)
- 1. 启用老化

访问"CI 生命周期"页面("管理器">"管理">"CI 生命周期")中的"老化状态"选项卡。 选中"启用老化"复选框。有关详细信息,请参阅["老化状态"选项卡](#page-122-1) (第 123 页)。

**备注:** 打开或关闭(即启用或禁用)老化时,必须重新启动服务器,以便使设置更改生效。

要打开现有 CI 的老化,请在 IT 世界管理器中访问 CI,右键单击它然后选择"属性"。将"启用老 化"属性设置为"True", 然后单击"确定"。

要设置为特定类型的所有新 CI 默认启用老化,请在 CI 类型管理器的"属性"选项卡中访问 CI 类 型,选择"启用老化"属性,然后单击"编辑"。在"编辑属性"对话框中,为"默认值"选择 "True", 然后单击"确定"。

<span id="page-120-3"></span>2. 第一次运行老化

在系统运行一段时间后,可能需要删除许多 CI。应在该过程中执行此步骤,使 CMDB 保持最新状 态。

如果要删除的 CI 数量大于 10000,则会显示一条确认消息。可从以下选项中选择:

• CI 生命周期将必须删除的 CI 和/或关系的数目划分成多个块(以避免数据库过载),然后删除 这些块,并将此信息添加到历史记录中。块大小由基础结构设置管理器的"老化块大小"字段 中的值确定。

因为可使用信息更新历史记录而不必停止服务器,所以这是首选的删除方法。

• 运行位于以下位置的数据库老化工 具:**C:\hp\UCMDB\UCMDBServer\tools\dbscripts\dbtool.bat**。如果选择此选项,则必须停止 UCMDB 服务器 服务。 如果需要执行较快的删除系统,则需要选择上述第二个选项:数据库老化工具的数量级比老化 机制更快。

#### **警告:** 运行此选项之前,请注意以下事项:

- <sup>o</sup> 运行工具之前,必须先彻底关闭服务器,因为服务器可能会停机。
- <sup>o</sup> 运行数据库老化工具之前,请禁用数据库的事务日志记录方案(例如,事务日志或恢复 日志),以提高工具的运行速度。
- <sup>o</sup> 运行数据库老化工具后,对每个 Data Flow Probe 运行 **clearProbeData.bat**。该文件位 于以下位置:**C:\hp\UCMDB\DataFlowProbe\tools**。

**注意:clearProbeData** 脚本可重置 Data Flow Probe 的 DB 架构和文件系统状态。运行此 脚本后,Data Flow Probe 将所有搜寻到的数据重新发送到 UCMDB。这可能会大大增加 UCMDB 服务器的负载。

<sup>o</sup> 信息并没有保存在历史记录中。

#### **要运行数据库老化工具:**

- a. 备份 CMDB 数据库架构。必须执行此步骤。
- b. 在生产环境中运行工具之前,先在测试环境中运行该工具。建议执行此步骤。
- c. 停止 UCMDB 服务器。
- d. 从文件系统运行 **dbtool.bat** 文件。
- e. 重新启动 UCMDB 服务器。
- f. 返回"老化状态"选项卡并启用老化。
- g. 对连接到 UCMDB 服务器的每个 Data Flow Probe 调用 **clearProbeData.bat**。

## <span id="page-121-0"></span>如何生成 CI 生命周期数据并筛选结果

#### 此任务描述如何生成要删除的候选 CI 列表,以及如何筛选结果。

#### 此任务包括以下步骤:

- **. 生成 CI [生命周期数据](#page-121-1) (第 122 页)**
- <span id="page-121-1"></span>**. 筛选 CI [生命周期结果](#page-121-2) (第 122 页)**
- 1. 生成 CI 生命周期数据

要为 CI 或关系生成 CI 生命周期结果,请选择"CI"选项卡或"关系"选项卡。使用"从"字段和 "结束"字段中的下拉日历选择搜索时间段,然后单击"生成"。有关详细信息,请参阅["CI](#page-125-0) 生 [命周期"页面](#page-125-0) (第 126 页)。

此时 CI 生命周期将显示要删除的候选 CI 的列表。

<span id="page-121-2"></span>**提示:** 如果未生成任何结果,请尝试向后延长时间段。

2. 筛选 CI 生命周期结果

要筛选 CI 生命周期数据,请单击"筛选器" → 按钮,打开"筛选器"对话框。对于要作为筛选 依据的每一列,请从下拉列表中选择一个条件并填写值列。为此,您可以输入值,也可以使用下 拉列表或日历进行选择。单击"确定"应用筛选器。

要清除筛选器并恢复原始结果,请单击"清除" <mark>飞</mark> 按钮。有关详细信息,请参阅["筛选器"对话](#page-126-1) 框 (第 [127](#page-126-1) 页)。

## <span id="page-122-0"></span>"CI 生命周期"用户界面

本节包括:

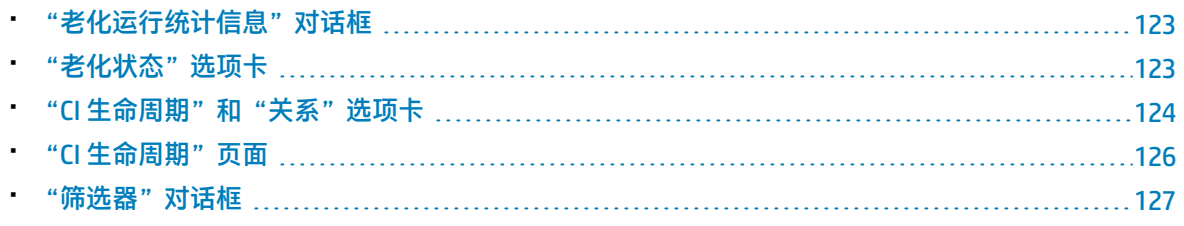

## <span id="page-122-2"></span>"老化运行统计信息"对话框

此对话框支持您查看老化机制的前五次运行的统计信息。

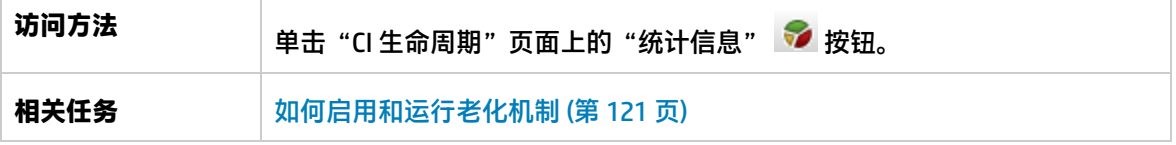

对用户界面元素的描述如下:

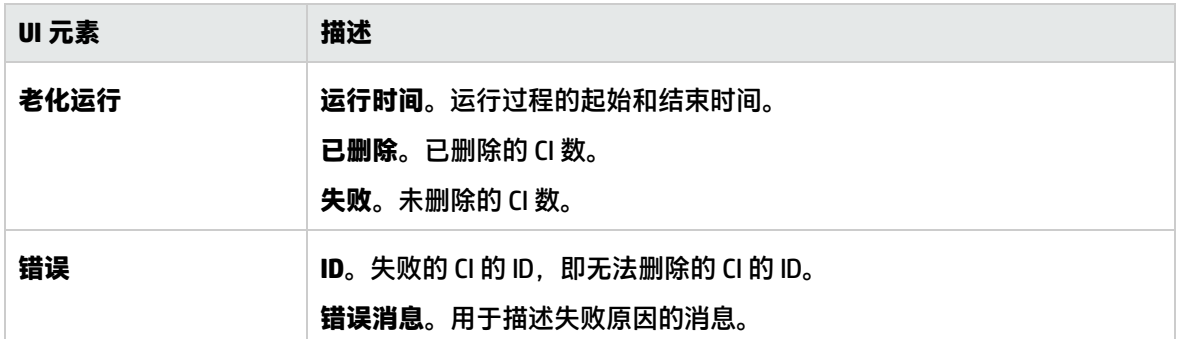

## <span id="page-122-1"></span>"老化状态"选项卡

通过此对话框,可以启用老化机制,并首次运行该机制。

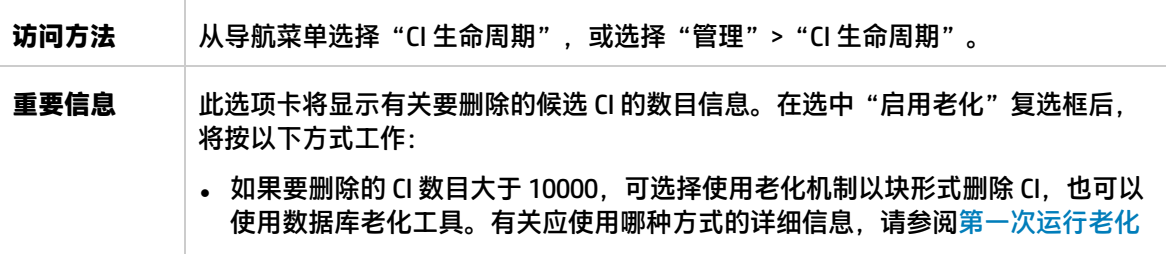

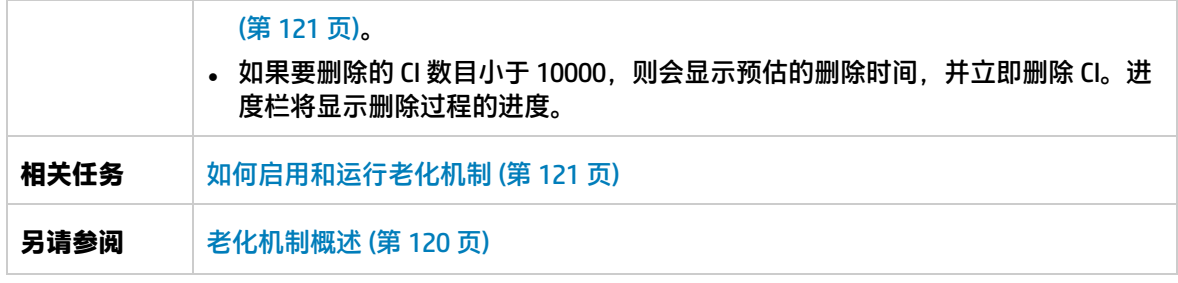

<span id="page-123-0"></span>对用户界面元素的描述如下:

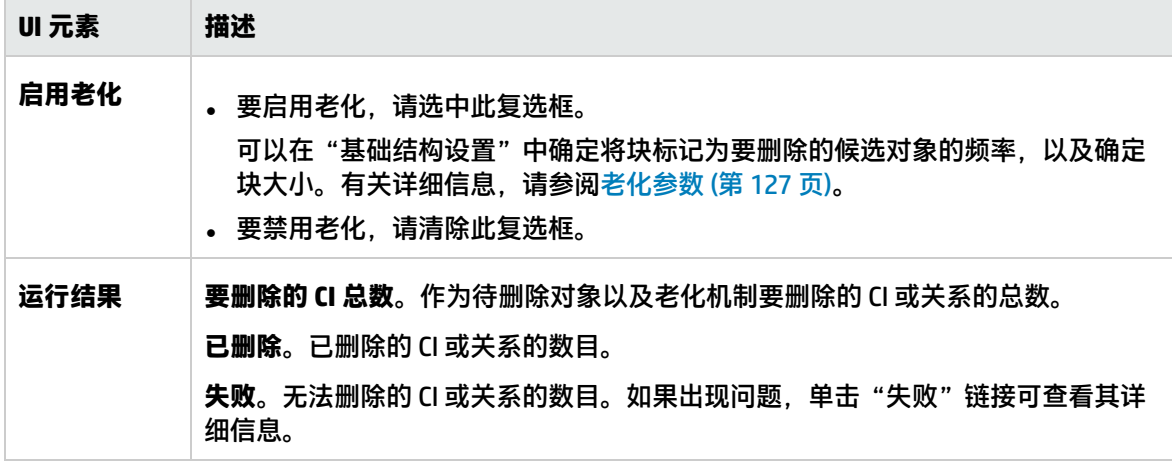

## <span id="page-123-1"></span>"CI 生命周期"和"关系"选项卡

此区域可显示要删除的候选 CI 和关系的列表,并且支持您管理该列表(例如,删除特定 CI、阻止或推 迟特定 CI 的删除过程、查看统计信息和筛选列表)。

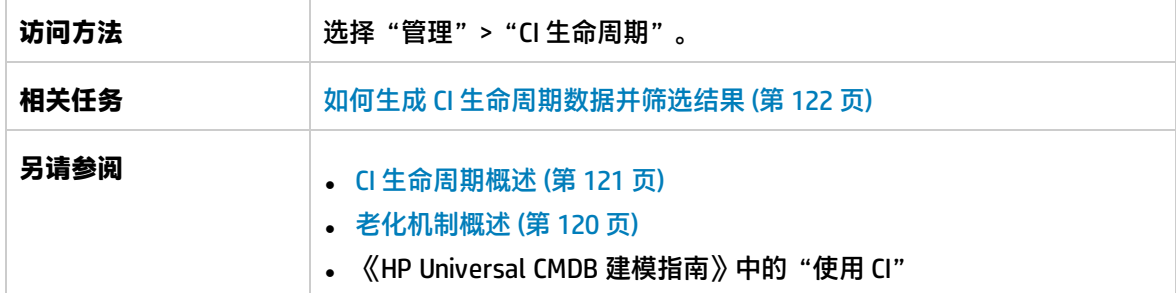

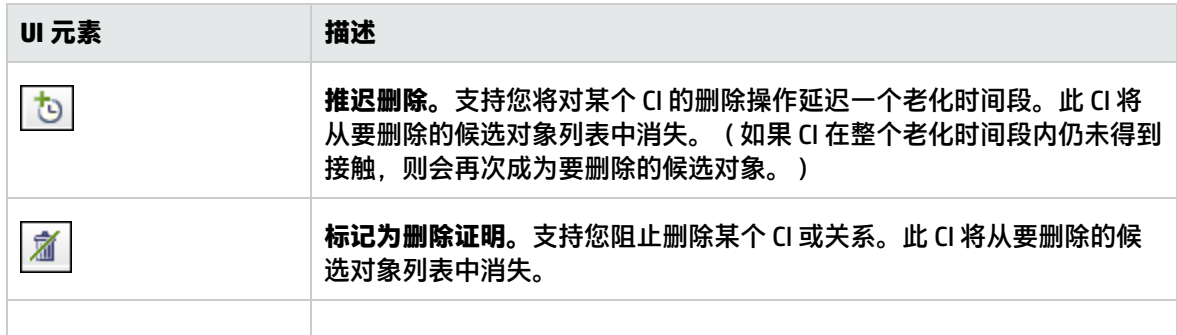

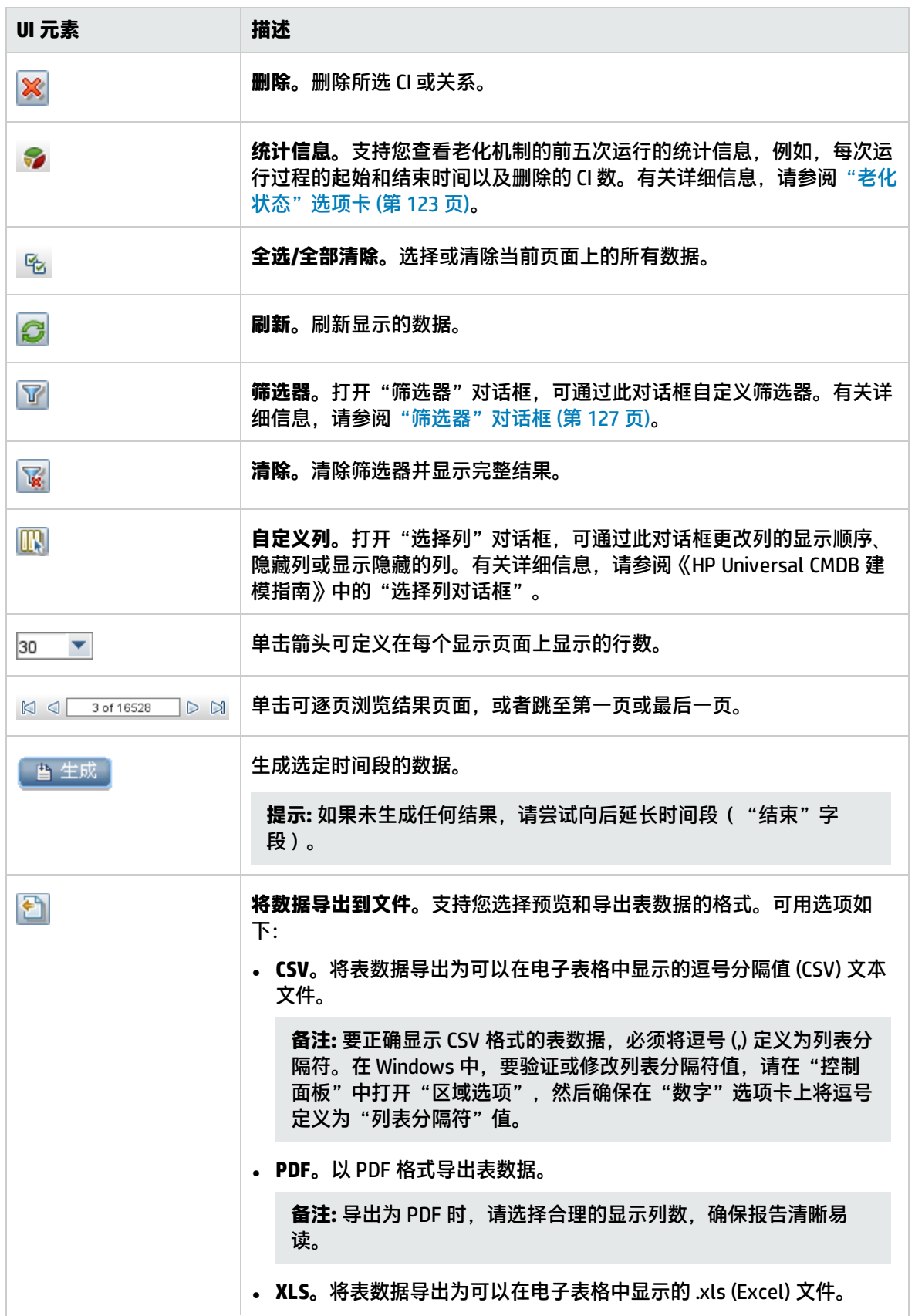

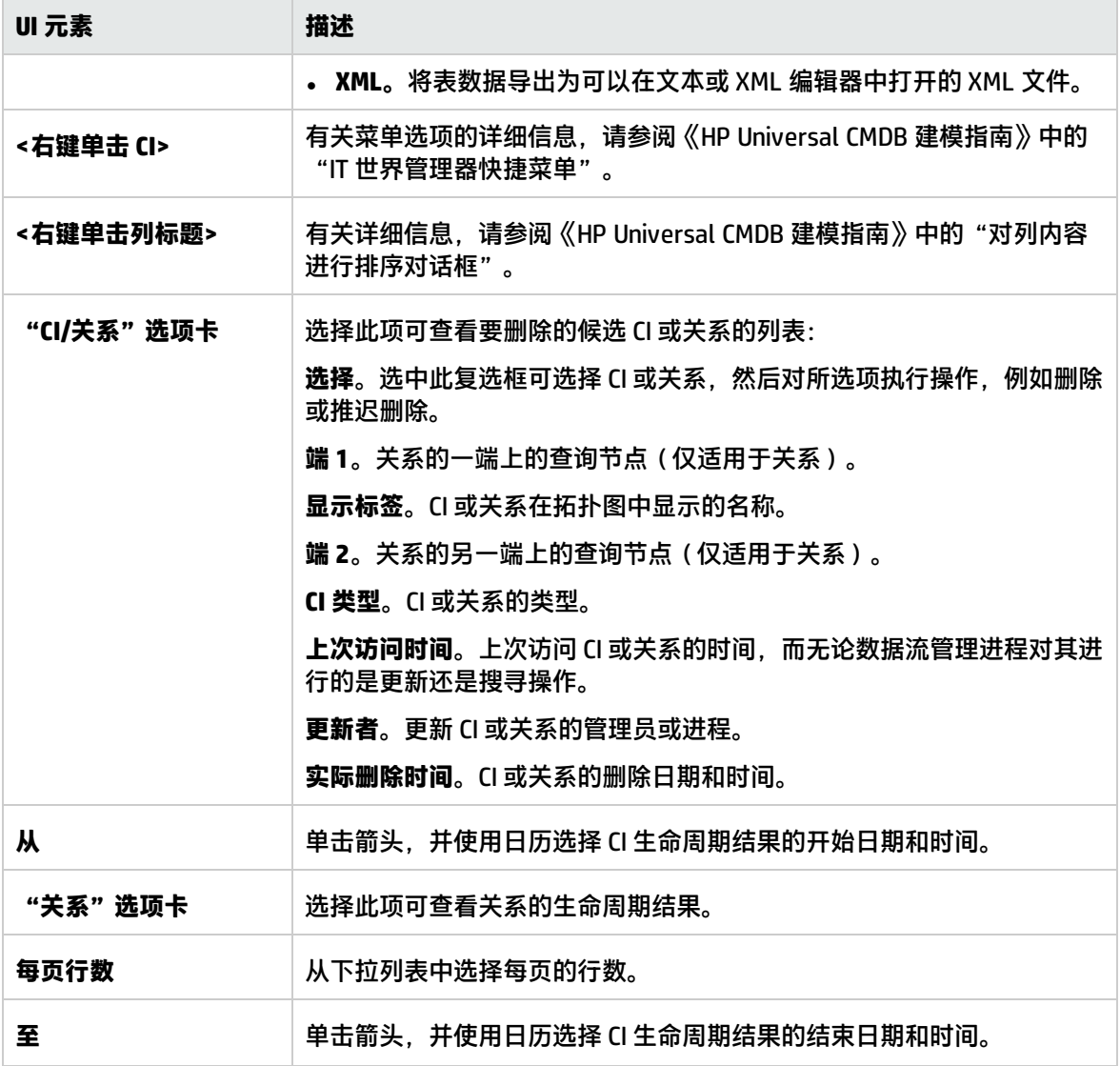

## <span id="page-125-0"></span>"CI 生命周期"页面

通过此页面,可以启用和运行老化机制,显示要删除的候选 CI 和关系的列表, 以及管理该列表 (例 如,删除特定 CI、阻止或推迟特定 CI 的删除过程、查看统计信息和筛选列表)。

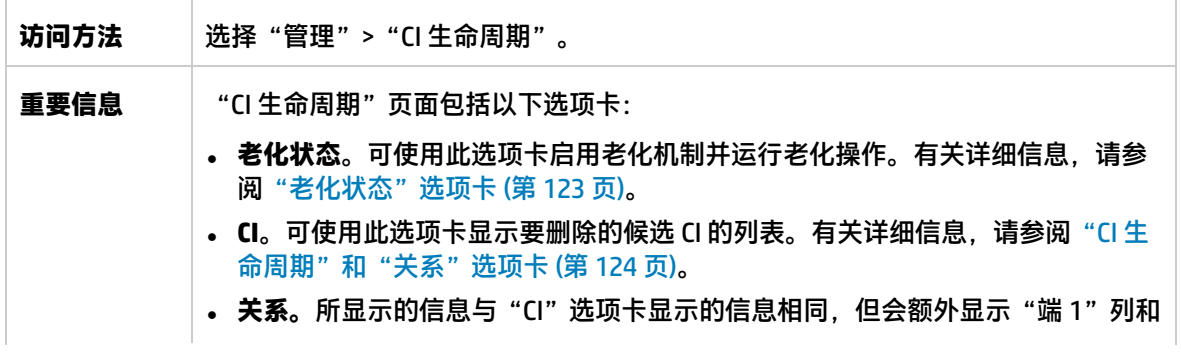

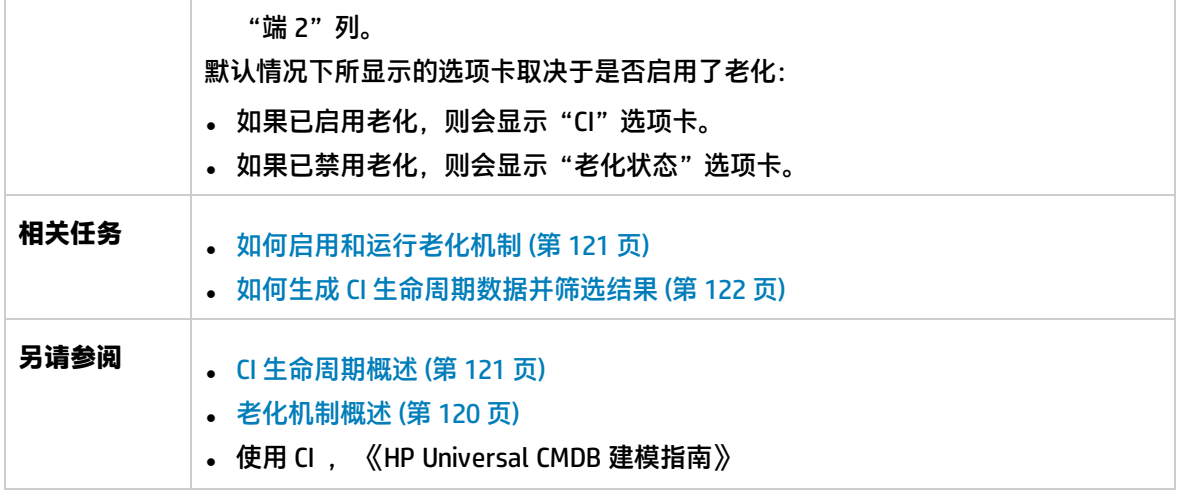

<span id="page-126-1"></span>"筛选器"对话框

可通过此对话框筛选要删除的候选 CI 的列表。

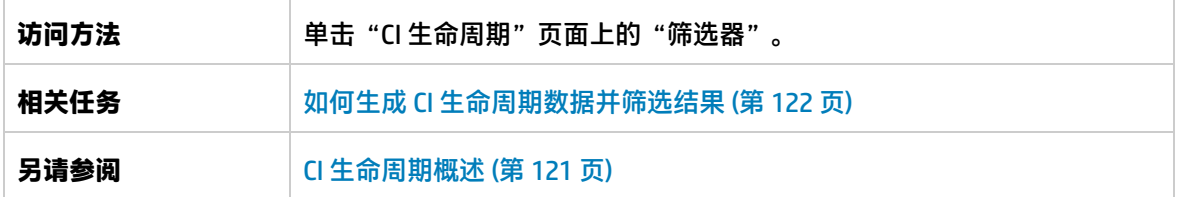

对用户界面元素的描述如下:

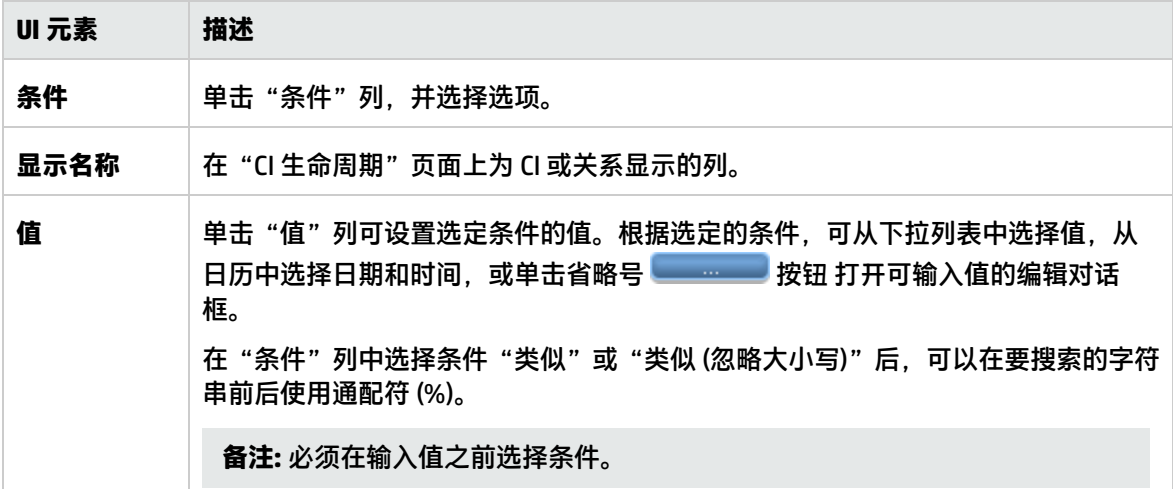

## <span id="page-126-0"></span>老化参数

可以在"基础结构设置"("管理">"基础结构设置管理器">"老化设置")中定义老化参数:

- <sup>l</sup> **老化块大小**。一次发送到老化机制的 CI 或关系的数目。默认值为 5,000。
- <sup>l</sup> **第一次运行的老化计划程序时间。**定义在服务器启动之后首次运行老化的时间(例如 2=2:00 AM)。
- <sup>l</sup> **老化计划程序间隔。**定义两次运行老化之间的时间间隔。间隔值以小时为单位。
- **. 块之间的延迟(单位为毫秒)**。老化机制正在删除的块与将发送到老化机制进行删除的下一个块之间的 时间段。默认值为 30 秒, 即 30000 毫秒。

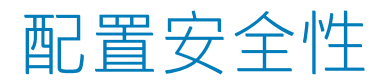

# 第 12 章: UCMDB 的用户权限

#### 本章包括:

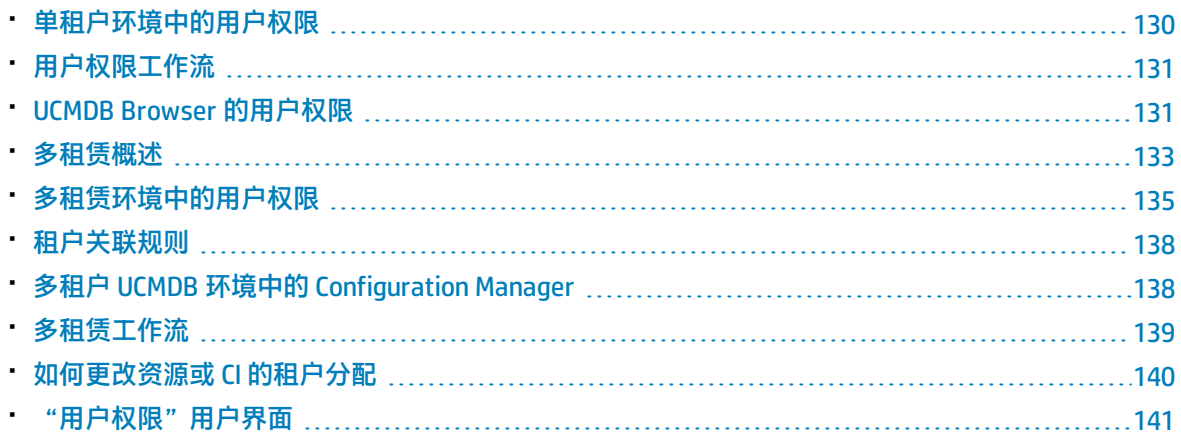

## <span id="page-129-0"></span>单租户环境中的用户权限

**备注:** 在多租赁环境下工作时,请参[考多租赁环境中的用户权限](#page-134-0) (第 135 页)。

系统会为所有资源(查询、视图、影响规则和自定义报告)分配一个**资源所有者**。资源所有者是创建该 资源的用户,不能将其更改为其他资源所有者。但是,可以删除资源的所有权,使资源没有资源所有 者。

为用户分配的角色将定义用户所拥有的权限。用户对某个特定资源执行某特定操作的权限由以下因素决 定:

<sup>l</sup> 如果用户是某个资源的资源所有者,该用户拥有该资源的所有权限。

<sup>l</sup> 如果用户不是资源所有者,必须为该用户分配一个角色,包含对该资源请求的权限。

文件夹也可视为资源,并遵循与其他资源相同的权限规则。应用到文件夹的权限将自动应用到所选文件 夹中包含的所有资源。若要删除或更新文件夹,则需删除或更新其父文件夹中的权限。

还有一种权限与文件夹相关,即"创建"权限,它支持您在该文件夹中创建资源。此外,您也可针对查 询、视图、影响规则和自定义报告选择"创建"权限。另外,文件夹的"创建"权限也支持您在该文件 夹中创建子文件夹。

还有一些未链接到特定资源的常规操作,如"数据更新"常规操作,该操作允许用户在具有"更新"权 限的任何视图中更新 CI。

用户经常需要拥有一组不同的权限来执行某项特定操作。因此,用户要在"IT 世界管理器"中更改某特 定视图中的 CI, 则需要具有以下权限:

- 访问 "IT 世界管理器"模块的权限。
- 更新特定视图的权限。

<sup>l</sup> "数据更新"常规操作的权限。如果缺少此权限,则无法更新视图中的 CI。 有关可用资源权限和常规操作的详细信息,请参阅[权限摘要](#page-162-0) (第 163 页)。

## <span id="page-130-0"></span>用户权限工作流

**备注:** 在多租赁环境下工作时,请参[考多租赁工作流](#page-138-0) (第 139 页)。

以下任务描述了单租户环境下的典型工作流:

1. 创建资源组

如果需要,请在"资源组"模块中创建资源组,有助于在创建角色期间定义权限。有关详细信 息,请参[阅如何定义资源组](#page-167-0) (第 168 页)。

2. 创建角色

在"角色管理"模块中创建角色,从而定义想要分配给其他用户的权限。有关详细信息,请参阅 [如何创建新角色和定义角色的权限](#page-156-0) (第 157 页)。

3. 创建用户和组并为其分配角色

在"用户和组"模块中创建用户和用户组。根据您想要授予每个用户和组的权限,为其分配角 色。有关详细信息,请参[阅用户和组工作流](#page-145-0) (第 146 页)。

4. 检查角色分配

检查分配给每个用户和组的角色,确保已为用户授予所需的权限。选中"用户和组"模块中的 "权限概述"选项卡。有关详细信息,请参[阅"用户和组"页面](#page-151-0) (第 152 页)。

## <span id="page-130-1"></span>UCMDB Browser 的用户权限

要查看和更新 UCMDB Browser 中的数据,需要特定视图和 CI 的权限。这些权限已在"浏览器 CI 访问控 制"选项卡中进行分配,而且它们与 UCMDB 用户界面的权限不相关。除在此选项卡中定义的 CI 权限 外,还需要"查看 CI"常规操作的权限("数据更新"常规操作的权限不相关)。

当用户的环境包含少于 1000 个 CI 和链接(不包括联合数据)时,将优化 TQL 查询计算。

**备注:** 用户环境的大小每隔 24 小时计算一次,检查 TQL 查询计算是否可以优化。只有在执行每天 一次的计算后,IT 世界内任何将用户环境大小减小到小于阈值的变更才会产生优化。

#### 定义所有 CI 的权限

可以通过选中页面顶部的其中一个复选框,授予查看或编辑 CMDB 中所有 CI 的权限。

- <sup>l</sup> **查看全部。**授予查看 CMDB 中所有 CI 和关系的权限。
- <sup>l</sup> **编辑全部。**授予查看 CMDB 中所有 CI 和关系以及编辑所有 CI 的权限。

#### 按视图定义 CI 的权限

视图本身的查看权限基于在"资源"选项卡中授予 UCMDB UI 的查看权限。角色允许的视图中所包含的 任何视图也可以在 UCMDB Browser 中进行查看。 (还可以使用下面所述的"查看"选项授予视图的查 看权限。)但是,编辑视图的 CI 还需要其他权限。

当选择"视图"作为资源类型("视图"模式)时,您可以选择特定视图或文件夹,然后分配以下任何 权限:

- <sup>l</sup> **查看。**授予查看视图返回的所有 CI 和关系的权限。(此权限相当于"资源"选项卡中授予的查看权 限。)
- <sup>l</sup> **编辑所有 CI。**授予查看所有 CI 和关系以及编辑视图返回的所有 CI 的权限。
- <sup>l</sup> **按 CIT 编辑。**授予查看视图返回的所有 CI 和关系,以及编辑与"CI 类型"模式中选择的 CI 类型相匹 配的视图返回的 CI 的权限。应用此选项时, 系统将显示一个对话框, 其中提供了选项用于切换到 "CI 类型"模式并选择"在视图中编辑"。

另外,即使视图不包含在任何用户的角色中,创建视图的用户(视图所有者)对该视图中的 CI 也拥有 查看权限。

按 CI 类型定义 CI 的权限

当选择"CI 类型"作为资源类型("CI 类型"模式)时,您可以选择树中的某个 CI 类型,然后选择以 下任何操作:

- <sup>l</sup> **查看所有 CI。**授予查看 CMDB 中任何位置所选类型所有 CI 的权限。
- <sup>l</sup> **编辑所有 CI。**授予查看和编辑 CMDB 中任何位置所选类型所有 CI 的权限。
- **。 在视图中编辑**。授予在已在"视图"模式中获得"按 CIT 编辑"权限的视图中编辑所选类型 CI 的权 限。应用此选项时,系统将显示一个对话框,其中提供了选项用于切换到"视图"模式并选择"按 CIT 编辑"。
- <sup>l</sup> **创建 CI。**授予创建所选类型 CI 的权限。

**备注:** 关系的权限无法按关系类型分配。对两个 CI 均具有编辑或创建权限的角色,也可以根据 Browser 的"辅助建模"功能中所定义的模板,授予创建 CI 之间关系的权限。

#### CI 权限示例

要演示 CI 权限,请考虑包含节点 CI、IP 地址 CI 和 IP 子网 CI 的视图。

以下为本视图可能的权限配置:

- <sup>l</sup> **编辑所有 CI** 权限,针对"视图"模式中的视图。这样可授予查看和编辑视图中所有三个 CI 的权限, 即使"CI 类型"模式中未分配权限。
- 编辑所有 CI 权限,针对"CI 类型"模式中的节点、IP 地址和 IP 子网 CI 类型。这样可授予查看和编 辑视图中所有三个 CI 的权限,即使"视图"模式中未分配权限。
- <sup>l</sup> **按 CIT 编辑**权限,针对"视图"模式中的视图;以及**在视图中编辑**权限,针对节点和 IP 地址 CI 类 型。这样可授予查看和编辑节点和 IP 地址 CI 的权限,但不适用于 IP 子网 CI。

按计算关系三元组定义权限

在"CI 类型管理器"的计算关系"三元组"选项卡中,定义三元组。每个三元组均包括来源 CI 类型、 目标 CI 类型和关系。此类三元组可以用来将权限添加到角色,如下所示:

- 对于 "authorized\_relationship\_add"类型的计算关系,如果角色包括源和目标 CI 类型的权限,则三 元组定义也会为其授予创建这些类型的 CI 之间的指定关系的权限。
- 对于"合并规则"类型的计算关系,如果角色包括来源 CI 类型的权限,则授予目标 CI 类型相同的权 限以及查看这些类型的 CI 之间指定关系的权限。(这符合 HP Universal CMDB Configuration Manager 中使用的 CI 组合逻辑。有关详细信息, 请参阅《HP Universal CMDB Configuration Manager 用户指南》中的"内容管理概述"。)

例如,如果合并规则通过包含来定义与 IP 地址 CI 类型相关的节点 CI 类型的三元组,则拥有查看或编辑 节点 CI 的权限的用户,对通过包含与节点相关的 IP 地址 CI 拥有相同的权限,并且具有查看节点 CI 和 IP 地址 CI 之间的包含关系的权限。

#### **备注:**

• 在 UCMDB Browser 的"辅助建模"功能中创建 CI 或关系的用户(对象的所有者)拥有该对象的 所有权限。

## <span id="page-132-0"></span>多租赁概述

**备注:** 只有启用了多租赁时,本节内容才适用。

本节包括以下主题:

- <sup>l</sup> [简介](#page-132-1) (第 133 页)
- <sup>l</sup> [所有者和使用者租户](#page-132-2) (第 133 页)
- <sup>l</sup> [资源所有者](#page-133-0) (第 134 页)
- <sup>l</sup> [用户和组的默认租户](#page-133-1) (第 134 页)
- <sup>l</sup> [用户所有权和租赁规则](#page-133-2) (第 134 页)
- <span id="page-132-1"></span><sup>l</sup> [默认租户规则](#page-134-1) - 高级信息 (第 135 页)

#### 简介

多租赁允许多个客户或租户使用同一共享的 UCMDB 环境。UCMDB 支持多个租户通过分层权限使用 UCMDB 实现方式,这使租户用户能够只访问与自身相关的数据和资源,包括 CI 数据和资源,如 TQL、 视图、报告、快照等等。多租赁是在 UCMDB 中的一种工作方法,可在 IT 世界中分配 CI 并将系统资源分 配给各个租户。

多租赁有两个主要层级:租户和用户。将基于所分配的租户和用户权限级别跨 UCMDB 应用权限。租户 级别和用户权限级别共同确定了可以在系统中创建和访问的对象。

#### <span id="page-132-2"></span>所有者和使用者租户

每个 CI、视图、查询、自定义报告或影响规则都可以属于一个特定租户,称之为资源的**所有者租户**。可 将其他租户指定为相同资源的**使用者租户**。

所有者租户状态关联着资源的全部权限(查看、更新和删除)。使用者租户状态关联着部分权限(仅查 看)。资源的所有者租户也会自动作为该资源的使用者租户。

可以在"分配租户"对话框中更新所有者租户和使用者租户。当您将所有者租户或使用者租户分配到一 个文件夹时,该文件夹中的所有资源会分别分配给作为"继承的所有者租户"或"继承的使用者租户"

的租户。(继承的租户不适用于 CI。)因此, 一个资源只能分配一个所有者租户, 但该资源通过所包含 的文件夹可以拥有多个继承的所有者租户。一个资源可以有多个使用者租户,并且可以选择所有现有租 户作为资源的使用者租户。

<span id="page-133-0"></span>有关为资源分配租户的详细信息,请参阅["分配租户"对话框](#page-140-1) (第 141 页)。

#### 资源所有者

除 CI 以外,还可以为每个资源分配一个**资源所有者**,这与资源的所有者租户无关。资源所有者是创建 该资源的用户,不能将其更改为其他资源所有者。但是可以删除资源的所有权,使资源没有资源所有 者。(资源的租赁不受影响)。

资源所有者是与租户属性无关的附加属性,允许创建资源的用户"拥有"该资源。例如,如果属于特定 租户的某位用户有权限创建 TQL 但没有常规查看和更新权限,则该用户作为资源所有者只对由他自己 创建的 TQL 具有查看和更新权限。

<span id="page-133-1"></span>用户和组的默认租户

可为每个 UCMDB 用户和用户组分配一个默认的租户。用户或用户组的默认租户可用于定义由该用户创 建的 CI 和资源的所有者租户及使用者租户。

可为用户或组设置默认租户,方法是单击"用户和组"模块工具栏中的"设置默认租户" G 按钮,或 在创建用户或组期间在向导中选择租户。

<span id="page-133-2"></span>有关默认租户的规则及其他信息,请参阅[多租赁概述](#page-132-0) (第 133 页)。

用户所有权和租赁规则

下表汇总了 CI 及其他资源的用户所有权和租赁规则:

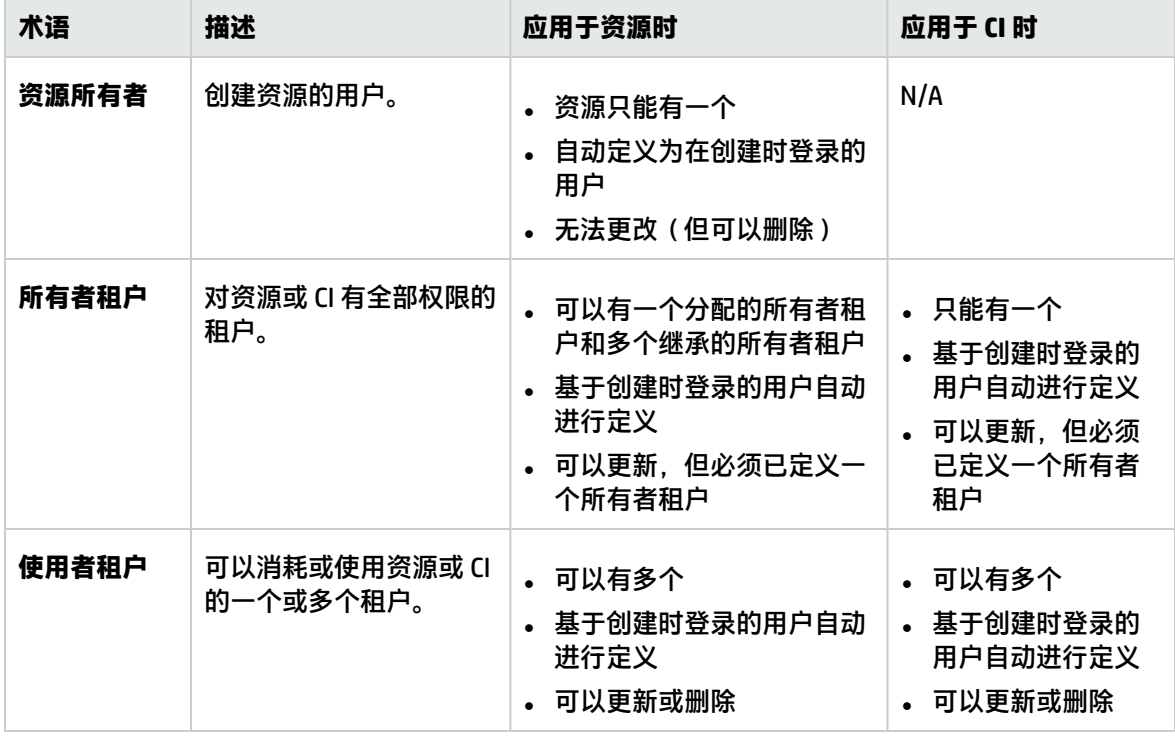

<span id="page-134-1"></span>默认租户规则 -高级信息

将按照以下规则确定新 CI 或资源的初始所有者租户和使用者租户:

• 用户创建资源时,该资源的初始所有者租户和所有者租户将定义为用户的默认租户。

**备注:** 同一租户同时用作所创建资源的初始所有者租户和使用者租户。

• 如果用户未定义默认租户,且是一个或多个组的成员,则 UCMDB 将检查每个组的默认租户(包括对 父级组进行递归检查)。如果各组共享一个默认租户,则将对资源使用该租户。

**备注:** 如果用户的部分组共享一个公共默认租户,并且其他组未定义默认租户,则将对资源使用 此公共租户。如果某个组有一个不同的默认租户,这两个租户都不会用于资源。

- <sup>l</sup> 如果不满足上述任一条件,UCMDB 将检查用户的所有角色分配。如果用户的所有角色分配都与同一 租户相关,则会将该租户定义为所创建 CI 或资源的初始所有者租户和使用者租户。
- <span id="page-134-0"></span>• 如果不满足上述所有条件,则会在 CMDB 设置中配置初始所有者租户和使用者租户。

## 多租赁环境中的用户权限

**备注:** 只有启用了多租赁时,本节内容才适用。在单租户环境下工作时,请参[考单租户环境中的用](#page-129-0) [户权限](#page-129-0) (第 130 页)。

#### 本节包括以下主题:

- <sup>l</sup> [资源所需的权限](#page-134-2) (第 135 页)
- <sup>l</sup> [常规操作的用户权限](#page-136-0) (第 137 页)
- <sup>l</sup> [租户分配所需的权限](#page-136-1) (第 137 页)
- <span id="page-134-2"></span><sup>l</sup> [包管理器中的多租赁](#page-137-2) (第 138 页)

资源所需的权限

为用户分配的角色将定义用户所拥有的权限。角色分配相对于特定租户进行定义。

用户对某个特定资源执行某特定操作的权限由多种因素决定:

- <sup>l</sup> 如果用户是某个资源的资源所有者,该用户拥有该资源的所有权限(更改租户分配的权限除外)。
- 如果用户不是资源所有者,必须满足以下权限条件才能执行请求的操作:
	- <sup>l</sup> 为用户分配的角色包含对该资源请求的权限。
	- <sup>l</sup> 与该角色分配关联的租户与资源的相关租户匹配。对于查看权限,该租户必须与资源的使用者租 户之一(或继承的使用者租户)相匹配。对于更新或删除权限,该租户必须与资源的所有者租户 (或继承的所有者租户之一)相匹配。

例如,假定有一个角色,为 server\_query 查询授予更新权限,为 database\_query 查询授予查看权限。 针对租户 ABC Corporation,将此角色分配给用户 UCMDB\_user。(这两个查询的资源所有者都不是 UCMDB\_user。)ABC Corporation 是 server\_query 和 database\_query 的若干使用者租户之一, 但不是 这两个查询的所有者租户或继承的所有者租户。因此, UCMDB\_user 可以查看 database\_query,因为

角色针对该查询的使用者租户为其授予了查看权限。但是,虽然角色为其授予了更新权限,此用户也无 法更新 server\_query,原因是并未针对该查询的所有者租户分配角色。

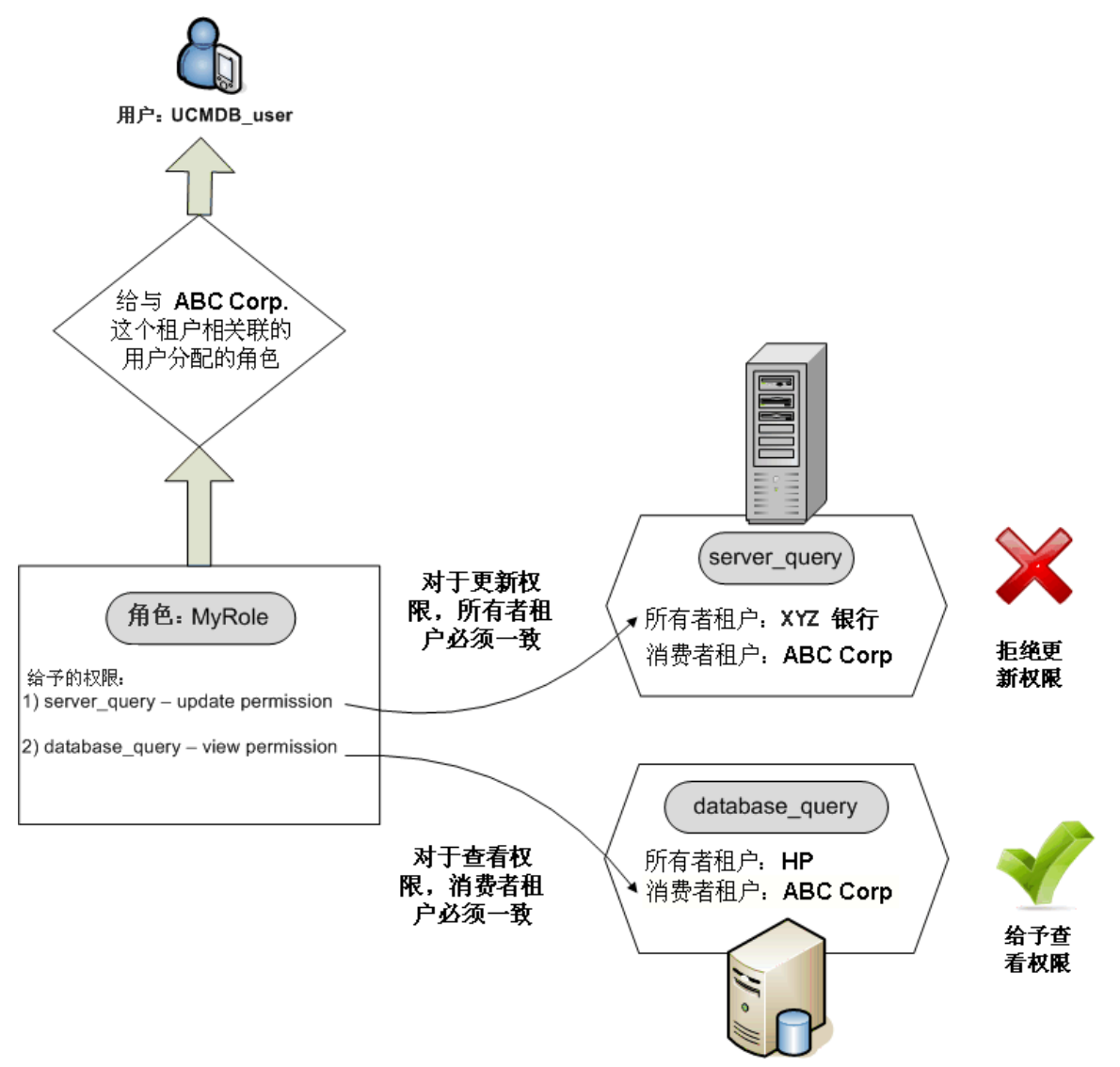

文件夹也可视为资源,并遵循与其他资源相同的权限规则。应用到文件夹的权限将自动应用到所选文件 夹中包含的所有资源。若要删除或更新文件夹,则需删除或更新其父文件夹中的权限。

还有一种权限与文件夹相关,即"创建"权限,它支持您在该文件夹中创建资源。此外,您也可针对查 询、视图、影响规则和自定义报告选择"创建"权限。另外,文件夹的"创建"权限也支持您在该文件 夹中创建子文件夹。若要支持用户在文件夹中创建资源,则分配给该用户的角色必须与属于所选文件夹 的所有者租户(或继续的所有者租户)的租户关联。因此,如果某个文件夹的所有者租户为 ABC Corporation, 但针对租户 XYZ Bank 为该用户分配了一个角色, 此角色具有该文件夹的"创建视图"权 限,则此用户将无法在该文件夹中创建任何视图。

备注: 对于 UI 模块和 CIT 菜单项权限, 无需考虑租户分配。

<span id="page-136-0"></span>常规操作的用户权限

类似的要求也适用于确定用户对大多数常规操作的权限。如果针对某个特定租户,为某用户授予了"查 看 CI"常规操作的权限,则该用户只能查看在使用者租户或所有者租户中包含该租户的那些 CI。如果针 对某个特定租户,为某用户授予了"更新数据"常规操作的权限,则该用户只能更新所有者租户与该租 户相匹配的那些 CI。

例如,假定为某个用户分配了一个角色,该角色针对 tenant\_A,为其授予了"查看 CI"和"更新数 据"常规操作的权限。下面是视图中三个 CI 的租赁分配:

- **DB\_1。**所有者租户: tenant\_A, 使用者租户: tenant\_A、tenant\_B
- **· DB\_2。**所有者租户: tenant\_C, 使用者租户: tenant\_A、tenant\_C
- <sup>l</sup> **CPU\_1。**所有者租户:tenant\_B,使用者租户:tenant\_B、tenant\_C

因此,该用户对 DB\_1 具有更新和查看权限,但对 DB\_2 仅具有查看权限。该用户对 CPU\_1 没有权限 (该 CI 对其不可见)。

如果对相对于 tenant\_A 和 tenant\_B 的用户分配相同的角色,则他可能对 DB\_1 和 CPU\_1 均具有更新 和查看权限,但查看权限仅限于 DB\_2。

用户经常需要拥有一组不同的权限来执行某项特定操作。因此,用户要在"IT 世界管理器"中查看某特 定视图中的 CI,则需要具有以下权限:

- 访问"IT 世界管理器"模块的权限。租户分配不适用于此权限。
- <sup>l</sup> 针对作为特定视图若干使用者租户之一的租户,查看该视图(或所有视图)的权限。如果缺少此权 限,将无法查看该视图。
- 针对作为该视图每个 CI 的若干使用者租户之一的租户,对"查看 CI"常规操作的权限。如果缺少此 权限,将会看到一个空视图。如果针对仅作为该视图一部分 CI 的若干使用者租户之一的租户,该用 户才具有此权限,则将只能看到这部分 CI。

<span id="page-136-1"></span>**备注:** 对于某些常规操作(如"访问 SDK"),无需考虑租户分配。

租户分配所需的权限

要查看某个资源或 CI 的租户分配,针对该资源的所有者租户或继承的所有者租户,需要具有"查看租 户分配"常规操作的权限。如果为某用户分配了具有此权限的角色,则该用户可以查看该资源的所有者 租户和使用者租户,但他只能看到该资源与角色分配相关联的使用者租户。

例如,某用户针对租户 T1 和 T2, 具有"查看租户分配"常规操作的权限。以下是两个资源的租赁分配 情况:

<sup>l</sup> **Query\_1** 具有所有者租户 T1 和使用者租户 T1、T2 和 T3。

<sup>l</sup> **Query\_2** 具有所有者租户 T3 和使用者租户 T1、T2 和 T3。

该用户可以查看 Query\_1 的租户分配,但只能看到使用者租户 T1 和 T2(该用户没有针对 T3 的权 限)。该用户无法查看 Query\_2 的租户分配,因为其"查看租户分配"权限与该资源的所有者租户无 关联。

要修改某个资源或 CI 的租户分配,针对该资源的所有者租户或继承的所有者租户以及要修改的租户, 需要具有"重新分配租户"常规操作的权限。

<span id="page-137-2"></span>包管理器中的多租赁

在多租赁环境中,租户可视为可以加入包中再进行部署和导出的资源。此外,向包中添加某个资源(如 查询、视图或影响规则)时,该资源的租户分配也将加入该包中。

<span id="page-137-0"></span>有关包管理器的详细信息,请参[阅包管理器](#page-84-0) (第 85 页)。

租户关联规则

**备注:** 只有启用了多租赁时,本节内容才适用。

在多租赁环境下工作时,经常需要对多个 CI 应用相同的租赁定义。使用"租户关联规则"可以方便地 执行此操作,这些规则是一种扩展规则。在"扩展管理器"中定义"租户关联规则"与定义"扩展规 则"的方式相同。

为某个查询节点定义的"租户关联规则"将确定与该查询节点关联的租户。运行规则时,将会根据规则 定义,为 IT 世界中与该"租户关联规则"的拓扑相匹配的所有 CI 分配指定的所有者租户或使用者租 户。租户关联规则的运行频率由分配给该规则的优先级来决定。

以下租户关联规则是提供的现成规则:

- <sup>l</sup> **SetOwnerTenantOfComposedCI。**用容器 CI 的所有者租户覆盖构成 CI 的所有者租户。
- <sup>l</sup> **AppendConsumerTenantsToComposedCI。**将容器 CI 的使用者租户附加到构成 CI 的使用者租户。
- <sup>l</sup> **SetConsumerTenantsOfComposedCI。**用容器 CI 的使用者租户覆盖构成 CI 的使用者租户。
- <sup>l</sup> **AppendOwnerTenantToImpactedCI。**将影响源 CI 的所有者户附加到受影响 CI 的使用者租户。
- <sup>l</sup> **AppendConsumerTenantsToImpactedCI。**将影响源 CI 的使用者租户附加到受影响 CI 的使用者租户。 这些租户关联规则是可用于为 IT 环境生成自定义规则的模板。

例如,考虑 **SetOwnerTenantOfComposedCI** 规则,该规则有两个查询节点、一个容器 CI 和一个构成 CI,其中包含从容器 CI 到构成 CI 的组合关系。您可以将容器 CI 的类型优化为 IP 子网,并将构成 CI 的类 型优化为计算机。然后,规则的模式为通过组合关系连接到计算机的 IP 子网。运行规则时,所有与此 模式匹配的计算机 CI 均使用相关 IP 子网的所有者租户覆盖它们本身的所有者租户。

备注: 默认情况下,现成的租户关联规则处于非活动状态。要激活某个规则, 请在"租户关联规则 属性"向导中选中"规则处于活动状态"复选框。由于查询结果很庞大,建议不要激活采用原始配 置的现成规则。请先修改规则,限制其结果,然后再将其激活。

有关定义租户关联规则的详细信息,请参阅《HP Universal CMDB 建模指南》中的"定义租户关联规 则"。

## <span id="page-137-1"></span>多租户 UCMDB 环境中的 Configuration Manager

Configuration Manager 本身不支持多租赁时, 仍可连接到多租户 UCMDB 环境。

要确保最终用户可采用租户安全方式查看 UCMDB 资源和 CI,应采用以下任一方式设置 Configuration Manager:

仅适用于 UCMDB 管理的 Configuration Manager(推荐)

在多租户 UCMDB 环境中,Configuration Manager 可作为 UCMDB 管理工具运行。在这种情况下,仅有 权限查看与租户相关的所有信息的管理员才能定义配置策略和/或跟踪变更,而拥有与特定租户关联的 权限的最终用户可通过 UCMDB Browser 查看分配了该租户的资源。

这可按如下所示实现:

<sup>l</sup> 策略均在 Configuration Manager 中定义,并且可由最终用户采用租户安全方式通过 UCMDB Browser 使用。

在 UCMDB 中定义为向所有租户显示数据的视图可在 Configuration Manager 中加以管理,各项策略 均可基于此视图应用。访问 Configuration Manager UI 的管理员可在此视图中查看所有 CI 的策略状 态,而访问 UCMDB Browser 的最终用户只能使用经授权查看的 CI 的策略状态。

• 在 Configuration Manager 中, 通过在策略筛选器的"所有者租户"属性中指定租户, 可将策略应用 到特定于租户的 CI。这可确保仅将策略应用于其所有者租户是指定租户的 CI。

备注: 需要将"受管理"限定符添加到 CI 类型管理器中的"所有者租户"属性中, 使此属性在 Configuration Manager 属性筛选器中可见。

#### 适用于最终用户功能的 Configuration Manager

在多租户 UCMDB 环境中,如果所有最终用户均可直接访问 Configuration Manager UI,则 Configuration Manager 中受管理的视图必须包含特定于租户的数据,并且必须将这些视图的访问权限配置为仅限于与 用户对这些视图的权限相关联的租户。

如果此选项支持所有最终用户访问 Configuration Manager,则需要根据相关的租户,配置和维护各个 视图。

## <span id="page-138-0"></span>多租赁工作流

**备注:** 只有启用了多租赁时,本节内容才适用。

以下任务描述了多租赁环境下的典型工作流:

1. 添加租户

首先,在"租户管理"模块中向租户库添加租户。有关详细信息,请参[阅"租户管理"页面](#page-180-0) (第 [181](#page-180-0) 页)。

2. 创建资源组

如果需要,请在"资源组"模块中创建资源组,有助于在创建角色期间定义权限。有关详细信 息,请参[阅如何定义资源组](#page-167-0) (第 168 页)。

3. 创建角色

在"角色管理"模块中创建角色,从而定义想要分配给其他用户的权限。有关详细信息,请参阅 [如何创建新角色和定义角色的权限](#page-156-0) (第 157 页)。

4. 创建用户和组并为其分配角色

在"用户和组"模块中创建用户和用户组。如果需要,将默认租户分配到用户和组。有关详细信 息,请参[阅多租赁概述](#page-132-0) (第 133 页)。根据您想要授予每个用户和组的权限,为其分配角色。有关详 细信息,请参阅[用户和组工作流](#page-145-0) (第 146 页)。

向用户分配角色时,请选择与该分配关联的租户,如["角色关联"页面](#page-150-0) (第 151 页)中所述。

5. 检查角色和租户分配

检查分配给每个用户和组的角色以及与每个角色分配关联的租户,确保已为用户授予所需的权 限。选中"用户和组"模块中的"权限概述"选项卡。有关详细信息,请参阅["用户和组"页面](#page-151-0) (第 [152](#page-151-0) 页)。

6. 更改资源或 CI 的租户分配

创建某个资源或 CI 时,将根据创建该资源或 CI 的用户的租户,自动分配所有者租户和使用者租 户。有关详细信息,请参[阅多租赁概述](#page-132-0) (第 133 页)。

可以更改资源或 CI 的自动分配。有关详细信息,请参阅[如何更改资源或](#page-139-0) CI 的租户分配 (第 140 [页\)](#page-139-0)。

7. 定义租户关联规则 -可选

对于使用大量数据的高级用户,您可以定义规则,确定租户与资源和 CI 的关联方式。有关详细信 息,请参阅《HP Universal CMDB 建模指南》中的如何定义租户关联规则。

<span id="page-139-0"></span>如何更改资源或 CI 的租户分配

**备注:** 只有启用了多租赁时,本节内容才适用。

以下任务描述如何更改资源或 CI 的所有者租户和使用者租户:

1. 找到所需的资源或 CI

对于视图和查询,转到"建模工作室",然后在左窗格的"资源"选项卡中选择所需的资源。对 于影响规则,转到"影响分析管理器",然后选择所需的影响规则。对于自定义报告,转到"报 告"模块,然后选择所需的自定义报告。右键单击资源,然后选择"分配租户"。 对于 CI,转到"IT 世界管理器",然后选择所需的 CI。右键单击 CI,然后选择"分配租户"。

2. 更新所有者租户

在"分配租户"对话框中,从"所有者租户"字段的下拉列表中选择一个租户。所选租户将成为 资源或 CI 的所有者租户。有关详细信息, 请参[阅"分配租户"对话框](#page-140-1) (第 141 页)。

3. 更新使用者租户

在对话框的"使用者租户"部分,选择使用者租户。所选租户将成为资源或 CI 的使用者租户。有 关详细信息,请参[阅"分配租户"对话框](#page-140-1) (第 141 页)。

4. 保存变更

单击"保存"将变更保存到租户分配中。

## <span id="page-140-0"></span>"用户权限"用户界面

本节包括:

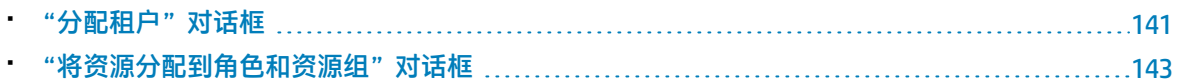

#### <span id="page-140-1"></span>"分配租户"对话框

通过此对话框,可以更新资源或 CI 的所有者租户和使用者租户。

**备注:** 只有启用了多租赁时,本节内容才适用。

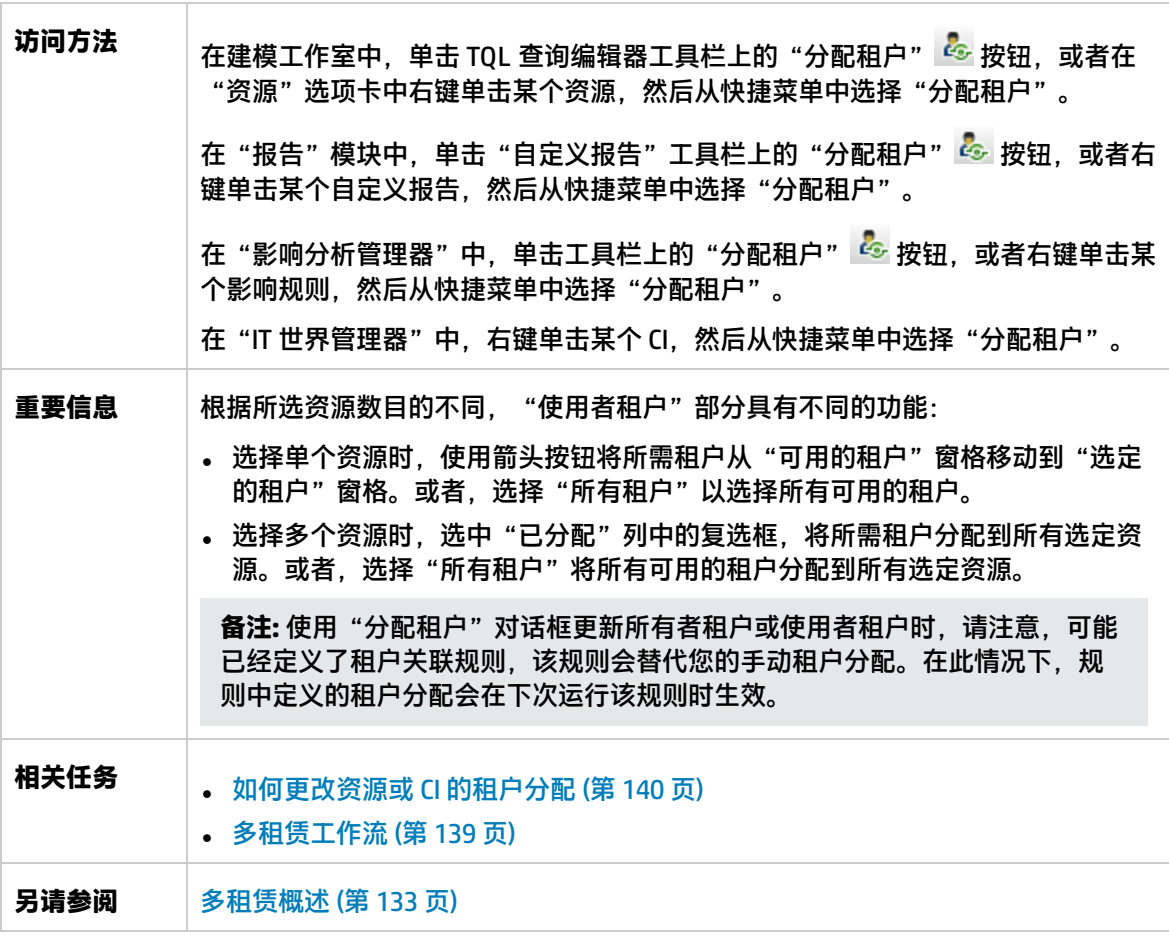

对用户界面元素的描述如下:

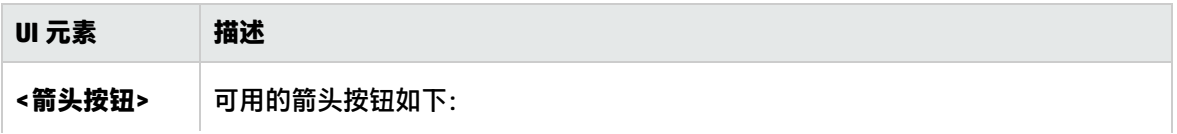

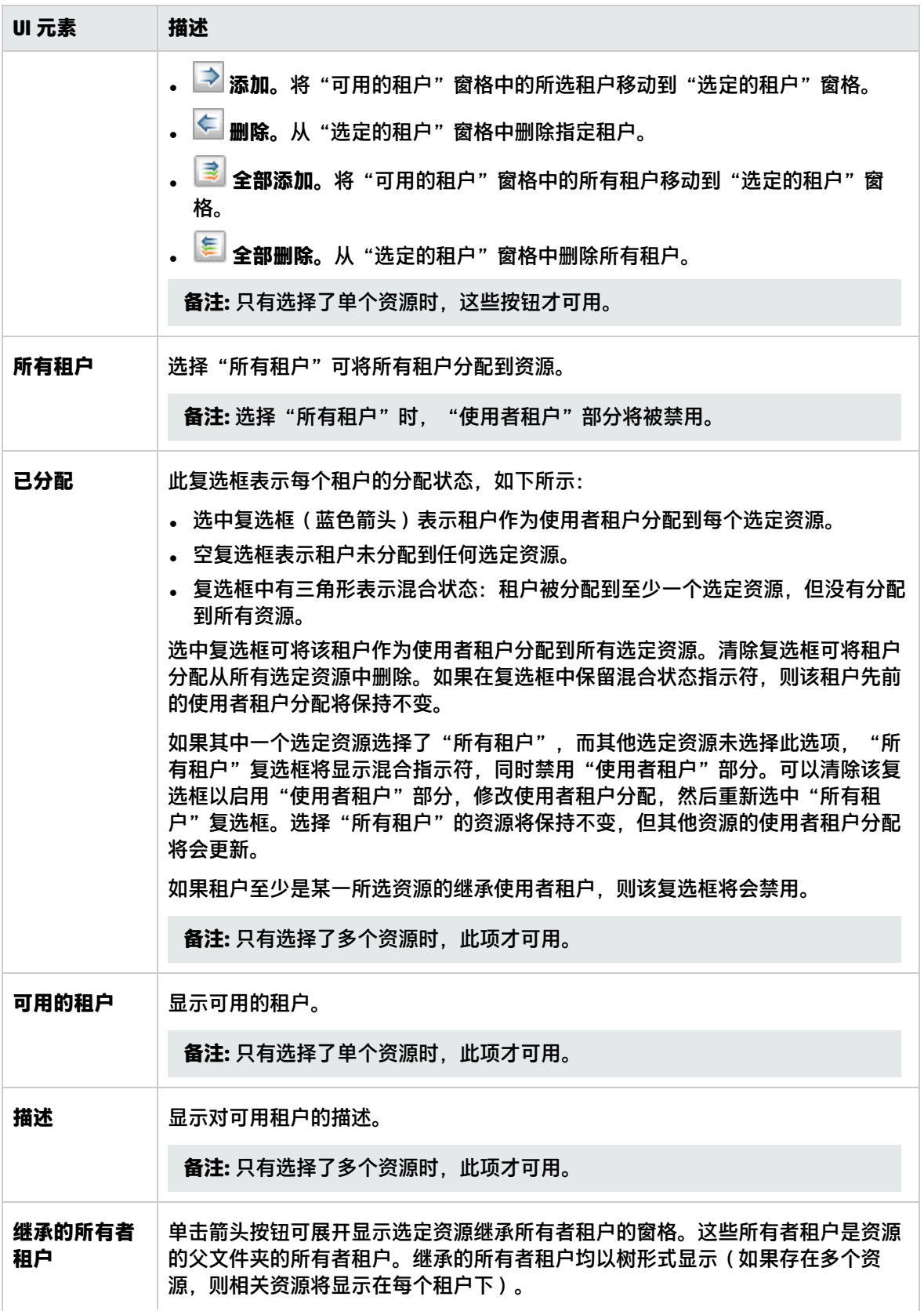

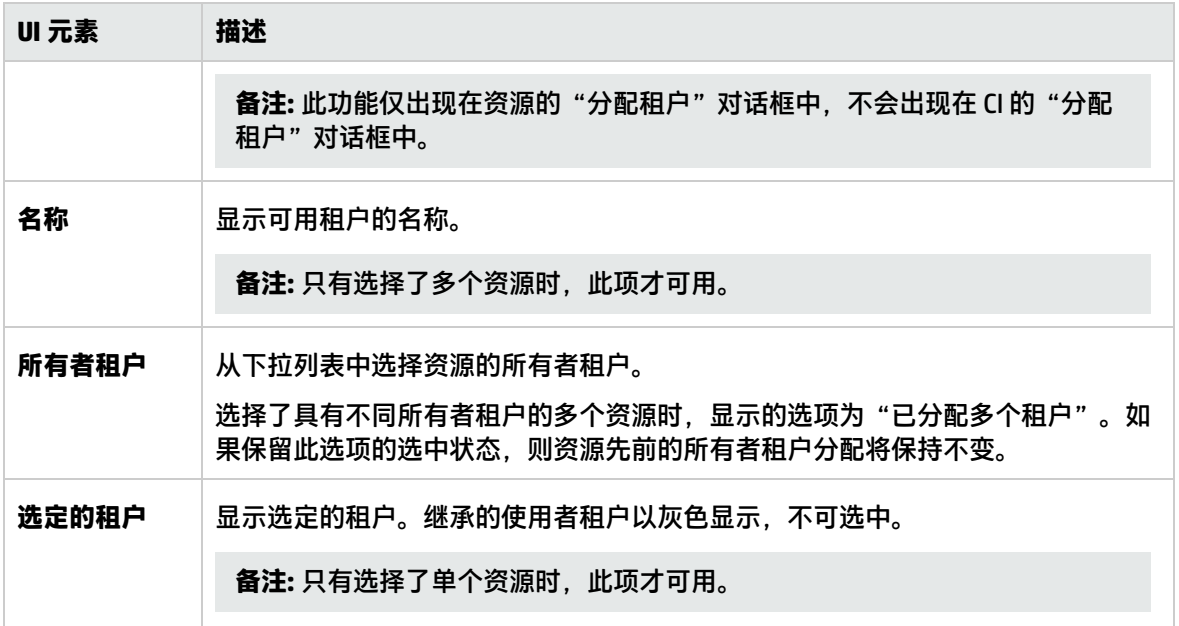

<span id="page-142-0"></span>"将资源分配到角色和资源组"对话框

通过此对话框,可以在资源管理器中将特定资源分配到角色和资源组。

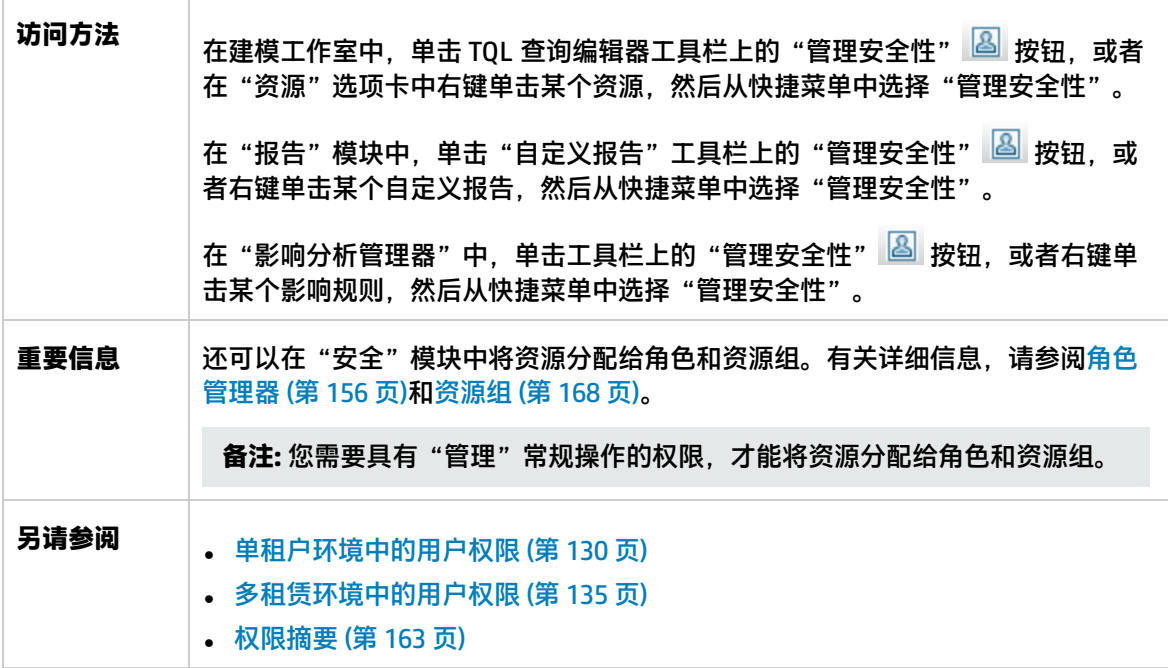

#### 角色窗格

#### 对用户界面元素的描述如下:

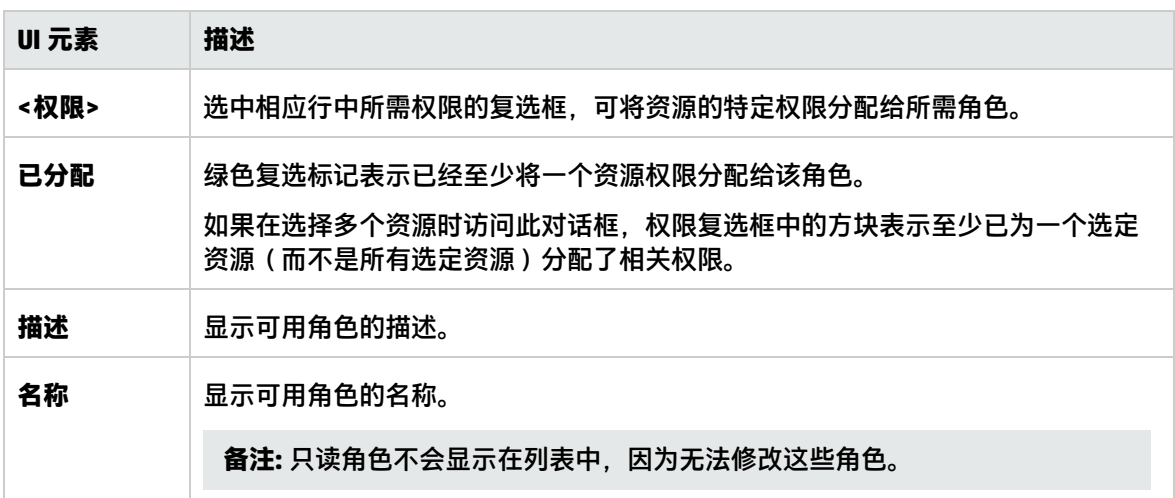

#### 资源组窗格

#### 对用户界面元素的描述如下:

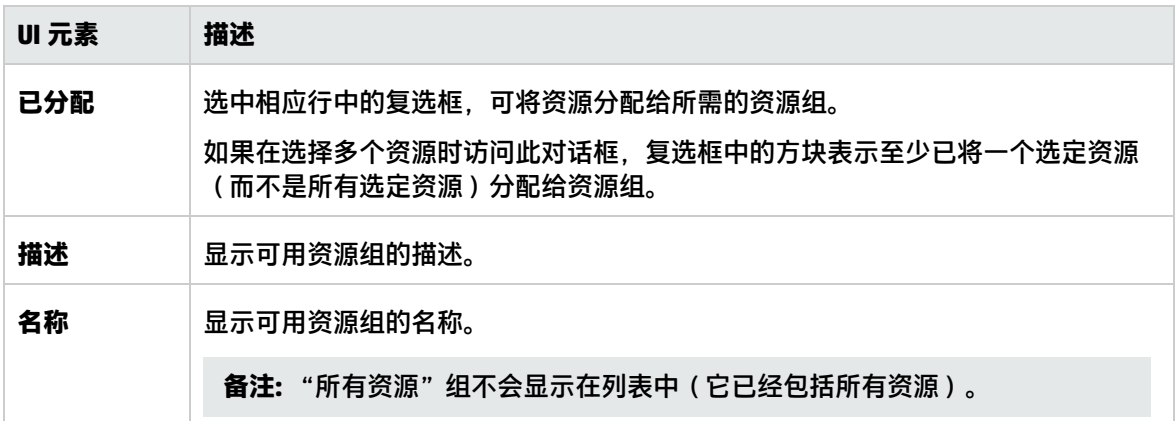
# <span id="page-144-1"></span>第 13 章: 用户和组

本章包括:

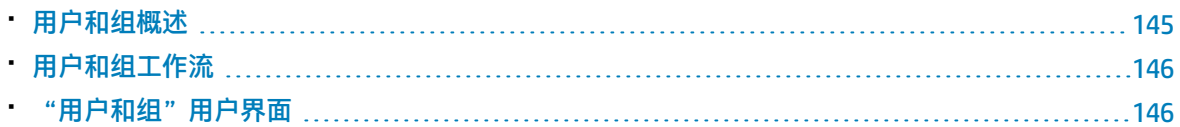

# <span id="page-144-0"></span>用户和组概述

"用户和组"模块可用于创建用户和用户组并为其分配角色。分配给用户或组以及与每个分配相关联的 租户(在多租赁环境中)的角色将确定授予给用户或组成员的权限。

用户可与多个组关联。分配给组的角色将被自动分配给该组中的每个用户。用户的角色包括分配给单个 用户的角色(称为"分配的角色")和分配给用户组的角色(称为"继承的角色")。

还可以将组与父级组关联。在这种情况下,子组将继承父级组的角色,子组中的用户将继承子组和父级 组的角色。

对于没有为用户授予相应权限的资源、操作和模块,它们对该用户不可见,或者它们在用户的环境中处 于禁用状态。

**备注:** 只有使用管理访问权限登录的用户才可以使用"用户和组"模块。

现成用户

UCMDB 将以下用户定义为现成用户:

- <sup>l</sup> **Admin。**UCMDB 管理员。
- <sup>l</sup> **Sysadmin。**系统管理员(用于登录到 JMX 控制台)。
- <sup>l</sup> **UISysadmin。**用于在服务器上运行任务的用户。

#### **备注:**

- 现成用户以粗体显示在"用户"窗格中。可更新用户详细信息,但无法修改其角色分配或删除 用户。
- 现成用户不与 UCMDB 数据模型自动同步。

#### 合并用户

您可以将两个用户合并为一个用户。在"合并用户"对话框中,选择一个主用户。合并用户采用主用户 的名称,且同时包括两个用户的角色分配。

在多租赁环境下,合并用户将获得选定为主用户的用户默认租户。如果每个原始用户已分配给与不同租 户相关的同一个角色,则合并用户将分配给与两个用户的租户相关的角色。

### **备注:**

- <sup>l</sup> 现成用户不可合并。
- <span id="page-145-0"></span>• 只有在准确选择两个用户时, "合并用户"功能才会相关。

### 用户和组工作流

以下步骤描述用于在系统中定义用户和组的典型工作流:

1. 定义新组

选择"组"选项卡,然后使用"新建组"向导创建新组。在"角色关联"页面上将一个角色或多 个角色分配给该组。有关详细信息,请参[阅"新建组"向导](#page-146-0) (第 147 页)。

2. 定义新用户

选择"用户"选项卡,然后使用"新建用户"向导创建新用户。如果相关,在"组关联"页面 上,将该用户与至少一个组相关联。有关详细信息,请参阅["组关联"页面](#page-149-0) (第 150 页)。

3. 为用户分配角色

在"角色关联"页面上为用户分配角色。有关详细信息,请参[阅"角色关联"页面](#page-150-0) (第 151 页)。

4. 检查用户的角色

在"用户"选项卡中,选择所创建的用户。在右窗格的"角色"选项卡中,确认分配给用户的角 色出现在"分配的角色"部分,分配给用户组的角色出现在"继承的角色"部分。

5. 编辑用户的详细信息

如果某用户的详细信息发生更改,可编辑该用户的详细信息,包括密码、时区首选项和区域设置 (用户界面语言)。在左窗格中选择该用户,然后在"详细信息"选项卡中编辑该用户的详细信 息。

可使用"用户配置文件"对话框编辑当前登录用户的详细信息。选择"工具">"用户配置文 件..."可访问该对话框。

### <span id="page-145-1"></span>"用户和组"用户界面

#### 本节包括:

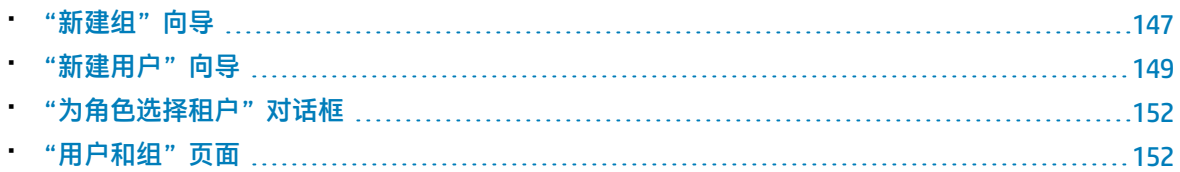

<span id="page-146-0"></span>"新建组"向导

#### 此向导可用于创建用户组。

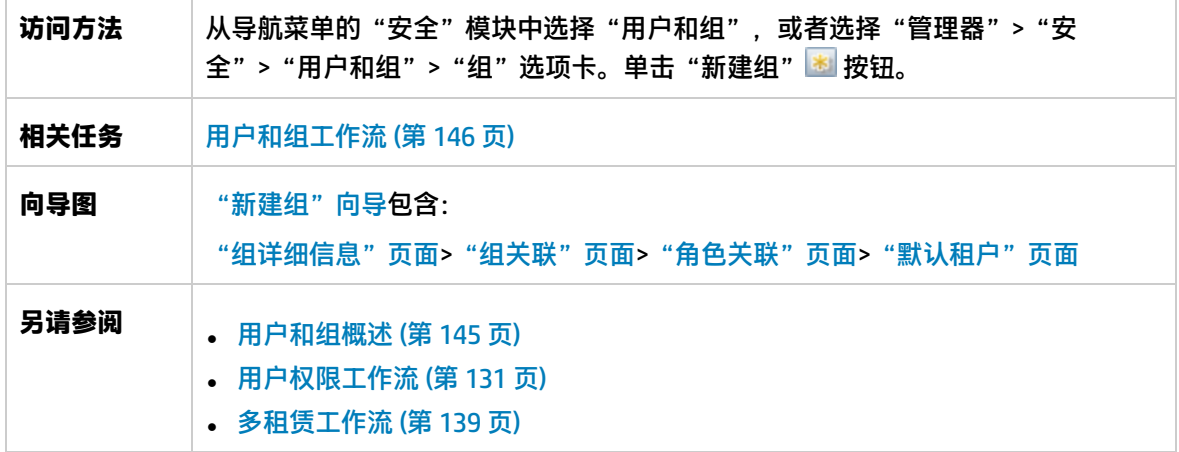

<span id="page-146-1"></span>"组详细信息"页面

通过此向导页面,可以添加组的详细信息。

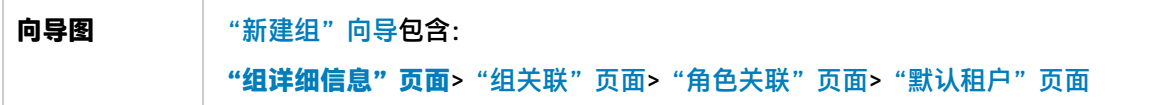

对用户界面元素的描述如下:

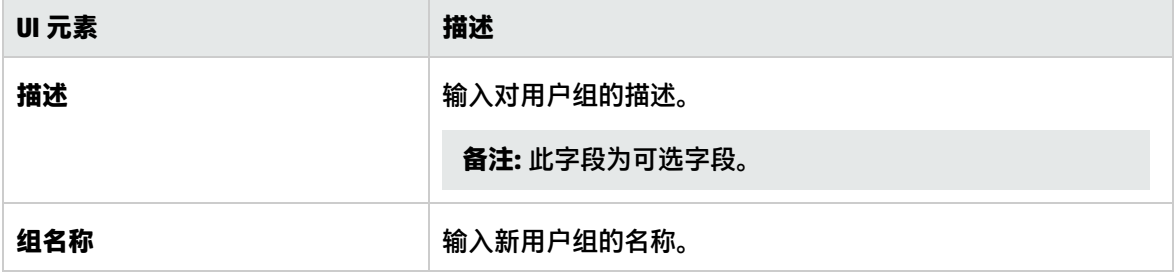

<span id="page-146-2"></span>"组关联"页面

通过此向导页面,可以将一个用户组与一个或多个父级组关联。

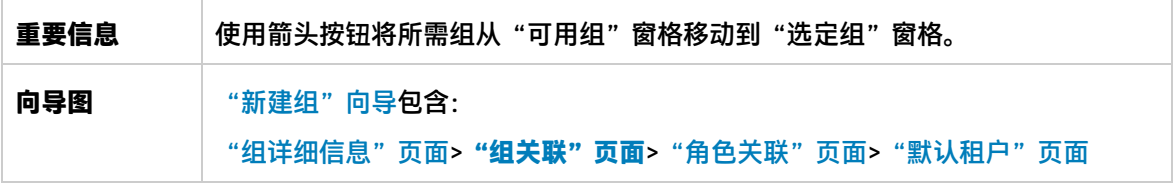

#### 对用户界面元素的描述如下:

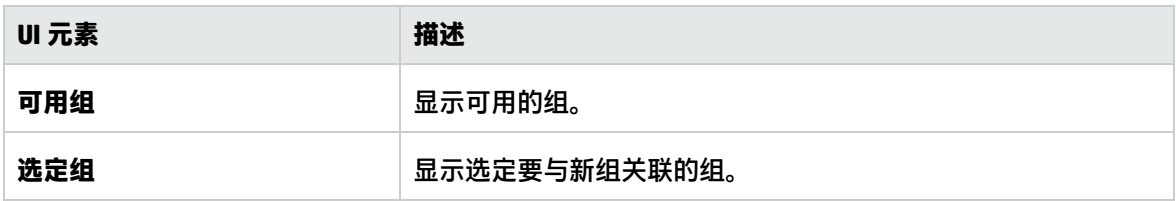

<span id="page-147-0"></span>"角色关联"页面

此向导页面可用于将一个用户组与一个或多个角色关联。

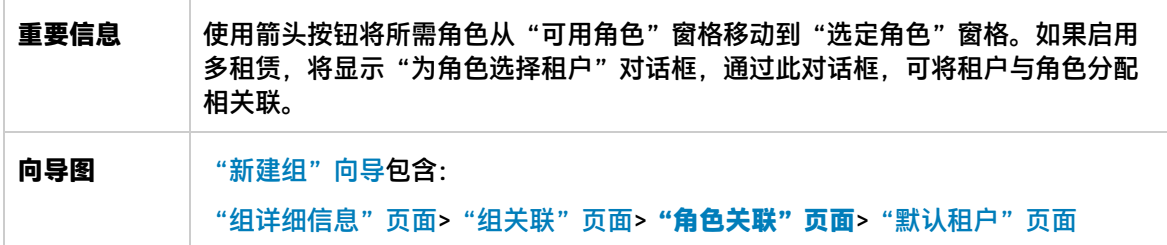

对用户界面元素的描述如下:

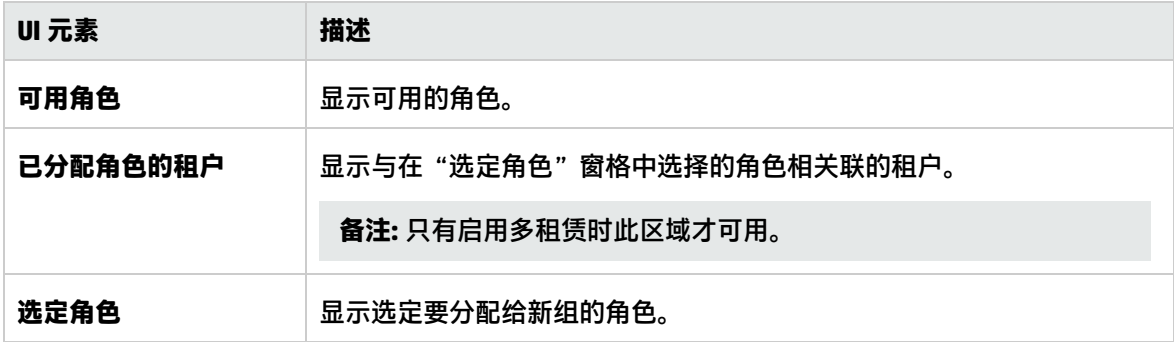

<span id="page-147-1"></span>"默认租户"页面

通过此向导页面,可以将默认租户分配给组。

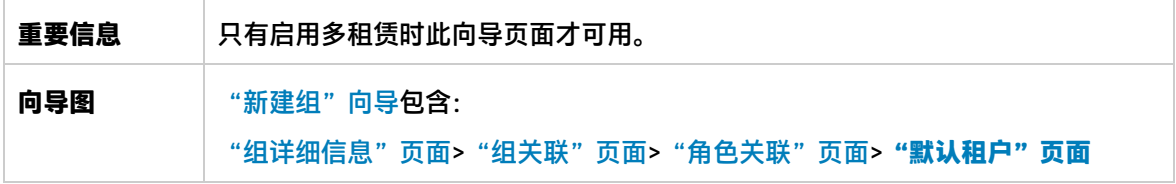

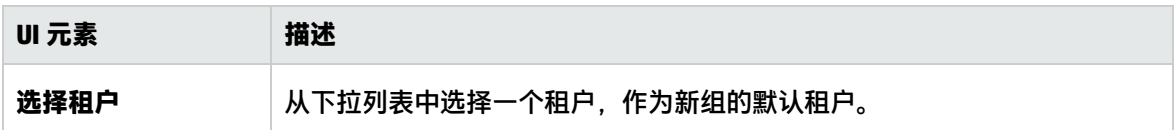

<span id="page-148-0"></span>"新建用户"向导

此向导可用于创建用户。

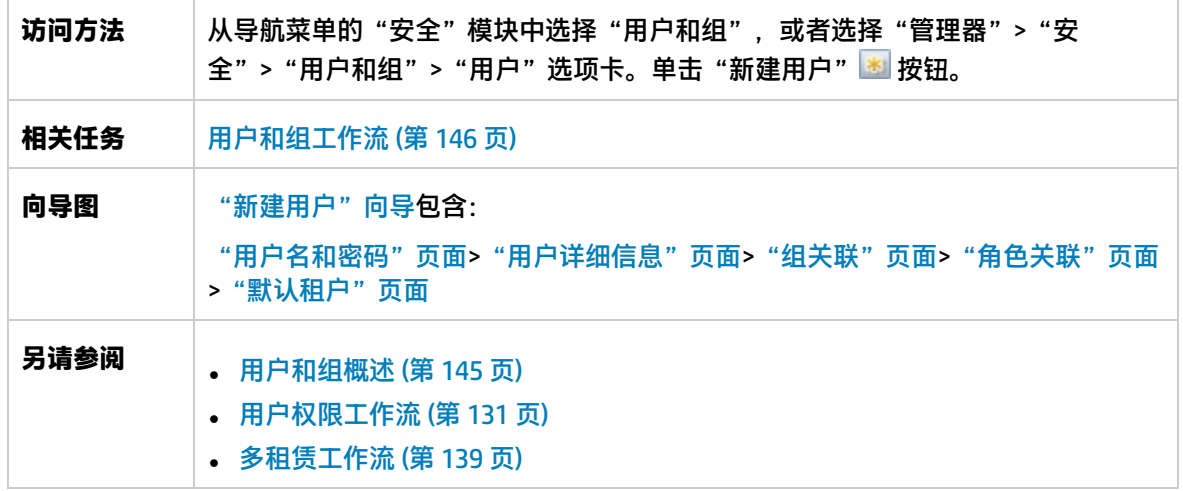

<span id="page-148-1"></span>"用户名和密码"页面

通过此向导,可以为用户指定名称和密码。

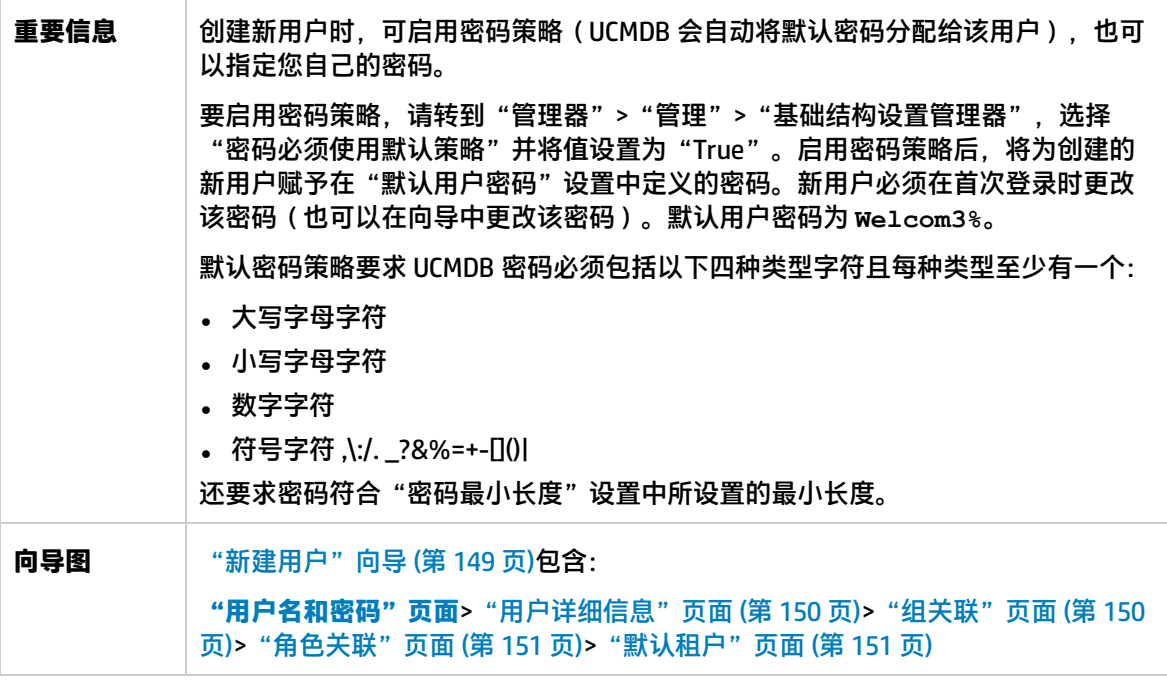

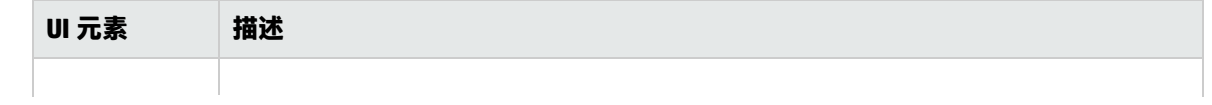

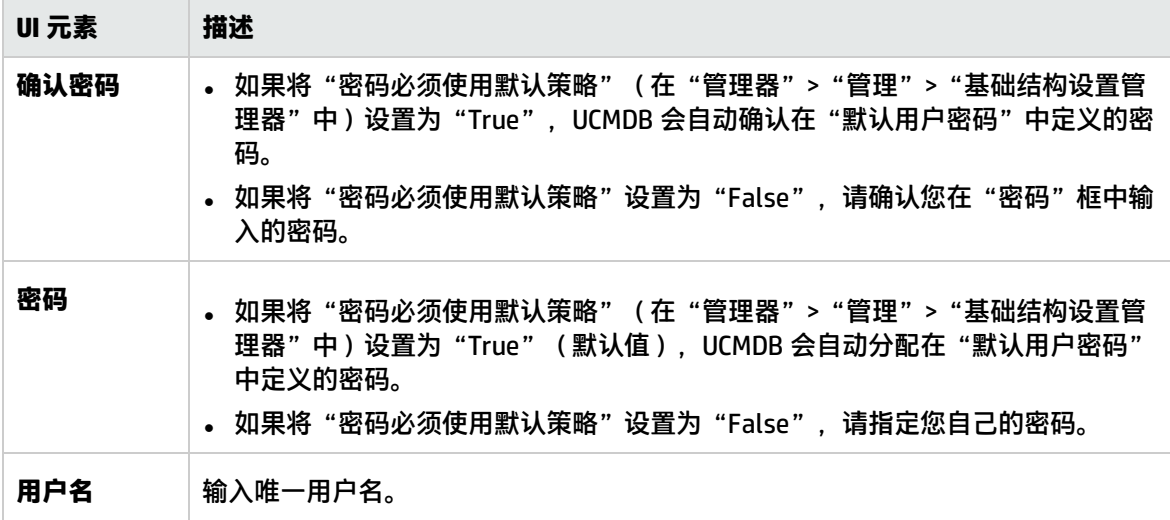

<span id="page-149-1"></span>"用户详细信息"页面

此向导页面可用于添加用户的详细信息。

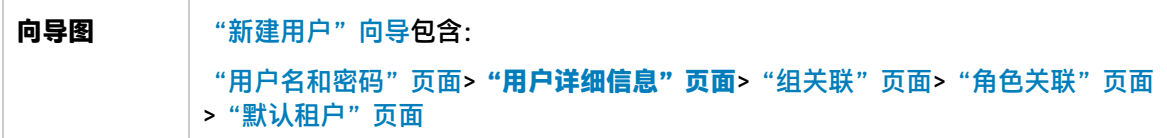

对用户界面元素的描述如下:

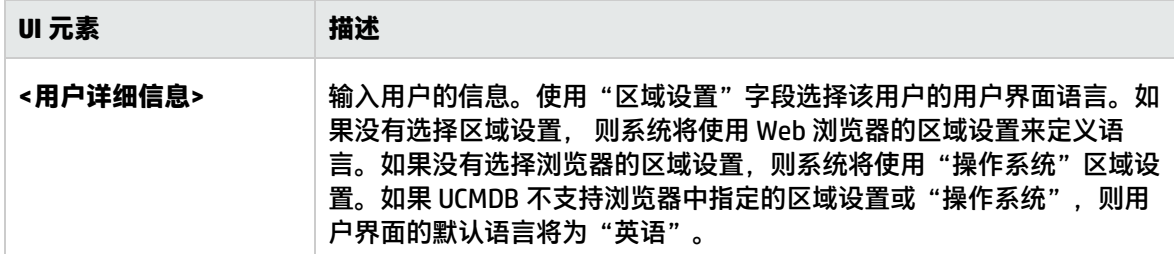

<span id="page-149-0"></span>"组关联"页面

通过此向导页面,可以将一个用户与一个或多个组关联。

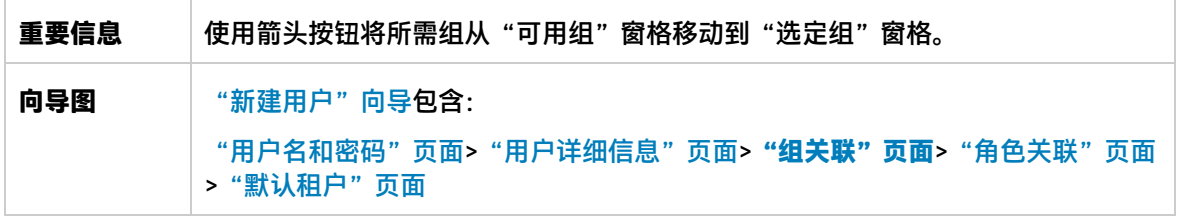

```
UI 元素 描述
```
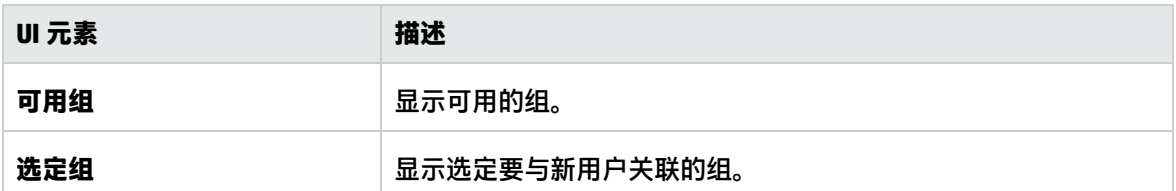

<span id="page-150-0"></span>"角色关联"页面

此向导页面可用于将一个用户与一个或多个角色关联。

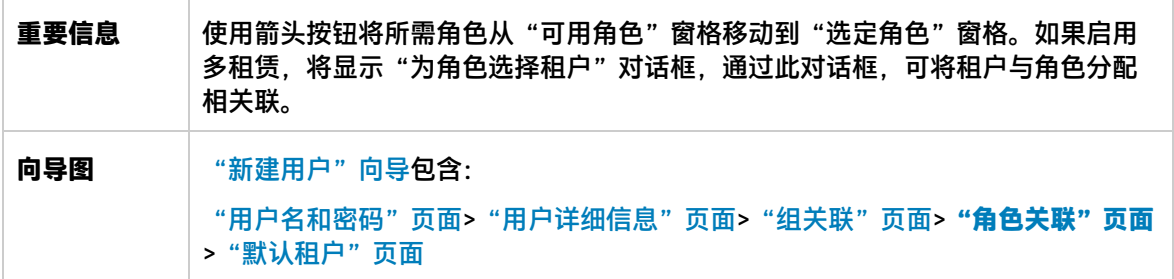

对用户界面元素的描述如下:

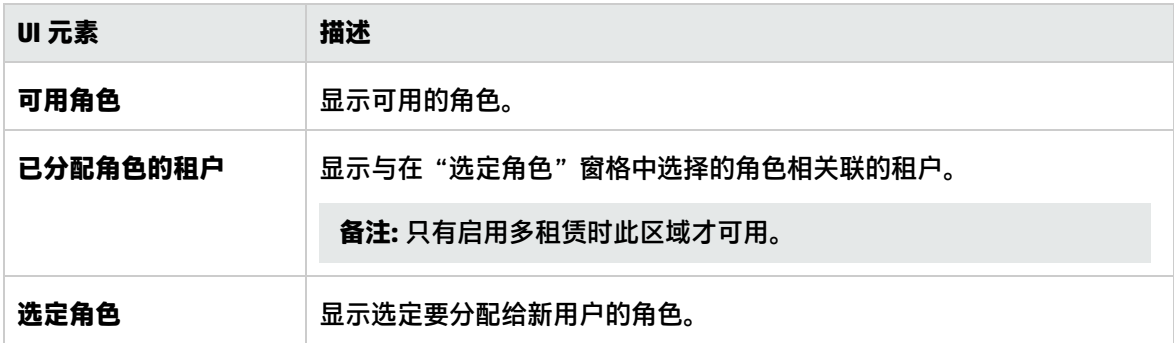

<span id="page-150-1"></span>"默认租户"页面

通过此向导页面,可以将默认租户分配给用户。

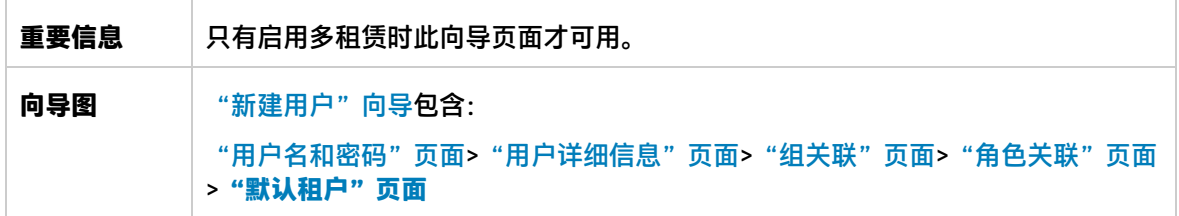

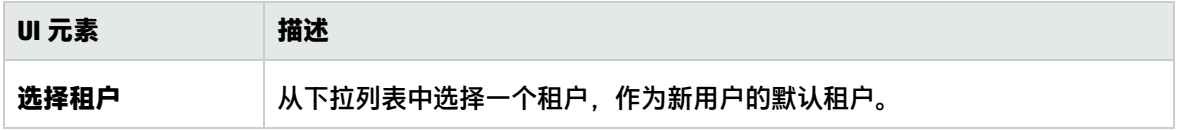

### <span id="page-151-0"></span>"为角色选择租户"对话框

通过此选项卡,可以选择要与分配给用户或组的角色相关联的租户。

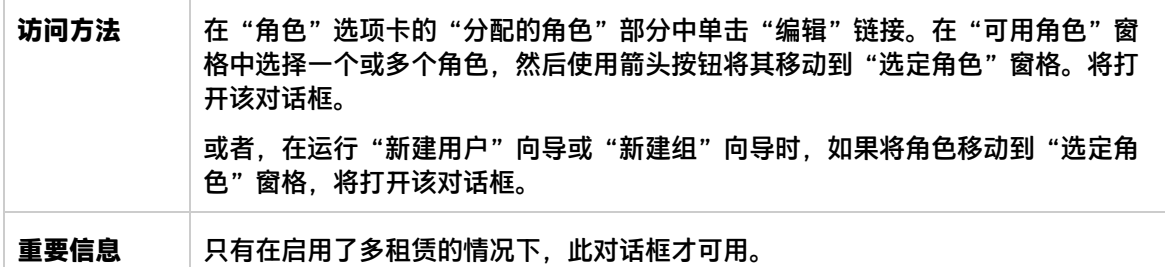

对用户界面元素的描述如下:

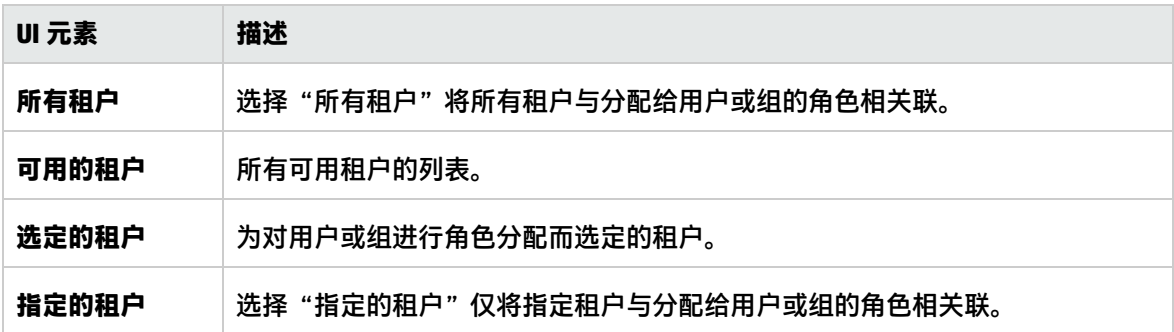

### <span id="page-151-1"></span>"用户和组"页面

通过此选项卡,可以定义新的用户和组或编辑现有用户和组。

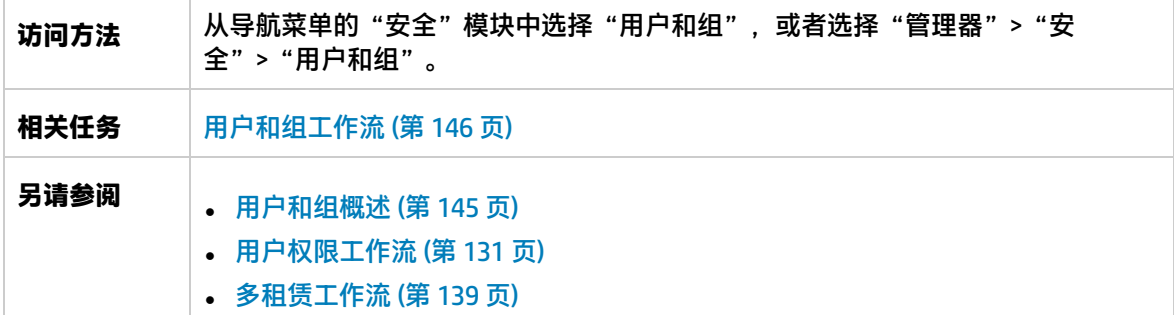

左窗格

对用户界面元素的描述如下(未标记的元素显示在尖括号中):

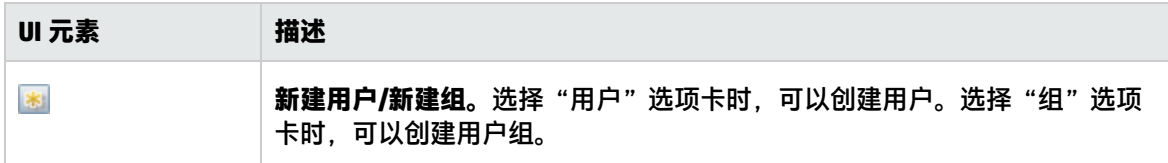

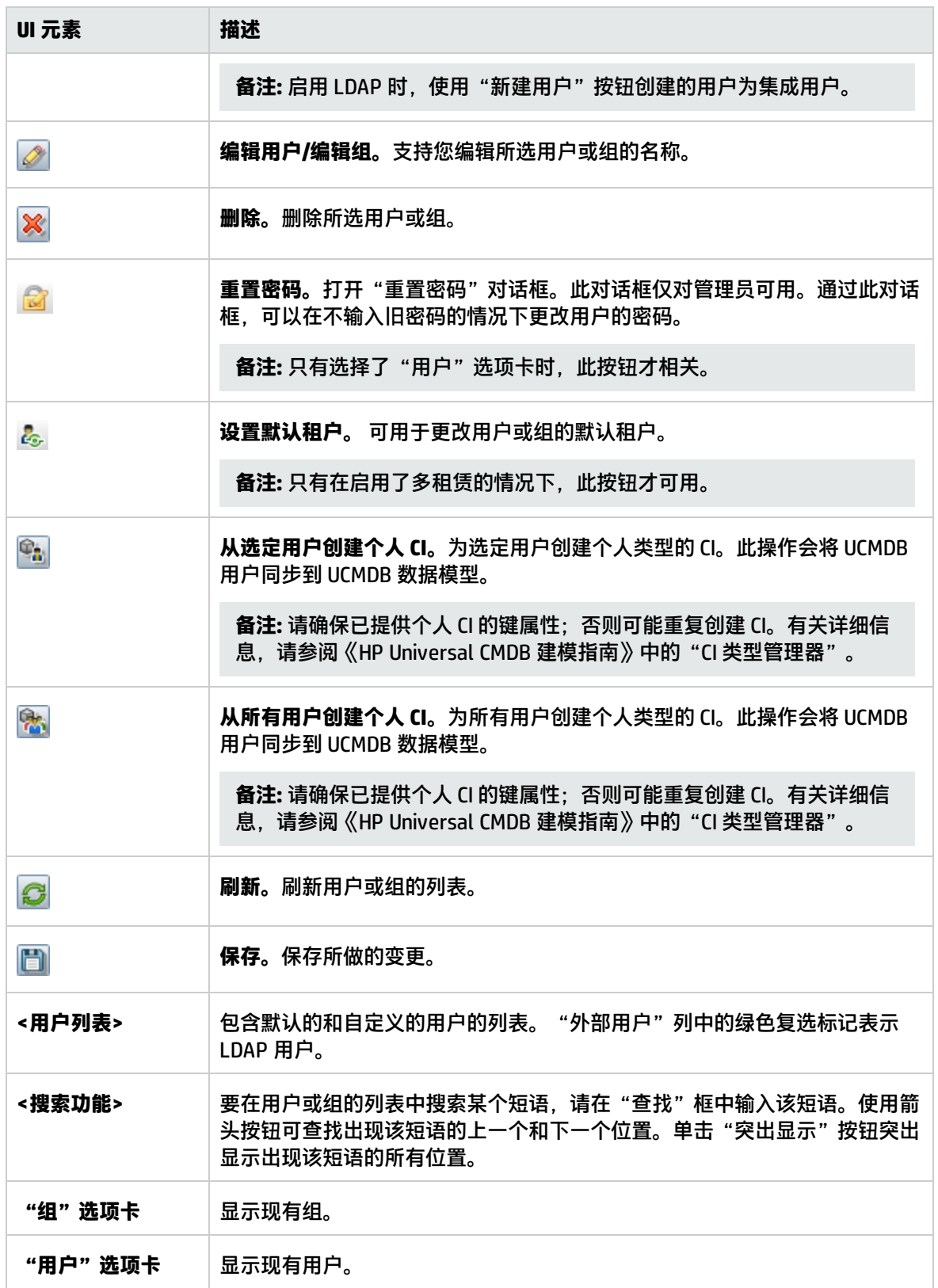

右键单击用户或组,即可获得以下选项:

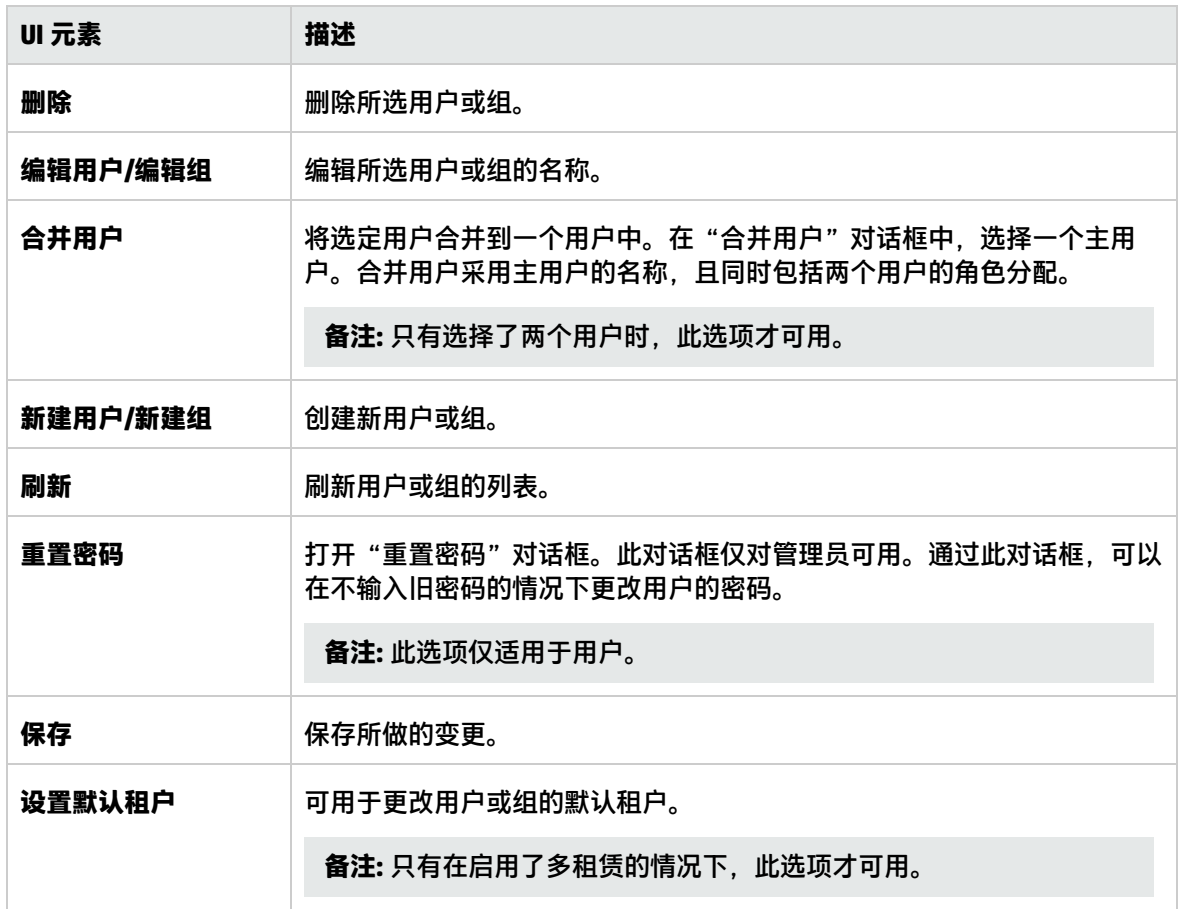

### 右窗格

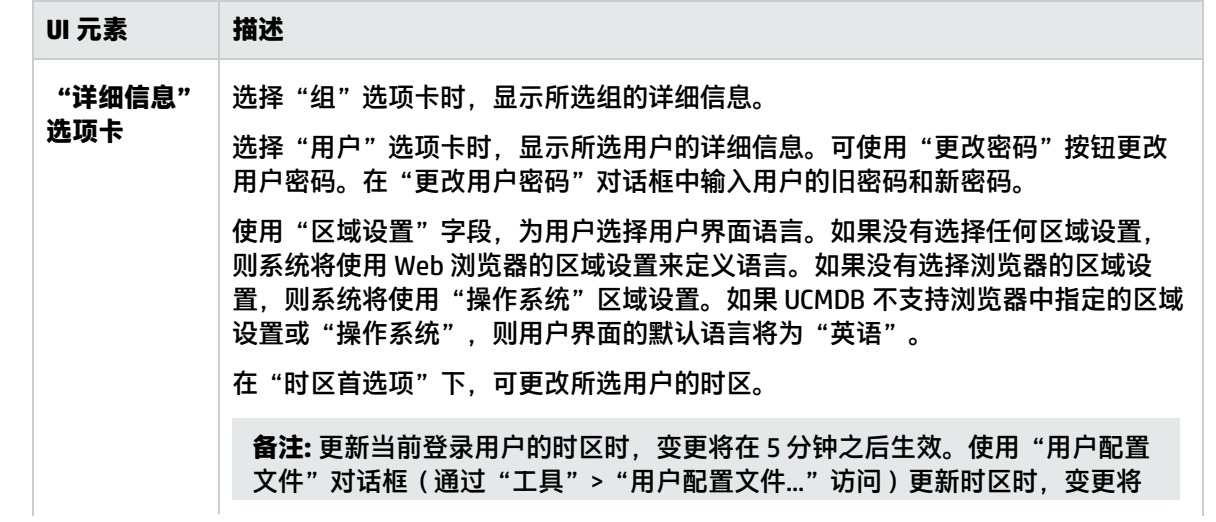

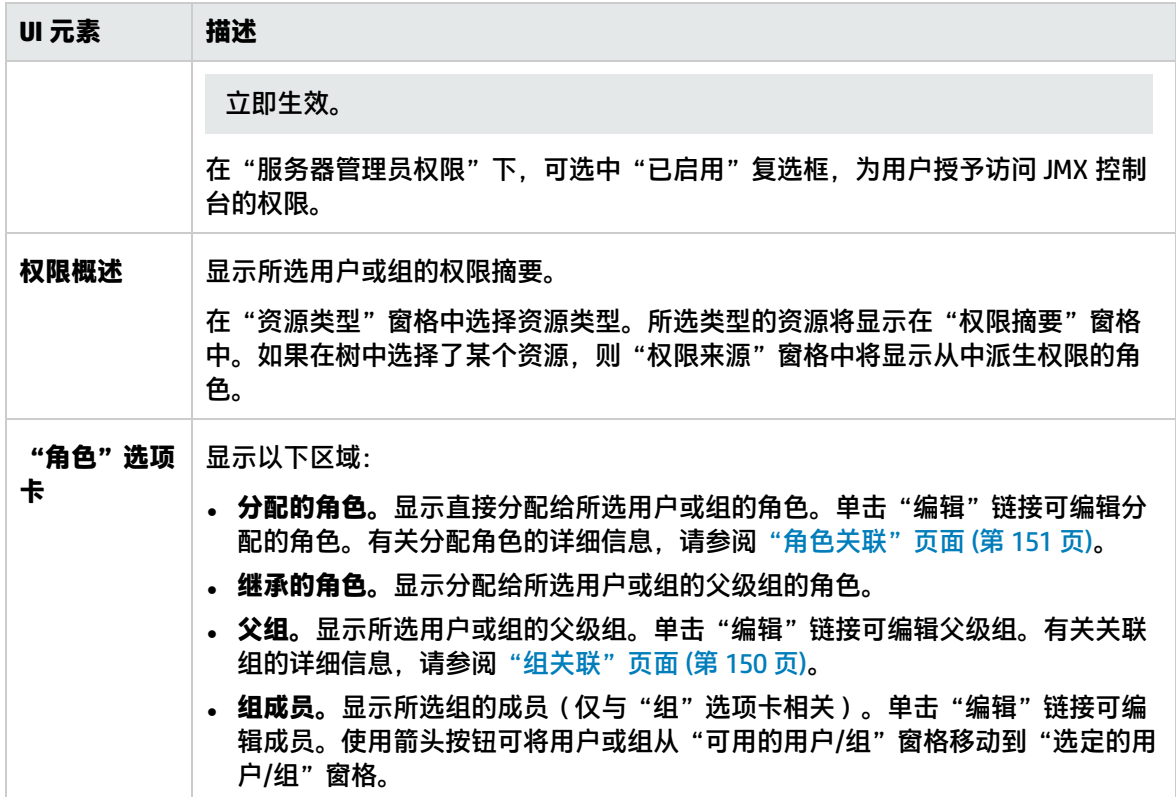

# <span id="page-155-1"></span>第 14 章: 角色管理器

本章包括:

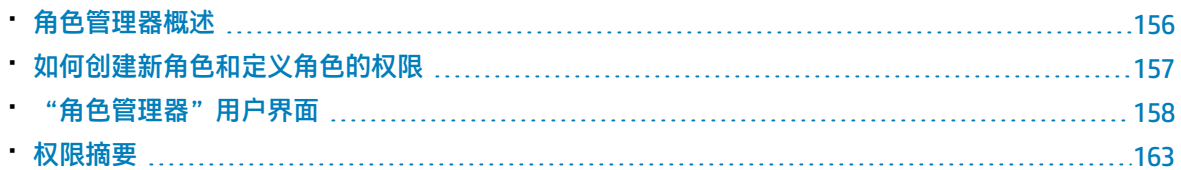

## <span id="page-155-0"></span>角色管理器概述

通过角色, 您可以根据用户在组织中的职责向其分配权限。您在"角色管理器"模块中定义角色, 在 "用户和组"模块中将角色分配给用户。可以为一个用户分配多个角色,这样会授予该用户分配的所有 角色的组合权限。

有多种方法可定义角色的权限:

- 可以为特定资源选择特定操作,例如,对一个 TQL 查询的查看、更新和删除权限和对另一个 TQL 查 询的仅查看权限。
- <sup>l</sup> 可以为先前定义的资源组中的资源选择特定操作,例如,对资源组中所有 TQL 查询的查看和更新权 限,以及对资源组中所有自定义报告的查看和删除权限。资源组在"资源组"模块中定义。
- <sup>l</sup> 可以选择诸如"创建视图"等常规操作。

您可以使用上述选项的组合来定义权限。有关定义角色权限的详细信息,请参阅["角色管理器"页面](#page-157-1) (第 [158](#page-157-1) 页)。

备注: 只有使用管理访问权限登录的用户才可以使用"角色管理器"模块。

合并角色

您可以将两个角色合并为一个角色。在"合并角色"对话框中,选择一个主角色。合并角色采用主角色 的名称,且同时包括两个角色的权限。现在,那些已分配原始角色之一的用户将分配给合并角色。

在多租赁环境中,那些与合并角色分配给用户角色关联的租户,与该用户的原始角色关联的租户是相同 的。如果某用户分配的两个原始角色与不同的租户相关,则意味着他分配的合并角色与两个角色分配的 租户相关。

#### **备注:**

- <sup>l</sup> 现成角色不可合并。
- 只有在准确选择两个角色时, "合并角色"功能才会相关。

# <span id="page-156-0"></span>如何创建新角色和定义角色的权限

以下任务描述如何创建角色和定义角色的权限:

1. 创建角色

在"角色"窗格中单击"新建角色"按钮,打开"新建角色"对话框。输入角色的名称和描述信 息,并单击"保存"。有关详细信息,请参[阅"新建角色"对话框](#page-157-2) (第 158 页)。

2. 使用"资源"选项卡定义角色的权限

默认情况下,您的新角色在"角色"窗格中处于选中状态。在右窗格中选择"资源"选项卡,并 执行以下步骤:

- a. 在"资源类型"窗格中选择资源类型(例如"视图")。
- b. 选择某个资源(例如,"可用视图"窗格内视图树中的某个特定视图),然后单击右箭头按 钮。此时将打开"设置权限"对话框。(对于"UI 模块"和"CIT 菜单项","设置权限"对 话框不适用。)
- c. 在"设置权限"对话框中,为您选定的资源选择所需的权限。您可以选择"全选",分配所有 可用的权限。单击"应用"。
- d. 您的选定资源随即显示在右窗格中,已分配权限的复选框处于选中状态。
- e. 根据需要,对此类型的其他资源和其他类型资源重复此过程。 有关详细信息,请参[阅"资源"选项卡](#page-159-0) (第 160 页)。
- 3. 使用"资源组"选项卡定义角色的权限

在右窗格中选择"资源组"选项卡,并执行以下步骤:

- a. 在"资源组"窗格中选择资源组。
- b. 在"可用操作"窗格的树中选择操作(例如,"视图"下方的"更新"权限),然后单击右箭 头按钮。

备注: 通过按住 Ctrl 键, 可以进行多项选择。

- c. 您所选的操作会显示在"选定操作"窗格中。每个选择会为资源组中该类型的每个资源定义该 操作的权限(例如,资源组中每个视图的"更新"权限)。 有关详细信息,请参[阅"资源组"选项卡](#page-160-0) (第 161 页)。
- 4. 使用"常规操作"选项卡定义角色的权限

在右窗格中选择"常规操作"选项卡, 并执行以下步骤:

a. 在"可用操作"窗格中选择操作。

备注: 通过按住 Ctrl 键, 可以进行多项选择。

- b. 单击右箭头按钮,可将所选操作移动到"选定操作"窗格。
- c. 角色可以使用选定的常规操作(这些常规操作未链接到特定资源或资源类型)。 有关详细信息,请参[阅"常规操作"选项卡](#page-161-0) (第 162 页)。

5. 保存角色

在"角色"窗格中单击"保存" 面 按钮,保存变更。

## <span id="page-157-0"></span>"角色管理器"用户界面

本节包括:

• ["新建角色"对话框](#page-157-2) ……………………………………………………………………………[158](#page-157-2) • ["角色管理器"页面](#page-157-1) ……………………………………………………………………………[158](#page-157-1)

<span id="page-157-2"></span>"新建角色"对话框

通过此对话框,管理员可以创建角色。

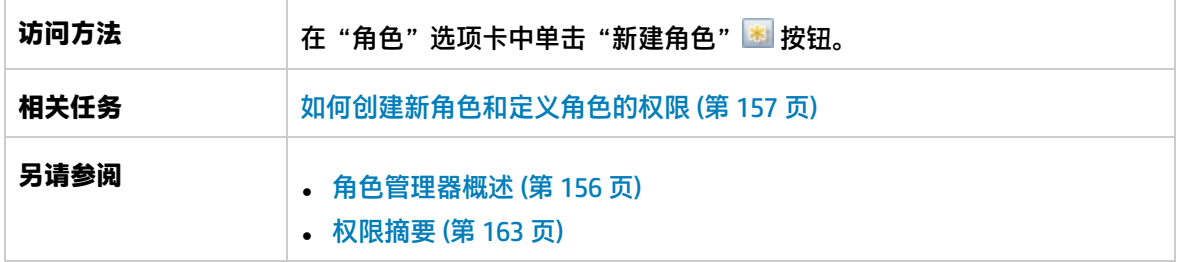

对用户界面元素的描述如下:

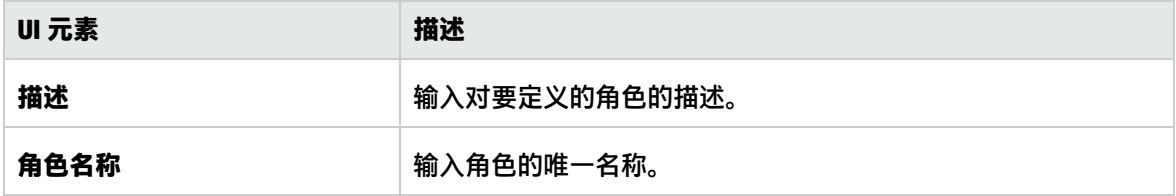

<span id="page-157-1"></span>"角色管理器"页面

通过此页面可以创建和删除角色,并编辑角色的权限。

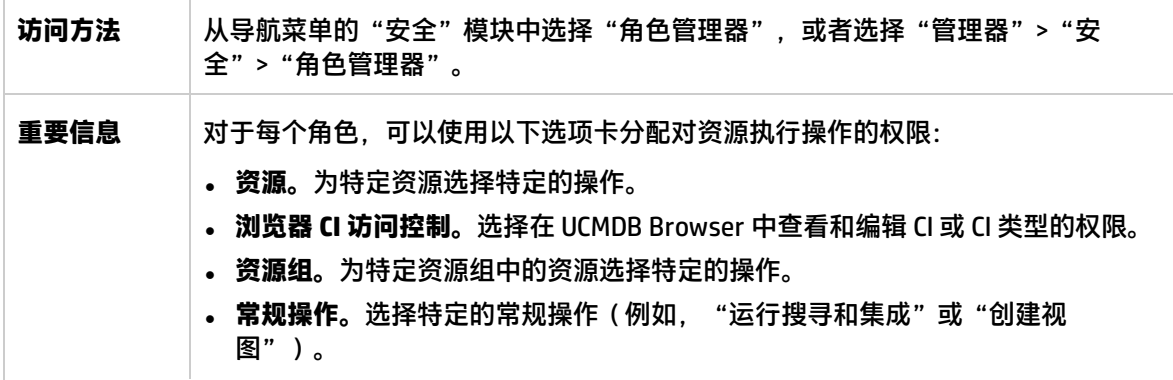

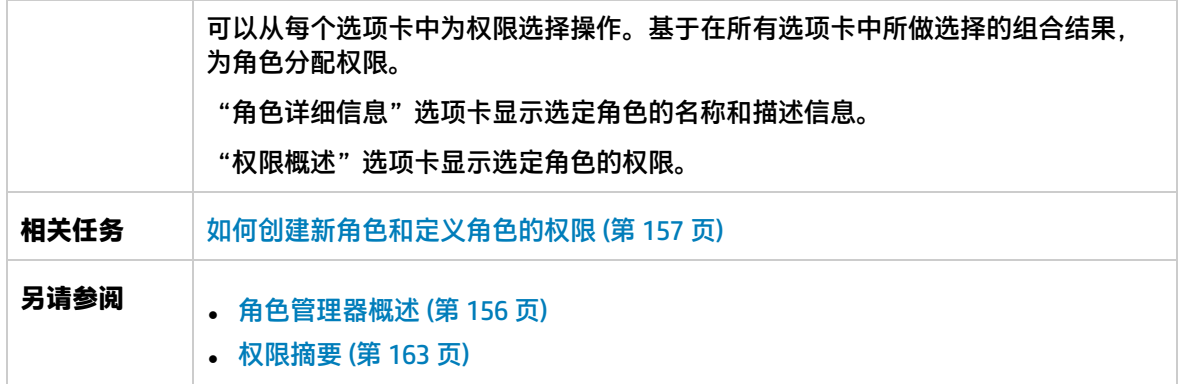

### 角色窗格

对用户界面元素的描述如下(未标记的元素显示在尖括号中):

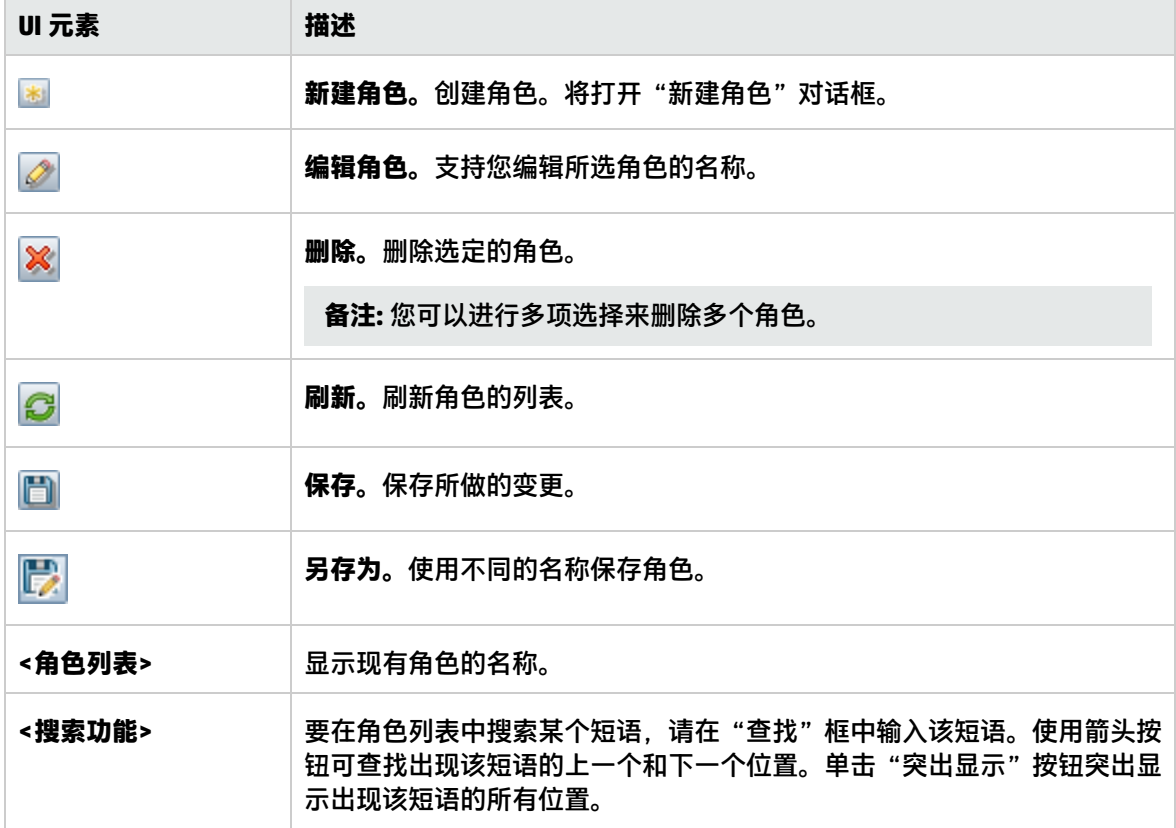

### 右键单击角色,即可获得以下选项:

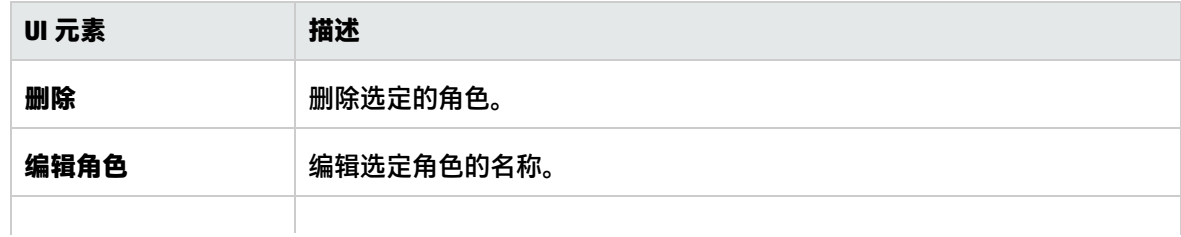

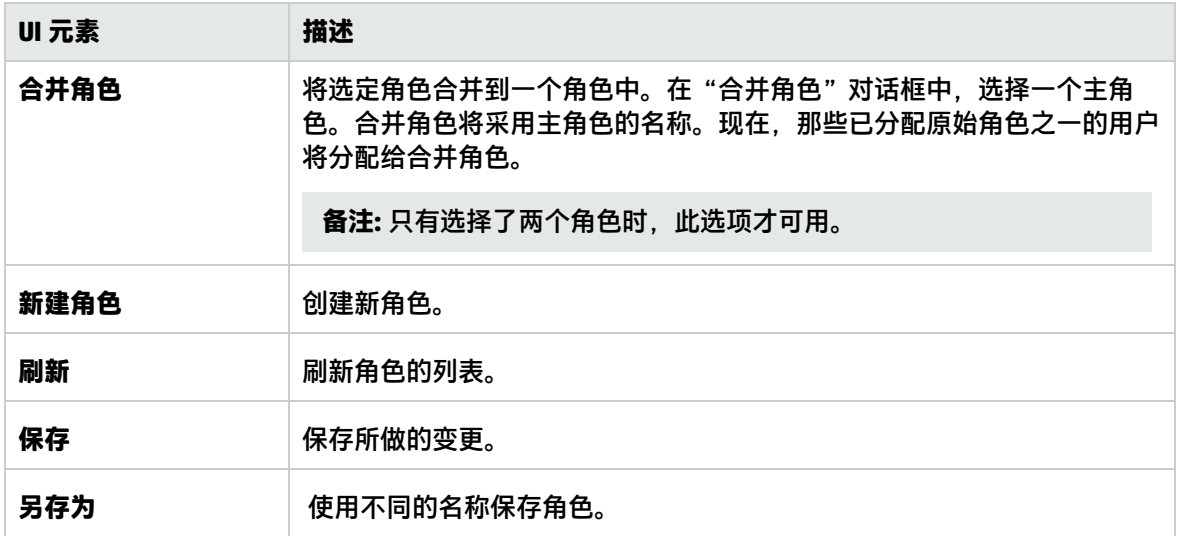

### 右窗格

"右窗格"中包含"资源"选项卡、"资源组"选项卡、"常规操作"选项卡和"角色详细信息"选项 卡。

### <span id="page-159-0"></span>"资源"选项卡

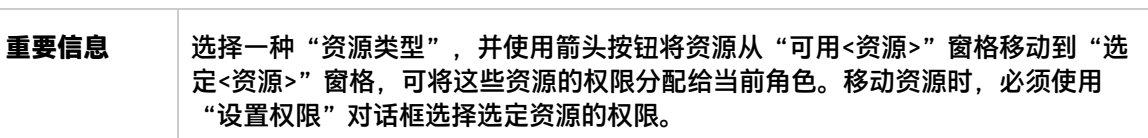

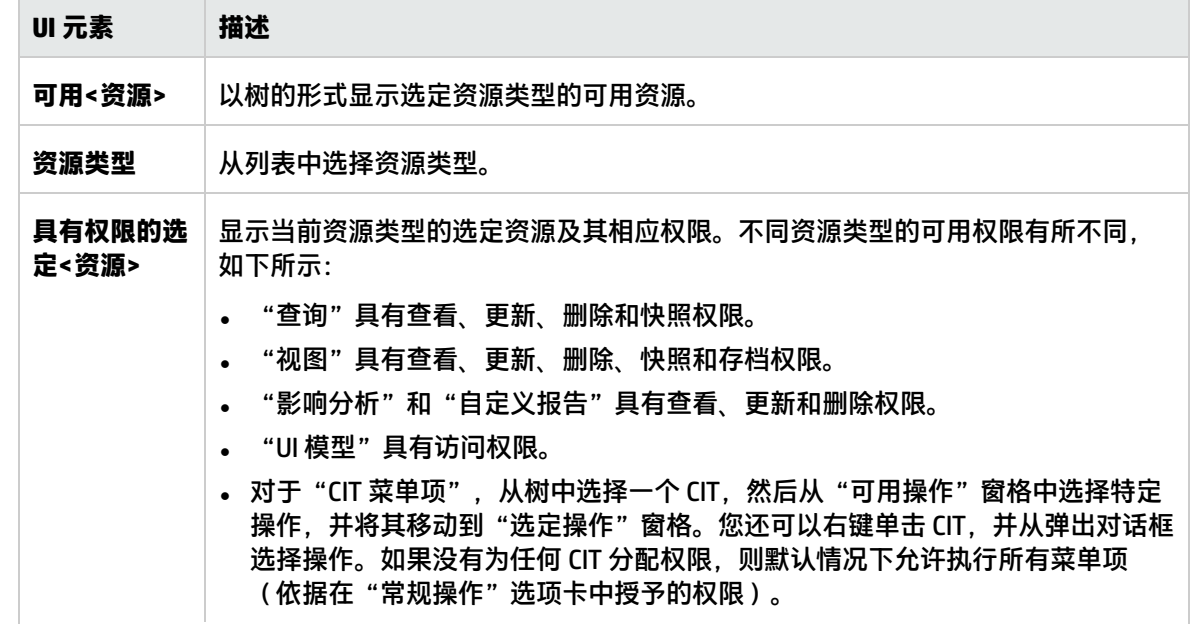

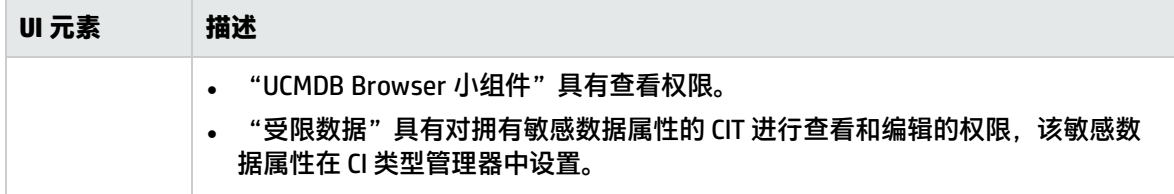

"浏览器 CI 访问控制"选项卡

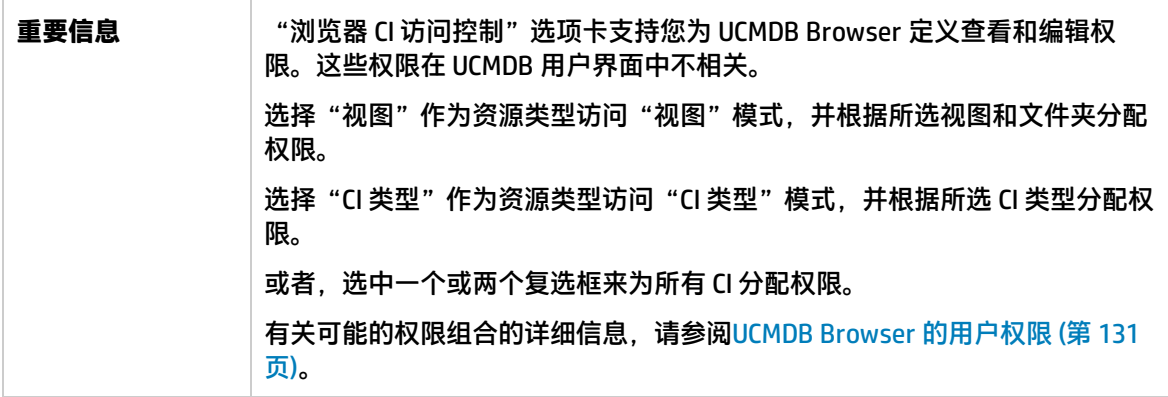

对用户界面元素的描述如下:

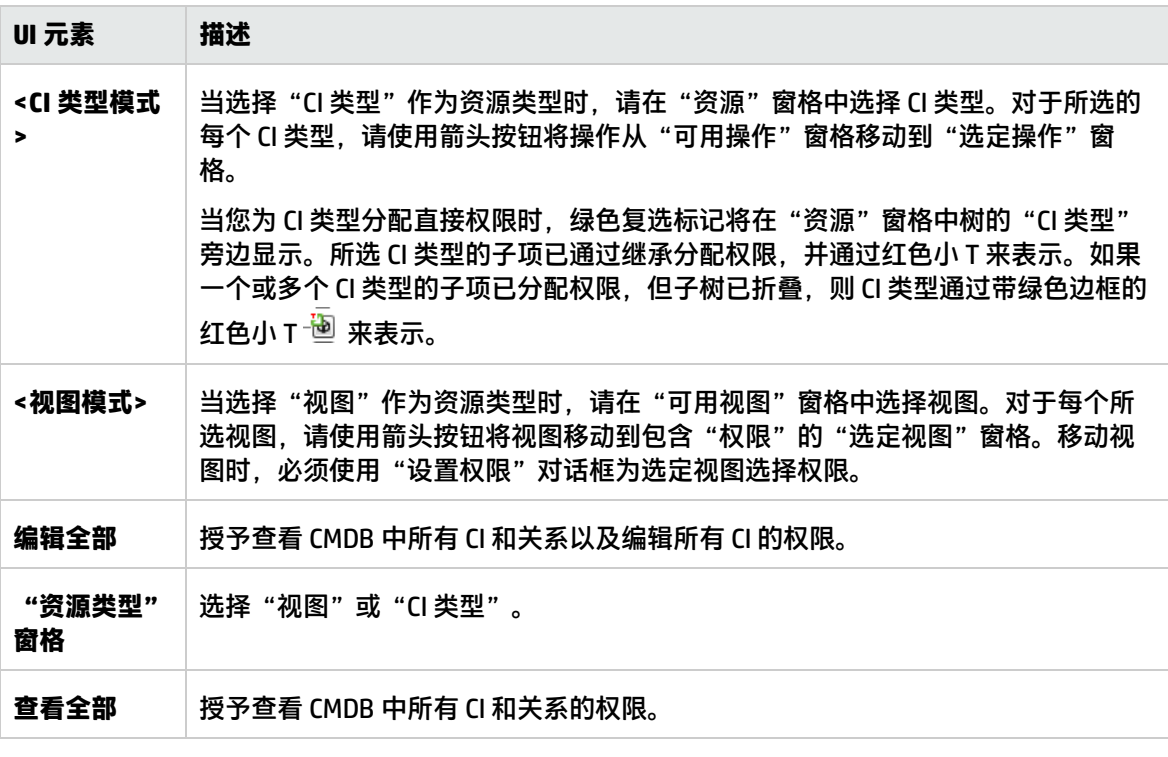

<span id="page-160-0"></span>"资源组"选项卡

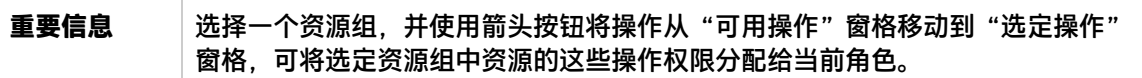

对用户界面元素的描述如下:

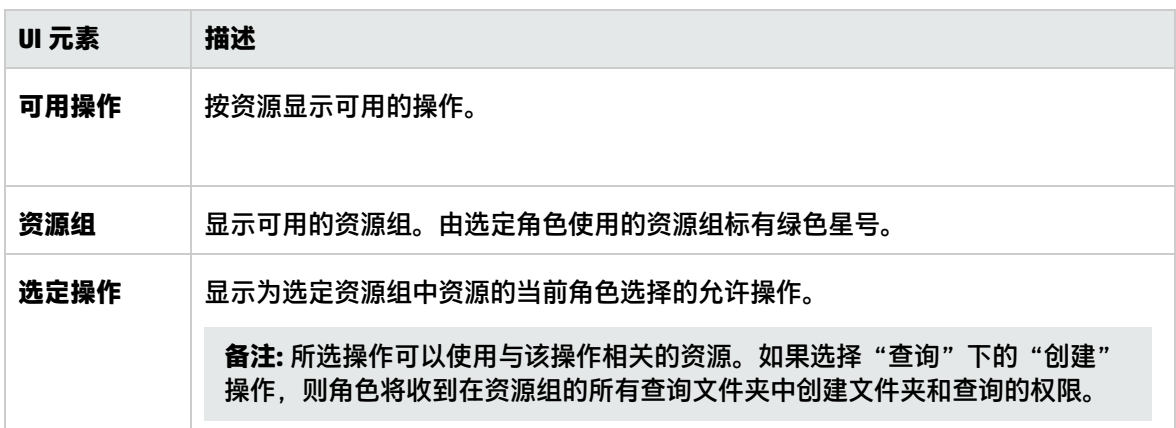

<span id="page-161-0"></span>"常规操作"选项卡

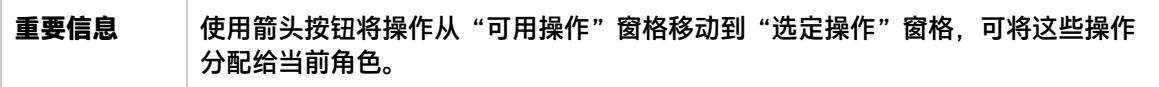

对用户界面元素的描述如下:

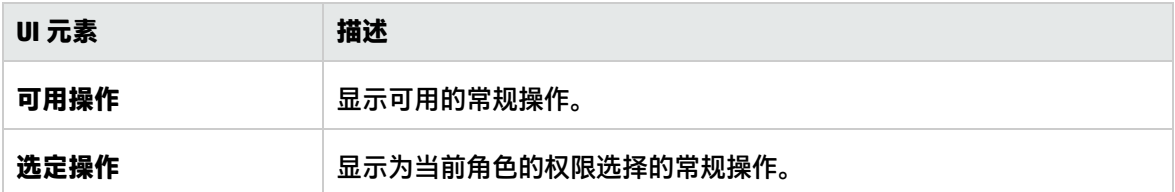

"角色详细信息"选项卡

对用户界面元素的描述如下:

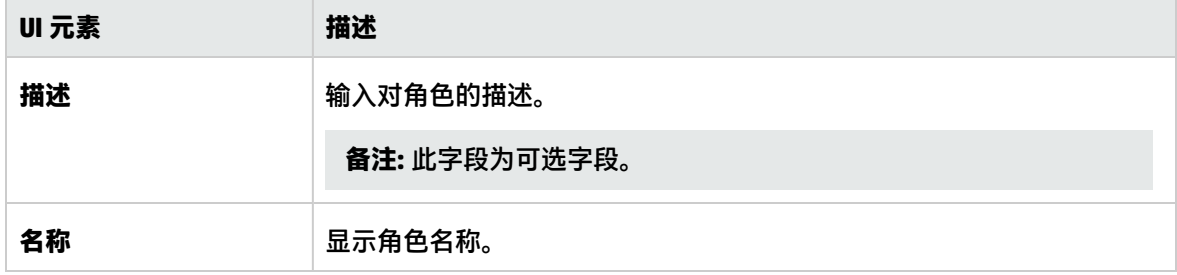

"权限概述"选项卡

**重要信息 网络罗马**最后所选角色权限的摘要。

在"资源类型"窗格中选择资源类型。所选类型的资源将显示在"权限摘 要"窗格中。如果在树中选择了某个资源,则"权限来源"窗格中将显示 从中派生权限的角色。

## <span id="page-162-0"></span>权限摘要

下节介绍了在 UCMDB 中工作所需权限的分层。首先介绍最基本的权限,然后介绍执行各种操作所需的 各级权限。每个权限级别都需要所有前一级别的权限。

- 所需的最基本权限是"访问 UI"常规操作权限。没有此权限,用户无法登录。创建新角色时, 会默 认添加此权限。
- 使用 UCMDB 功能所需的下一级权限为单个 UI 模块的权限,位于"资源"选项卡的"资源类型"窗 格中。如果用户缺少特定模块的权限,则该模块不对此用户显示。

**备注:** 对于某些模块,您可以分配模块的特定子部分的权限。例如,在"建模工作室"下,可以 为角色的权限分别选择"视图"、"查询"和"模型"。

• 下一级权限取决于需要的特定功能,由下表中描述的常规操作和针对"资源"选项卡中各个资源授 予的权限来分配。

启用多租赁时,要获得包括"查看历史记录"和"允许搜索"等其他常规操作的类别广泛的功能,必 须具有一个特定常规操作"查看 CI"权限。没有此权限,即使用户具有视图的权限也无法在视图中看 到 CI。创建新角色时,也会默认添加此权限。

**备注:**

- 对于查询、视图、影响规则和自定义报告,"查看"权限是基本权限。对于所有其他权限 (更新、删除、快照和存档),还必须分配对选定资源的查看权限。
- 如果角色包括对某视图或影响规则的查看权限,则还会自动包括对视图或影响规则的基本查 询的查看权限。如果角色包括对某视图或影响规则的更新权限,则不会自动包括基本查询的 更新权限。
- 视图的"查看"权限包括查看视图的保存快照或视图的存档报告的权限。启用多租赁时,对 于在快照或存档报告中显示的 CI,其租户分配在进行快照或存储时与用户"查看"权限的当 前租户分配相匹配(即使这两个租户分配可能已经发生变更)。
- 就权限而言,会将基于实例的模型视为普通 CI。 "查看 CI"权限支持用户查看此类模型 (在 多租赁环境中),"数据更新"权限支持用户创建、修改和删除此类模型。
- 在多租赁环境中,通过"查看 CI"权限可查看基于模式的模型,这些模型的租户与权限的租 户分配相匹配。您将自动获得基于模式的模型所依据查询的"查看"权限。通过"数据更 新"权限可以创建、修改和删除模型,但需要具有查询的"更新"权限才能修改查询。要基 于新查询创建模型,必须对查询所在文件夹具有"创建查询"权限。要基于现有查询创建模 型,必须对该查询具有"查看"权限。
- 如果用户具有特定文件夹的"创建视图"权限,则可以基于现有 TQL 查询 ( 用户具有查看权 限)在文件夹中创建视图,还可以基于新查询创建视图。

• HP Universal CMDB Configuration Manager 的所有权限都是在"UCMDB 安全"模块中管理 的。

"资源"选项卡权限

下表按"资源"选项卡的"设置权限"选项指定了允许对选定资源执行的操作:

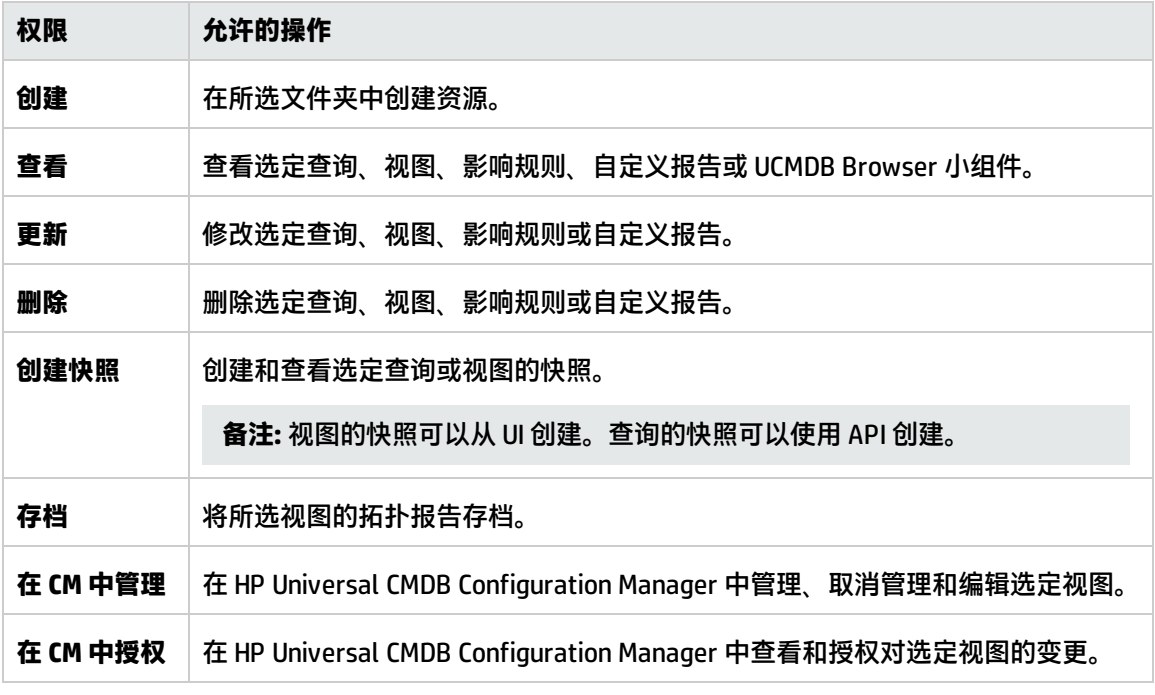

"创建"权限仅与文件夹相关。如果创建新资源,则仅可将此资源保存在您具有"创建"权限的文件夹 中。

其他权限可以应用到各个资源或文件夹。其他权限应用到文件夹时,会自动应用到选定文件夹中包含的 所有资源。例如,具有文件夹的"查看"权限可以查看该文件夹中包含的所有资源。

常规操作权限

下表指定了不同常规操作权限允许的操作。

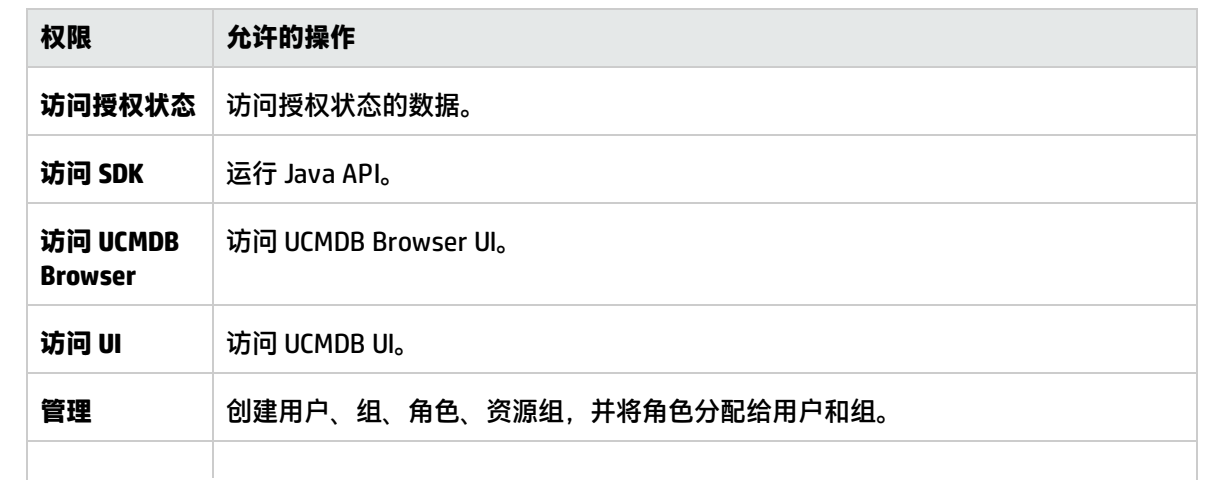

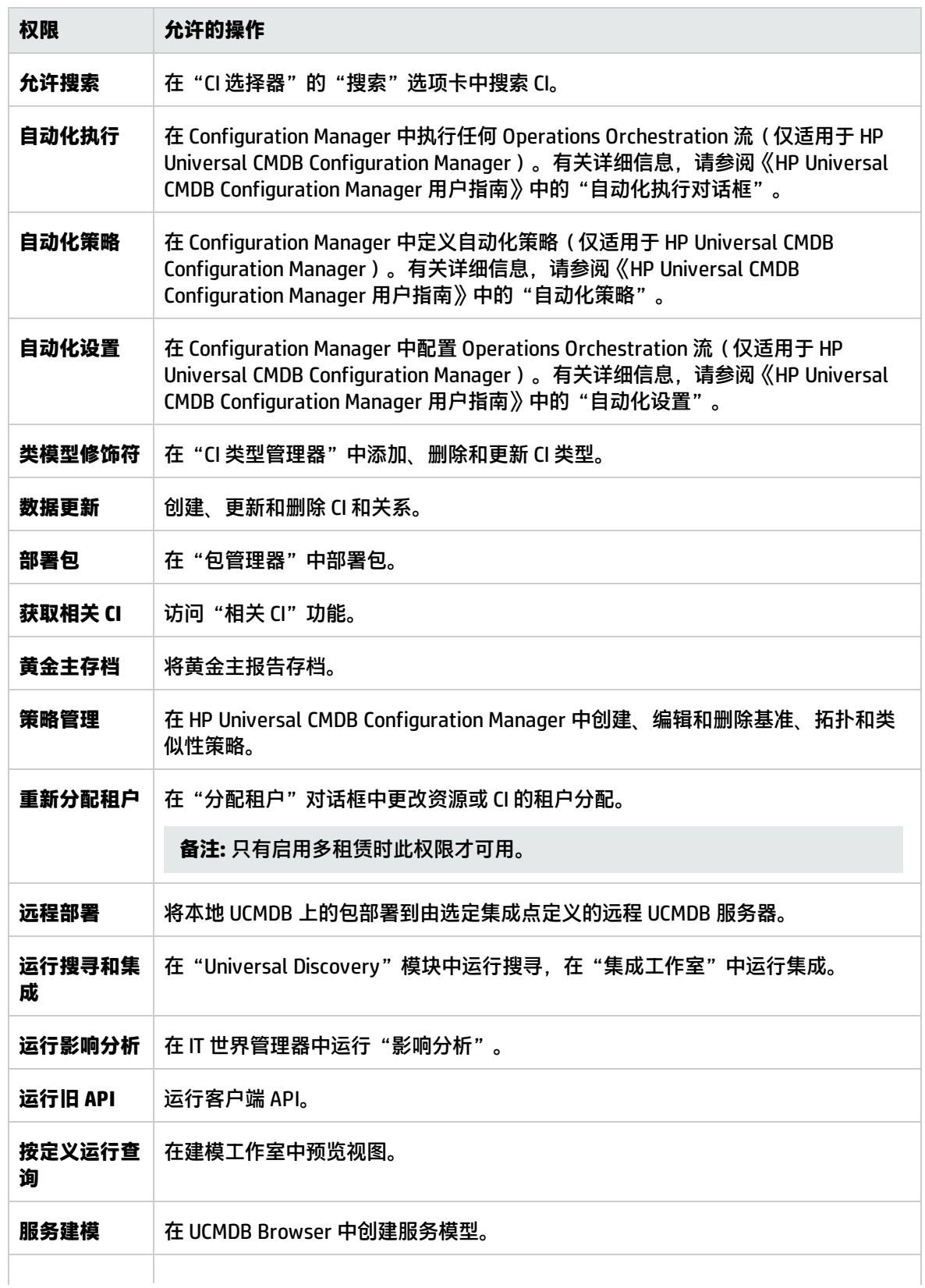

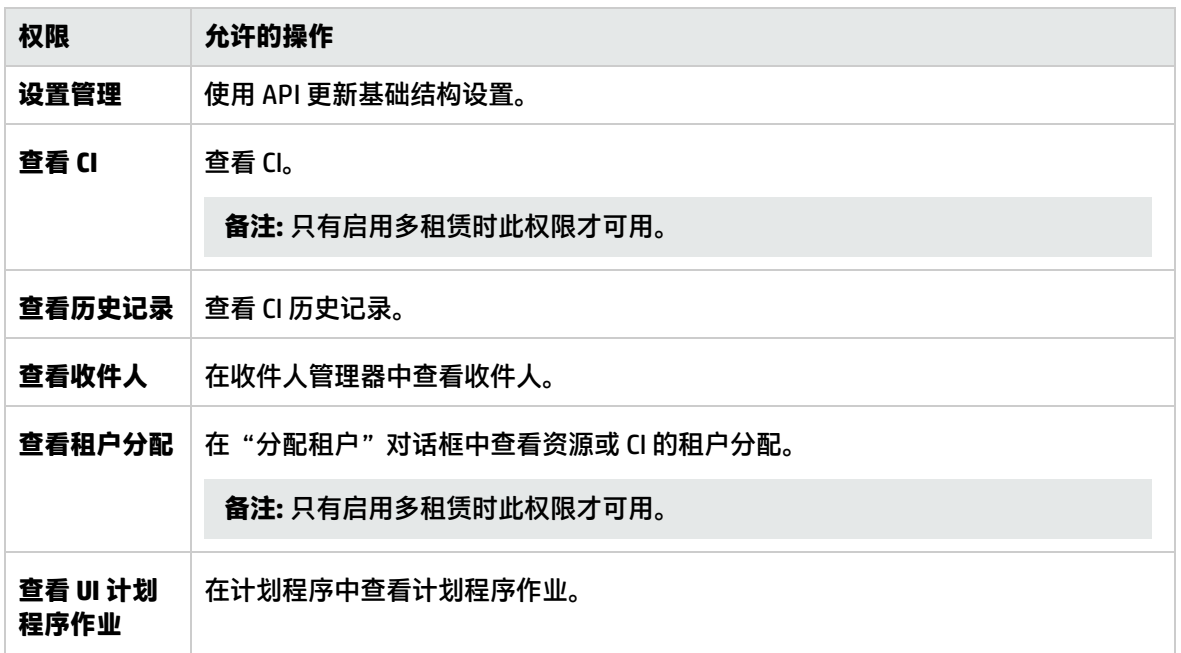

#### 现成角色

以下现成角色由 UCMDB 预先提供, 用于分配到不同用户:

- 数据用户。资源和 CI 的只读权限,以及只限访问 IT 世界管理器和"报告"模块。
- <sup>l</sup> **搜寻和集成管理员。**所有"数据流管理"模块的完整权限,没有租户分配权限。包括执行与搜寻相 关的流程和在远程集成点上部署包所需的所有操作的权限。还包括诸如管理探测器、凭据和适配器 等与搜寻相关的任务的权限,以及查看与搜寻相关的报告的权限。
- <sup>l</sup> **超级管理员。**所有模块的所有权限。

未启用多租赁时,还可以使用以下现成角色:

- 查看者。资源和 CI 的只读权限,以及除"扩展管理器"以外所有"建模"模块的访问权限,没有租 户分配权限(只有未启用多租赁时才适用)。
- · 管理员。资源和 CI 的完整权限,以及除"扩展管理器"以外所有"建模"模块的访问权限,没有租 户分配权限(只有未启用多租赁时才适用)。也包括与 HP Universal CMDB Configuration Manager 关联的所有权限。

启用多租赁时,还可以使用以下更多现成角色:

- 租户查看者。资源和 CI 的只读权限,以及除"扩展管理器"以外所有"建模"模块的访问权限。还 包括租户分配的只读权限(只有启用了多租赁时才适用)。
- 租户管理员。资源和 CI 的完整权限,以及除"扩展管理器"以外所有"建模"模块的访问权限,包 括租户分配权限(只有启用了多租赁时才适用)。

**备注:** 现成角色无法编辑或删除。

管理指南 第 14 章: 角色管理器

## 第 15 章: 资源组

本章包括:

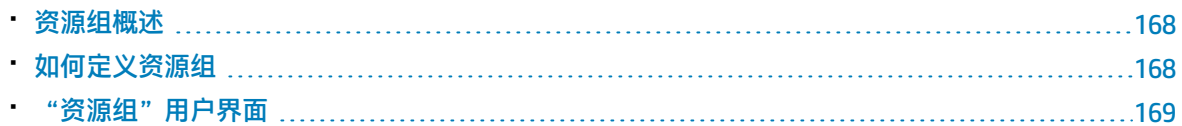

### <span id="page-167-0"></span>资源组概述

"资源组"是为向用户分配权限而定义的一组资源。通过"资源组"模块,可以选择不同类型的特定资 源,并将这些资源定义为一个资源组。在"角色管理器"中为角色分配权限时,可以选择一个资源组以 及若干个特定操作作为该角色的权限。在需要为同一组资源的多个不同的角色分配权限时,此模块很实 用。

系统附带提供了一个默认的现成资源组(即"所有资源组"),它包括所有现有的资源。此资源组无法 编辑或删除。

有关定义资源组的详细信息,请参[阅"资源组"页面](#page-168-1) (第 169 页)。

<span id="page-167-1"></span>**备注:** 只有使用管理访问权限登录的用户才可以使用"资源组"模块。

## 如何定义资源组

以下任务描述如何定义新资源组:

1. 创建新资源组

在"资源组"窗格中单击"新建资源组" 按钮,可打开"新建资源组"对话框。输入资源组的 名称和描述。有关详细信息,请参[阅"新建资源组"对话框](#page-168-2) (第 169 页)。

2. 选择资源

在每个选项卡中,选择要包括在资源组中的资源。有关详细信息,请参[阅"资源组"页面](#page-168-1) (第 169 [页\)](#page-168-1)。

**备注:** 选中"所有资源"复选框,将选项卡的所有资源包括在资源组中,其中包括将来要创建 的选定类型的资源。

3. 保存资源组

在"资源组"窗格中单击"保存" □ 按钮, 保存变更。

### <span id="page-168-0"></span>"资源组"用户界面

### 本节包括:

• ["新建资源组"对话框](#page-168-2) ……………………………………………………………………………[169](#page-168-2) • ["资源组"页面](#page-168-1) …………………………………………………………………………………[169](#page-168-1)

### <span id="page-168-2"></span>"新建资源组"对话框

#### 通过此对话框可定义新资源组。

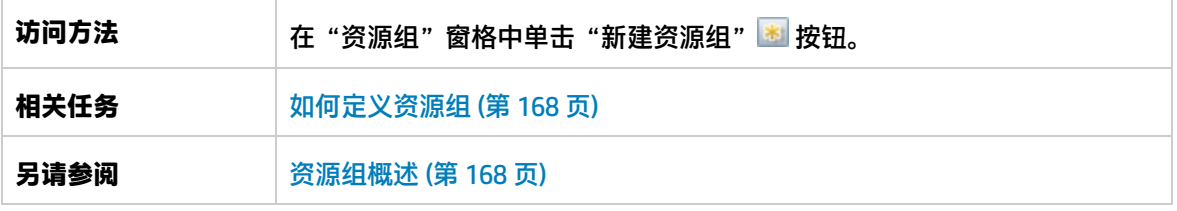

对用户界面元素的描述如下(未标记的元素显示在尖括号中):

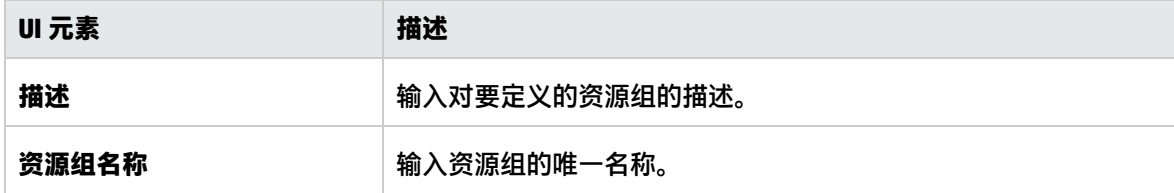

<span id="page-168-1"></span>"资源组"页面

#### 通过此页面可以创建、编辑和删除资源组。

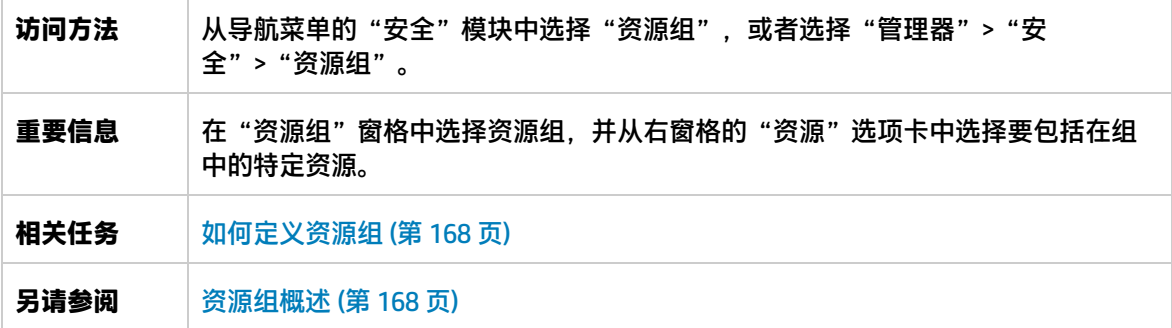

### 资源组窗格

#### 对用户界面元素的描述如下(未标记的元素显示在尖括号中):

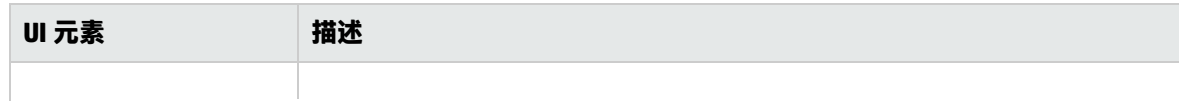

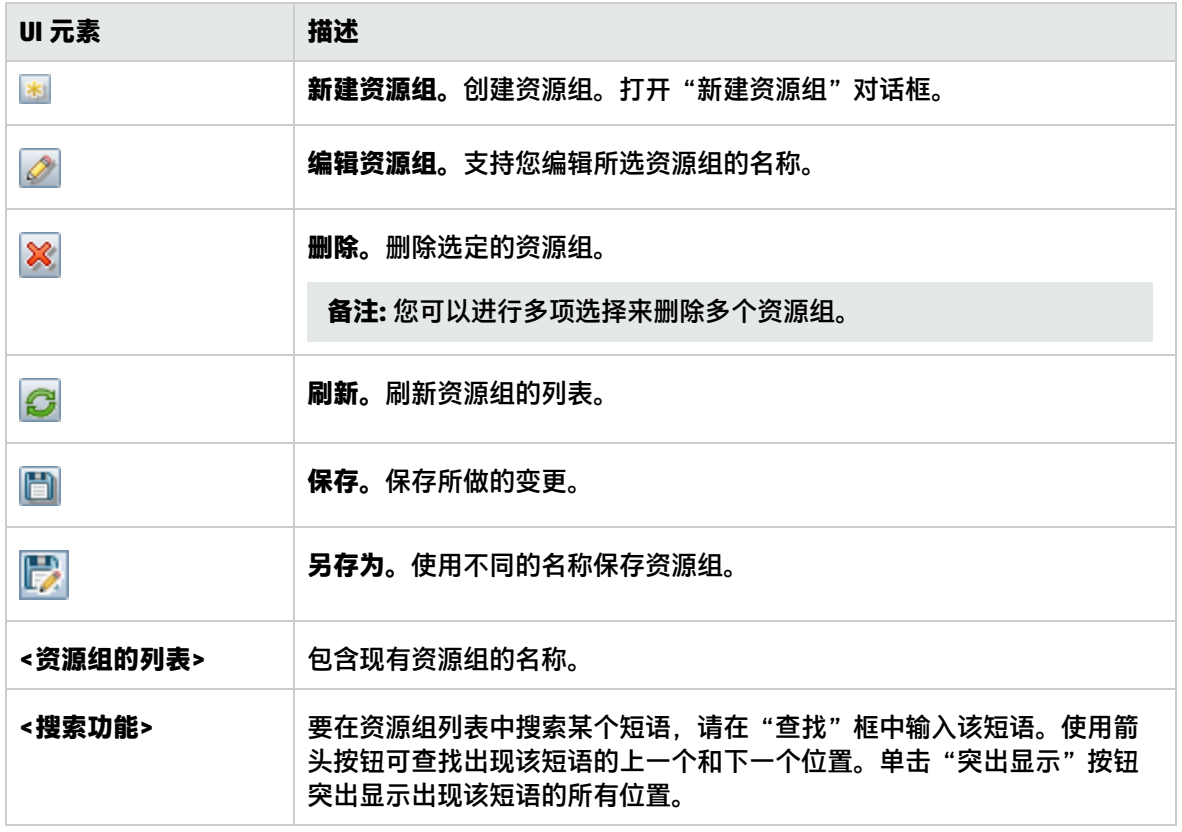

右窗格

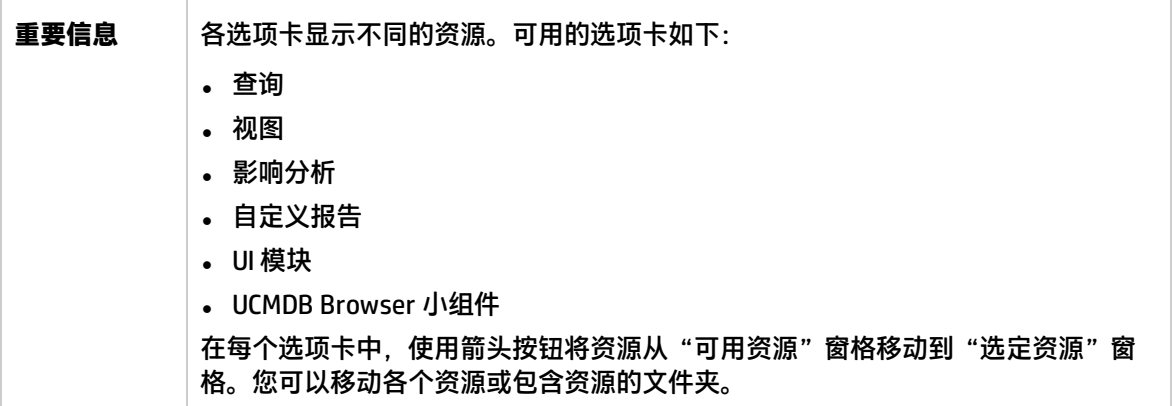

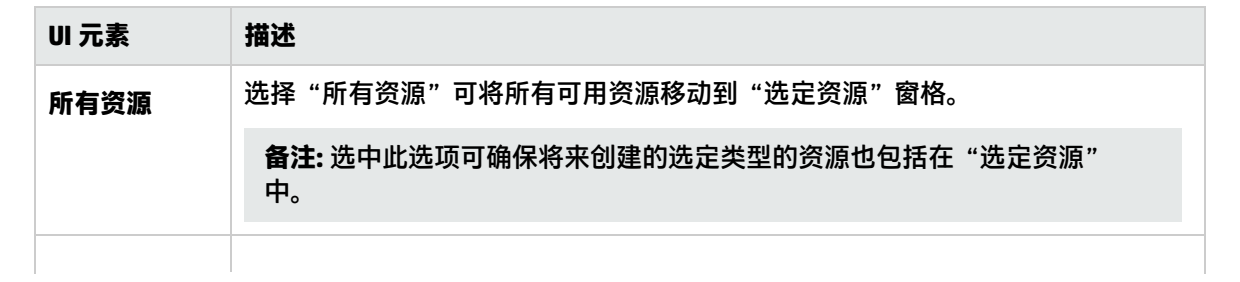

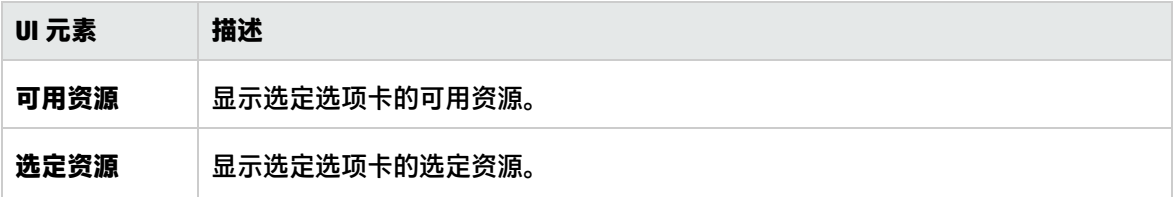

# 第 16 章: 所有权管理

本章包括:

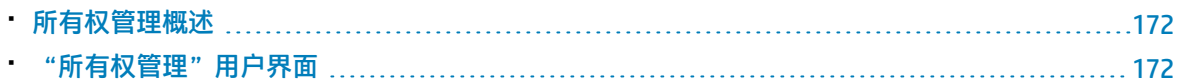

### <span id="page-171-0"></span>所有权管理概述

"所有权管理"模块提供资源及其用户所有者的目录。用户所有者将被自动定义为创建资源时登录的用 户。无法更改某个资源的用户所有者,但可以删除资源的所有权。这种情况下,该资源会保留,但没有 用户所有者。

在多租赁环境下工作时,请注意,资源所有权与租赁无关。有关多租赁的详细信息,请参阅 [多租赁概](#page-132-0) 述 (第 [133](#page-132-0) 页)。

<span id="page-171-1"></span>备注:只有使用管理访问权限登录的用户才可以使用"所有权管理"模块。

# "所有权管理"用户界面

本节包括:

<span id="page-171-2"></span>• ["所有权管理"页面](#page-171-2) …………………………………………………………………………………[172](#page-171-2)

"所有权管理"页面

通过此页面,可以查看资源所有权数据及删除资源的所有权。

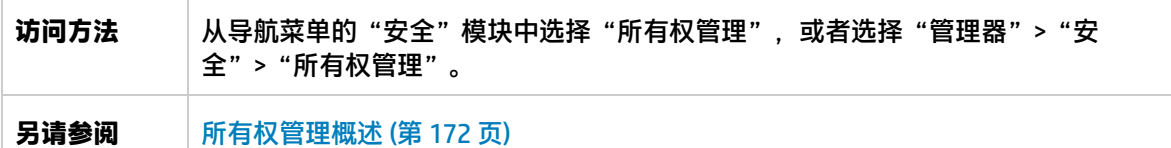

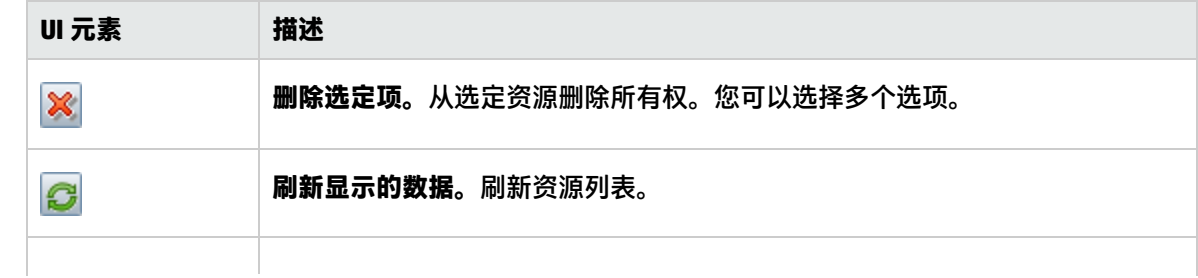

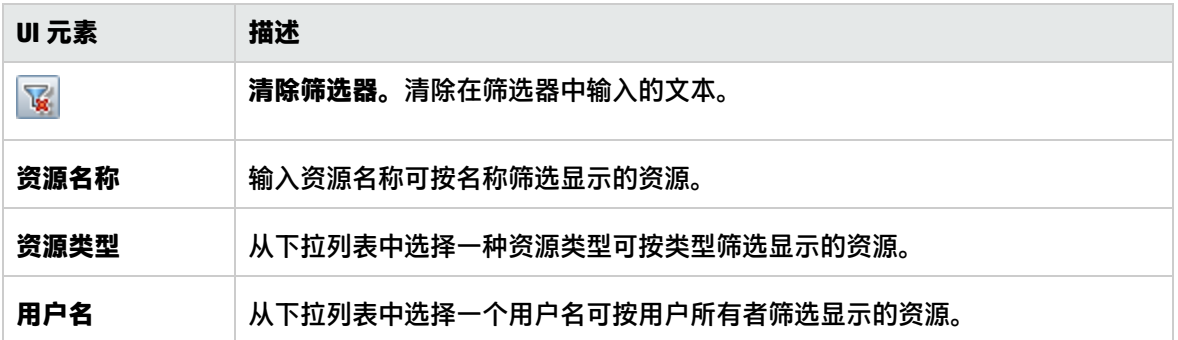

# 第 17 章: LDAP 映射

本章包括:

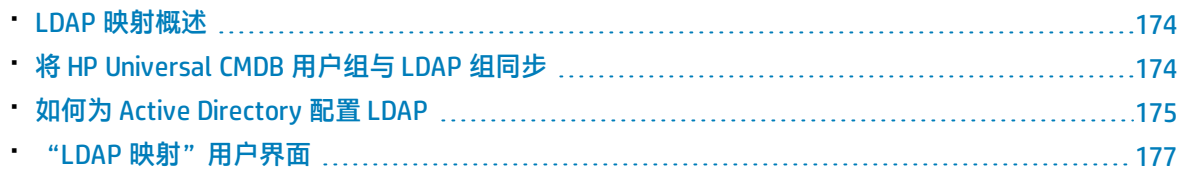

# <span id="page-173-0"></span>LDAP 映射概述

使用 LDAP 服务器为用户授权时,需要将 LDAP 服务器上的用户组映射到 HP Universal CMDB 中的用户 组。

您可以使用导航栏的"安全"部分中的"LDAP 映射"模块将 HP Universal CMDB 组与 LDAP 组进行关 联。只有用户具有所需权限时,才会显示"LDAP 映射"模块。有关详细信息,请参[阅角色管理器](#page-155-1) (第 [156](#page-155-1) 页)。

有关将 LDAP 组与 HP [Universal](#page-173-1) CMDB 组同步的详细信息,请参阅将 HP Universal CMDB 用户组与 LDAP [组同步](#page-173-1) (第 174 页)。

有关配置 LDAP 身份验证的详细信息,请参阅《HP Universal CMDB 和 Configuration Manager 强化指 南》中有关启用 LDAP 身份验证的章节。

**备注:**

- 必须为实际状态和授权状态配置 LDAP 映射。
- <span id="page-173-1"></span>• 可将 UCMDB 配置为与每个实施标准 LDAP 协议的 LDAP 服务器配合使用。 >

# 将 HP Universal CMDB 用户组与 LDAP 组同步

以下步骤描述如何将 LDAP 用户组与 HP Universal CMDB 用户组同步:

1. 配置基础结构设置以设置 LDAP 同步策略

要设置 LDAP 身份验证同步,必须首先在"基础结构设置管理器"中修改设置。

**备注:** 对"LDAP 常规"> "启用 LDAP 身份验证"和"LDAP 常规"> "启用用户权限同步"所 做的任何变更对以后的所有 Web 会话都有效。

- a. 选择"管理器"> "管理"> "基础结构设置管理器"。
- b. 选择"LDAP 常规", 然后在"LDAP 服务器 URL"设置中,按以下格式输入 LDAP 服务器的 URL:

ldap://<ldapHost>:<port>/<baseDN>??scope

- c. 选择"LDAP 组定义",然后在"组的基础 DN"设置中,输入常规组的可分辨名称。
- d. 选择"LDAP 组定义", 然后在"根组基础 DN"设置中, 输入根组的可分辨名称。
- e. 选择"LDAP 常规",然后在"启用用户权限同步"设置中验证是否已将值设置为"True"。

**警告:** 强烈建议您验证所有 LDAP 设置,而不只是在此步骤中描述的 LDAP 设置。其他 LDAP 设置中的某些默认值可能并不适合您的情况。

f. 选择"管理器">"安全">"LDAP 映射",然后验证在 LDAP 服务器上配置的 LDAP 组列表 是否显示在"LDAP 库"窗格中。如果未显示 LDAP 组列表,请验证 LDAP 设置。 有关基础结构设置的详细信息,请参阅[基础结构设置管理器概述](#page-80-0) (第 81 页)。

**备注:** 还可以使用 JMX 控制台来配置这些设置。有关详细信息,请参阅《HP Universal CMDB 和 Configuration Manager 强化指南》中的"使用 JMX 控制台配置 LDAP 设置"。

2. 创建 HP Universal CMDB 组

可以创建 HP Universal CMDB 用户组,并为其分配角色。有关创建组的详细信息,请参[阅用户和组](#page-144-1) (第 [145](#page-144-1) 页)。

3. 将 LDAP 组映射到 HP Universal CMDB 组

将 LDAP 服务器上的用户组映射到 HP Universal CMDB 中的组,以同步组,并通过 LDAP 服务器实 现 HP Universal CMDB 组管理, 如下所示:

- a. 选择"管理器" > "安全" > "LDAP 映射"。
- b. 在"LDAP 库"窗格中,选择一个远程组。
- c. 使用箭头按钮或通过将所需组拖放到"选定组"窗格,将所需的组从"可用组"窗格移动到 "选定组"窗格。
- d. 单击"保存" **间**

**警告:** 定义映射时,请确保在注销之前,至少将一个 LDAP 组映射到 CMDB 中的 Admin 组。如果不执行此操作,则无法使任何其余组具有管理权限。

- 4. 注销并再次登录 HP Universal CMDB
	- a. 选择 "LDAP 常规" > "启用 LDAP 身份验证", 并将值设为 "True"。
	- b. 从 HP Universal CMDB 注销,然后使用 LDAP 用户名和密码再次登录。

### <span id="page-174-0"></span>如何为 Active Directory 配置 LDAP

此任务描述如何为 Active Directory 配置 LDAP。

#### **要启用 LDAP 登录和用户权限同步,请编辑"基础结构设置"中的以下参数:**

**备注:** 对于所有其他参数,您既可以使用默认值,也可以根据需要使用特定于 LDAP 的值。

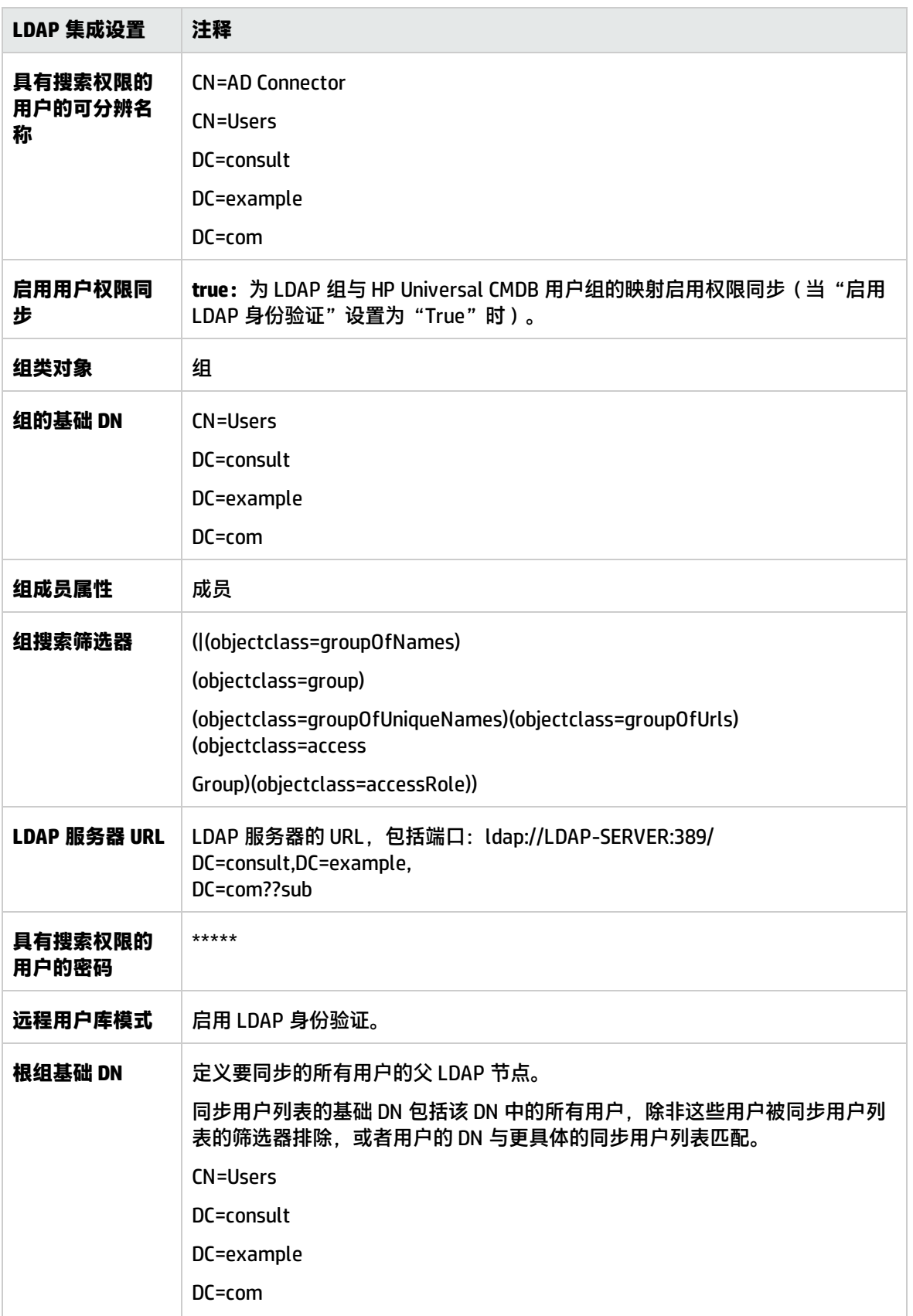

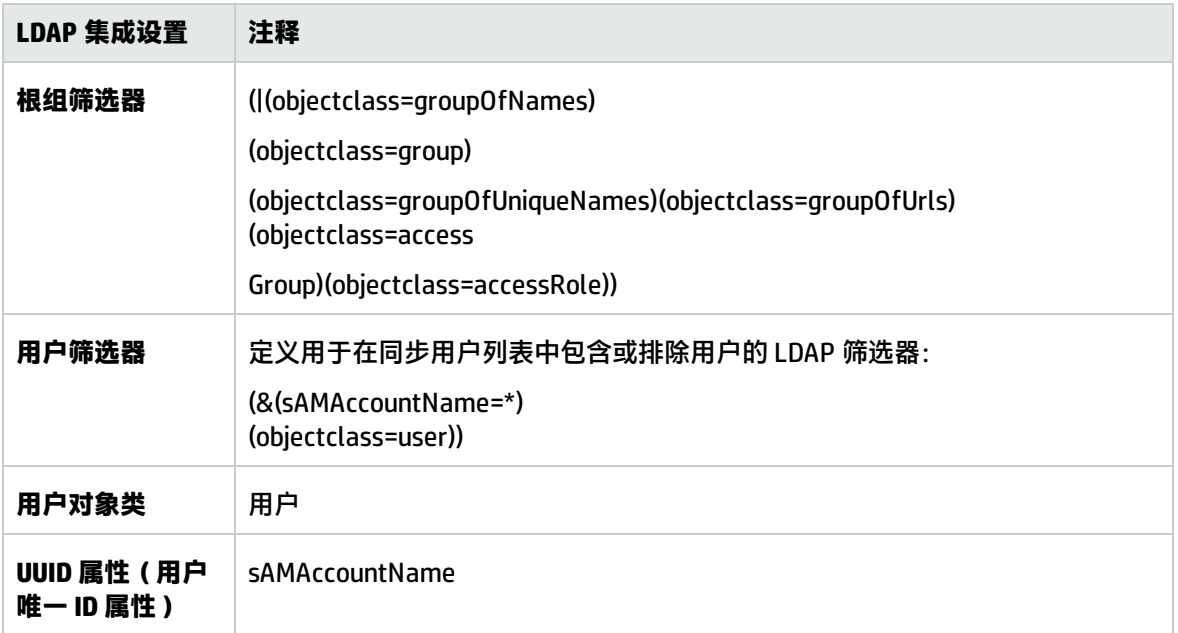

# <span id="page-176-0"></span>"LDAP 映射"用户界面

本节包括:

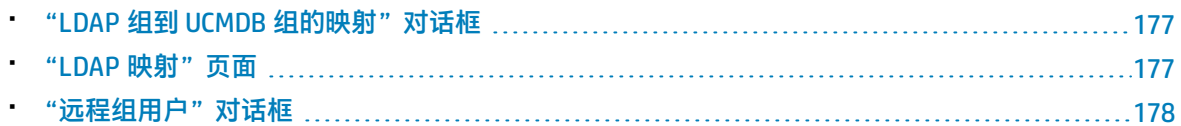

### <span id="page-176-1"></span>"LDAP 组到 UCMDB 组的映射"对话框

此对话框显示已映射到 HP Universal CMDB 用户组的所有 LDAP 用户组。

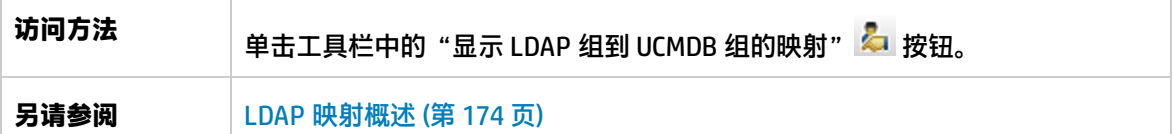

对用户界面元素的描述如下:

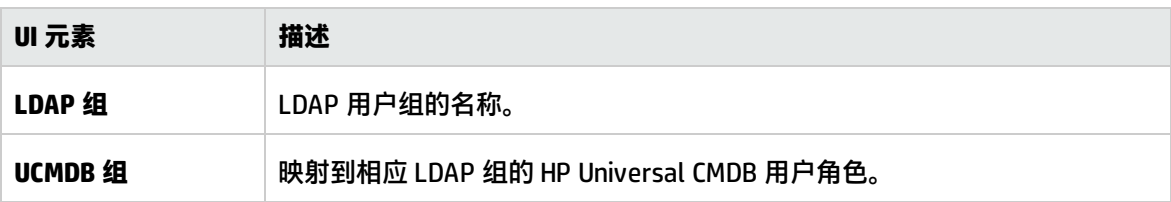

<span id="page-176-2"></span>"LDAP 映射"页面

此页面可用于将 HP Universal CMDB 中配置的组映射到 LDAP 服务器上配置的组。

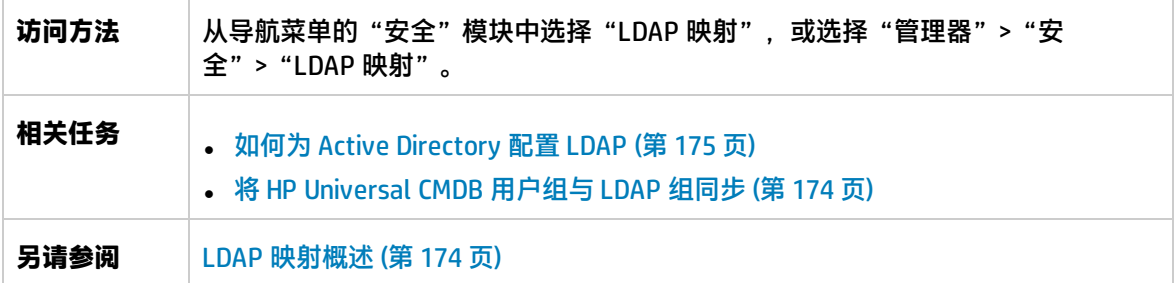

对用户界面元素的描述如下:

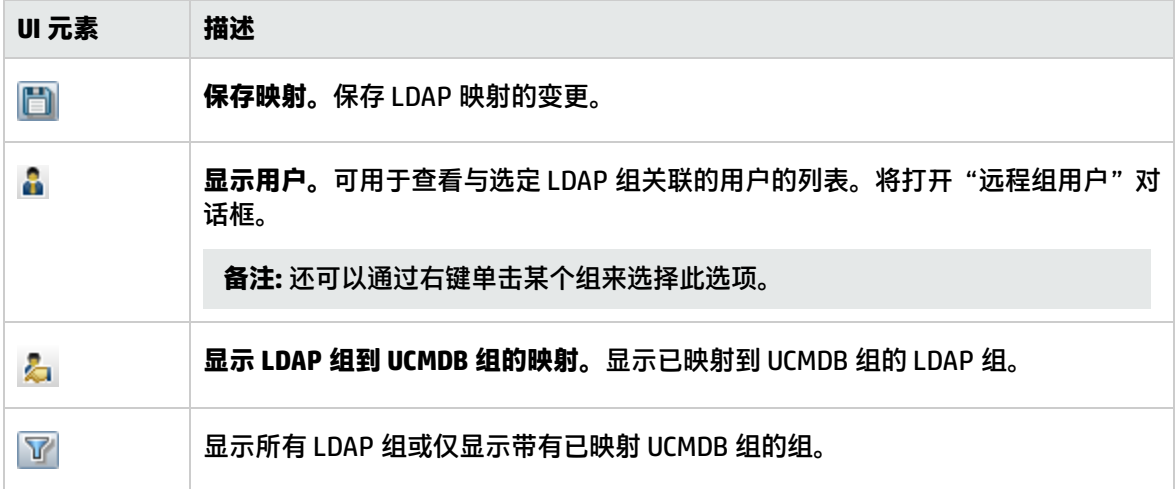

"LDAP 库"窗格

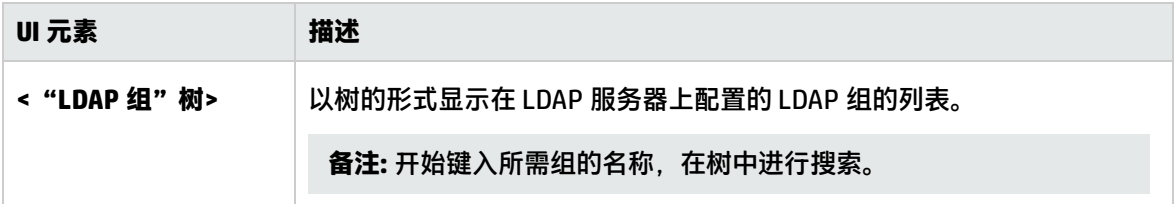

"LDAP 组的 UCMDB 组:<组名称>"窗格

可用于选择要映射到选定 LDAP 组的 HP Universal CMDB 组。

对用户界面元素的描述如下:

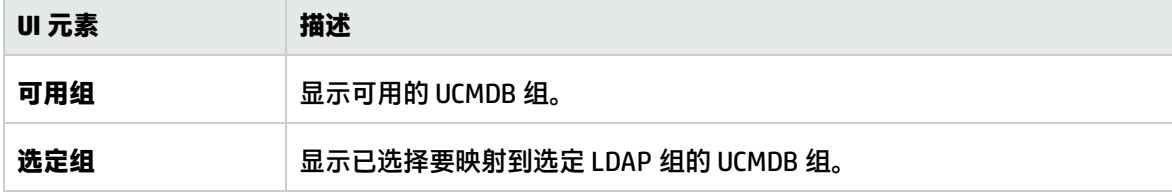

<span id="page-177-0"></span>"远程组用户"对话框

此对话框可显示所选 LDAP 组中的所有用户。

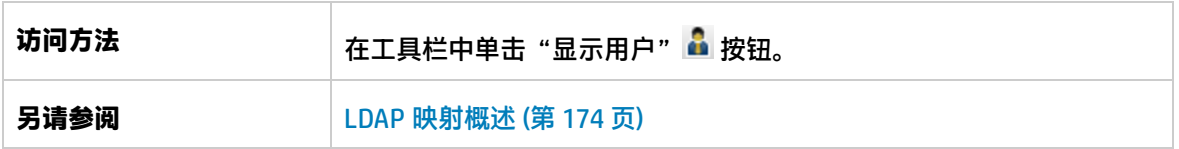

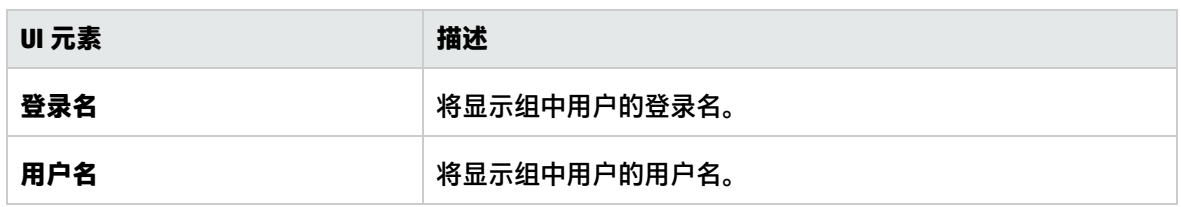

# 第 18 章: 租户管理

本章包括:

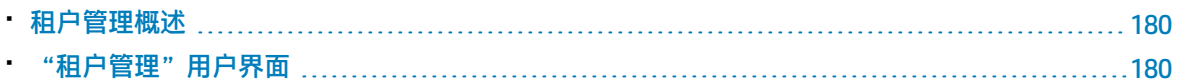

#### **备注:**

- 只有启用多租赁时,"租户管理"模块才可用。安装/升级 UCMDB 时启用此选项。
- <span id="page-179-0"></span><sup>l</sup> 无法将多租赁环境重新配置为单租赁环境。

## 租户管理概述

通过"租户管理"模块,您可以管理租户。可添加新租户、删除租户及编辑现有租户。 有关多租赁的详细信息,请参阅 UCMDB [的用户权限](#page-129-0) (第 130 页)。

<span id="page-179-1"></span>**备注:** 只有使用管理访问权限登录的用户才可以使用"租户管理"模块。

### "租户管理"用户界面

本节包括:

• ["新建租户/编辑租户"对话框](#page-179-2) …………………………………………………………………[180](#page-179-2)

<span id="page-179-2"></span>• ["租户管理"页面](#page-180-0) ……………………………………………………………………………………[181](#page-180-0)

### "新建租户/编辑租户"对话框

通过此对话框,管理员可以创建和编辑租户。

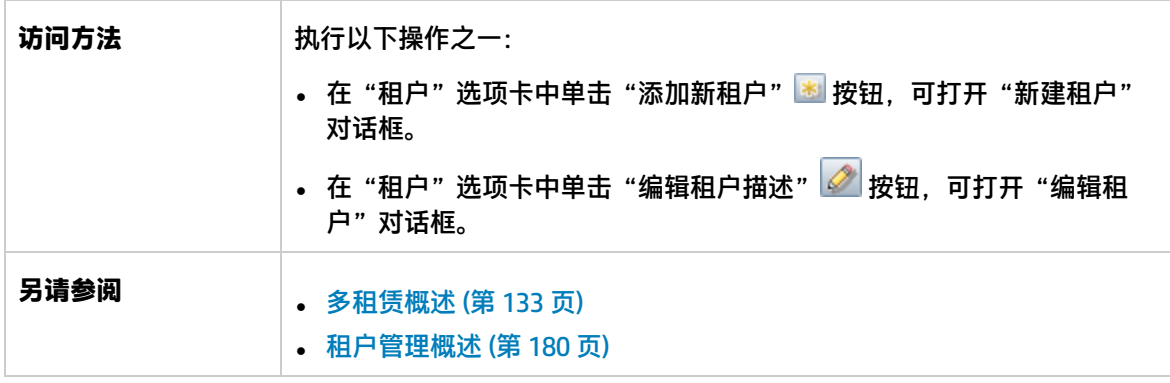
对用户界面元素的描述如下(未标记的元素显示在尖括号中):

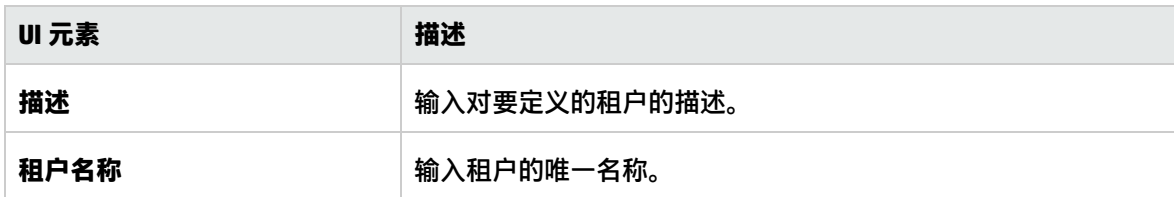

"租户管理"页面

此选项卡可用于创建、编辑和删除租户。

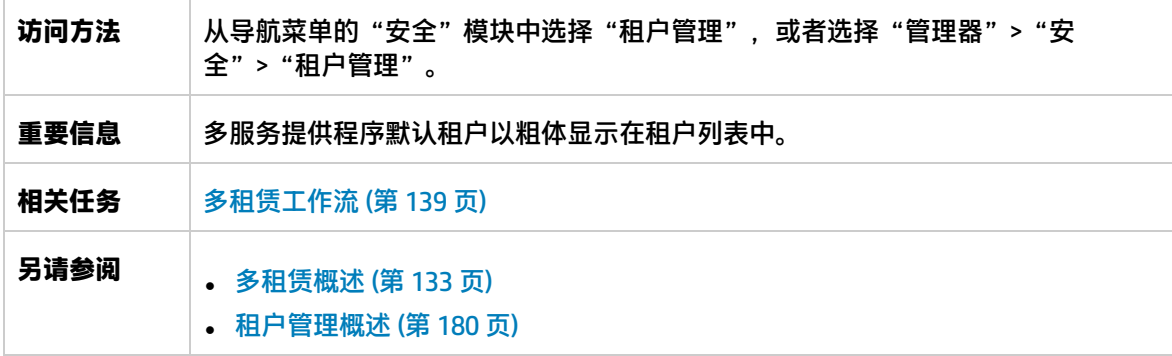

"租户"窗格

对用户界面元素的描述如下(未标记的元素显示在尖括号中):

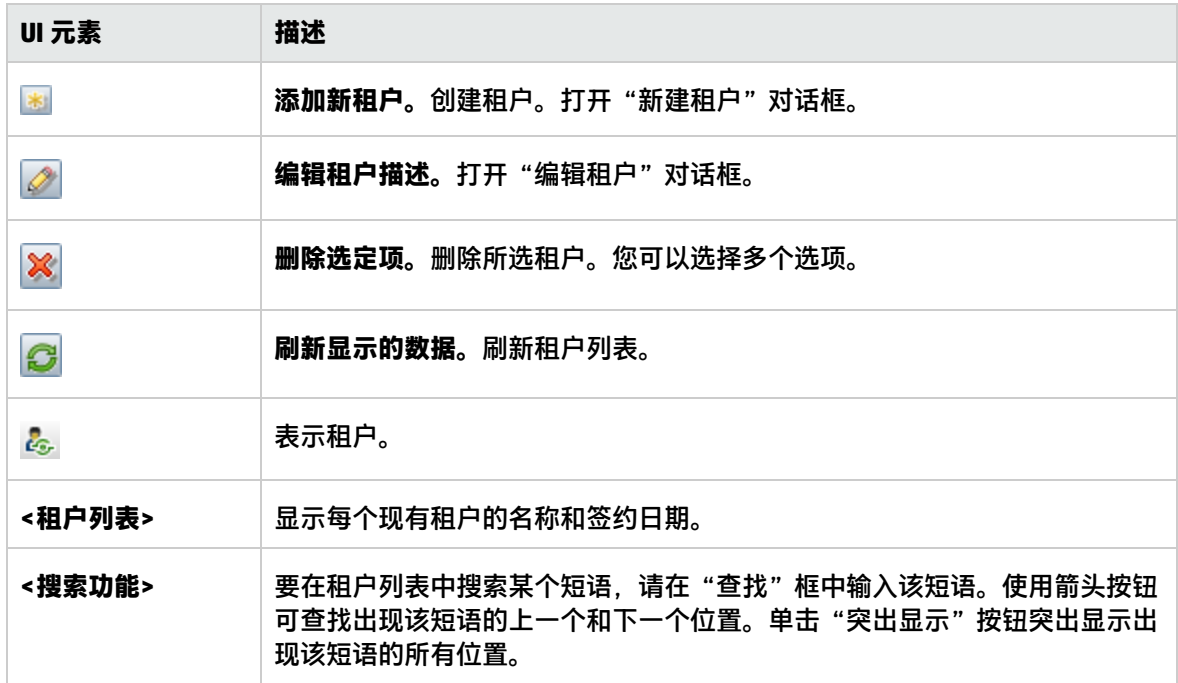

## 快捷菜单

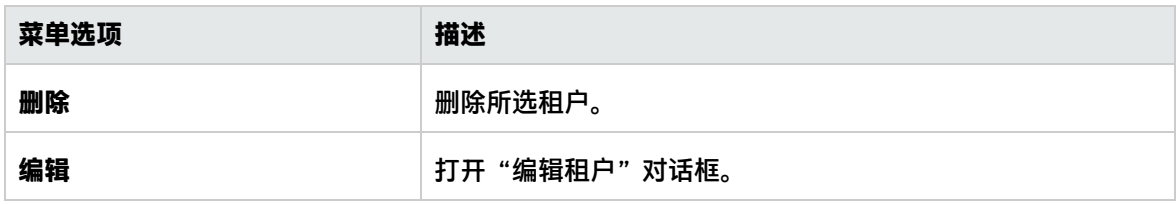

详细信息窗格

对用户界面元素的描述如下:

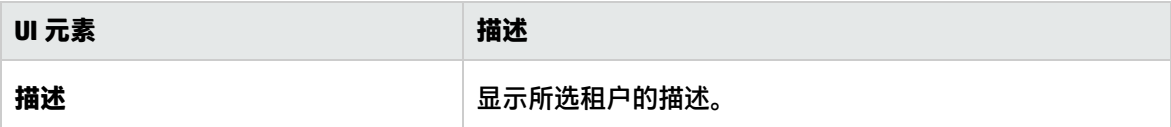

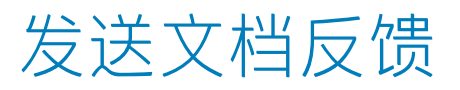

如果您对本文档有任何意见或建议,可以通过电子邮[件联系文档团队。](mailto:cms-doc@hp.com?subject=Feedback on  (Universal CMDB 10.20))如果在此系统上配置了电子邮件 客户端,请单击以上链接,此时将打开一个电子邮件窗口,主题行中为以下信息:

## **管理指南 (Universal CMDB 10.20) 反馈**

只需在电子邮件中添加反馈并单击发送即可。

如果没有可用的电子邮件客户端,请将以上信息复制到 Web 邮件客户端的新邮件中,然后将您的反馈 发送至 cms-doc@hp.com 。

非常感谢您的反馈!